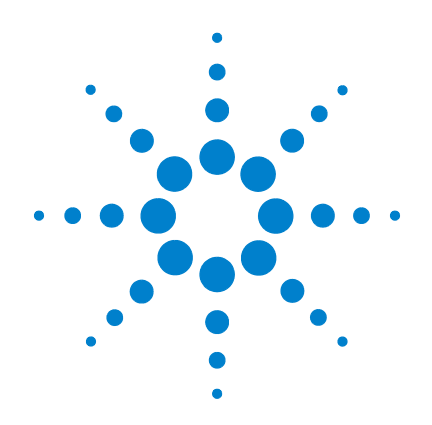

# **Agilent U1602A and U1604A Handheld Digital Oscilloscopes**

**Quick Start Guide**

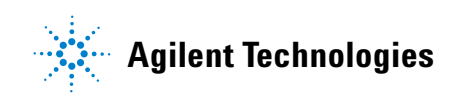

# <span id="page-1-0"></span>**Safety Information**

Use the product only as specified by the manufacturer. Do not install substitute parts or perform any unauthorized modification to the product. Return the product to Agilent Technologies or a designated repair center for service to ensure that safety features are maintained.

The Agilent U1600A Series handheld digital oscilloscopes comply with the following standards.

- IEC 61010-1:2001 / EN61010-1:2001
- Canada: CSA C22.2 No. 61010-1:2004
- USA: UL 61010-1:2004

### Safety Terms and Symbols

### **WARNING**

**A WARNING notice denotes a hazard. It calls attention to an operating procedure, practice, or the like that, if not correctly performed or adhered to, could result in personal injury or death. Do not proceed beyond a WARNING notice until the indicated conditions are fully understood and met.**

## **CAUTION**

A CAUTION notice denotes a hazard. It calls attention to operating procedure, practice, or the like that, if not correctly performed or adhered to, could result in damage to the product or loss of important data. Do not proceed beyond a CAUTION notice until the indicated conditions are fully understood and met.

### **Symbols**

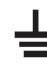

Earth Ground Terminal

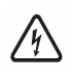

Risk of electric shock

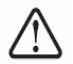

CAUTION (refer to safety information in manual)

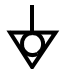

Equipotentiality

Direct and alternating current

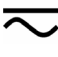

Direct current

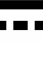

Double insulation

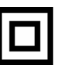

Caution, hot surface

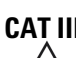

**CAT III** Measurement Category III

# **Safety Information**

# **WARNING**

### **Prevention of fire or injury:**

- Use only the designated AC adapter and test leads supplied with the instrument.
- Observe all ratings and markings of the instrument before connecting to the instrument.
- When performing measurement, ensure that the right safety and performance ratings of instrument and accessories are used.

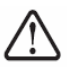

Maximum Input Voltages

- Input CH1 and CH2 direct (1:1 Probe) 300 V CAT III
- Input CH1 and CH2 via 1:10 Probe 600 V CAT III
- Input CH1 and CH2 via 1:100 Probe 600 V CAT III
- Meter Input 300 V CAT III, 600 V CAT II
- Scope Input 300 V CAT III
- Voltage ratings are Vrms (50 Hz 60 Hz) for AC sine wave and VDC for DC applications.

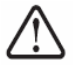

Maximum Floating Voltage

- From any terminal to ground 300 Vrms CAT III (up to 400 Hz)
- Connect the scope probe or test leads to instrument before connecting to any active circuit for testing. Before disconnecting the active circuit from instrument, remove scope probe or test leads from active circuit.
- Do not connect the ground wire to voltages higher than 42 Vpeak (30 Vrms) from earth ground.
- Do not expose the circuit or operate the instrument without its cover or while power is being supplied.
- Do not use exposed metal BNC or banana plug connectors, use only the insulated voltage probes, test leads and adapters that come with the instrument.
- Do not supply any voltage when measuring resistance or capacitance in meter mode.
- Do not operate the instrument if it does not operate properly, have the instrument inspected by qualified service personnel.
- Do not operate the instrument in wet or damp environments.
- Do not operate the instrument in any environment in a risk of explosion.
- Maintain a clean and dry condition to the instrument's surface.

### **CAUTION**

### **Prevention of electro-static discharge**

- Electro-static discharge (ESD) can result in damage to the components in the instrument and accessories.
- Select a static-free working location when installing and removing sensitive components.
- Handle sensitive components to the minimum extent possible. Do not allow contacts between components and exposed connector pins.
- Transport and store in ESD preventive bag or container that protects sensitive components from static electricity.

## **Table of Contents**

[Safety Information](#page-1-0) 1

[Introduction](#page-4-0) 4

[The Front Panel at a Glance](#page-4-1) 4

### Getting Started

- To Inspect Package Contents 5
- • [To Charge a Battery](#page-6-0) 6
- • [To Power On the Handheld Scope](#page-6-1) 6
- • [To Reset to Factory Default Setting](#page-6-2) 6
- • [To Perform Self-Calibration](#page-6-3) 6
- • [To Set Time and Date](#page-6-4) 6
- • [To Set Auto Power Off](#page-6-5) 7
- • [To Select Language for Quick Help](#page-7-0) 7
- • [To Adjust Contrast of Display](#page-7-1) 7
- • [To Compensate Scope Probe](#page-7-2) 7

[Scope Screen Display](#page-8-0) 8

[Scope Connection Configuration](#page-9-0) 9

[Meter Connection Configuration](#page-10-0) 10

[Cursor Measurement](#page-11-0) 11

[Save/Recall Setup and Waveform](#page-12-0) 12

[Signal Triggering](#page-12-1) 12

[Automatic Measurements](#page-14-2) 14

[Data Logger](#page-14-0) 14

[Quick Help](#page-14-1) 14

[Performance Characteristics](#page-15-0) 15

### <span id="page-4-0"></span>**Introduction**

This quick start guide provides the basic information, front panel functions and general specifications of Agilent U1600A Series handheld digital oscilloscopes. The U1600A Series can also function as a digital multimeter (DMM) and data logger. With its 4.5- inch LCD color display, it is capable of clearly distinguishing waveforms from two channels. The U1600A Series handheld digital oscilloscopes are high performance troubleshooting tools in multi- industrial automation, process control, facility maintenance and automotive- service industries. The U1600A Series comprises two models: U1602A and U1604A, with 20 MHz and 40 MHz bandwidths, respectively. Both models are dual- channel scopes with real- time sampling rate of up to 200 MSa/s. Users can use the Dual Waveform Math (DWM) and Fast Fourier Transform (FFT) functions (in U1604A) to perform a quick waveform analysis in both time and frequency domain. The U1600A Series with built- in 6000 count resolution and true RMS comes with an auto range function that allows users to perform quick and accurate DMM measurements. Additionally, with data logger function, users can perform automatic data logging for all DMM measurements.

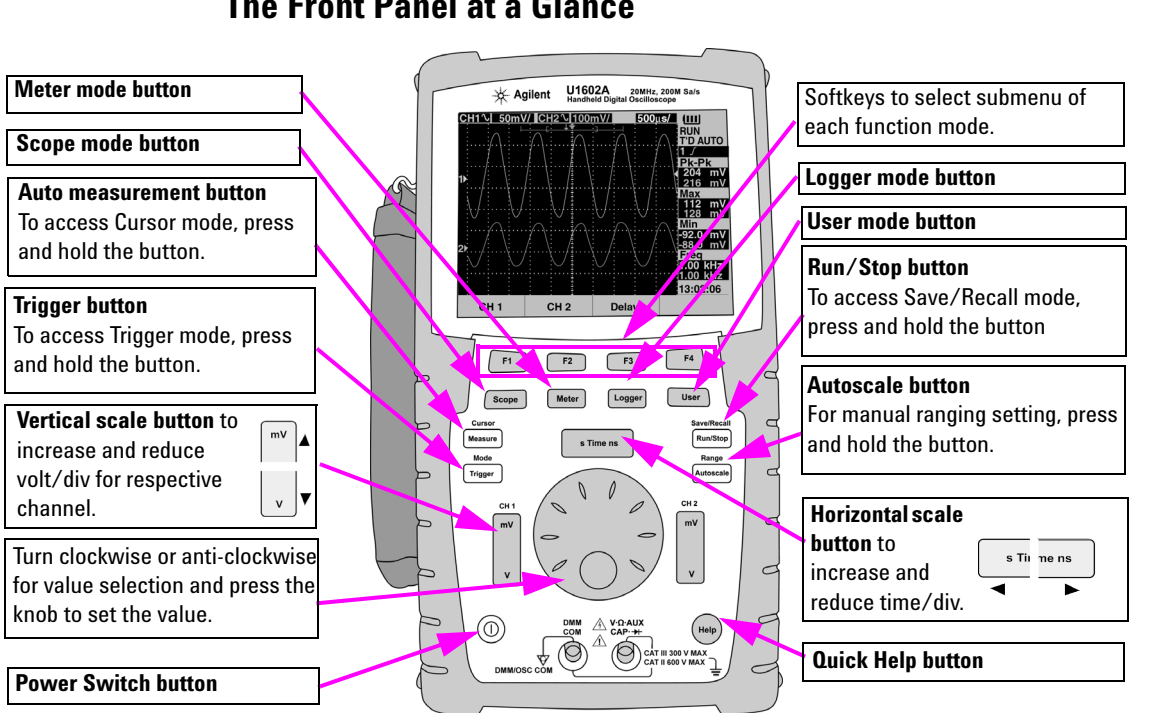

## <span id="page-4-1"></span>**The Front Panel at a Glance**

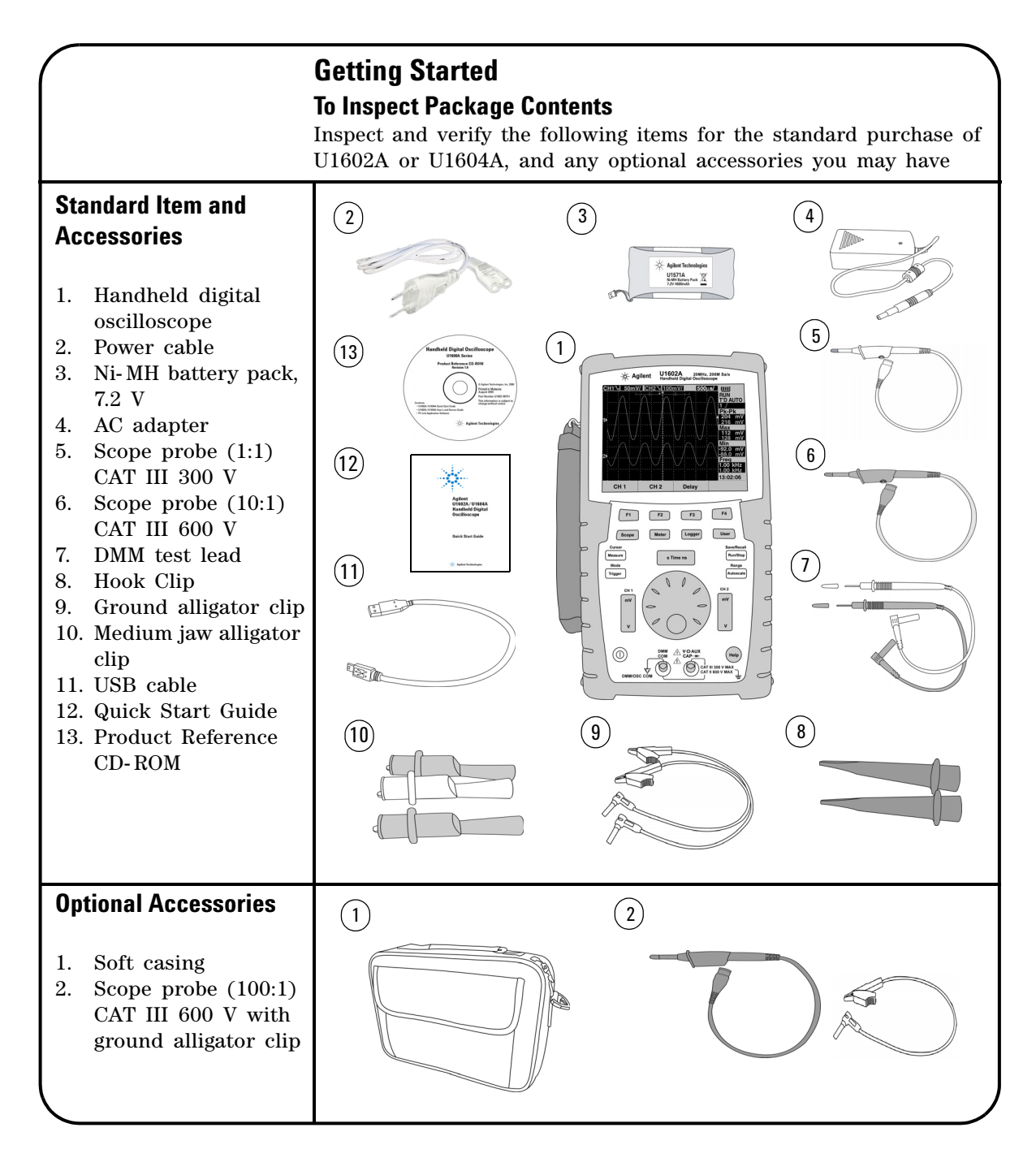

# <span id="page-6-0"></span> **To Charge a Battery**

Upon delivery of the unit, the rechargeable battery is required to be fully charged for approximately 25 hours with the designated Agilent AC adapter. Ensure that you have the correct line power cord. The AC adapter converts input line voltages ranging from 100 VAC to 240 VAC to output voltage 12 VDC.

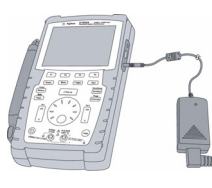

Input: 100 V – 240 VAC Output: 12 VDC, 2 A, 50/60 Hz

## <span id="page-6-1"></span> **To Power On the Handheld Scope**

To turn on or off the scope, press and hold the power switch button for three seconds. A basic self-test shall be executed automatically upon power up. The scope will be loaded with the last configuration setup of the scope.

## <span id="page-6-2"></span> **To Reset to Factory Default Setting**

To recall the factor default settings:

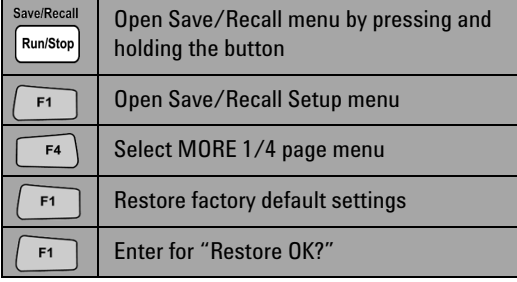

## <span id="page-6-3"></span> **To Perform Self-Calibration**

To ensure the scope is operating properly, perform the self- calibration. Before proceeding to the next step, ensure the scope passes self- calibration.

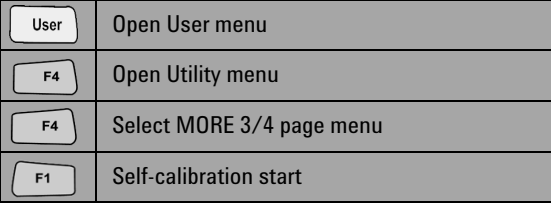

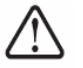

Disconnect all probe and meter connections to the input terminal before starting self- calibration.

## <span id="page-6-4"></span> **To Set Time and Date**

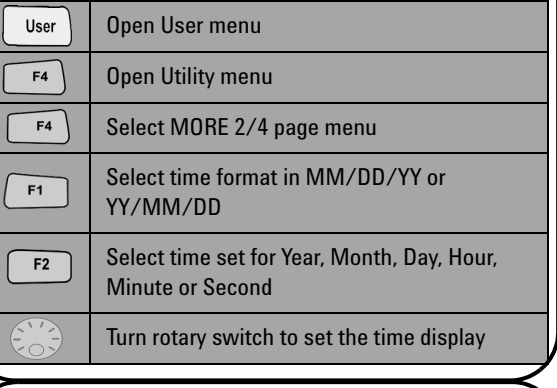

## <span id="page-6-5"></span> **To Set Auto Power Off**

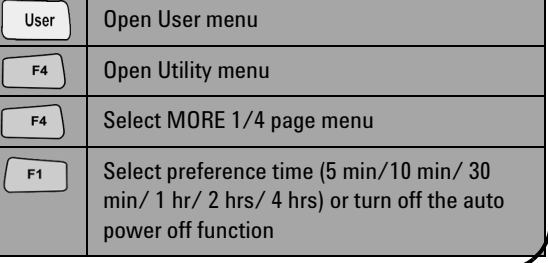

<span id="page-7-0"></span>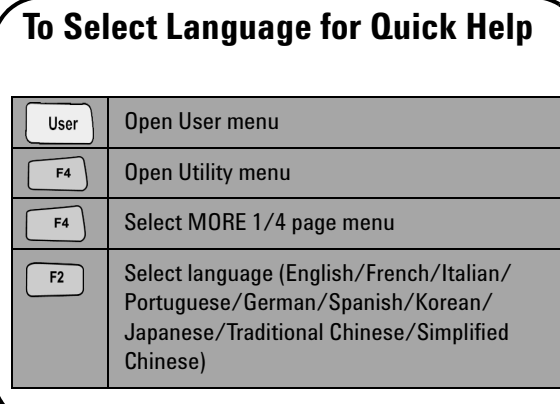

## <span id="page-7-2"></span> **To Compensate Scope Probe**

 To compensate the probe characteristic to the scope's channel, perform probe adjustment. This step must be performed whenever a passive probe is first attached to the input channel. Connect the passive probe to channel 2 and probe contact to channel 1 to obtain input signal  $3$  Vp-p with  $1$  kHz.

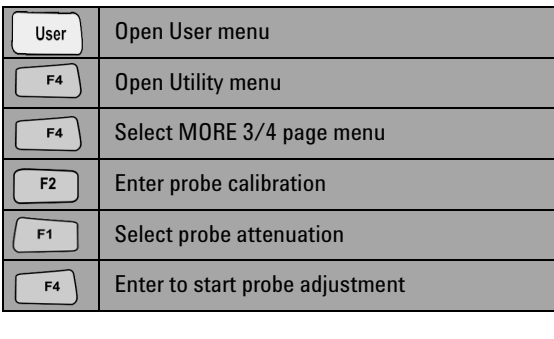

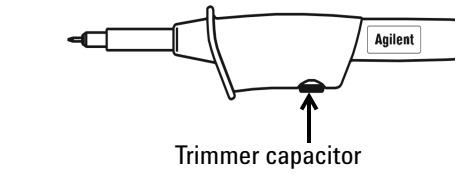

### <span id="page-7-1"></span> **To Adjust Contrast of Display** User Open User menu Open Display menu  $F1$  $F4$ Select MORE 1/2 page menu  $F2$ Enter once to release the fixed contrast value Turn rotary switch clockwise to reduce brightness (contrast value shows increment

from 20 to 79) and vice versa

 $F<sub>2</sub>$ 

Enter once to fix the contrast value

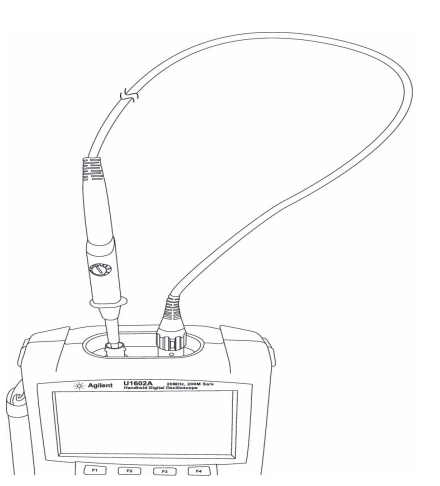

Ensure the shape of the displayed pulse is properly compensated. If not, adjust the trimmer capacitor to obtain the flattest square wave possible.

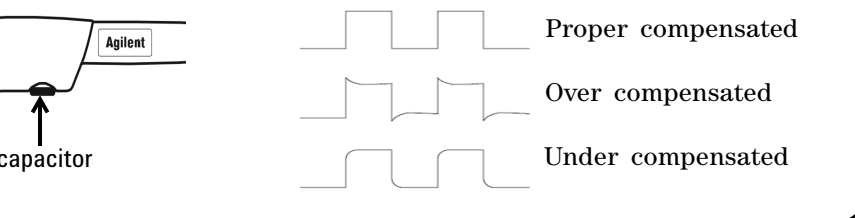

<span id="page-8-0"></span>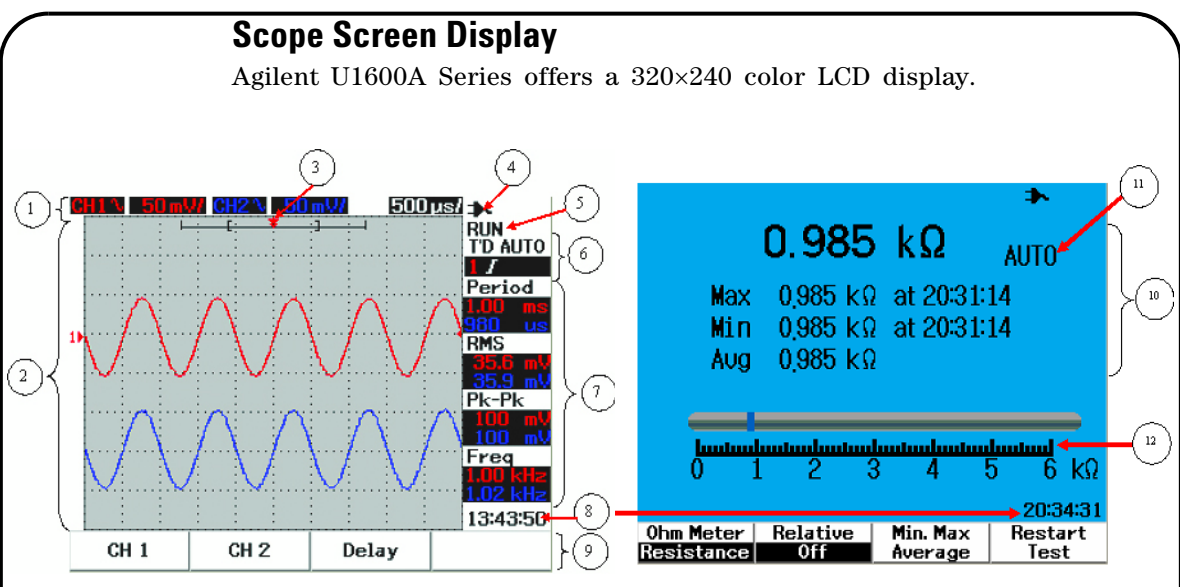

**Figure 1** Oscilloscope display **Figure 2** Multimeter display

**Table 1** Descriptions of the handheld digital oscilloscope main display

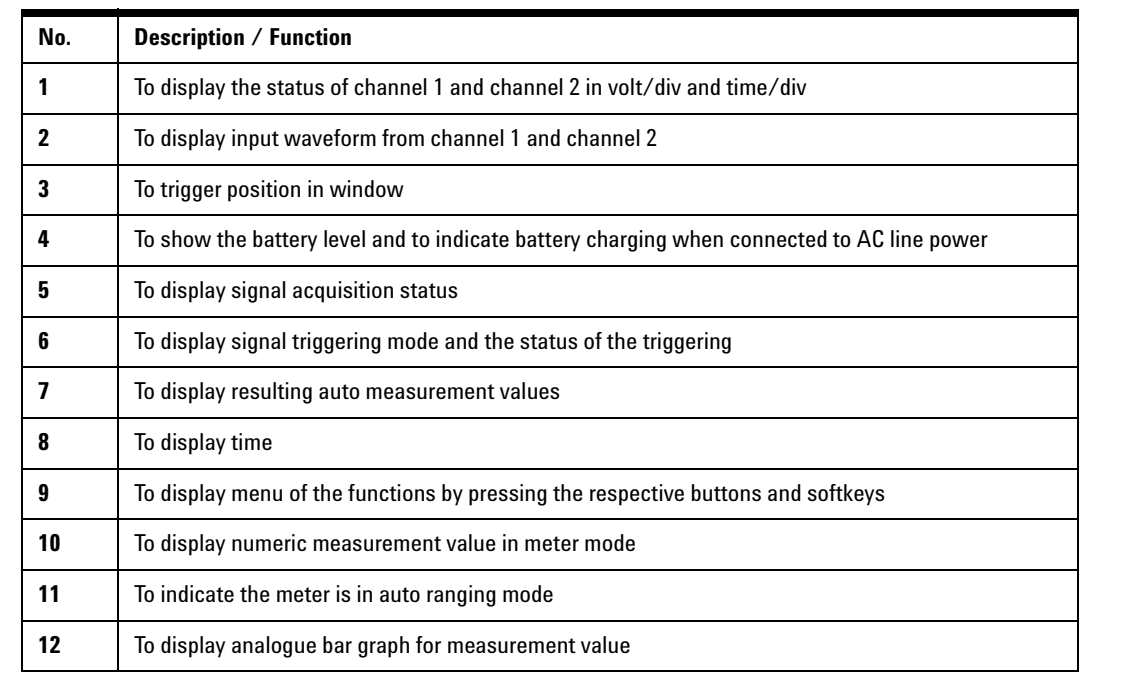

# <span id="page-9-0"></span>**Scope Connection Configuration**

Connect the scope in either single or dual channels with scope probes as shown in figure 3.

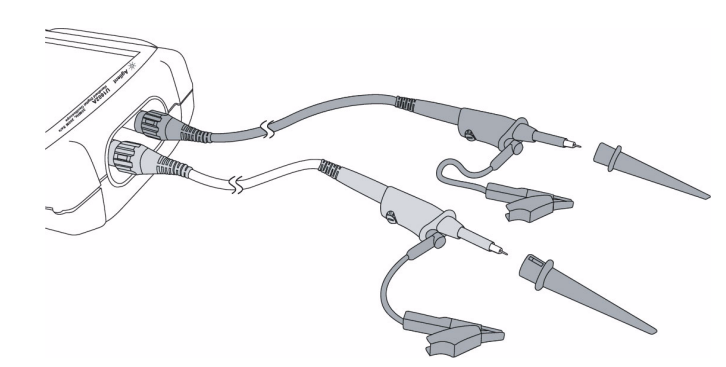

**Figure 3** Connection for scope measurement

**Table 2** Function descriptions of scope menu

Scope

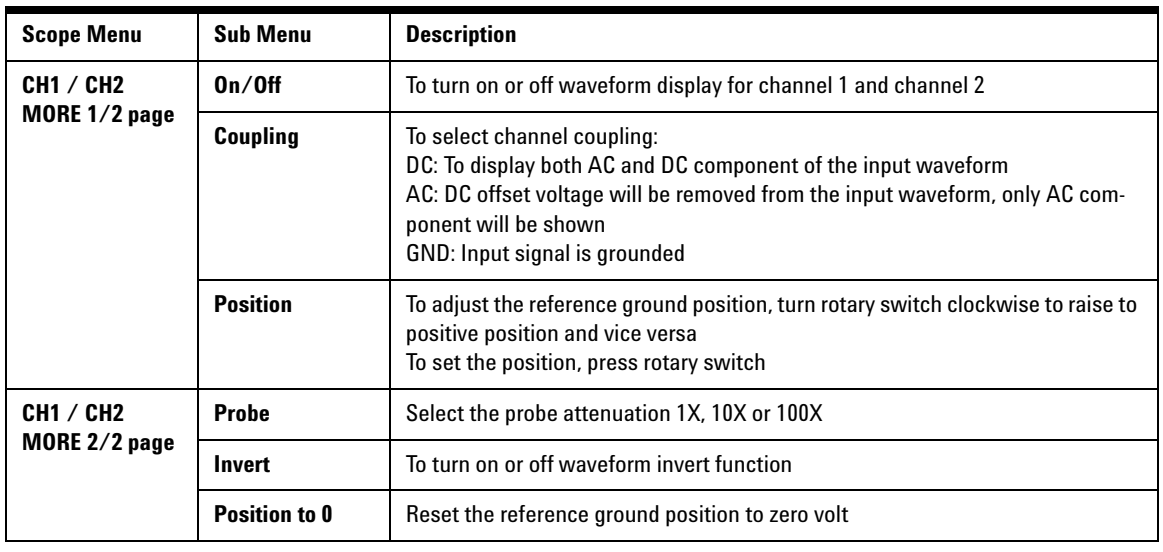

## Meter

## <span id="page-10-0"></span>**Meter Connection Configuration**

The U1600A Series offers high precision, rugged auto ranging in true RMS with analog bar graph display. Enter Meter mode to select Volt Meter, Ohm Meter or Auxiliary Meter. Refer to Figure 4 for meter measurement connection.

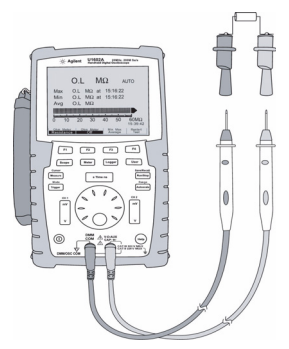

### **NOTE**

Auto ranging is set as the default mode for all voltage and resistance measurements. To vary measurement range manually, press Autoscale button to enable manual ranging and select the preference range by pressing the same button. To enable the auto range function, press and hold the same button until beeper emitted.

**Figure 4** Connection for meter measurement

|  | <b>Table 3</b> Measurement functions of each meter |
|--|----------------------------------------------------|
|--|----------------------------------------------------|

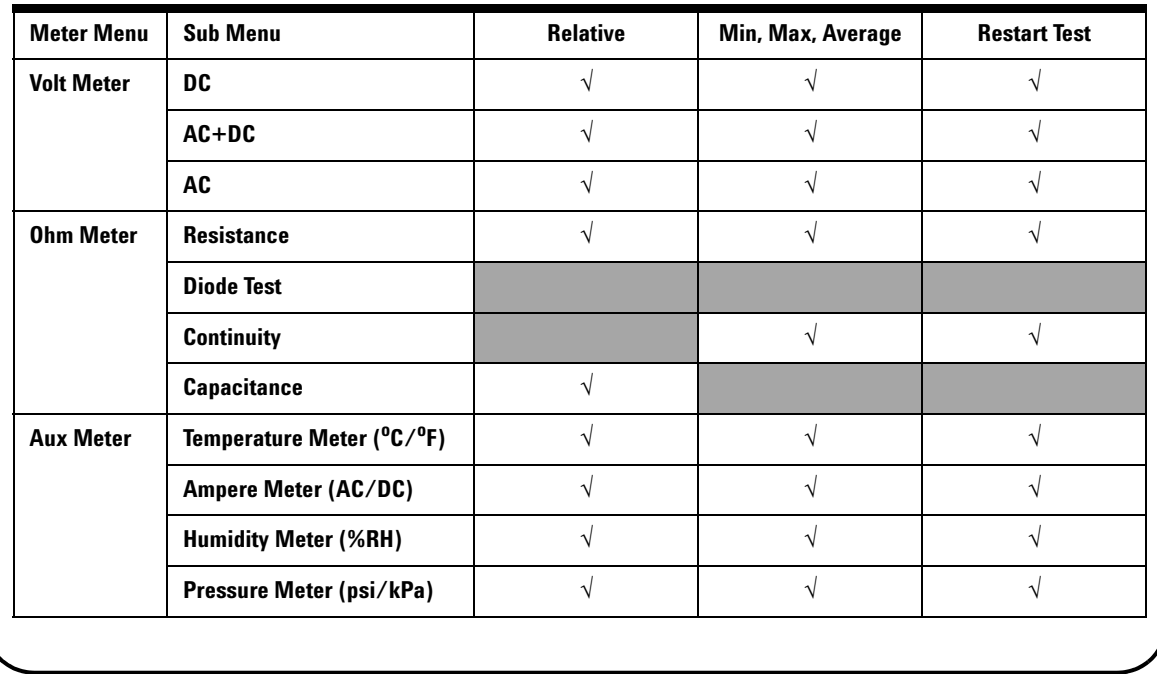

### Cursor Measure

# <span id="page-11-0"></span>**Cursor Measurement**

Use cursor function to obtain a precise and accurate measurement in voltage and time at any desired point of a waveform. To enter cursor mode, press and hold the Measure button. To navigate cursor in a waveform, use rotary switch to move the horizontal or vertical cursor and press rotary switch to set the cursor position.

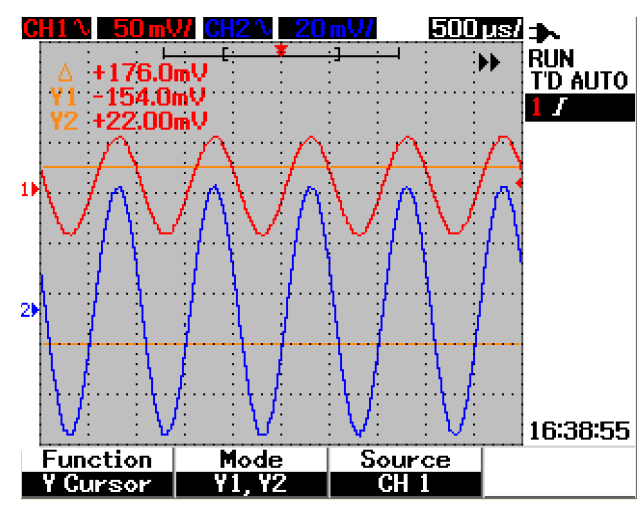

#### **Cursor measurement display**

- The delta (symbol) indicates the difference between X1 and X2 or between Y1 and Y2 cursors
- For X cursor, the X cursors display the values (volts or amperes) and time relative to the cursors trigger point for the selected waveform source
- For Y cursor, the Y cursors display the values (volts or amperes) for the selected waveform source

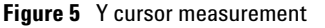

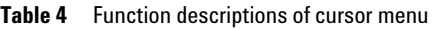

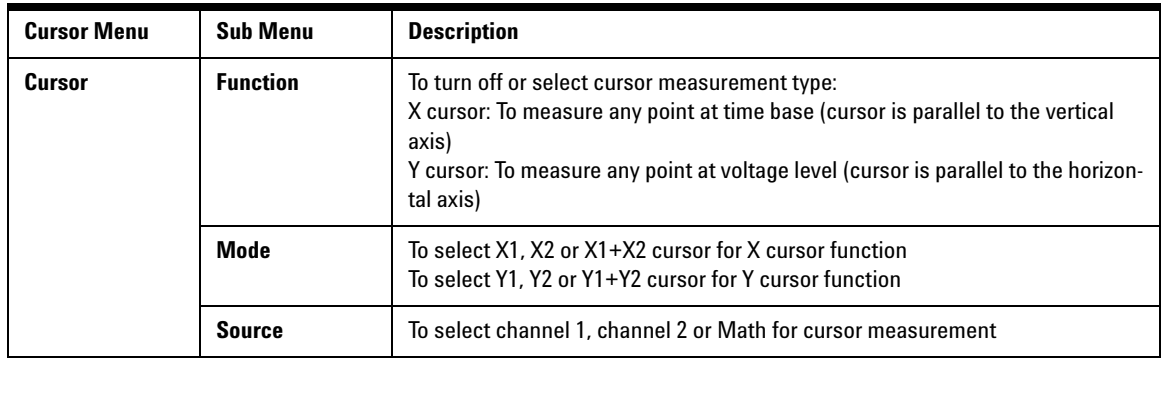

Save/Recall

## <span id="page-12-0"></span>**Save/Recall Setup and Waveform**

To enter Save/Recall mode, press and hold the Run/Stop button. This Run/Stop function allows you to save up to 10 waveforms and configuration settings into the unit's internal memory or an external USB flash memory device (optional).

**Table 5** Function descriptions of save and recall menu with and without USB flash memory connected

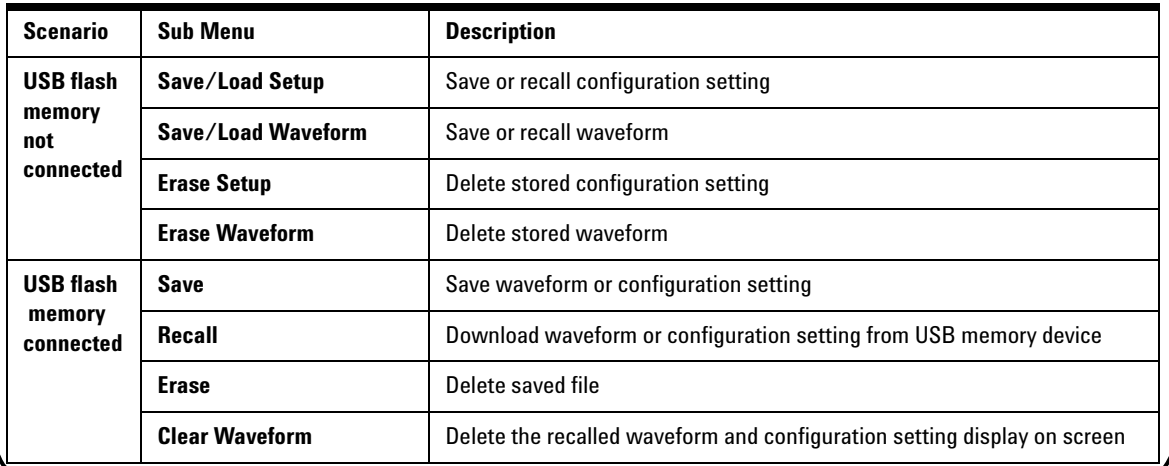

<span id="page-12-1"></span>**Signal Triggering**

This signal triggering function aims to obtain a stable and representative signal display from an unstable signal. This function triggers the scope when to start acquiring data and display a waveform based on the selected trigger type. To enter trigger menu, press Trigger button.

**Table 6** Function descriptions of trigger menu

Trigger

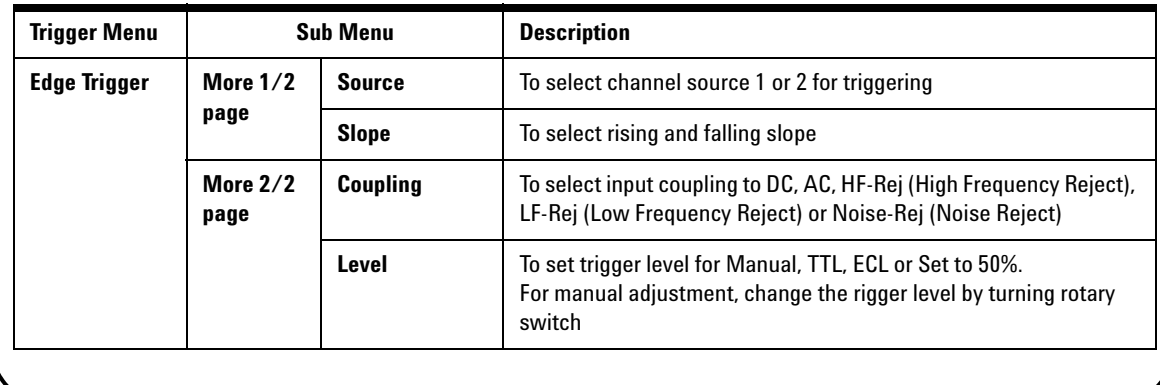

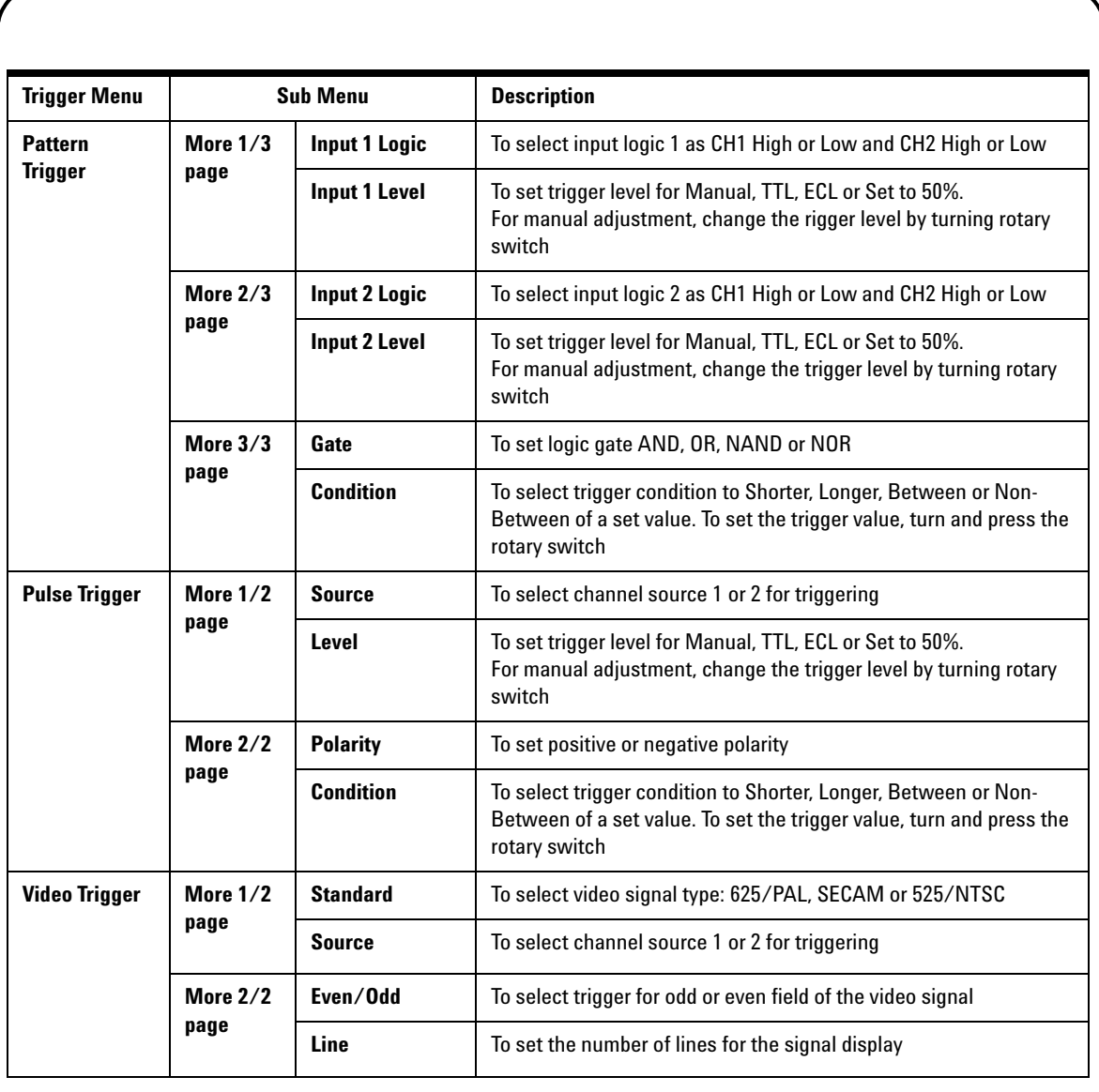

Measure

## <span id="page-14-2"></span>**Automatic Measurements**

The following automatic measurements can be accessed by pressing the Measure button. Up to four measurement menus with 22 measurement options can be selected by turning rotary switch. You can activate the individual softkey and press the rotary switch to set the measurement type.

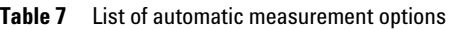

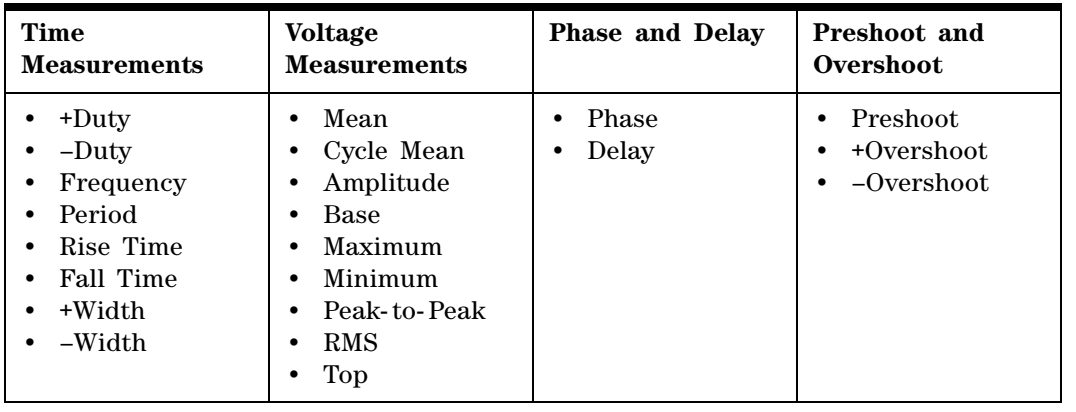

Logger

### <span id="page-14-0"></span>**Data Logger**

The data logger acts as a recorder to log and plot input signal trend. This function is applicable to voltmeter, ohmmeter and auxiliary meter measurements. Refer to Table 3 for measurement functions of each meter.

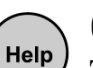

## <span id="page-14-1"></span>**Quick Help**

The U1600A Series includes built- in Quick Help support. To view the quick help for each function or subfunction, press the Help button. You can turn the rotary switch clockwise to go to the next page. Press the Help button again to exit the Quick Help. Quick Help in other languages are available in the accompanying product reference CD and need to be installed prior to usage. To view the installed Quick Help language, enter Utility mode in the User menu and press  $F2$  on page  $1/4$  for language selection.

*Refer to U1602A and U1604A User's and Service Guide for more detailed information of the product. All product documentation and software are included in the product reference CD-ROM.* 

# <span id="page-15-0"></span>**Performance Characteristics**

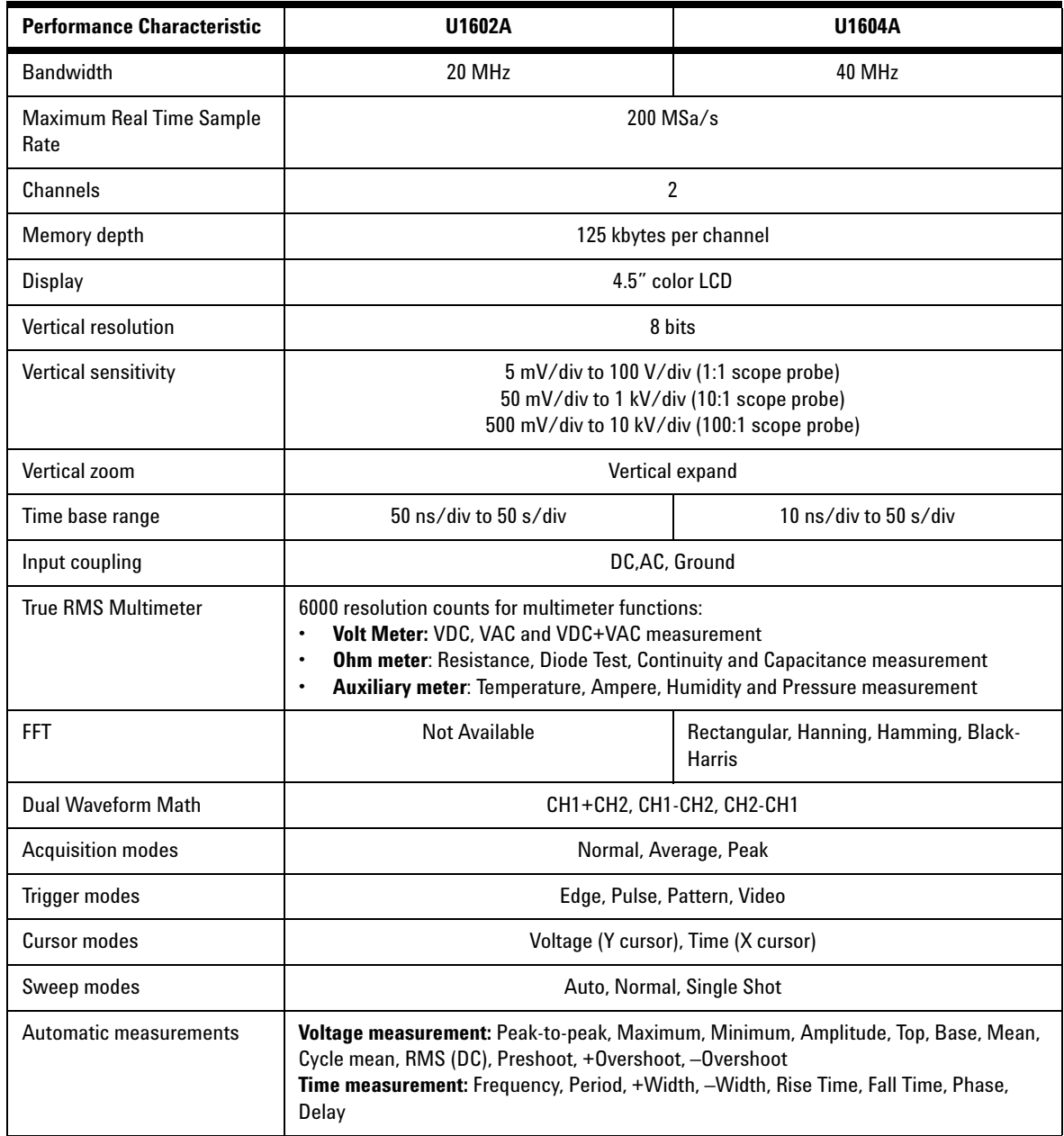

## **Performance Characteristics**

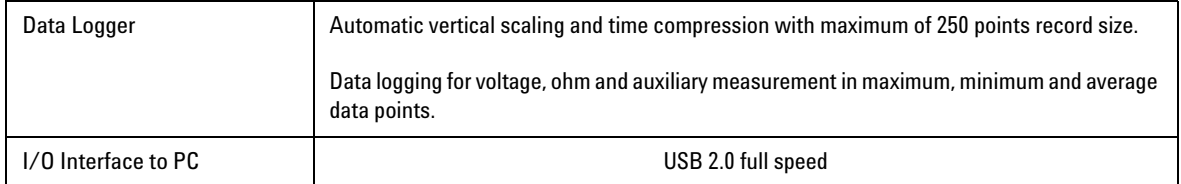

### **General Characteristics**

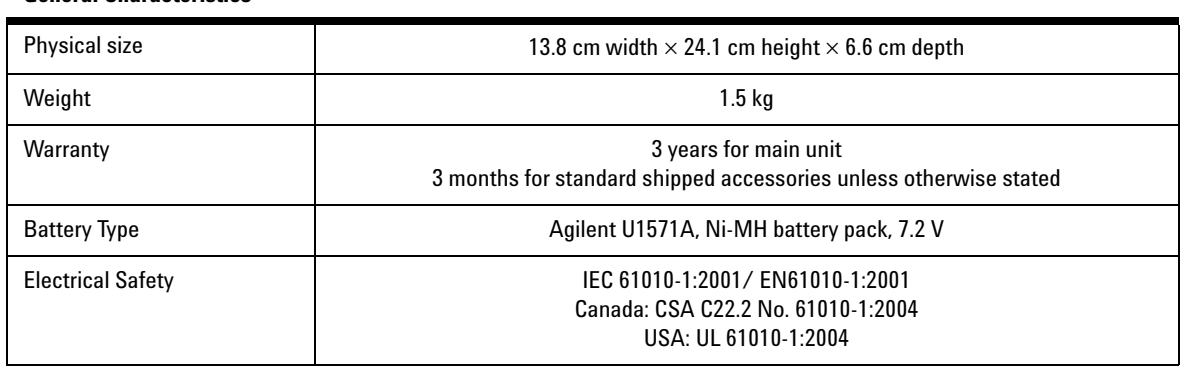

### **Environment Characteristics**

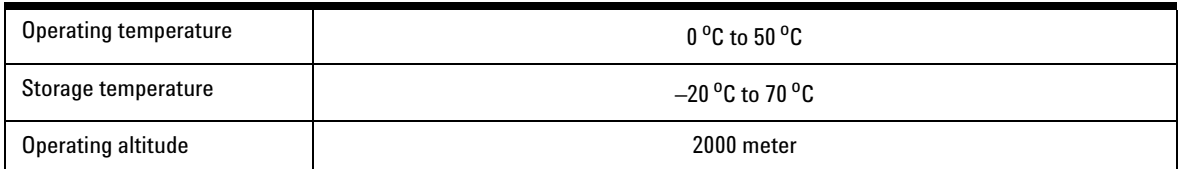

### **www.agilent.com**

Contact us

To obtain service, warranty or technical support assistance, contact us at the following phone numbers:

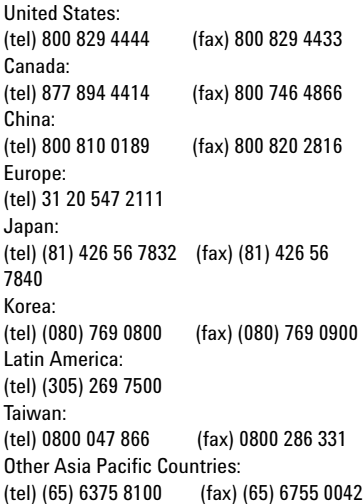

Or visit Agilent worldwide web at: www.agilent.com/find/assist

Product specifications and descriptions in this document subject to change without notice.

© Agilent Technologies, Inc. 2006-2009

Printed in Malaysia Third Edition, December 29, 2009 U1602-90702

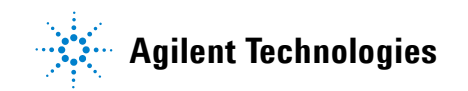

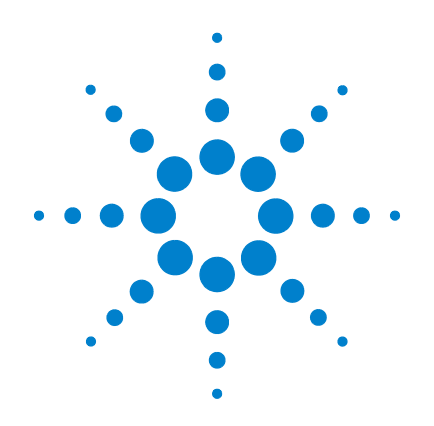

# **Oscilloscopes numériques portables Agilent U1602A et U1604A**

# **Guide de mise en route**

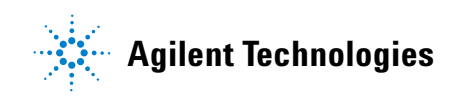

# <span id="page-19-0"></span>**Informations relatives à la sécurité**

Utilisez le produit seulement de la manière décrite par son fabricant. N'installez pas de composants de remplacement et n'apportez aucune modification non autorisée à l'appareil. Pour vous assurer de l'intégrité des dispositifs de sécurité, retournez l'appareil à Agilent Technologies ou à un centre de maintenance agréé.

Les oscilloscopes numériques portables Agilent U1602A et U1604A sont conformes aux normes suivantes :

- CEI 61010-1:2001 / EN61010-1:2001
- Canada : CSA C22.2 No. 61010-1:2004
- USA : UL 61010-1:2004

Termes et symboles de sécurité

### **AVERTISSEMENT**

**La mention AVERTISSEMENT signale un danger pour la sécurité de l'opérateur. Si le procédé ou la manœuvre correspondant n'est pas exécuté correctement, il peut y avoir un risque pour la santé des personnes. En présence d'une mention AVERTISSEMENT, il convient de s'interrompre tant que les conditions indiquées n'ont pas été parfaitement comprises et respectées.**

### **ATTENTION**

Une mention ATTENTION signale un danger. Si le procédé ou la manœuvre correspondant n'est pas exécuté correctement, il peut y avoir un risque de dommages à l'appareil ou de perte de données importante. Ne poursuivez pas au-delà d'une mention ATTENTION sans avoir bien compris et vérifié les conditions indiquées.

### **Symboles**

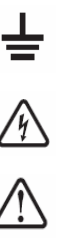

Borne de mise à la terre

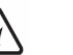

Danger d'électrocution

# ATTENTION

(veuillez vous reporter aux informations relatives à la sécurité dans le manuel.)

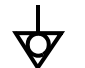

Equipotentialité

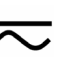

courant continu et courant alternatif

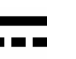

courant continu

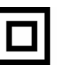

Double isolement

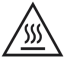

Attention, surface chaude

**CAT III**

Catégorie III Protection contre les surtensions

# **Informations relatives à la sécurité**

## **AVERTISSEMENT**

### **Prévention d'incendies ou d'accidents :**

- Utilisez exclusivement l'adaptateur secteur mentionné et les cordons de test fournis avec l'appareil.
- Respectez toutes les limites d'utilisation et tous les marquages situés sur l'instrument avant de le brancher.
- Lorsque on fait des measures, soyez sur offer les conditions normals de fonctionnement de l'instrument et des accessories sont suivies.

Tensions maximales d'entrée :

- Entrées CH1 (Voie 1) et CH2 (Voie 2) directes (sonde 1:1) — 300 V CAT III
- Entrées CH1 et CH2 via une sonde 1:10 600 V CAT III
- Entrées CH1 et CH2 via une sonde 1:100 600 V CAT III
- Entrée du multimètre 300 V CAT III, 600 V CAT II
- Entrée du oscilloscope 300 V CAT III
- Les limites de tension indiquées sont en V efficaces (50 Hz – 60 Hz) pour un signal sinusoïdal et en V cc pour les mesures en courant continu.

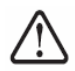

### Tension flottante maximale

- Entre toute borne et la masse 300 Vrms CAT III (jusqu'à 400 Hz)
- Connectez la sonde ou les cordons de test à l'instru-ment avant de les connecter au circuit actif à tester. Déconnectez la sonde ou les cordons de test du circuit actif avant de les déconnecter de l'instrument.
- Ne connectez pas le fil de masse à des tensions supérieures à 42 V crête (30 V eff.) par rapport à la terre.
- Ne laissez pas le circuit sans protection ou ne faites pas fonctionner l'instrument sans son couvercle lorsqu'il est sous tension.
- N'utilisez pas de connecteurs BNC métalliques ou de fiches bananes nus. Utilisez exclusivement les sondes de tension, les cordons de test ou les adaptateurs isolés livrés avec l'instrument.
- N'appliquez aucune tension lors de la mesure de résistances ou de condensateurs en mode multimètre.
- Ne faites pas fonctionner l'instrument si ce fonctionnement paraît défectueux. Faites-le vérifier par un personnel de maintenance qualifié.
- Ne faites pas fonctionner l'instrument dans des environnements humides ou mouillés.
- Ne faites pas fonctionner l'instrument dans tout environnement présentant un risque d'explosion.
- Conservez la surface de l'instrument propre et sèche.

## **ATTENTION**

### **Prévention des décharges électrostatiques**

- Les décharges électrostatiques (ESD) peuvent endommager les composants de l'instrument et les accessoires.
- Choisissez un lieu de travail dépourvu d'électricité statique lors de l'installation ou du retrait d'un équipement sensible.
- Manipulez le moins possible les composants sensibles, et ne les laissez pas entrer en contact avec les broches non isolées des connecteurs.
- Transportez et conservez les composants sensibles dans des pochettes ou des conteneurs antistatiques qui les protégeront.
- La batterie (en option) doit être recyclée ou mise au rebut correctement.

## **Table des matières**

[Informations relatives à la sécurité](#page-19-0) 1

[Introduction](#page-22-0) 4

[Le panneau avant d'un coup d'oeil](#page-22-1) 4

### [Mise en route](#page-23-0)

- • [Vérification du contenu de l'emballage](#page-23-1) 5
- • [Chargement d'une batterie](#page-24-0) 6
- • [Mise sous tension de l'oscilloscope](#page-24-1) 6
- $\cdot$  [Réinitialiser les paramètres usine par déf.](#page-24-2) 6
- • [Auto étalonnage](#page-24-3) 6
- • [Réglage de l'heure et de la date](#page-24-4)  $6$
- • [Réglage de l'extinction automatique](#page-24-5) 7
- • [Sélection de la langue de l'aide-mémoire](#page-25-0) 7
- • [Réglage du contraste de l'écran](#page-25-1) 7
- • [Compensation des sondes d'oscilloscope](#page-25-2) 7

[Affichage de l'écran de l'oscilloscope](#page-26-0) 8

[Configuration des connexions d'oscilloscope](#page-27-0) 9

[Configuration des connexions de multimètre](#page-28-0) 10

[Mesure par curseurs](#page-29-0) 11

[Sauvegarde/Rappel de configurations et de signaux](#page-30-0) 12

[Déclenchement de signal](#page-30-1) 12

[Mesures automatiques](#page-32-0) 14

[Enregistreur de données](#page-32-1) 14

[Aide-mémoire](#page-32-2) 14

[Caractéristiques de performances](#page-33-0) 15

### <span id="page-22-0"></span>**Introduction**

Ce Guide de mise en route dispense les principales informations, explique les fonctions du panneau avant et les spécifications générales des oscilloscopes numériques portables Agilent série U1600A. Cette série U1600A comporte un écran à cristaux liquides de 4,5 pouces (11,4 cm) capable de présenter clairement des signaux issus de deux voies. Elle constitue un outil de dépannage à hautes performances pour les applications de maintenance, de mise au point, ainsi que de développement. Les modèles U1602A et U1604A présentent une bande passante respective de 20 MHz et de 40 MHz. Ils ont une fréquence d'échantillonnage en temps réel pouvant atteindre 200 Méga échantillons/s sur deux voies. Le multimètre numérique intégré à valeur efficace vraie à 6000 points de résolution comporte également une fonction de commutation automatique de calibre permettant d'effectuer des mesures rapides et précises de tensions, de résistances et autres paramètres auxiliaires. Les fonctions mathématiques sur deux signaux (DWM) et de transformée de Fourier rapide (FFT – sur le modèle U1604A) permettent d'effectuer une analyse rapide des signaux à la fois dans les domaines du temps et de la fréquence. De plus, cette série U1600A comporte également une fonction d'enregistreur de données pour toutes les mesures réalisables avec le multimètre, permettant aux utilisateurs de consolider une séquence de points données à des fins d'enregistrement.

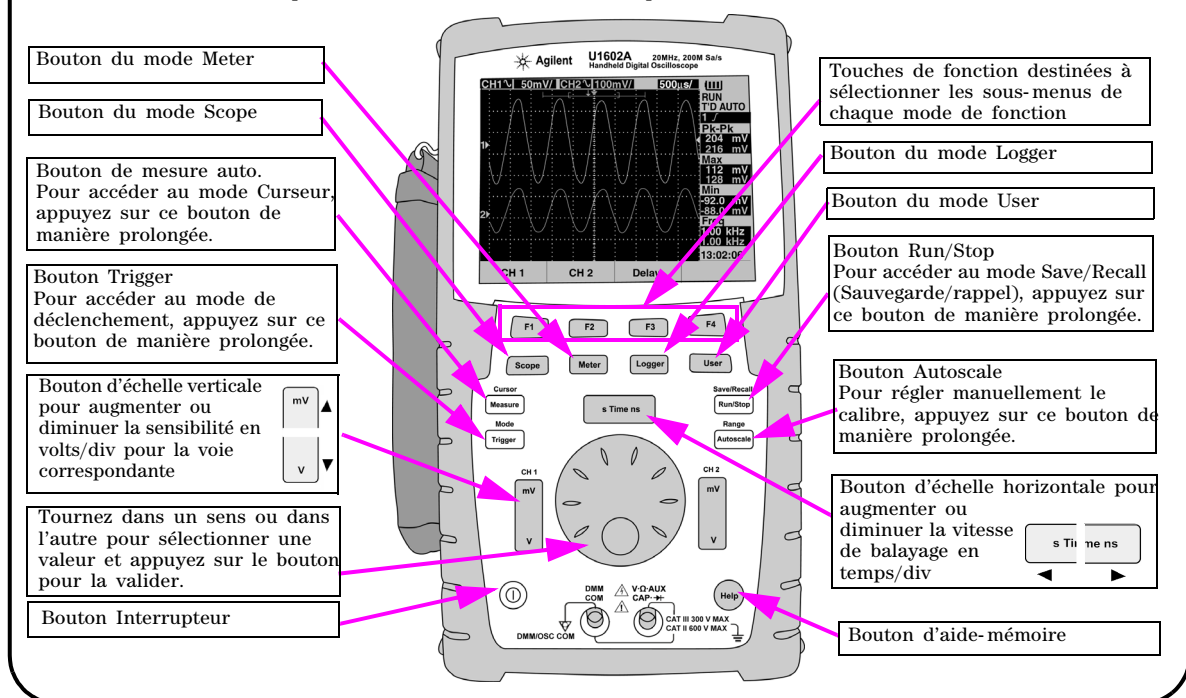

### <span id="page-22-1"></span>**Le panneau avant d'un coup d'oeil**

<span id="page-23-1"></span><span id="page-23-0"></span>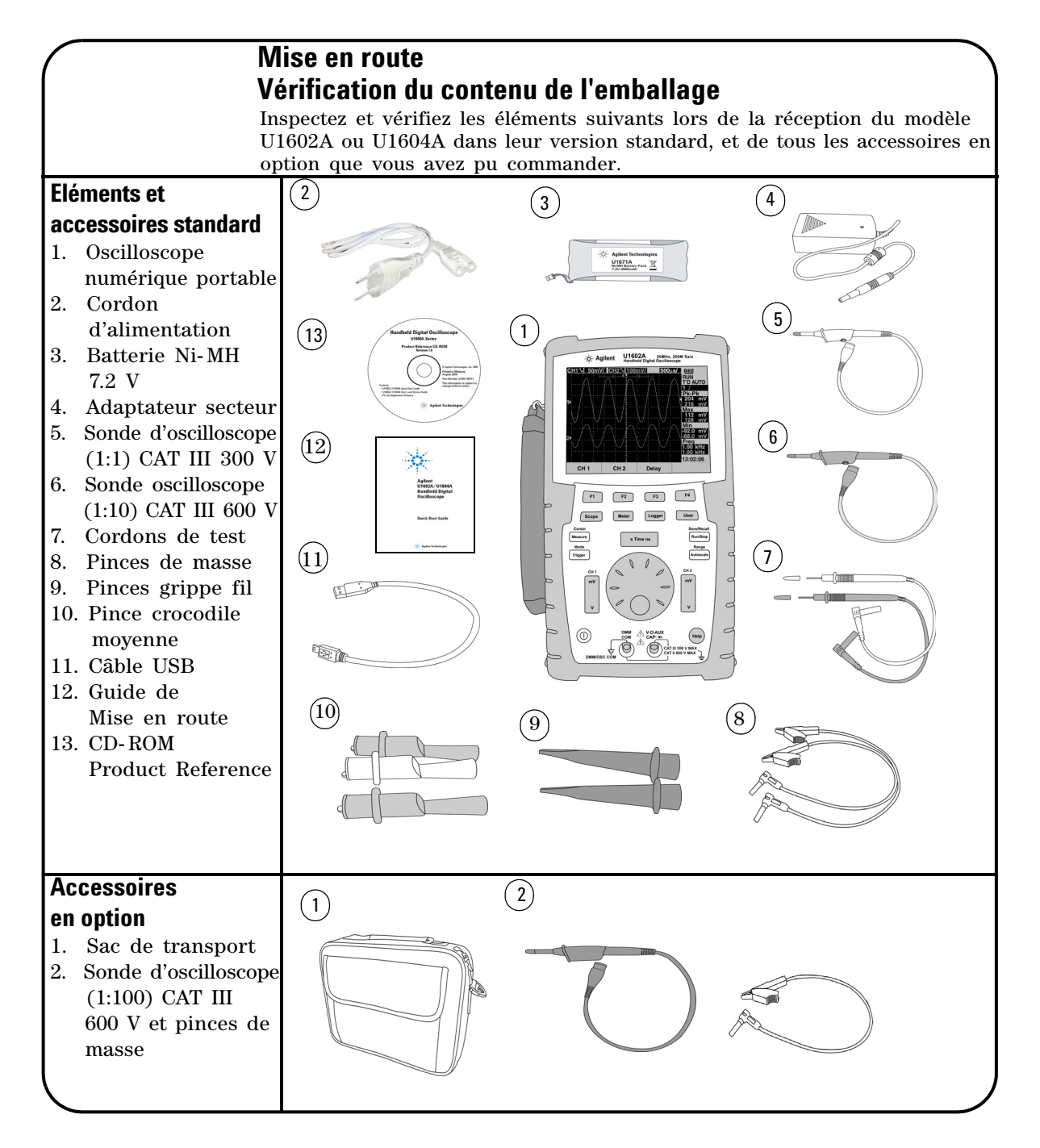

## <span id="page-24-0"></span> **Chargement d'une batterie**

A la livraison de l'appareil, la batterie rechargeable doit être totalement chargée pendant 25 heures approximativement à l'aide de l'adaptateur secteur Agilent fourni. Vérifiez que vous disposez du cordon d'alimentation secteur correct. L'adaptateur secteur convertit la tension secteur de 100 à 240 Vca en une tension de sortie de 12 Vcc.

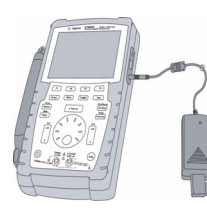

 $(\Gamma)$ 

Entrée : 100 – 240 Vca, Sortie : 12 Vcc, 2 A 50 – 60 Hz

## <span id="page-24-1"></span> **Mise sous tension de l'oscilloscope**

Pour allumer ou éteindre l'oscilloscope, appuyez sur le bouton de l'interrupteur d'une manière prolongée. Un autotest de base sera exécuté automatiquement à la mise sous tension. L'oscilloscope affiche sa dernière configuration utilisée.

## <span id="page-24-2"></span> **Réinitialiser les paramètres usine par déf.**

Pour rappeler les paramètres usine par défaut

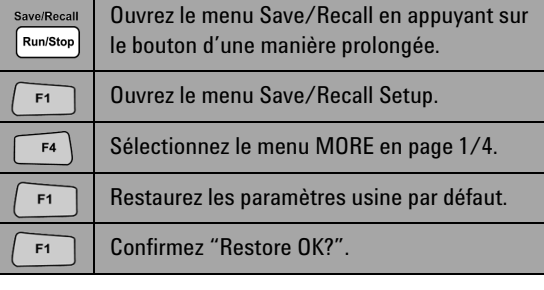

### <span id="page-24-3"></span> **Auto étalonnage**

Afin de vérifier que l'oscilloscope fonctionne correctement, effectuez l'auto étalonnage. Avant de procéder aux étapes suivantes, vérifiez que l'oscilloscope a réussi son auto étalonnage.

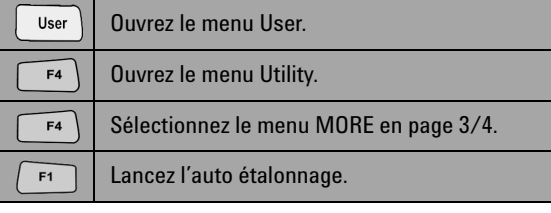

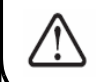

Déconnectez toutes les sondes et autres cordons de test des bornes d'entrée avant de lancer l'auto étalonnage.

## <span id="page-24-4"></span> **Réglage de l'heure et de la date**

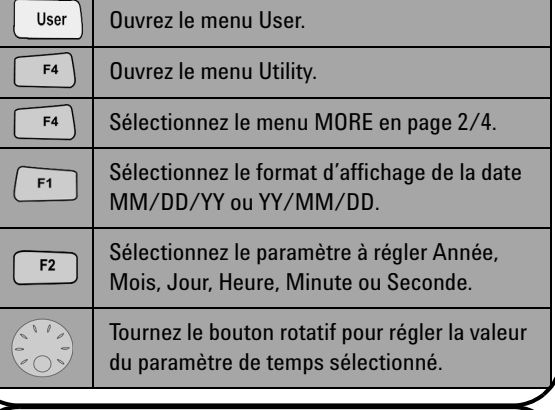

## <span id="page-24-5"></span> **Réglage de l'extinction automatique**

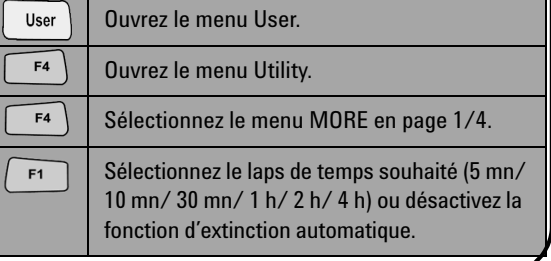

<span id="page-25-0"></span>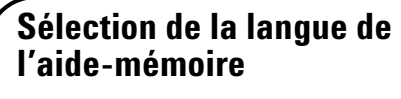

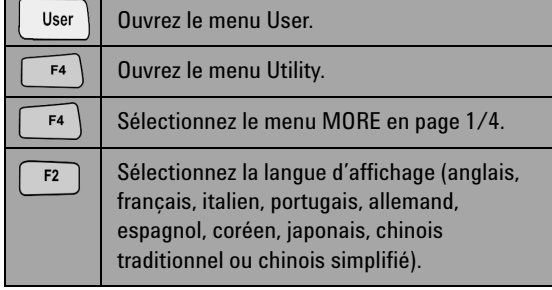

## <span id="page-25-2"></span> **Compensation des sondes d'oscilloscope**

 Pour compenser les caractéristiques des sondes en fonction des voies de l'oscilloscope, effectuez le réglage suivant de ces sondes. Cette étape doit être effectuée à chaque fois qu'une sonde passive est connectée à l'entrée d'une voie. Connectez la sonde passive à la voie 2 et la pointe de la sonde à la voie 1 afin d'obtenir un signal d'entrée de 3 V crête à crête de 1 kHz.

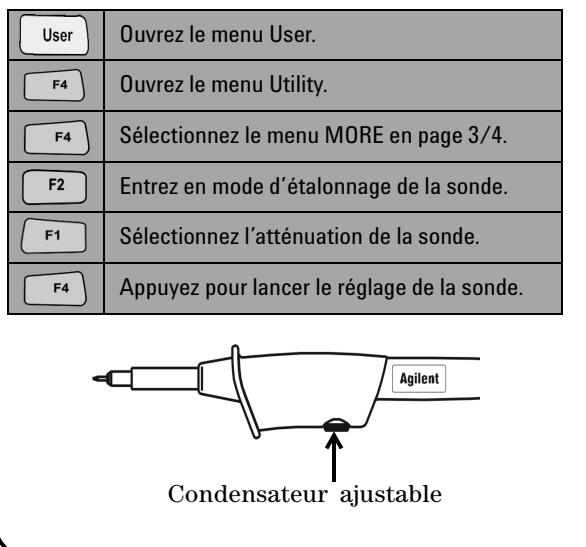

<span id="page-25-1"></span>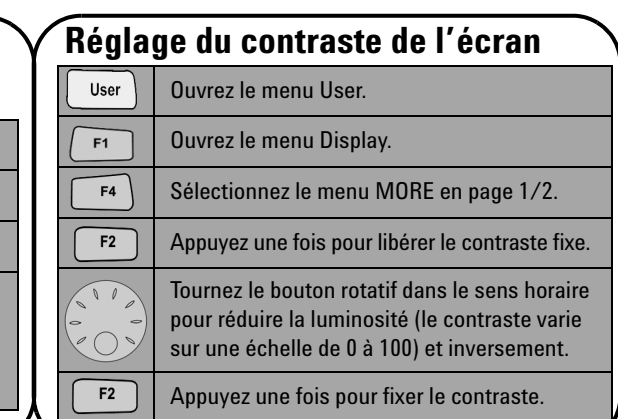

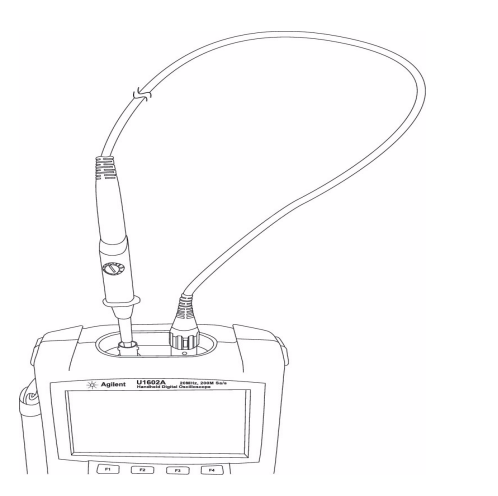

Vérifiez que la forme de l'impulsion affichée est correctement compensée. Si ce n'est pas le cas, réglez le condensateur ajustable afin d'obtenir le signal carré le plus plat possible.

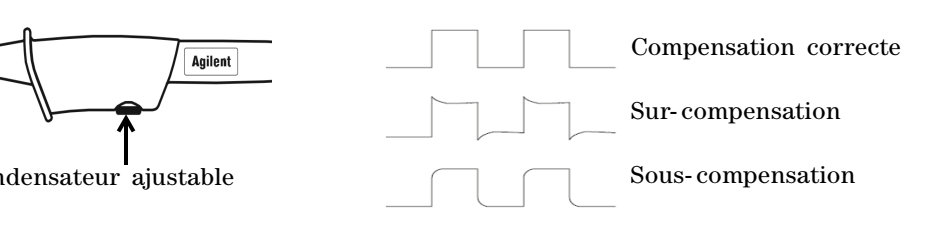

<span id="page-26-0"></span>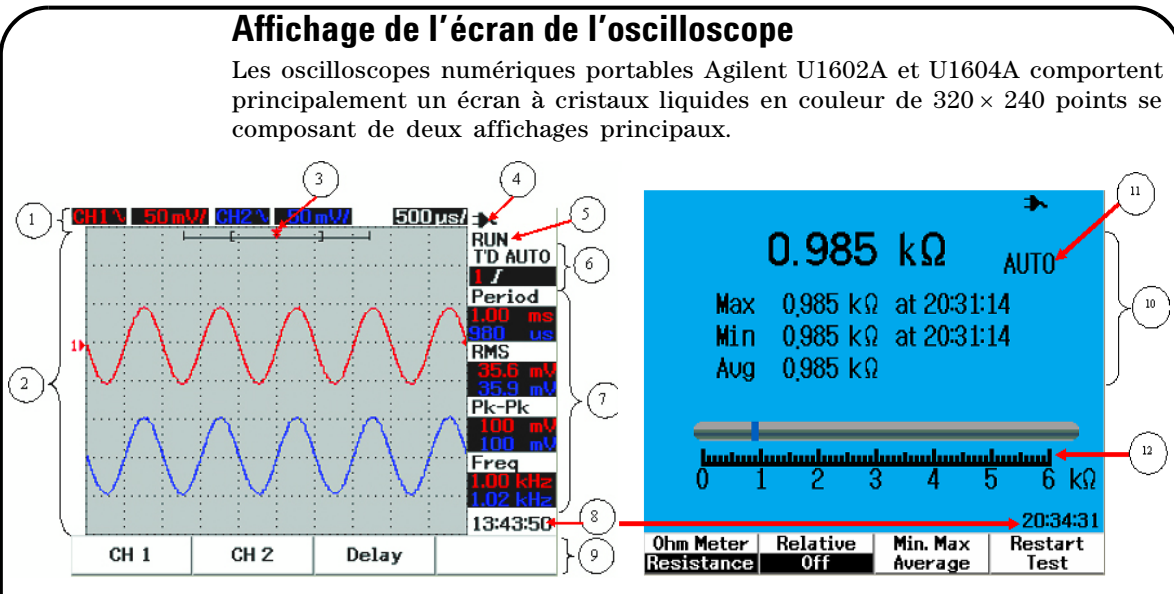

**Figure 1** Affichage d'oscilloscope **Figure 2** Affichage de multimètre

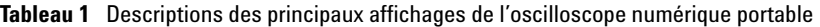

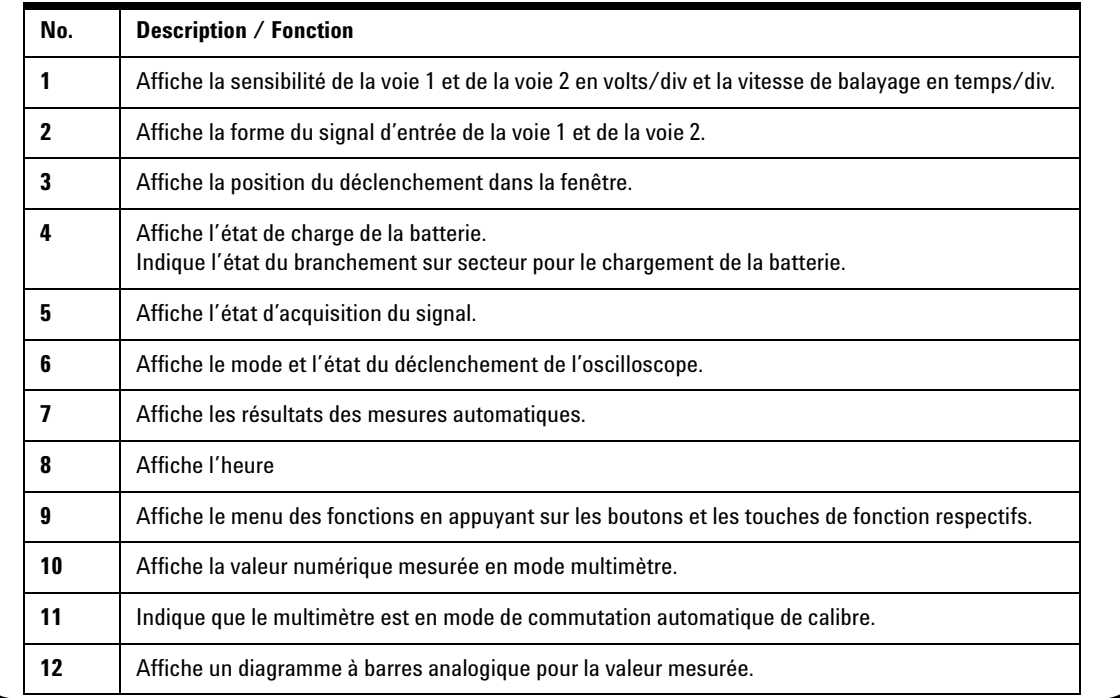

# <span id="page-27-0"></span>**Configuration des connexions d'oscilloscope**

Connectez l'une ou les deux voies de l'oscilloscope avec ses sondes comme le montre la figure 3.

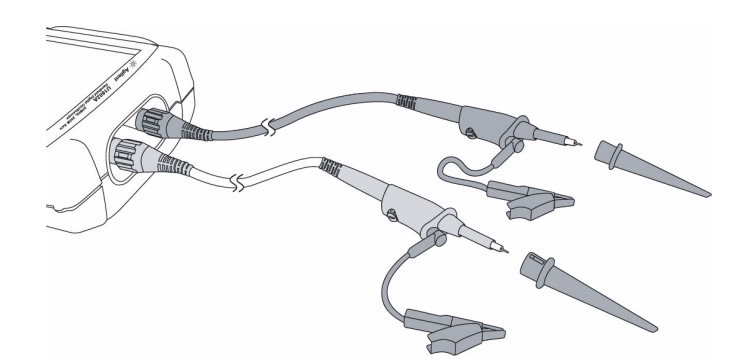

**Figure 3** Connexion de mesure en mode oscilloscope

### **Tableau 2** Descriptions des fonctions du menu Scope

Scope

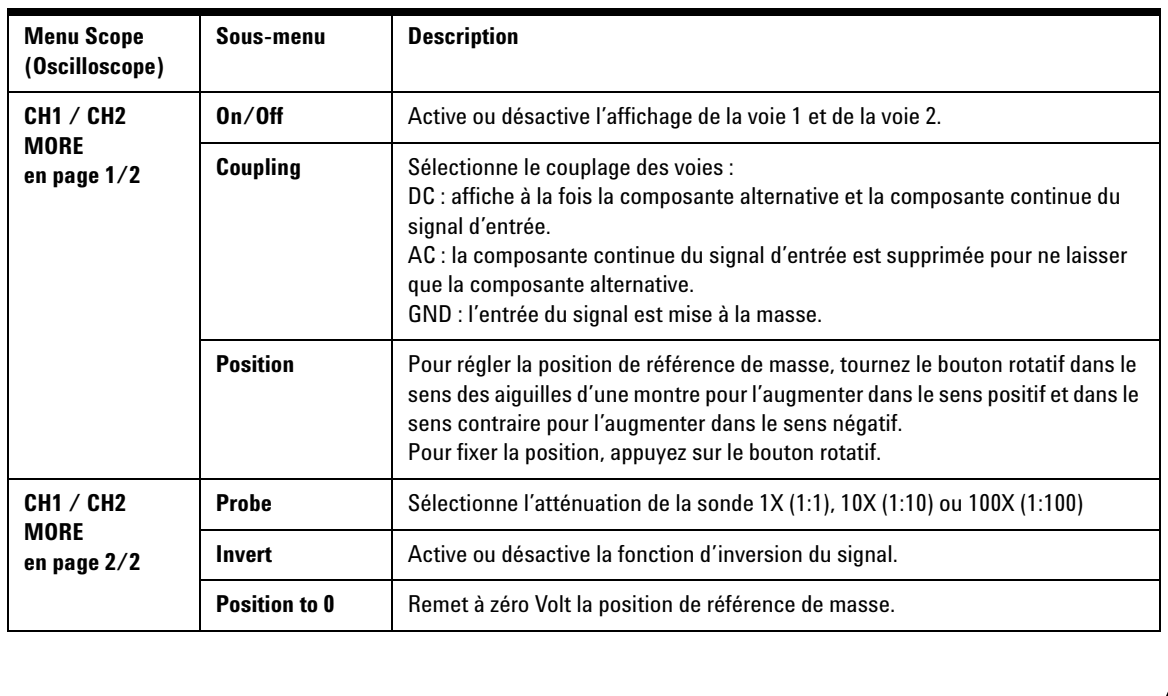

### **Meter**

## <span id="page-28-0"></span>**Configuration des connexions de multimètre**

Les modèles U1602A et U1604A constituent également un multimètre puissant étalonné en valeur efficace vraie permettant d'effectuer des mesures de haute précision avec une commutation automatique du calibre et un diagramme analogique à barres. Entrez dans le mode Meter (Multimètre) pour sélectionner la fonction de mesure souhaitée Volt Meter (Voltmètre), Ohm Meter (Ohmmètre) et Auxiliary Meter (Autres mesures). Veuillez vous reporter à la figure 4 pour connecter l'appareil en mode multimètre.

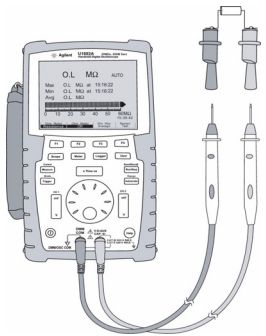

### **REMARQUE**

La commutation automatique du calibre est le mode par défaut pour toutes les mesures de tensions et de résistances. Pour modifier manuellement le calibre de mesure, appuyez sur le bouton Autoscale pour activer la commutation manuelle et sélectionnez le calibre souhaité en appuyant sur le même bouton. Pour activer la commutation automatique, appuyez de manière prolongée sur le même bouton jusqu'au signal sonore.

**Figure 4** Connexion de mesure, mode multimètre

**Tableau 3** Descriptions des fonctions du menu

| <b>Menu Meter</b><br>(Multimètre)       | Sous-menu                                          | <b>Relative</b> | Min., Max., Moy. | <b>Recommencer test</b> |
|-----------------------------------------|----------------------------------------------------|-----------------|------------------|-------------------------|
| <b>Volt Meter</b><br>(Voltmètre)        | <b>DC</b> (tension continue)                       |                 | V                |                         |
|                                         | AC+DC (alternative + continue)                     |                 |                  |                         |
|                                         | <b>AC</b> (tension alternative)                    |                 |                  |                         |
| <b>Ohm Meter</b><br>(Ohmmètre)          | <b>Resistance (Résistance)</b>                     |                 |                  |                         |
|                                         | Diode Test (Test de diodes)                        |                 |                  |                         |
|                                         | <b>Continuity (Test de continuité)</b>             |                 | N                |                         |
|                                         | <b>Capacitance (Condensateurs)</b>                 |                 |                  |                         |
| <b>Aux Meter</b><br>(Autres<br>mesures) | <b>Temperature Meter</b><br>(Thermomètre en °C/°F) |                 |                  |                         |
|                                         | Amp Meter (Ampèremètre<br>AC/DC                    |                 |                  |                         |
|                                         | <b>Humidity Meter</b><br>(Hygromètre - %HR)        |                 |                  |                         |
|                                         | <b>Pressure Meter</b><br>(Manomètre - psi/kPa)     |                 | N                |                         |

### Cursor Measure

### <span id="page-29-0"></span>**Mesure par curseurs**

Utilisez la fonction Cursor (Curseurs) pour réaliser une mesure exacte et précise de tension et de temps en tout point désiré du signal affiché. Pour accéder au mode Curseur, appuyez sur le bouton Measure de manière prolongée. Pour déplacer un curseur horizontal ou vertical sur un signal, tournez le bouton rotatif et appuyez sur ce même bouton pour fixer la position du curseur.

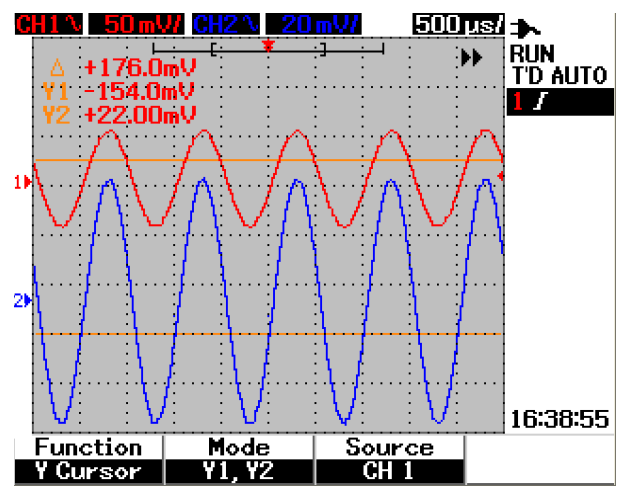

**Figure 5** Affichage d'une mesure par curseurs

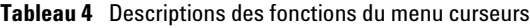

#### **Affichage d'une mesure par curseurs**

- La première valeur affiche la différence entre les curseurs X1 et X2 ou entre les curseurs Y1 et Y2.
- Les valeurs affichées pour les curseurs X sont les tensions ou les courants au niveau des curseurs et le temps par rapport au point de déclenchement pour la source de signal sélectionnée.
- Les valeurs affichées pour les curseurs Y sont les tensions ou les courants au niveau des curseurs pour la source de signal sélectionnée.

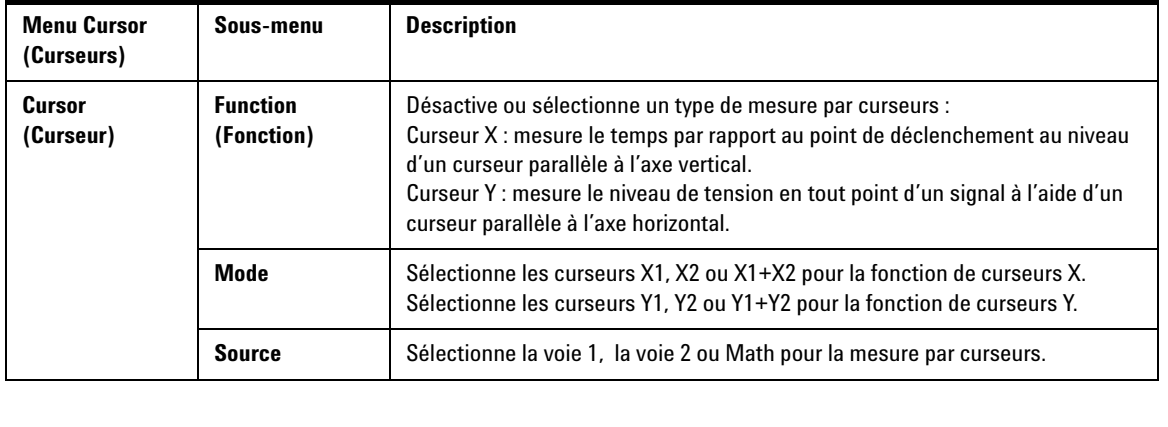

Save/Recall

**Trigger** 

## <span id="page-30-0"></span>**Sauvegarde/Rappel de configurations et de signaux**

Pour accéder au mode Save/Recall (Sauvegarde/rappel), appuyez sur le bouton Run/Stop Run/Stop de manière prolongée. Cette fonction vous permet de sauvegarder jusqu'à 10 signaux et paramètres de configuration dans la mémoire interne de l'appareil ou dans une carte mémoire flash USB externe (en option).

**Tableau 5** Description des fonctions du menu de sauvegarde et de rappel

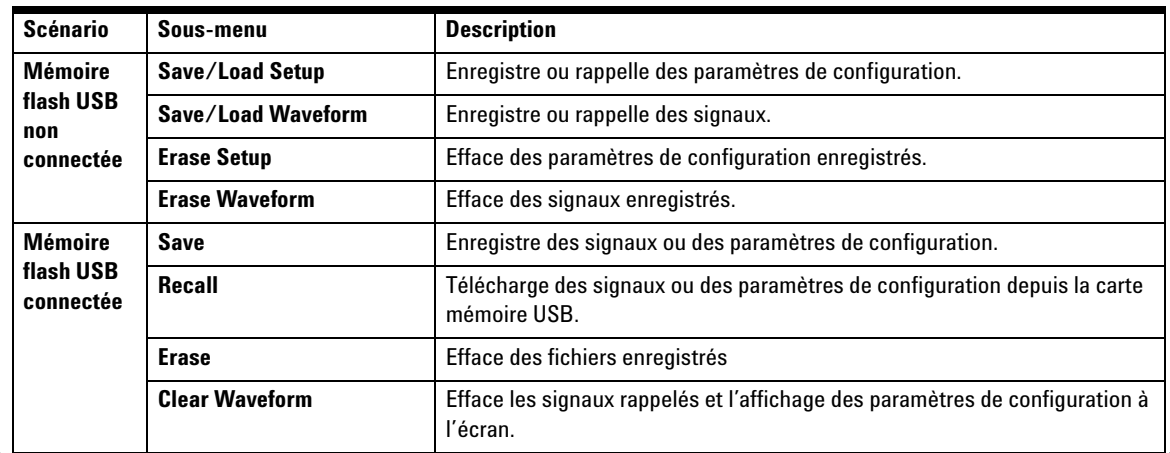

## <span id="page-30-1"></span>**Déclenchement de signal**

Cette fonction de déclenchement est destinée à obtenir un affichage stable et représentatif du signal même lorsque celui- ci est instable. Elle indique à l'oscilloscope le moment où il doit commencer à recueillir des données pour afficher un signal d'après le type de déclenchement sélectionné. Pour accéder au menu de déclenchement, appuyez sur le bouton Trigger.

**Tableau 6** Description des fonctions du menu de déclenchement

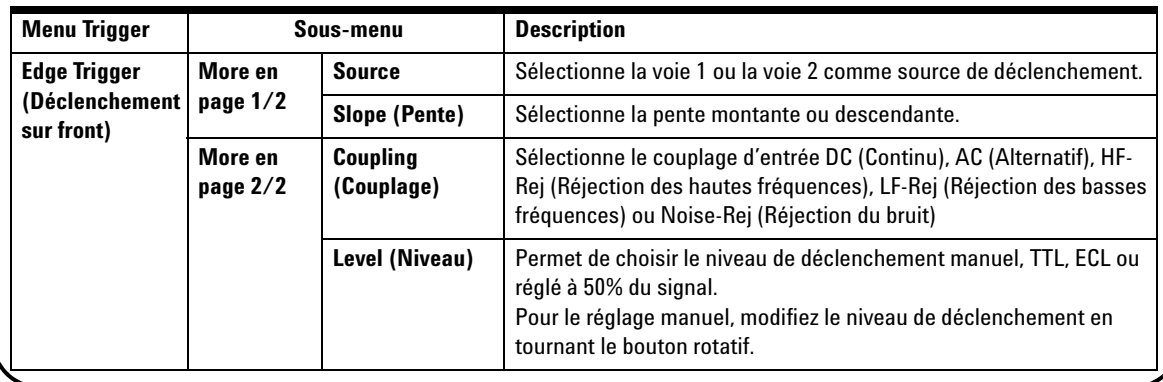

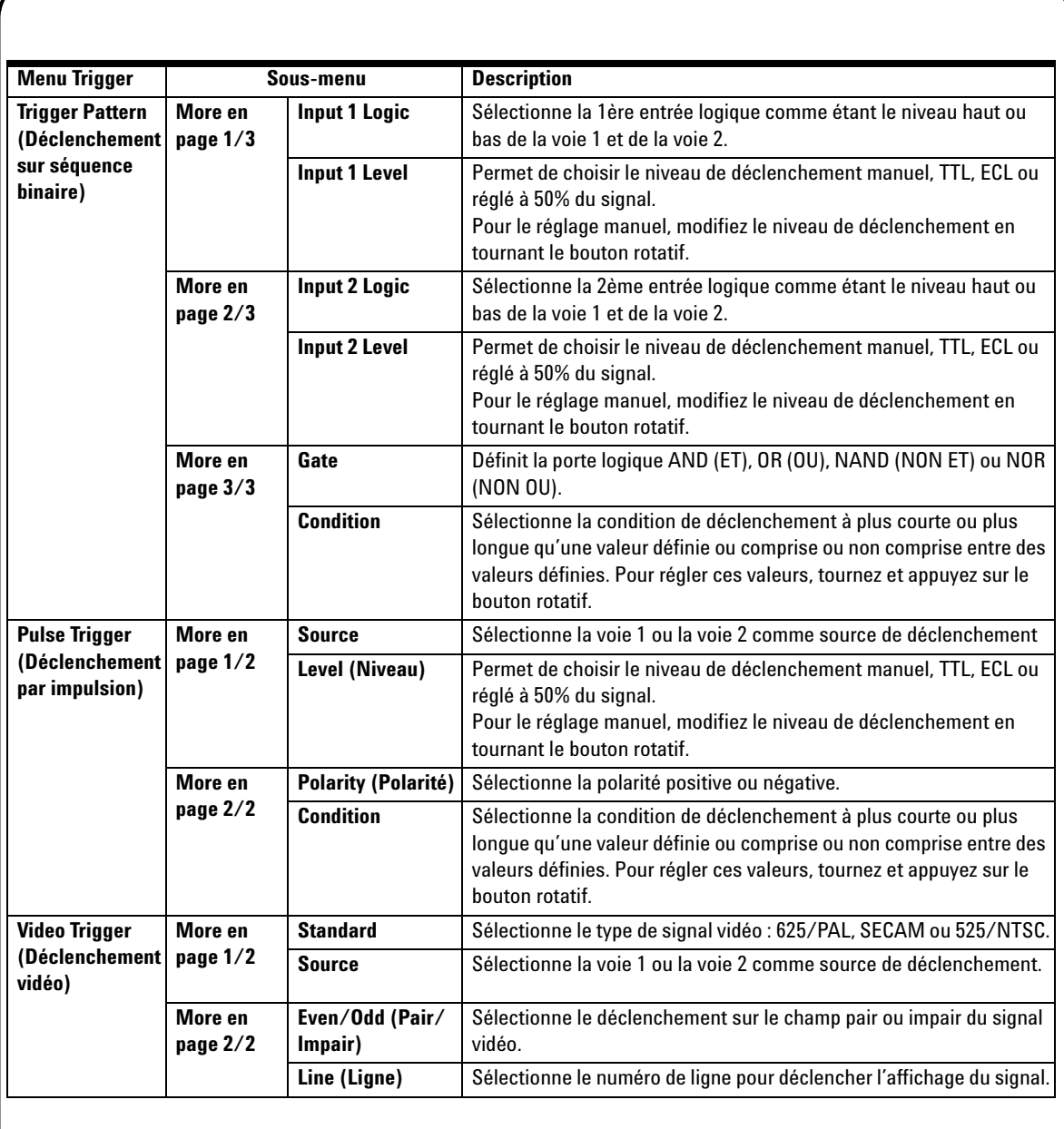

Measure

### <span id="page-32-0"></span>**Mesures automatiques**

Les mesures automatiques suivantes sont accessibles en appuyant sur le bouton Measure. Quatre menus avec 22 options de mesure peuvent être sélectionnés en tournant le bouton rotatif. Appuyez sur chaque touche de fonction et sur le commutateur rotatif pour sélectionner le type de mesure.

**Tableau 7** Liste des options de mesures automatiques

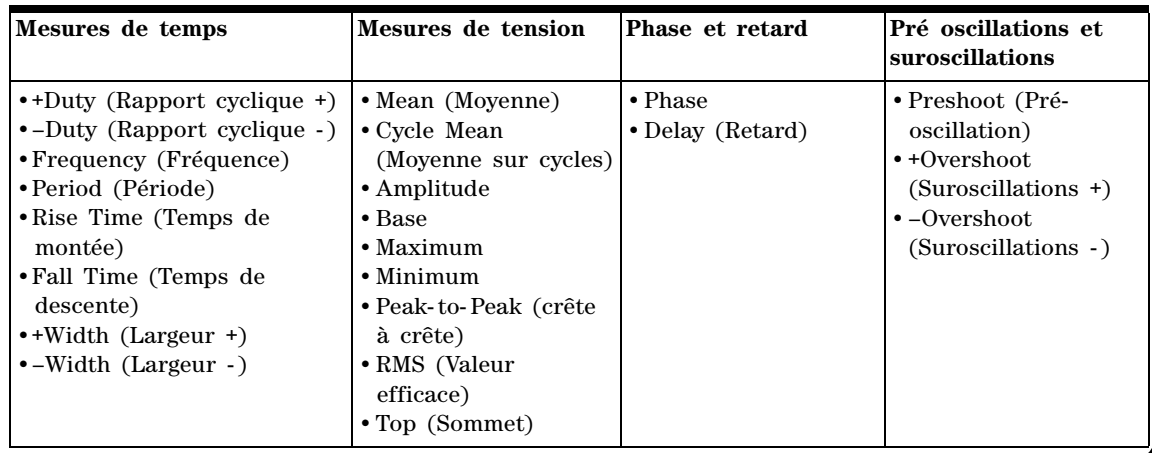

#### **Enregistreur de données** Logger

<span id="page-32-1"></span>Il enregistre les données comme un tracé de la tendance du signal d'entrée. Cette fonction est appliquable à toutes les mesures réalisables en mode multimètre y compris les mesures de tensions, de résistances et auxiliaires. La taille de l'enregistrement affiché se définit comme étant la profondeur de mémoire de signal. Veuillez vous reporter au tableau 3 pour connaître les caractéristiques et les fonctions offertes par l'enregistreur de données.

## <span id="page-32-2"></span>**Aide-mémoire**

Help

L'oscilloscope comporte un système d'aide- mémoire intégré destiné à offrir une aide à l'utilisation de chaque bouton et touche de fonction du panneau avant. Pour voir l'aide- mémoire pour chaque fonction, appuyez sur le bouton Help et tournez le bouton rotatif dans le sens des aiguilles d'une montre pour aller à la page suivante. Appuyez de nouveau sur le bouton Help pour quitter le mode d'aide. Pour visionner l'aide- mémoire dans d'autres langues, entrez dans le mode Utility du menu User. Appuyez sur F2 en page 1/3 pour sélectionner la langue.

*Veuillez vous reporter au Guide d'utilisation et de maintenance des modèles U1602A et U1604A pour de plus amples informations concernant ces appareils. Toute la documentation et le logiciel propres à ces produits sont inclus sur le CD-ROM Product Reference.* 

# <span id="page-33-0"></span>**Caractéristiques de performances**

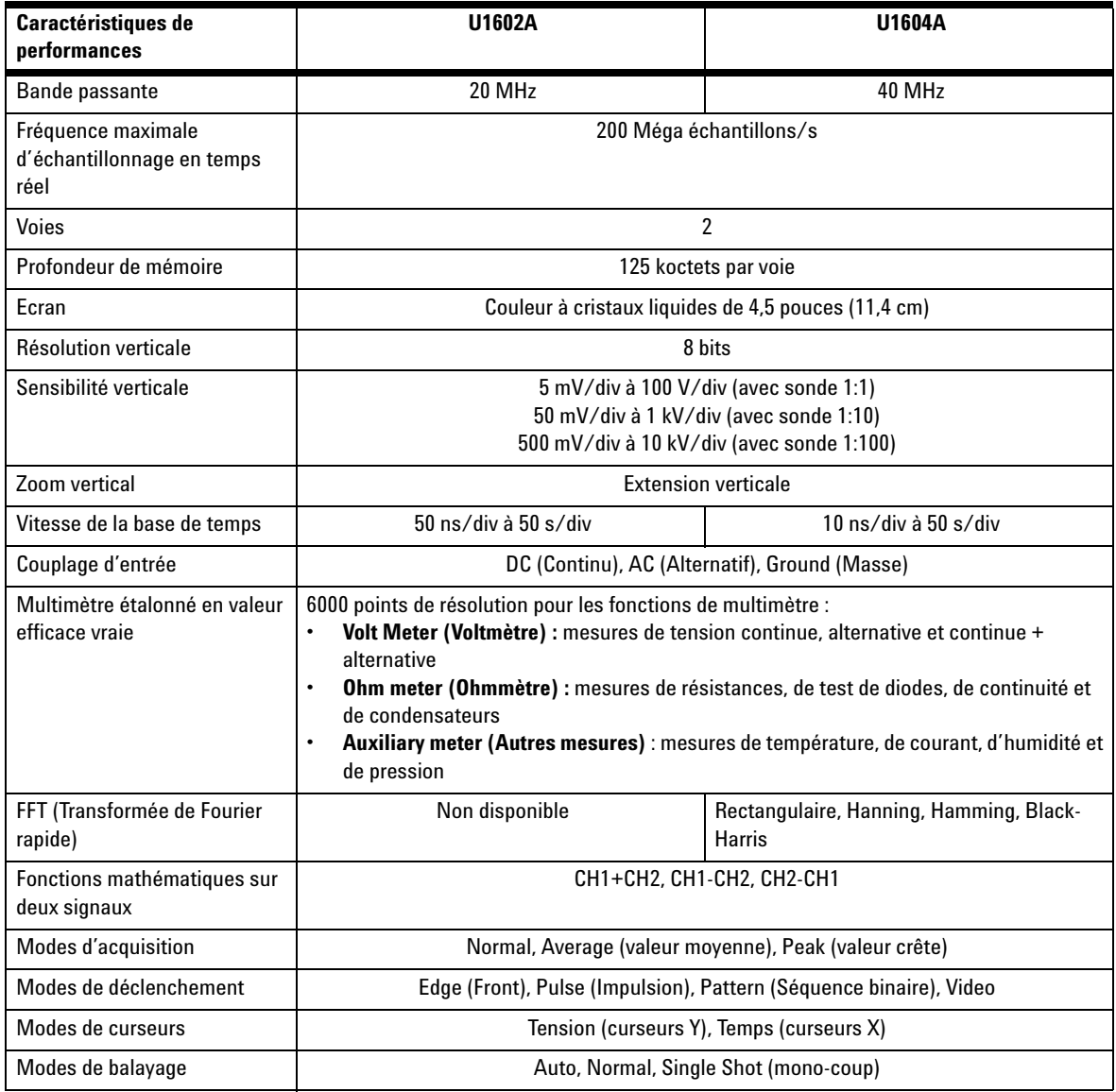

# **Caractéristiques de performances**

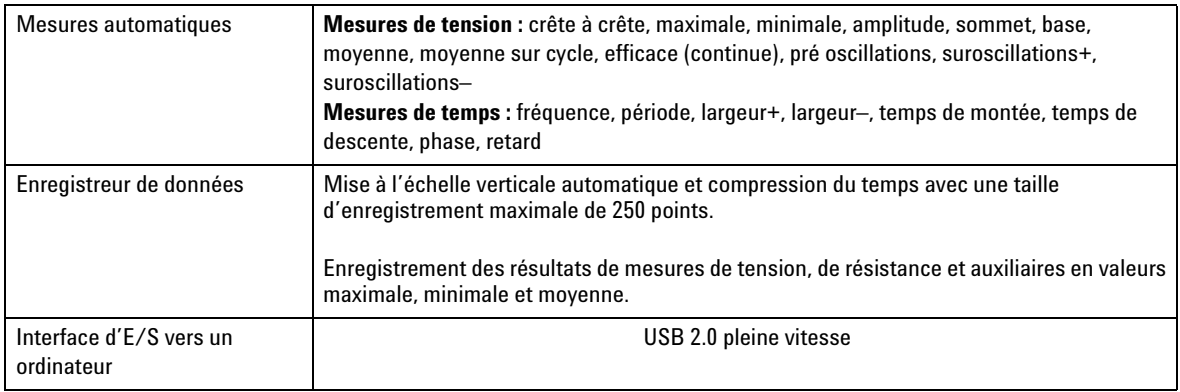

### **Caractéristiques générales**

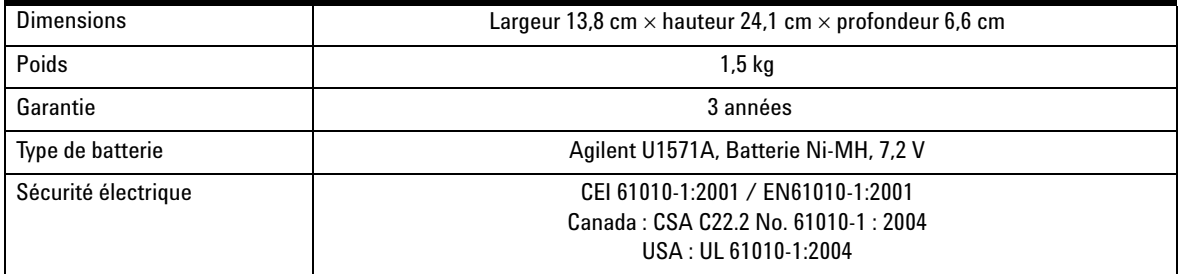

### **Conditions d'environnement**

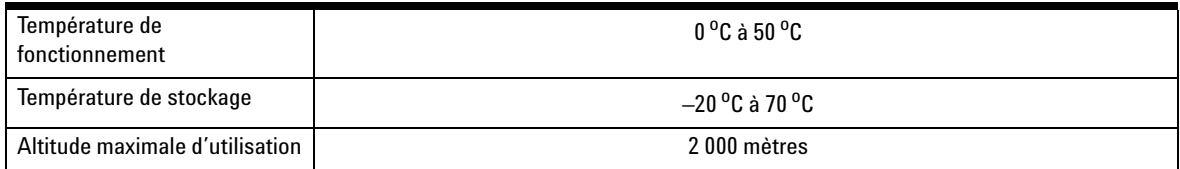

### **www.agilent.com**

#### **Pour nous contacter**

Pour obtenir un dépannage, des informations concernant la garantie ou une assistance technique, veuillez nous contacter aux numéros suivants :

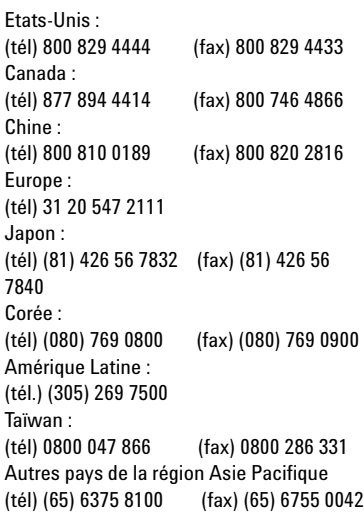

Ou consultez le site Web Agilent : [www.agilent.com/find/assist](http://www.agilent.com/find/assist)

Les spécifications et descriptions de produit contenues dans ce document peuvent faire l'objet de modifications sans préavis.

© Agilent Technologies, Inc. 2006-2009

Imprimé en Malaisie Troisième édition, 29 Décembre 2009 U1602-90702

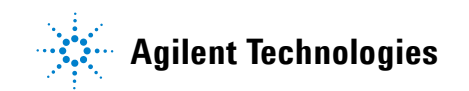
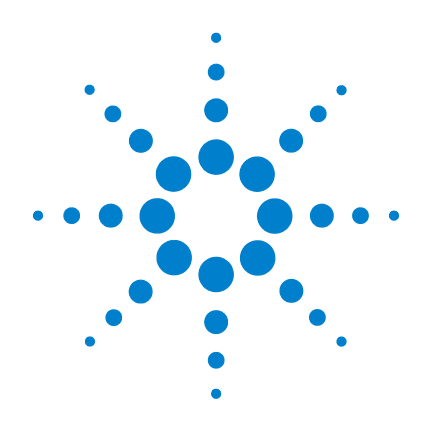

# **Digitales Handoszilloskop Agilent U1602A und U1604A**

## **Schnellstarthandbuch**

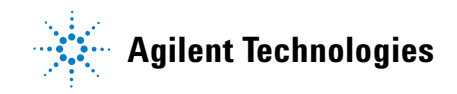

### <span id="page-37-0"></span>**Sicherheitsinformationen**

Verwenden Sie das Produkt nur wie vom Hersteller angegeben. Installieren Sie keine Ersatzteile, und führen Sie keine nicht autorisierten Änderungen am Produkt durch. Senden Sie das Produkt zur Reparatur an Agilent Technologies oder ein ausgewiesenes Reparaturzentrum, um sicherzustellen, dass die Sicherheitselemente erhalten bleiben.

Das digitale Agilent Handoszilloskop U1602A und U1604A entspricht den folgenden Standards.

- IEC 61010-1:2001 / EN61010-1:2001
- Kanada: CSA C22.2 Nr. 61010-1:2004
- USA: UL 61010-1:2004

Sicherheitsbegriffe und -symbole

#### **WARNUNG**

**Eine WARNUNG weist auf eine Gefahr hin. Sie macht auf einen Betriebsablauf oder ein Verfahren aufmerksam, der bzw. das bei unsachgemäßer Durchführung zu Verletzungen oder zum Tod führen kann. Setzen Sie den Vorgang nach einer WARNUNG nicht fort, wenn Sie die darin aufgeführten Hinweise nicht vollständig verstanden haben und einhalten können.**

### **VORSICHT**

Ein Hinweis mit der Überschrift VORSICHT weist auf eine Gefahr hin. Er macht auf einen Betriebsablauf oder ein Verfahren aufmerksam, der bzw. das bei unsachgemäßer Durchführung zur Beschädigung des Produkts oder zum Verlust wichtiger Daten führen kann. Setzen Sie den Vorgang nach einem Hinweis mit der Überschrift VORSICHT nicht fort, wenn Sie die darin aufgeführten Hinweise nicht vollständig verstanden haben und einhalten können.

#### **Symbole**

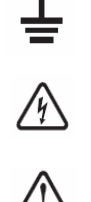

VORSICHT (Beachten Sie die Sicherheitsinformationen im Handbuch)

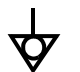

Äquipotential

Stromschlagrisiko

Erdung

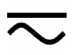

Gleichstrom und Wechselstrom

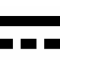

Gleichstrom

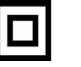

Doppelisolierung

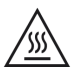

Vorsicht, warme Oberfläche

**CAT III** Kategorie III Überspannungsschutz

### **Sicherheitsinformationen**

### **WARNUNG**

#### **Schutz vor Feuer und Verletzungen:**

- Verwenden Sie ausschließlich den für diesen Zweck bestimmten Wechselstromadapter und die mit dem Instrument bereitgestellten Testleitungen.
- Beachten Sie alle Nenngrößen und Bezeichnungen des Instruments, bevor Sie das Instrument anschließen
- Wenn man Messungen durchführt, muss man sich vorher vergewissern, dass die richtigen Sicherheits- und Leistungsmaßstäbe für die Instrumente und Zubehörteile verwendet werden.

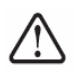

Max. Eingangsspannung

- Eingang CH1 und CH2 direkt (1:1-Messsonde)  $-300$  V CAT III
- Eingang CH1 und CH2 über 1:10-Messsonde  $-600$  V CAT III
- Eingang CH1 und CH2 über 1:100-Messsonde  $-600$  V CAT III
- Eingang Messgerät 300 V CAT III, 600 V CAT II
- Eingang Oszilloskops 300 V CAT III
- Spannungsnenngrößen sind in Vrms (50 Hz 60 Hz) für Wechselstrom-Sinuswellen und in VDC für Gleichstromanwendungen angegeben.

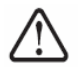

Max. Fließspannung

- Von beliebigem Anschluss zur Erdung 300 Vrms CAT III (bis 400 Hz)
- Schließen Sie die Testsonde oder die Testleitungen zunächst am Instrument an, bevor Sie sie zum Testen mit einem aktiven Stromkreislauf verbinden. Bevor Sie sie vom Instrument trennen, entfernen Sie die Testsonde oder die Testleitungen vom aktiven Stromkreislauf.
- Schließen Sie das Erdungskabel nicht an Spannungen über 42 Vpeak (30 Vrms) ab Erdung an.
- Legen Sie den Stromkreis nicht frei, und verwenden Sie das Instrument nicht ohne Abdeckung oder während es an das Stromnetz angeschlossen ist.
- Verwenden Sie keine ungeschützten BNC- oder Bananenstecker aus Metall, sondern nur die isolierten Spannungsmesssonden, Testleitungen und Adapter, die dem Instrument beiliegen.
- Führen Sie keine Spannung zu, wenn Sie Widerstand oder Kapazität im Meter-Modus messen.
- Verwenden Sie das Instrument nicht, wenn es nicht ordnungsgemäß funktioniert. Lassen Sie es durch qualifiziertes Servicepersonal inspizieren.
- Verwenden Sie das Instrument nicht in feuchter Umgebung.
- Verwenden Sie das Instrument nicht in Umgebungen mit Explosionsrisiko.
- Halten Sie die Oberfläche des Instrument sauber und trocken.

### **VORSICHT**

#### **Schutz vor elektrostatischer Entladung**

- Elektrostatische Entladung (ESD) kann das Instrument und das Zubehör beschädigen.
- Installieren und entfernen Sie empfindliches Gerät an einem antistatischen Arbeitsplatz.
- Berühren Sie empfindliche Komponenten so wenig wie möglich. Bringen Sie die Komponenten nicht in Kontakt mit frei liegenden Steckerstiften.
- Transportieren und lagern Sie das Gerät in einer antistatischen Tasche oder einem Behälter, der empfindliche Komponenten vor statischer Elektrizität schützt.
- Der Akku (optional) muss ordnungsgemäß verwertet oder entsorgt werden.

### **Inhalt**

[Sicherheitsinformationen](#page-37-0) 1

[Einführung](#page-40-0) 4

[Das Bedienfeld auf einen Blick](#page-40-1) 4

#### [Erste Schritte](#page-41-0)

- • [Überprüfen des Paketinhalts](#page-41-1) 5
- • [Laden eines Akkus](#page-42-0) 6
- • [Einschalten des Handoszilloskops](#page-42-1) 6
- • [Zurücksetzen auf Werkseinstellung](#page-42-2) 6
- • [Durchführen Selbstkalibrierung](#page-42-3) 6
- • [Einstellen von Uhrzeit und Datum](#page-42-4) 6
- • [Deaktivieren von autom. Abschalten](#page-42-5) 7
- • [Auswählen der Schnellhilfe-Sprach](#page-43-0) 7
- • [Einstellen des Anzeigekontrasts](#page-43-1) 7
- • [Ausgleichen der Messsonde](#page-43-2) 7

[Bildschirmanzeige des Oszilloskops](#page-44-0) 8

[Konfiguration der Oszilloskopverbindung](#page-45-0) 9

[Konfiguration der Messgerätverbindung](#page-46-0) 10

[Cursormessung](#page-47-0) 11

[Einrichten von Save/Recall und Wellenform](#page-48-0) 12

[Signal-Triggering](#page-48-1) 12

[Automatische Messungen](#page-50-0) 14

[Datenprotokollierung](#page-50-1) 14

[Schnellhilfe](#page-50-2) 14

[Leistungseigenschaften](#page-51-0) 15

#### <span id="page-40-0"></span>**Einführung**

Dieses Schnellstarthandbuch enthält grundlegende Informationen, Bedienfeldfunktionen und allgemeine Spezifikationen für das digitale Handoszilloskop der Agilent U1600A- Serie. Diese U1600A- Serie besitzen ein 4,5- Zoll- LCD- Farbdisplay, das Wellenformen von zwei Kanälen klar unterscheiden kann. Diese U1600A- Serie umfasst ein leistungsstarkes Problembehandlungs- Tool für Service, Fehlerbehebung und Entwicklung. U1602A und U1604A werden jeweils mit einer Bandbreite von 20 MHz und 40 MHz geliefert. Beide Modelle besitzen eine Echtzeit- Samplingrate von bis zu 200 MSa/s in zwei Kanälen. Das integrierte True RMS- Multimeter mit 6000- Zählwerk umfasst außerdem Funktionen zur automatischen Bereichsauswahl, mit deren Hilfe Benutzer schnelle und genaue Messfunktionen durchführen können, einschließlich Spannungs- , Widerstandsund Hilfsmessungen. Benutzer können die Funktionen DWM (Dual Waveform Math ) und FFT (Fast Fourier Transform) von U1604A verwenden, um eine schnelle Wellenformanalyse in den Bereichen Zeit und Frequenz durchzuführen. Zusätzlich bietet diese U1600A- Reihe auch eine Datenprotokollierfunktion für alle Messungen, damit Benutzer eine Reihe von Datenpunkten zum Zweck der Datenaufzeichnung konsolidieren können.

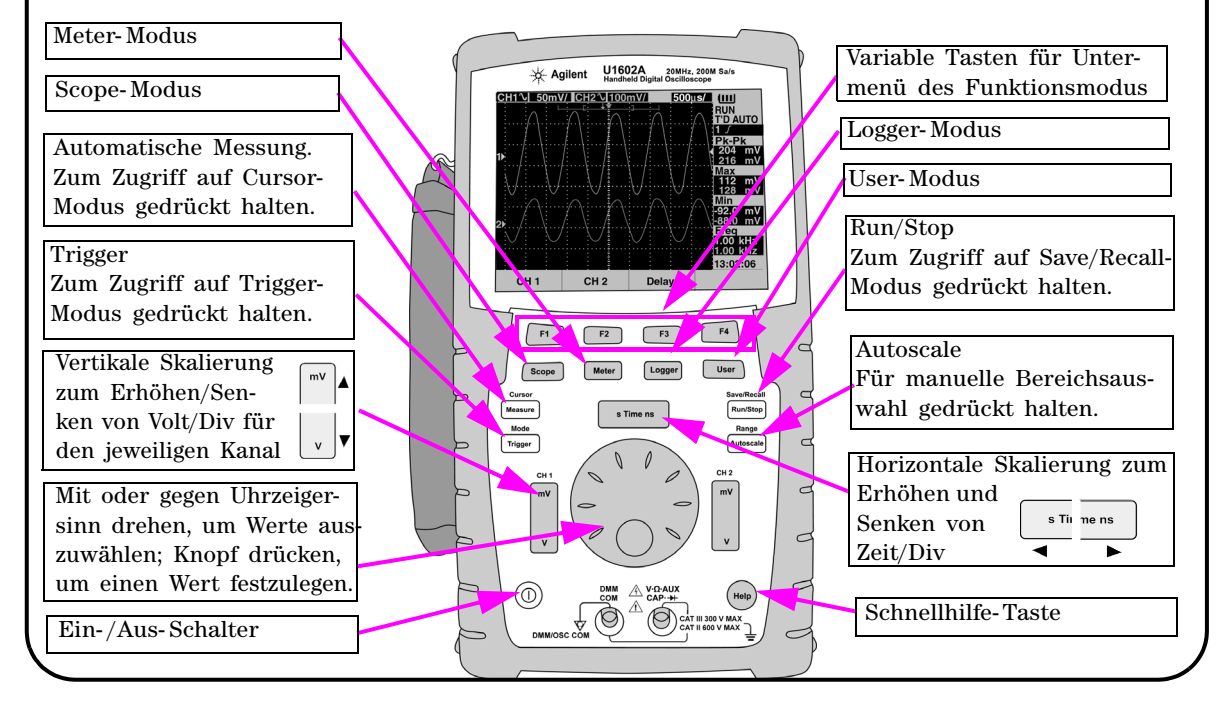

### <span id="page-40-1"></span>**Das Bedienfeld auf einen Blick**

<span id="page-41-1"></span><span id="page-41-0"></span>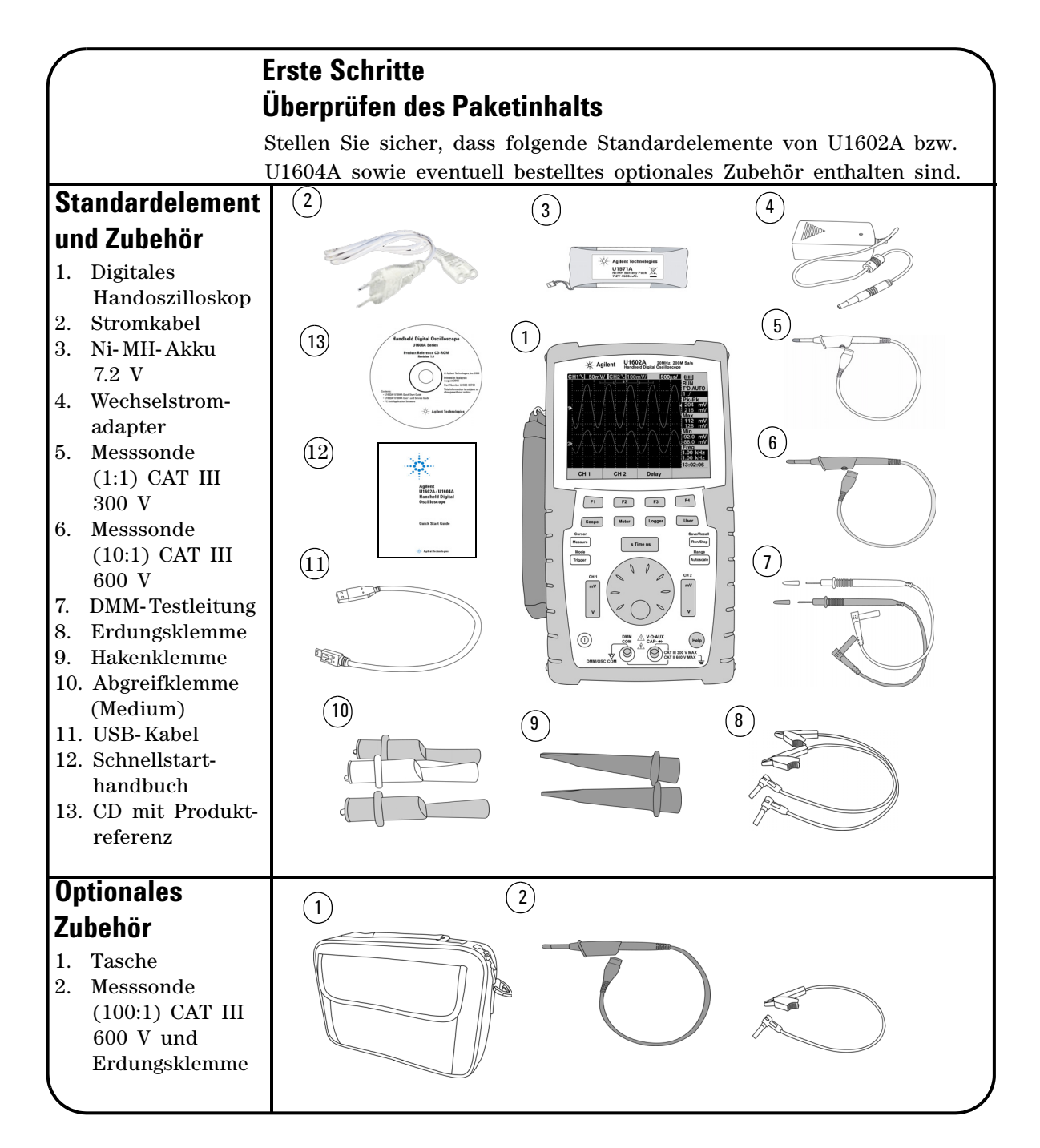

### <span id="page-42-0"></span> **Laden eines Akkus**

Nach Lieferung des Geräts muss der Akku mithilfe des Agilent- Wechselstromadapters über etwa 25 Stunden lang vollständig geladen werden. Stellen Sie sicher, dass Sie das richtige Stromkabel verwenden. Der Wechselstromadapter konvertiert Eingangsspannungsbereiche von 100 VAC bis 240 VAC in eine Ausgangsspannung von 12 VDC.

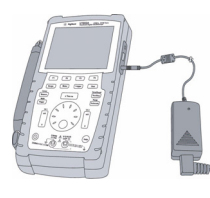

Eingang: 100 V - 240 VAC Ausgang: 12 VDC, 2 A, 50/60 Hz

### <span id="page-42-1"></span> **Einschalten des Handoszilloskops**

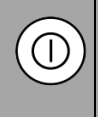

Zum Ein- und Ausschalten des Oszilloskops drücken und halten Sie die Ein-/Aus-Taste gedrückt. Ein Basis-Selbsttest wird beim Einschalten automatisch durchgeführt. Das Oszilloskop zeigt die letzte Konfiguration an.

### <span id="page-42-2"></span> **Zurücksetzen auf Werkseinstellung**

So rufen Sie die Werkseinstellungen ab:

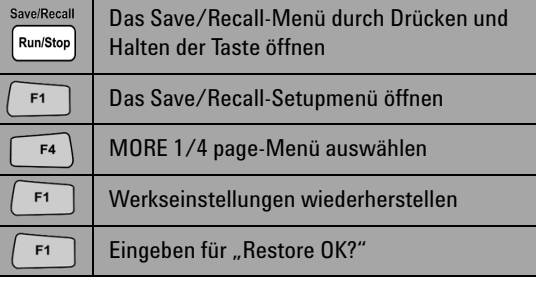

### <span id="page-42-3"></span> **Durchführen Selbstkalibrierung**

Starten Sie die Selbstkalibrierung, um einen ordnungsgemäßen Betrieb zu gewährleisten. Stellen Sie sicher, dass das Gerät die Selbstkalibrierung durchläuft,  $\mathbf{e}$   $\mathbf{e}$   $\mathbf{e}$   $\mathbf{e}$ 

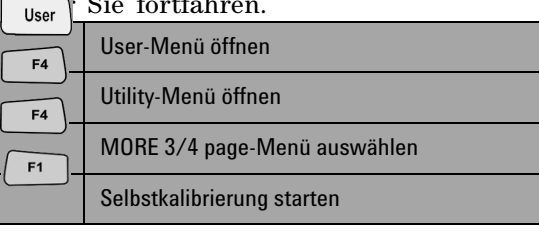

Trennen Sie vorher alle mit dem Eingangsanschluss verbundenen Sonden und Messgeräte.

### <span id="page-42-4"></span> **Einstellen von Uhrzeit und Datum**

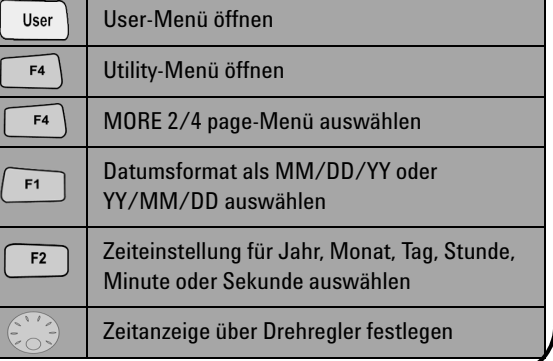

### <span id="page-42-5"></span> **Deaktivieren von autom. Abschalten**

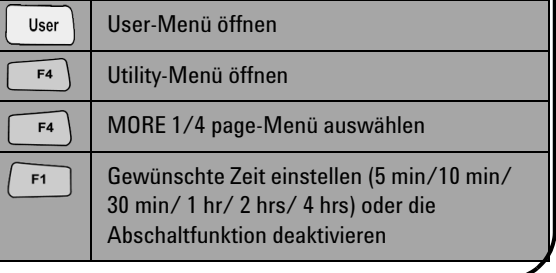

<span id="page-43-0"></span>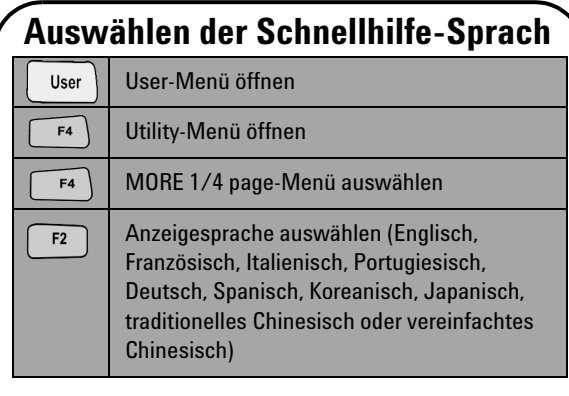

### <span id="page-43-2"></span> **Ausgleichen der Messsonde**

 Zum Abstimmen der Sondeneigenschaften auf den Oszilloskopkanal führen Sie immer eine Probenjustierung durch, wenn eine passive Messsonde erstmals an den Eingangskanal angeschlossen wird. Verbinden Sie die passive Messsonde mit Kanal 2 und den Sondenkontakt mit Kanal 1, um ein Eingangssignal von 3 Vp-p mit 1 kHz zu erhalten.

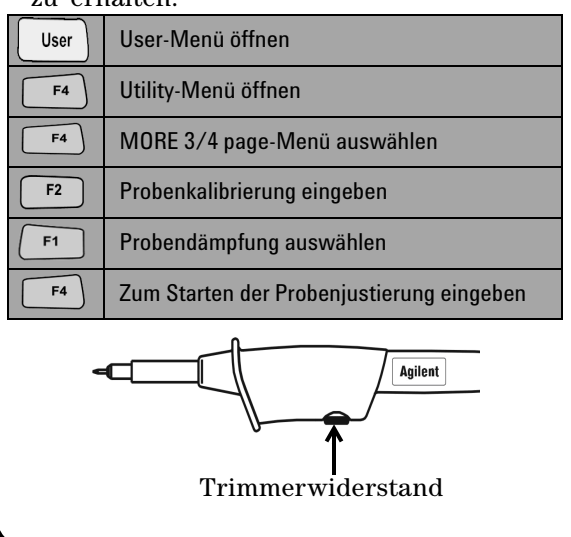

<span id="page-43-1"></span>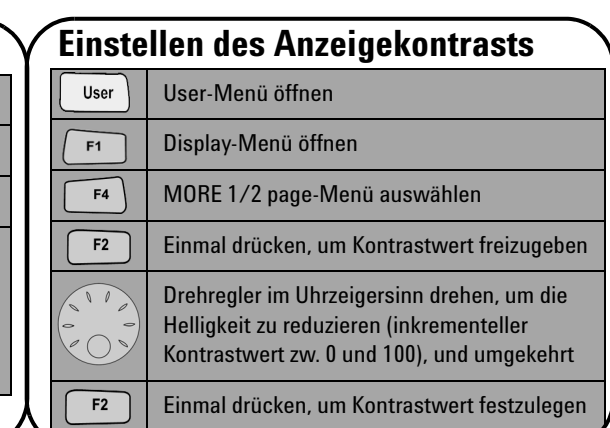

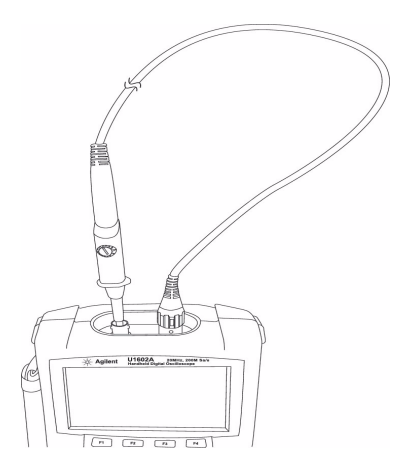

Die Form des angezeigten Impulses muss ordnungsgemäß ausgeglichen werden. Stellen Sie andernfalls den Trimmerwiderstand ein, um eine möglichst flache Rechteckwelle zu erzielen.

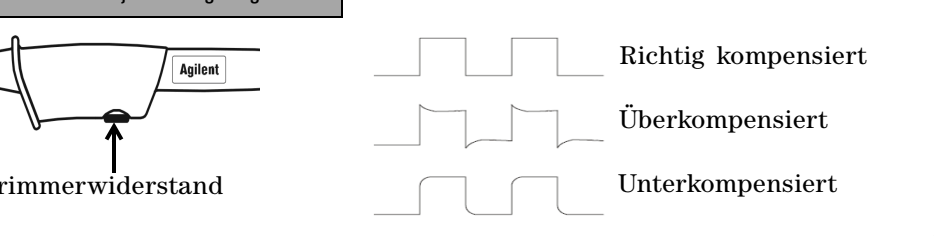

<span id="page-44-0"></span>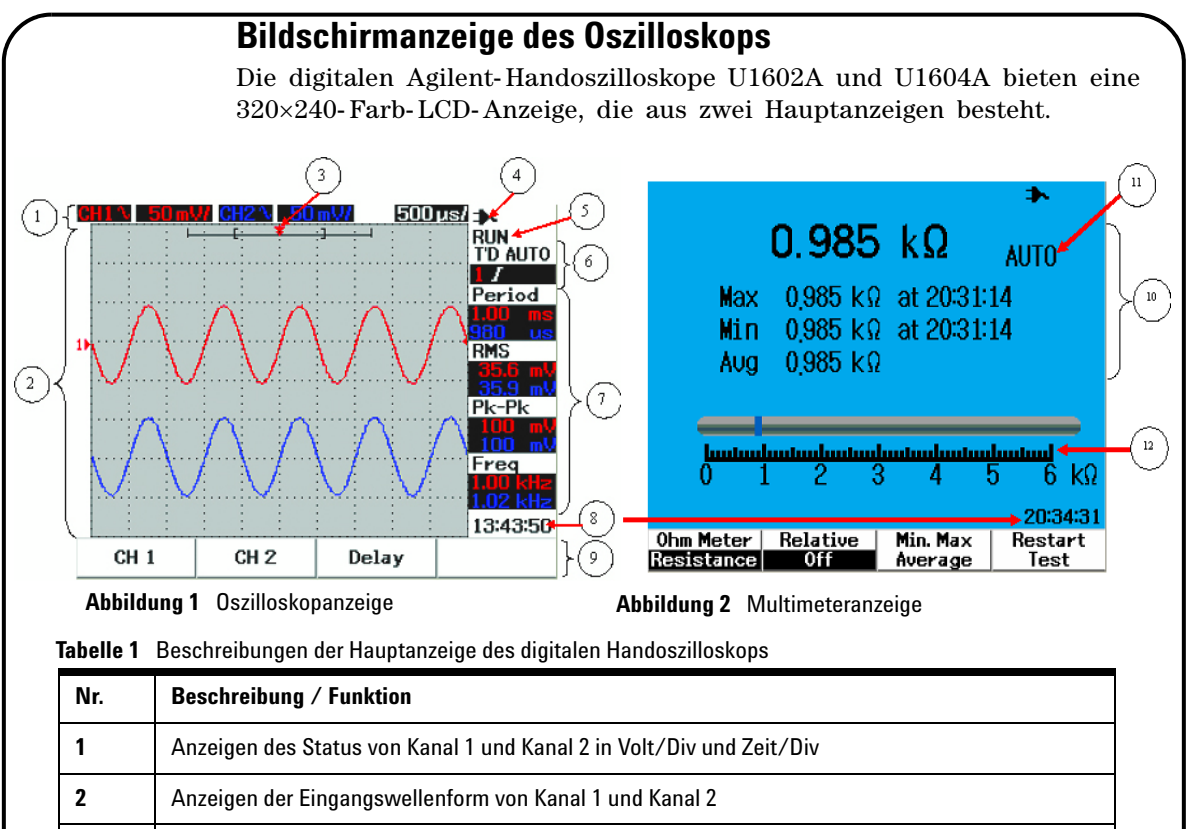

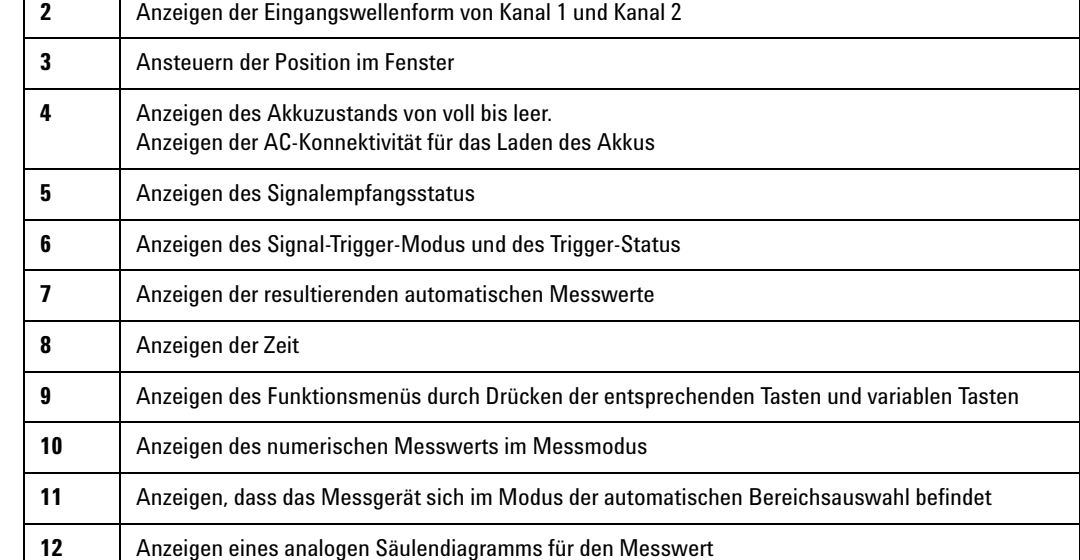

### <span id="page-45-0"></span>**Konfiguration der Oszilloskopverbindung**

Verbinden Sie das Oszilloskop in entweder einem oder zwei Kanälen mit den Messsonden, wie in Abbildung 3 dargestellt.

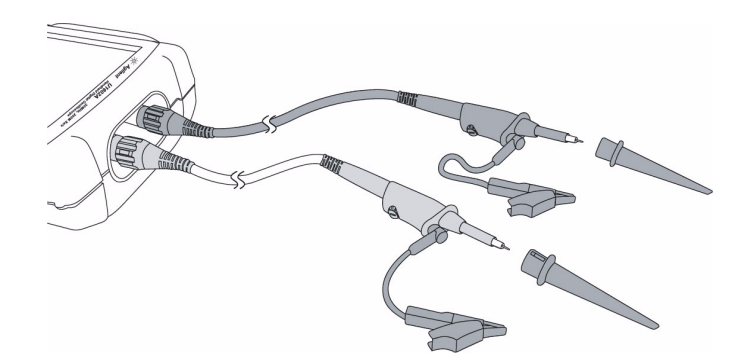

**Abbildung 3** Verbindung zur Oszilloskopmessung

**Tabelle 2** Funktionsbeschreibungen des Scope-

Scope

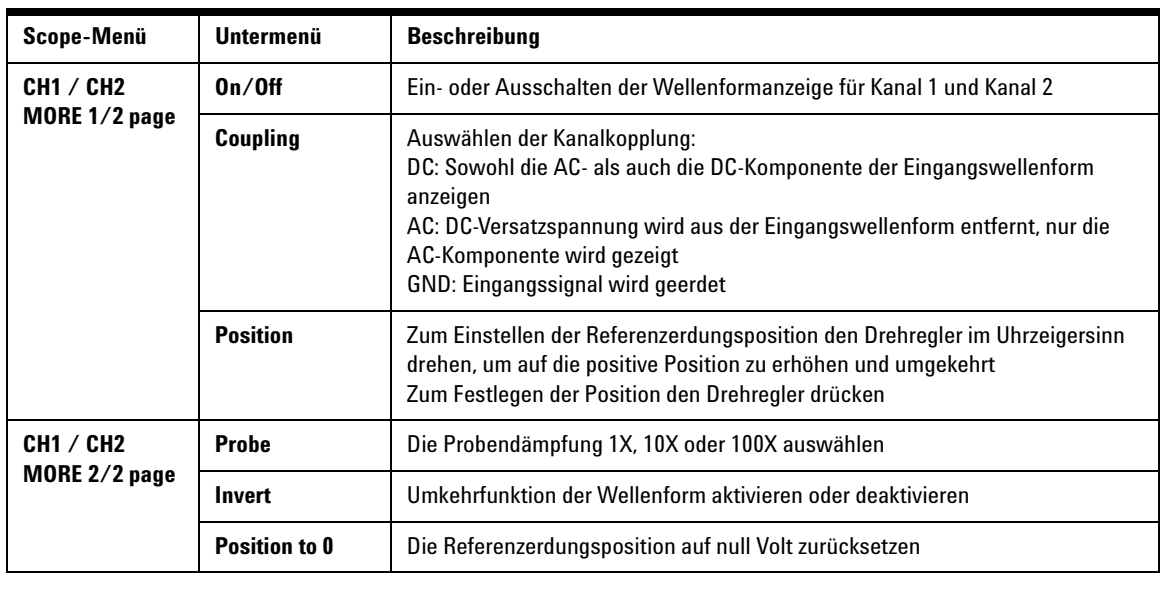

#### Meter

### <span id="page-46-0"></span>**Konfiguration der Messgerätverbindung**

U1602A und U1604A bieten ein leistungsstarkes Messgerät mit hoher Präzision, stabiler automatischer Bereichsauswahl in True RMS mit analoger Säulendiagrammanzeige. Rufen Sie den Meter- Modus auf, um Ihre bevorzugte Messung für Volt, Ohm und Auxiliary auszuwählen. Informationen zur Verbindung mit dem Messgerät finden Sie in Abbildung 4.

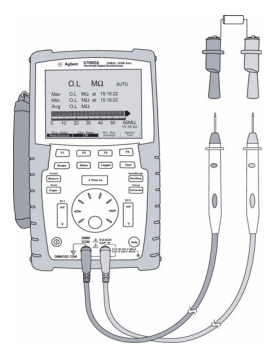

**Tabelle 3** Funktionsbeschreibungen des Meter-Menüs

#### **HINWEIS**

Die automatische Bereichsauswahl ist als Standardmodus für alle Spannungs- und Widerstandsmessungen eingestellt. Um den Bereich manuell zu variieren, drücken Sie die Autoscale- Taste und wählen Sie den gewünschten Bereich durch Drücken derselben Taste. Zum Aktivieren der automatischen Bereichsauswahl halten Sie die Taste gedrückt, bis ein Signal ertönt. **Abbildung 4** Verbindung für Messgerät

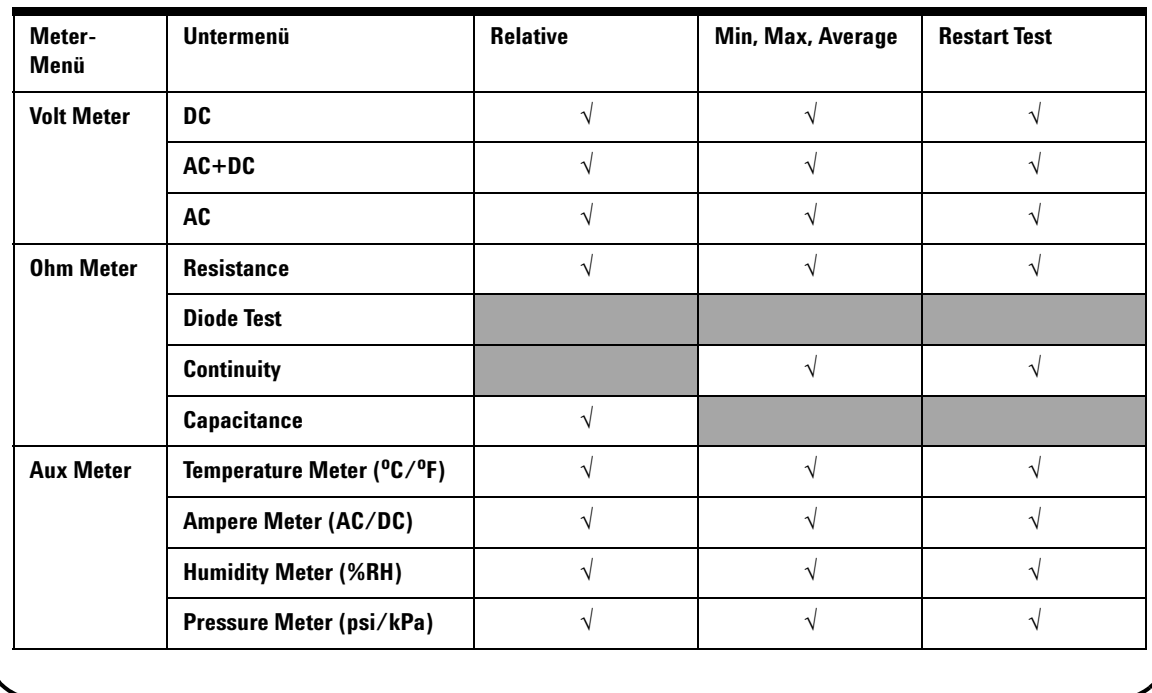

#### Cursor Measure

#### <span id="page-47-0"></span>**Cursormessung**

Mithilfe der Cursor- Funktion erhalten Sie eine genaue Messung von Spannung und Zeit an einem beliebigen Punkt in einer Wellenform. Zum Zugriff auf den Cursor- Modus halten Sie die Measure- Taste gedrückt. Verwenden Sie den Drehregler zum Verschieben des horizontalen oder vertikalen Cursors, und drücken Sie auf den Regler, um die Cursorposition festzulegen.

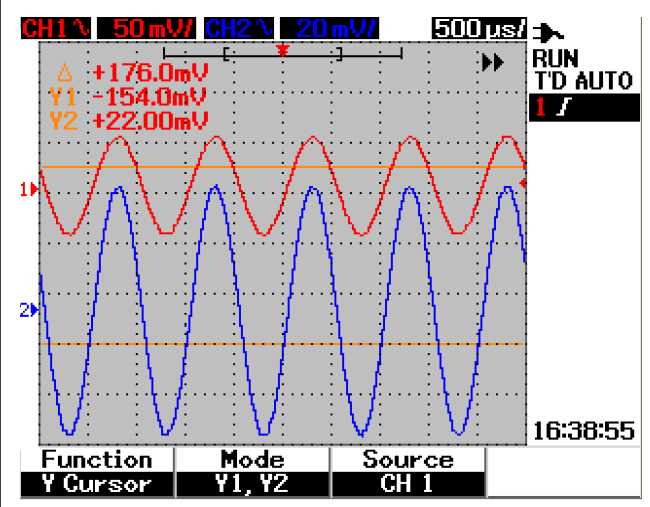

**Abbildung 5** Cursor-Messanzeige

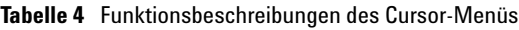

#### **Cursor- Messanzeige**

- Die erste Messwertanzeige stellt den Unterschied zwischen dem X1- und X2- Cursor oder zwischen dem Y1 und Y2- Cursor dar.
- Für den X- Cursor zeigen die X-Cursor Werte (Volt oder Ampère) und Zeit relativ zum Triggerpunkt für die ausgewählte Wellenformquelle an.
- Für den Y- Cursor zeigen die Y-Cursor Werte (Volt oder Ampère) für die ausgewählten Wellenformquelle an.

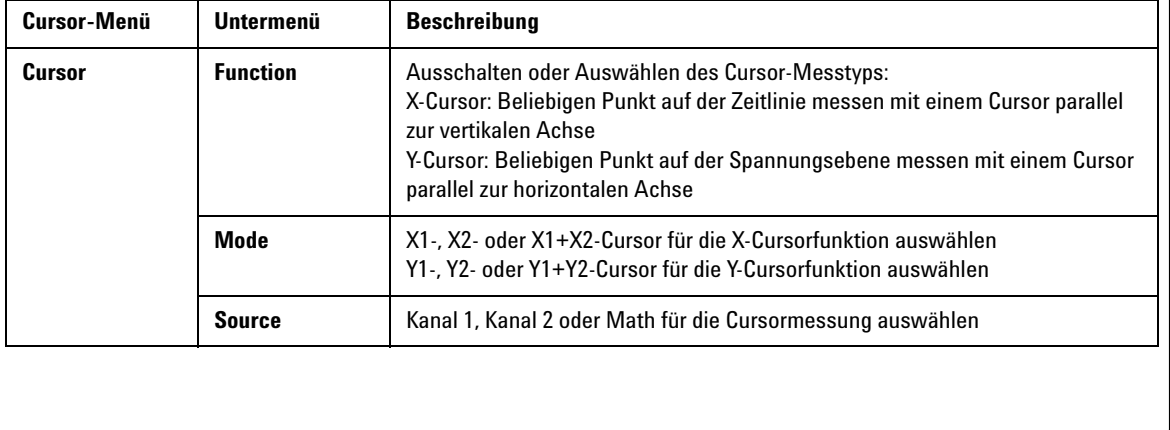

Save/Recall

### <span id="page-48-0"></span>**Einrichten von Save/Recall und Wellenform**

Zum Zugriff auf den Save/Recall- Modus drücken und halten Sie die Run/ **Run/Stop** Stop- Taste. Diese Funktion ermöglicht Ihnen das Speichern von bis zu 10 Wellenformen und Konfigurationseinstellungen im internen Speicher des Geräts oder auf einem externen USB- Flash- Speichergerät (optional).

**Tabelle 5** Funktionsbeschreibung des Save/Recall-Menüs

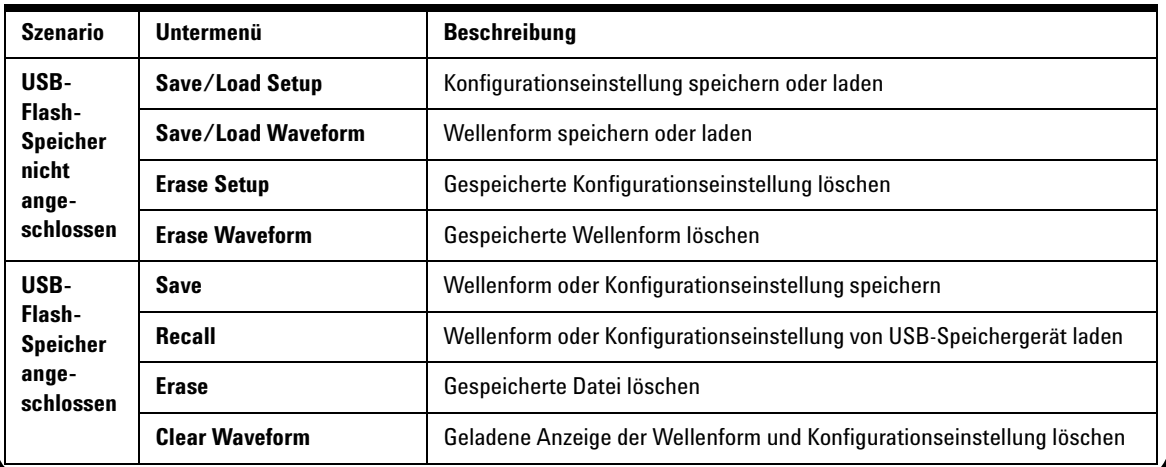

<span id="page-48-1"></span>**Signal-Triggering**

Die Signal- Triggerfunktion dient zur Gewinnung einer stabilen und repräsentativen Signalanzeige aus einem instabilen Signal. Sie steuert die Datenerfassung, um eine Wellenform basierend auf dem ausgewählten Triggertyp anzuzeigen. Zum Aufrufen des Trigger- Menüs drücken Sie die Trigger- Taste.

**Tabelle 6** Funktionsbeschreibungen des Trigger-Menüs

Trigger

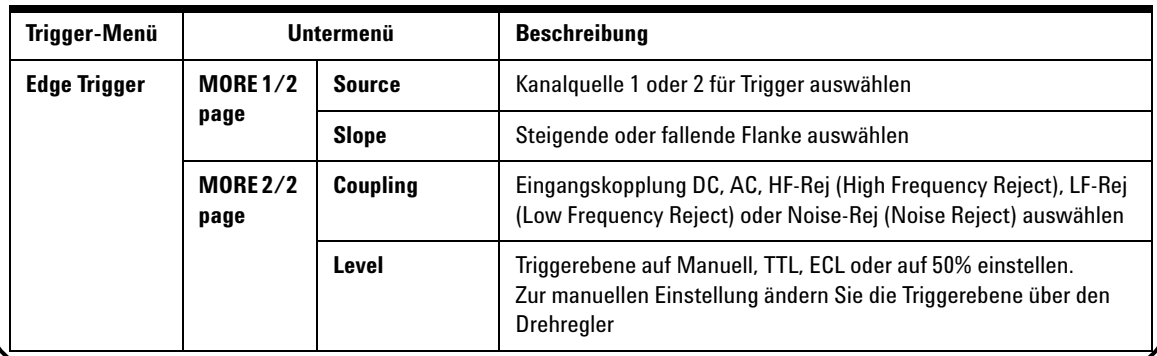

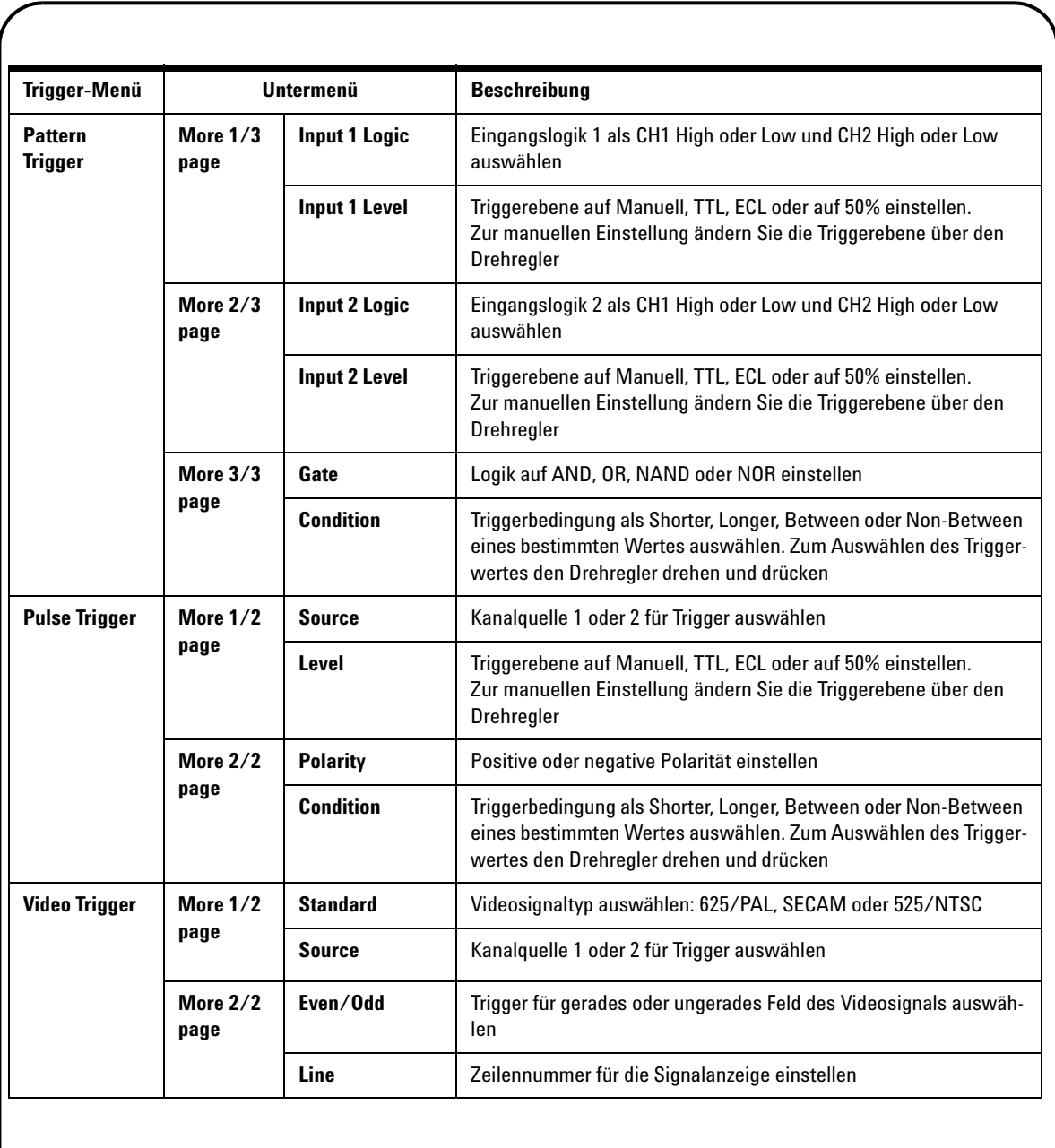

Measure

#### <span id="page-50-0"></span>**Automatische Messungen**

Die folgenden automatischen Messungen sind über die Measure- Taste zugänglich. Bis zu vier Messmenüs mit 22 Messoptionen können über den Drehregler ausgewählt werden. Sie können die jeweilige variable Taste aktivieren und den Drehregler drücken, um den Messtyp festzulegen.

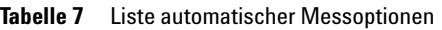

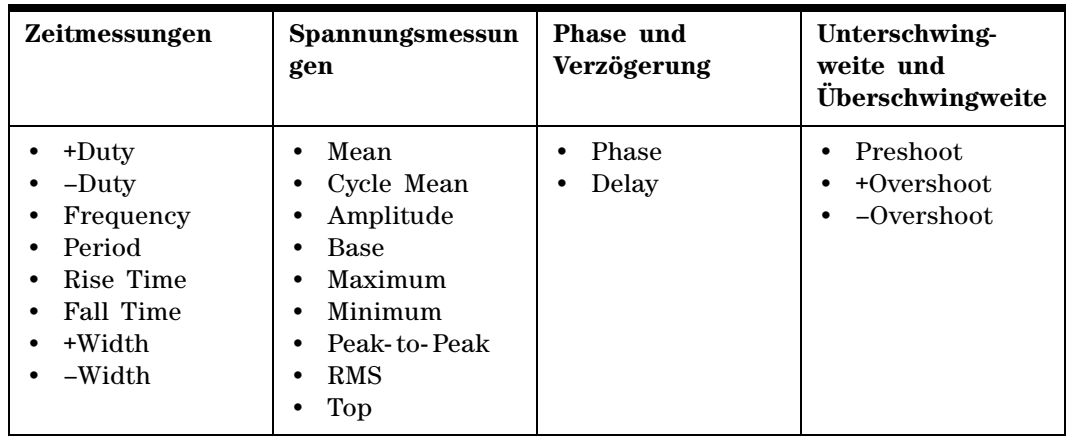

Logger

**Help** 

#### <span id="page-50-1"></span>**Datenprotokollierung**

Die Datenprotokollierung dient zum Aufzeichnen und Eintragen des Eingangssignaltrends. Diese Funktion gilt für alle Messgerätmessungen einschließlich Meter- , Ohm- und Hilfsmessungen. Die Anzeigegröße wird als Wellenformspeichertiefe definiert. Tabelle 3 zeigt Funktionen der Datenprotokollierung.

### <span id="page-50-2"></span>**Schnellhilfe**

Das Oszilloskop verfügt über ein integriertes Schnellhilfesystem, das Hilfe zu jeder Bedienfeldtaste und zu den variablen Tasten bietet. Zum Anzeigen der Schnellhilfe für die einzelnen Funktionen drücken Sie die Help-Taste und drehen Sie den Drehregler im Uhrzeigersinn, um zur nächsten Seite zu gelangen. Drücken Sie die Help- Taste erneut, um den Hilfemodus zu beenden. Zum Anzeigen der Schnellhilfe in anderen Sprachen rufen Sie den Utility- Modus im User- Menü auf. Drücken Sie zur Sprachauswahl auf Seite 1/3 auf F2.

*Genauere Informationen zum Produkt finden Sie im Benutzer- und Servicehandbuch zu U1602A und U1604A. Die gesamte Produktdokumentation und -software sind auf der Produktreferenz-CD enthalten.* 

## <span id="page-51-0"></span>**Leistungseigenschaften**

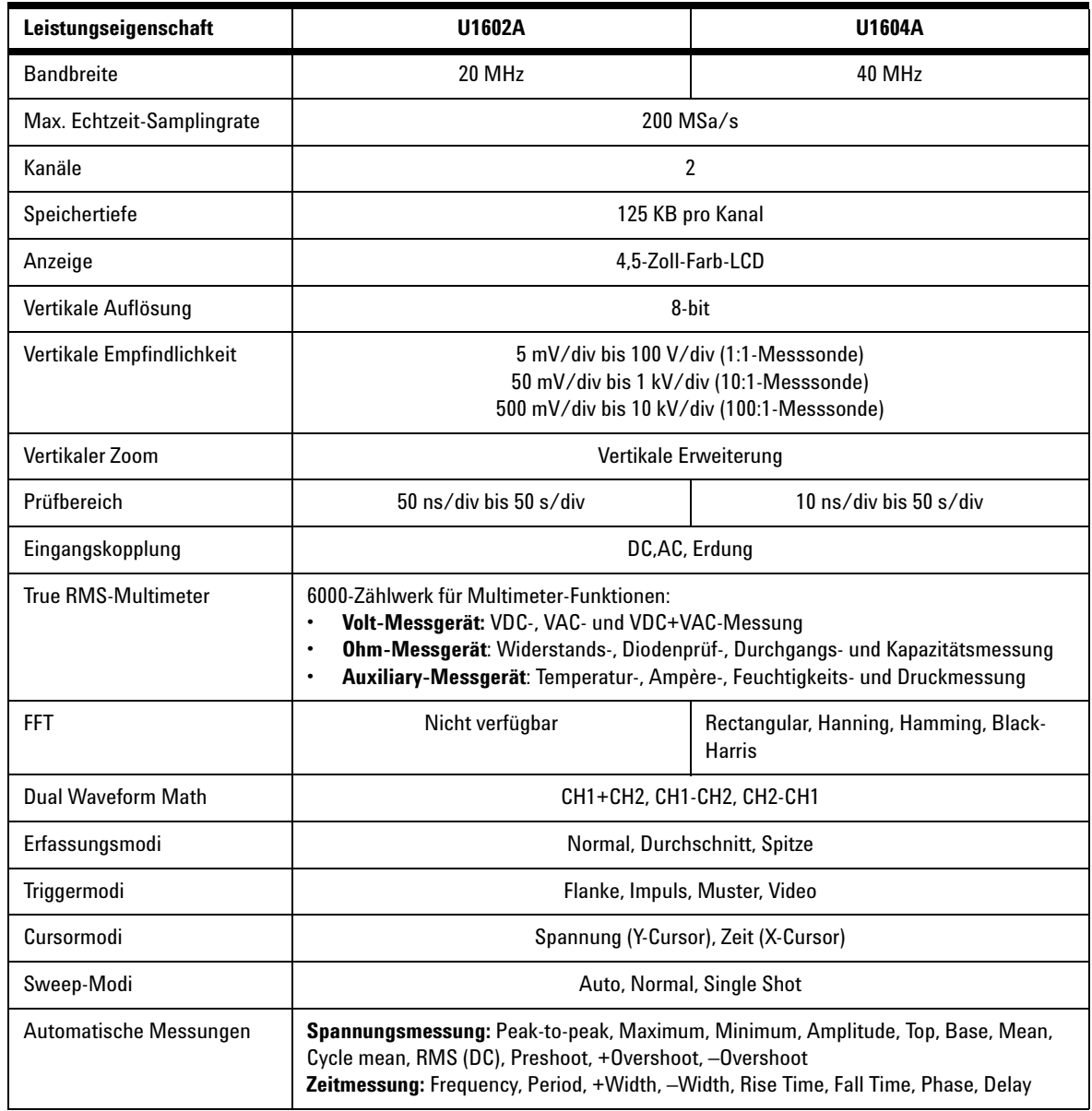

### **Leistungseigenschaften**

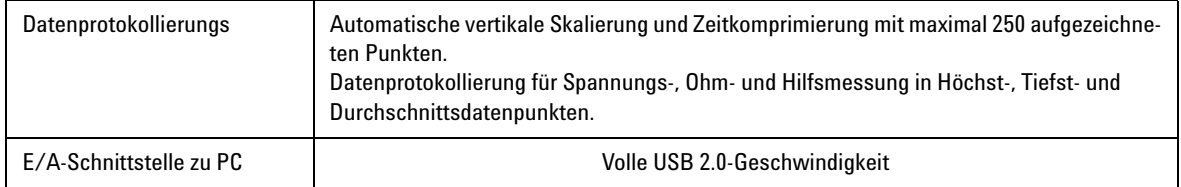

#### **Allgemeine Eigenschaften**

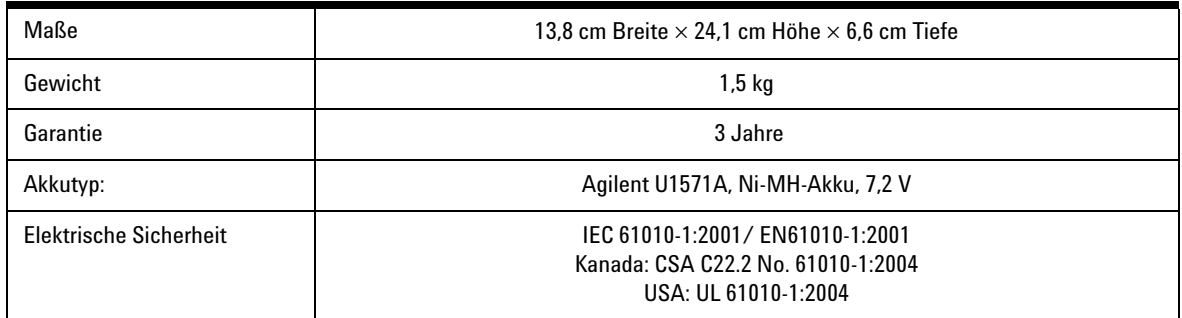

#### **Umwelteigenschaften**

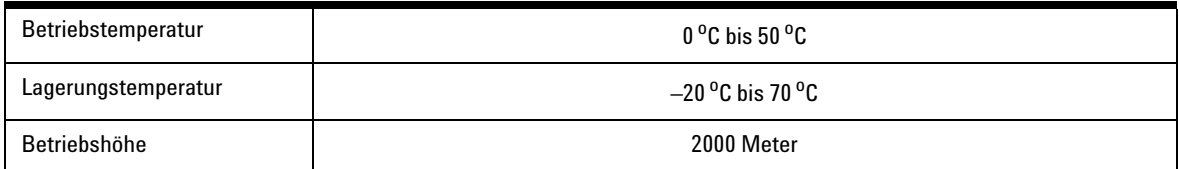

#### **www.agilent.com**

#### **Kontaktinformationen**

Um unsere Services, Garantieleistungen oder technische Unterstützung in Anspruch zu nehmen, rufen Sie uns unter einer der folgenden Telefonnummern an:

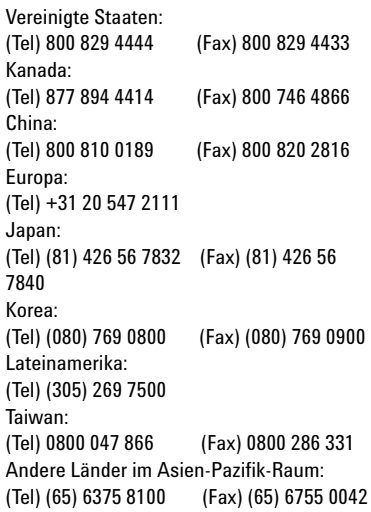

Besuchen Sie uns im Internet unter: [www.agilent.com/find/assist](http://www.agilent.com/find/assist)

Änderungen der Produktspezifikationen und -beschreibungen in diesem Dokument vorbehalten.

© Agilent Technologies, Inc. 2006-2009

Gedruckt in Malaysia Dritte Ausgabe, Dezember 29, 2009 U1602-90702

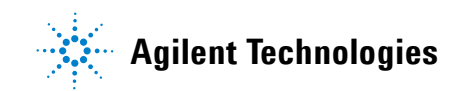

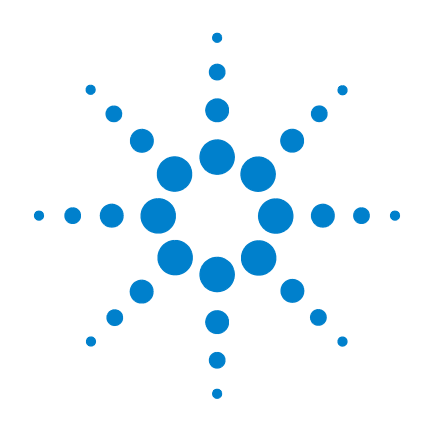

# **Oscilloscopio digitale palmare Agilent U1602A e U1604A**

## **Guida rapida**

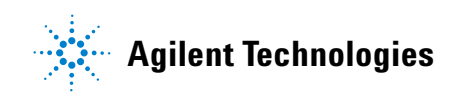

### <span id="page-55-0"></span>**Informazioni sulla sicurezza**

Utilizzare il prodotto solo in conformità con le istruzioni del produttore. Non installare parti sostitutive né apportare modifiche non autorizzate al prodotto. Restituire il prodotto ad Agilent Technologies o ad un centro di assistenza autorizzato per essere certi che le caratteristiche di sicurezza siano mantenute.

L'Oscilloscopio digitale palmare Agilent U1602A e U1604A è realizzato in conformità con i seguenti standard:

- IEC 61010-1:2001 / EN61010-1:2001
- Canada: CSA C22.2 No. 61010-1:2004
- USA: UL 61010-1:2004

Termini e simboli di sicurezza

### **AVVERTENZA**

**La dicitura AVVERTENZA indica la presenza di condizioni di rischio. L'avviso richiama l'attenzione su una procedura operativa, una prassi o comunque un'azione che, se non eseguita correttamente o attenendosi scrupolosamente alle indicazioni, potrebbe causare lesioni personali anche mortali. In presenza della dicitura AVVERTENZA interrompere l'attività finché le condizioni indicate non siano state perfettamente comprese e soddisfatte.**

### **ATTENZIONE**

La dicitura ATTENZIONE indica la presenza di condizioni di rischio. L'avviso richiama l'attenzione su una procedura operativa, una prassi o comunque un'azione che, se non eseguita correttamente o attenendosi scrupolosamente alle indicazioni, potrebbe comportare danni al prodotto o la perdita di dati importanti. In presenza della dicitura ATTENZIONE interrompere l'attività finché le condizioni indicate non siano state perfettamente comprese e soddisfatte.

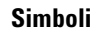

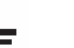

Messa a terra

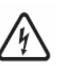

Rischio di scossa elettrica

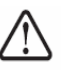

ATTENZIONE (fare riferimento alle istruzioni sulla sicurezza nel manuale)

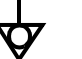

Equipotenzialità

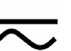

Corrente continua e alternata

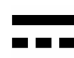

Corrente continua

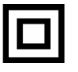

Doppio isolamento

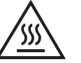

Attenzione, superficie calda

**CAT III**

Categoria III per la protezione da sovratensioni

### **Informazioni sulla sicurezza**

### **AVVERTENZA**

#### **Prevenzione di incendio o lesioni personali:**

- Utilizzare solo l'adattatore CA e i puntali specificati forniti con lo strumento.
- Osservare tutti i valori e i marchi dello strumento prima di collegarlo.
- Nel realizzare la misura, accertar che le giuste valutazioni di prestazioni e di sicurezza dello strumento e degli accessori siano usate.

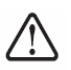

Tensioni massime in ingresso

- Ingresso CH1 e CH2 diretto (sonda 1:1) 300 V CAT III
- Ingresso CH1 e CH2 tramite sonda 1:10 600 V CAT III
- Ingresso CH1 e CH2 tramite sonda 1:100 600 V CAT III
- Ingresso multimetro 300 V CAT III, 600 V CAT II
- Ingresso oscilloscopio 300 V CAT III
- I valori di tensione sono Vrms (50 Hz 60 Hz) per onda sinusoidale CA e V CC per applicazioni CC.

Tensione massima di fluttuazione

- Da qualsiasi terminale alla messa a terra 300 Vrms CAT III (massimo di 400 Hz)
- Collegare la sonda o i puntali di misura allo strumento prima di collegarlo a un circuito attivo per eseguire il test. Prima di scollegarsi dallo strumento, rimuovere la sonda o i puntali di misura dal circuito attivo.
- Non collegare il filo della messa a terra a tensioni superiori a 42 Vpicco (30 Vrms) dalla terra.
- Non esporre il circuito o utilizzare lo strumento senza il suo coperchio o mentre viene fornita corrente.
- Non utilizzare connettori BNC o banana plug con parti metalliche esposte, utilizzare solo le sonde di tensione, i puntali di misura e gli adattatori schermati forniti con lo strumento.
- Non fornire tensione quando si misura la resistenza o la capacitanza in modalità multimetro.
- Non utilizzare lo strumento se non funziona correttamente, far revisionare lo strumento da personale qualificato.
- Non utilizzare lo strumento in ambienti umidi o in prossimità dell'acqua.
- Non utilizzare lo strumento in ambienti a rischio di esplosione.
- Mantenere pulita e asciutta la superficie dello strumento.

### **ATTENZIONE**

#### **Prevenzione di scariche elettrostatiche**

- Le scariche elettrostatiche (ESD) possono danneggiare i componenti dello strumento e gli accessori.
- Individuare una postazione di lavoro priva di scariche elettrostatiche in cui effettuare l'installazione e la rimozione dei componenti sensibili.
- Evitare quanto più possibile di maneggiare i componenti sensibili, evitare che entrino a contatto con i pin di connettori esposti.
- Per il trasporto e l'immagazzinaggio, utilizzare buste anti-ESD o contenitori che proteggono i componenti sensibili dall'elettricità statica.
- La batteria (opzionale) deve essere riciclata o smaltita nel modo opportuno.

### **Sommario**

[Informazioni sulla sicurezza](#page-55-0) 1

[Introduzione](#page-58-0) 4

[Panoramica del pannello frontale](#page-58-1) 4

[Operazioni preliminari](#page-59-0)

- • [Esaminare il contenuto del pacchetto](#page-59-1) 5
- • [Ricaricare la batteria](#page-60-0) 6
- • [Accendere l'oscilloscopio palmare](#page-60-1) 6
- • [Ripristinare le impostazioni](#page-60-2) 6
- • [Eseguire un autocalibrazione](#page-60-3)  $6$
- • [Impostare la data e l'ora](#page-60-4)  $6$
- • [Impostare lo spegnimento automatico](#page-60-5) 7
- • [Selezionare la lingua per la Guida rapida](#page-61-0) 7
- • [Regolare il contrasto del display](#page-61-1) 7
- • [Compensare la sonda dell'oscilloscopio](#page-61-2) 7

[Schermata sul display dell'oscilloscopio](#page-62-0) 8

[Configurazione della connessione dell'oscilloscopio](#page-63-0) 9

[Configurazione della connessione del multimetro](#page-64-0) 10

[Misurazione con il cursore](#page-65-0) 11

[Save/Recall di configurazione e forma d'onda](#page-66-0) 12

[Triggering su un segnale](#page-66-1) 12

[Misurazioni automatiche](#page-68-0) 14

[Data Logger](#page-68-1) 14

[Guida rapida](#page-68-2) 14

[Caratteristiche prestazionali](#page-69-0) 15

#### <span id="page-58-0"></span>**Introduzione**

Questa Guida rapida fornisce le informazioni essenziali, le funzioni del pannello frontale e le specifiche generali dell'Oscilloscopio digitale palmare Agilent serie U1600A. La serie U1600A integra un display LCD a colori da 4,5 pollici in grado di distinguere chiaramente le forme d'onda da due canali. La serie U1600A offre uno strumento ad elevate prestazioni per l'individuazione e la risoluzione di problemi nell'ambito dell'assistenza, del debugging e delle attività di sviluppo. I modelli U1602A e U1604A sono forniti, rispettivamente, con larghezza di banda di 20 Mhz e 40 Mhz. Entrambi sono dotati di frequenza di campionamento in tempo reale fino a 200 MSa/s in due canali. Anche il multimetro digitale a vero RMS a 6000 punti integrato è dotato di funzionalità auto range che consentono agli utenti di eseguire funzioni di misurazione rapide e precise che comprendono, tensione, resistenza e misurazioni ausiliarie. Gli utenti possono utilizzare le funzioni DWM (Dual Waveform Math) e FFT (Fast Fourier Transform, trasformata rapida di Fourier) (nel modello U1604A) per eseguire una rapida analisi della forma d'onda nel dominio sia del tempo che della frequenza. Inoltre, la serie U1600A offre la funzione data logger per tutte le misurazioni del multimetro che consente agli utenti di consolidare una sequenza di punti dati ai fini della registrazione dei dati.

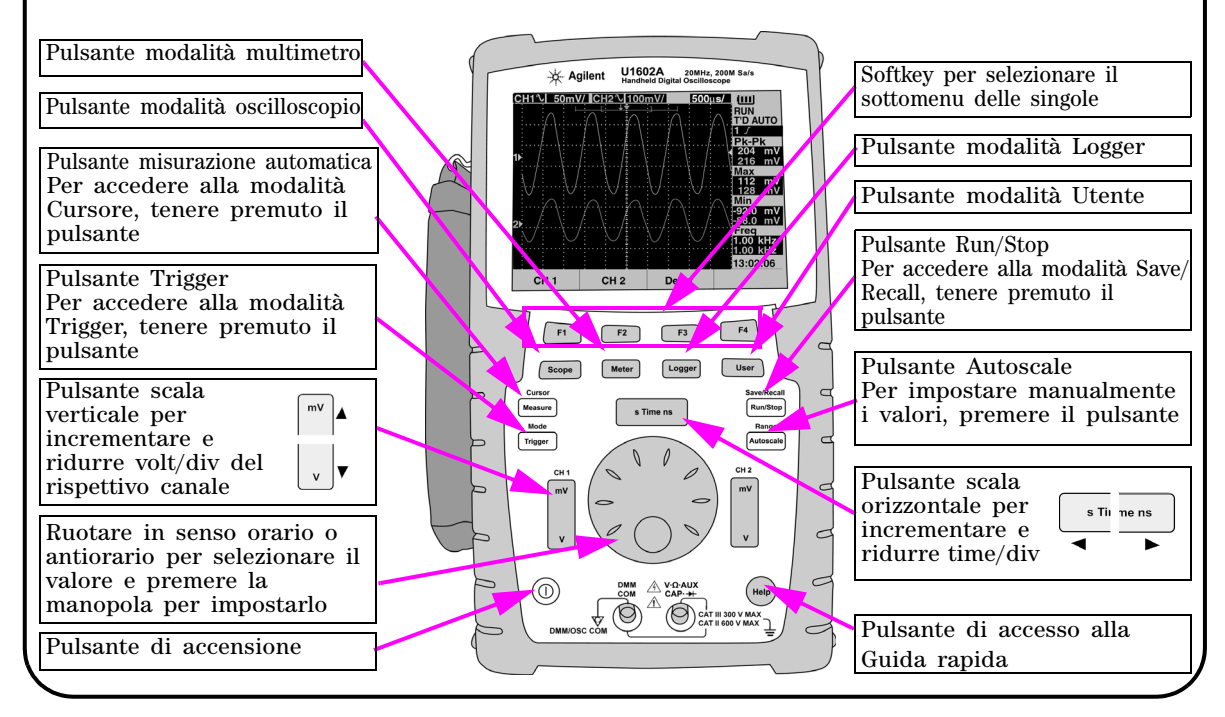

### <span id="page-58-1"></span>**Panoramica del pannello frontale**

<span id="page-59-1"></span><span id="page-59-0"></span>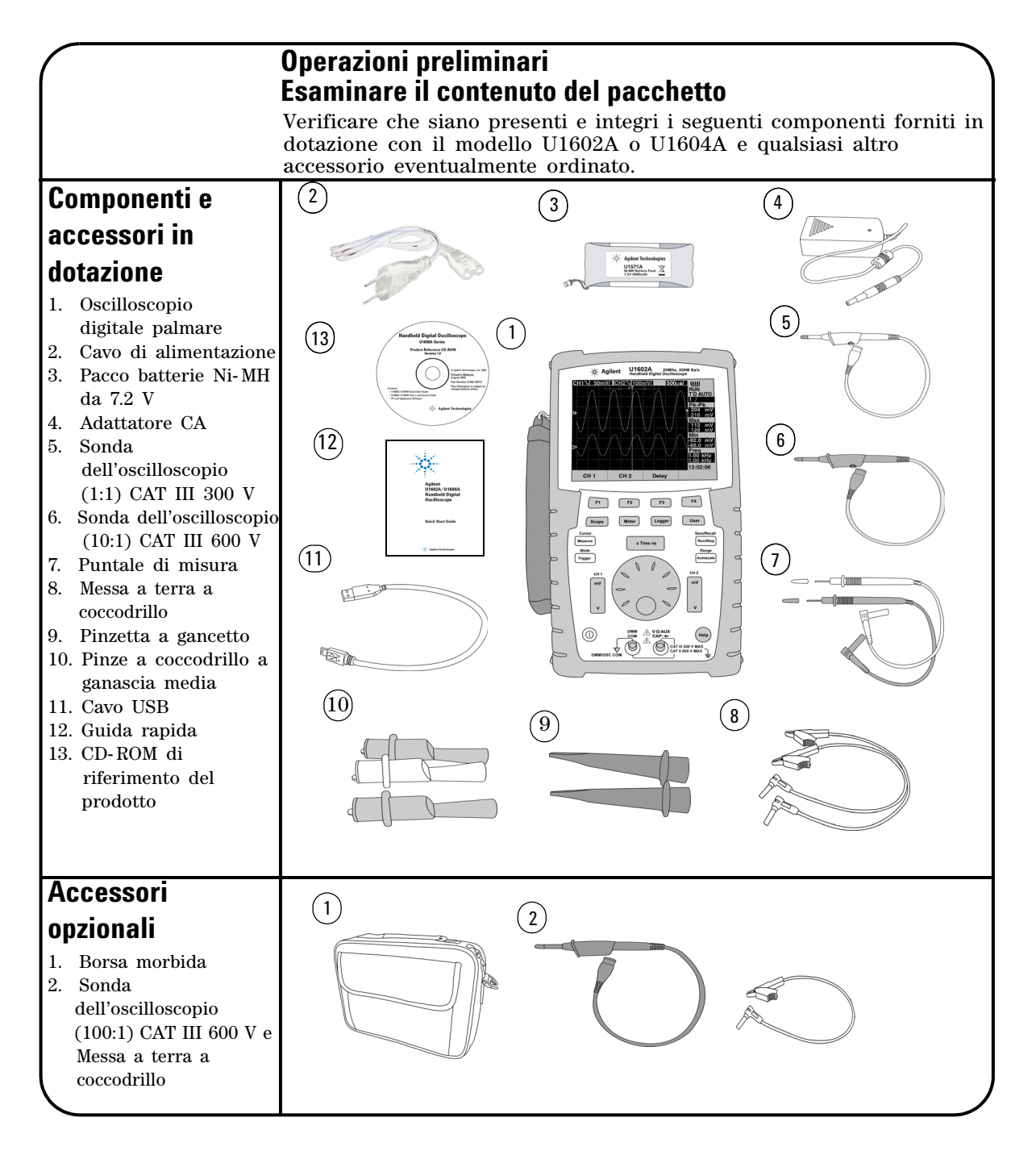

### <span id="page-60-0"></span> **Ricaricare la batteria**

Al momento della consegna dell'unità, la batteria ricaricabile necessita di una carica completa di circa 25 ore con l'adattatore CA Agilent in dotazione. Verificare che il cavo di alimentazione sia corretto. L'adattatore CA converte le tensioni di linea in ingresso da 100 V CA a 240 V CA in tensioni in uscita a 12 V CC.

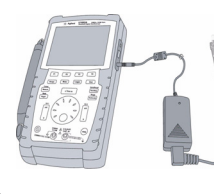

Ingresso: 100 V - 240 V CA Uscita: 12 V CC, 2 A, 50/60 Hz

### <span id="page-60-1"></span> **Accendere l'oscilloscopio palmare**

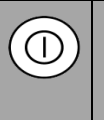

Per accendere o spegnere l'oscilloscopio, premere e tenere premuto il pulsante di accensione. All'accensione verrà eseguito automaticamente un autotest delle funzioni di base. L'oscilloscopio visualizza l'ultima configurazione impostata

### <span id="page-60-2"></span> **Ripristinare le impostazioni predefinite in fabbrica**

Per ripristinare le impostazioni predefinite in fabbrica:

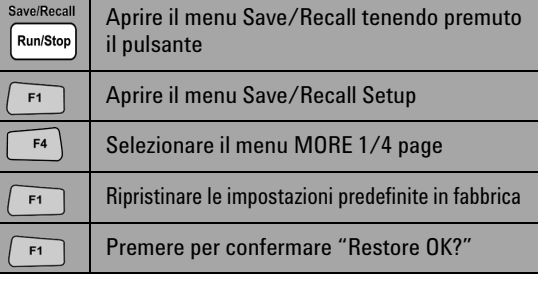

### <span id="page-60-3"></span> **Eseguire un autocalibrazione**

Per assicurarsi che l'oscilloscopio funzioni correttamente, eseguire l'autocalibrazione. Prima di procedere all'operazione successiva, assicurarsi che l'oscilloscopio abbia superato l'autocalibrazione.

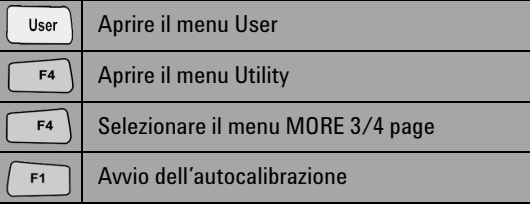

Scollegare tutte le connessioni di sonde e multimetro al terminale di ingresso prima di iniziare l'autocalibrazione.

### <span id="page-60-4"></span> **Impostare la data e l'ora**

Ţ

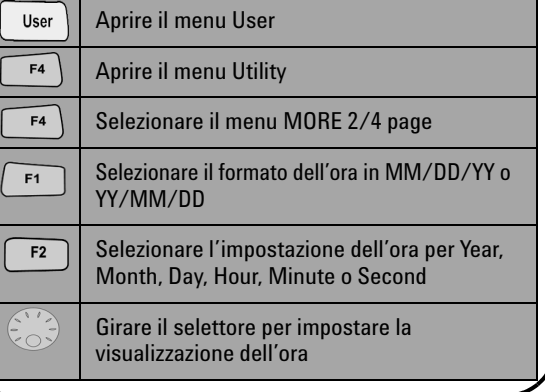

### <span id="page-60-5"></span> **Impostare lo spegnimento automatico**

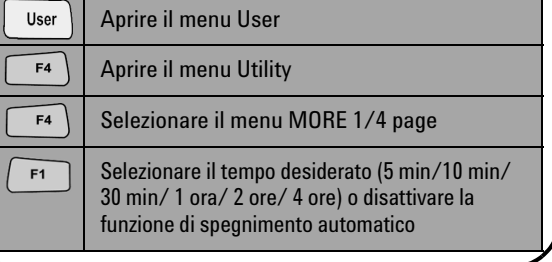

<span id="page-61-0"></span>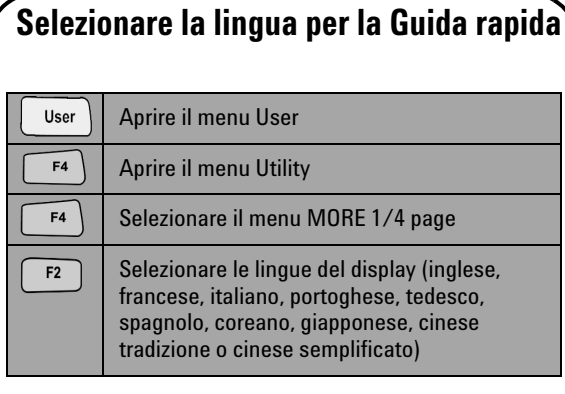

### <span id="page-61-2"></span> **Compensare la sonda dell'oscilloscopio**

 Per compensare la caratteristica della sonda rispetto al canale, eseguire una regolazione della sonda. È necessario eseguire questa operazione ogni volta che si collega per la prima volta una sonda passiva al canale di ingresso. Collegare la sonda passiva al canale 2 e il contatto della sonda al canale 1 per ottenere un segnale di ingresso 3 Vp- p con 1 kHz.

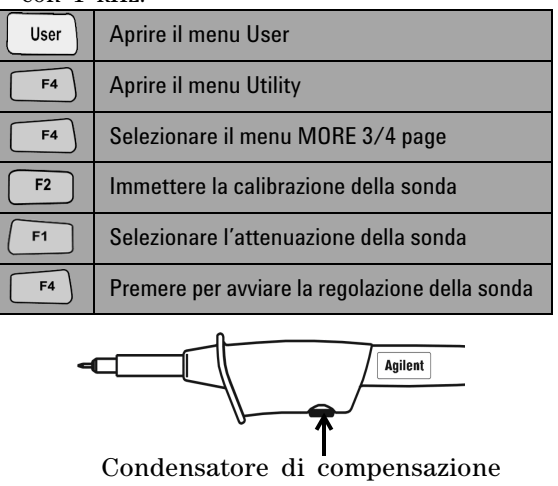

#### <span id="page-61-1"></span> **Regolare il contrasto del display** User Aprire il menu User Aprire il menu Display  $F1$  $F4$ Selezionare il menu MORE 1/2 page Premere una volta per annullare il valore di  $F2$ contrasto fissato Ruotare il selettore in senso orario per ridurre la luminosità (il valore del contrasto mostra incrementi da 0 a 100) e viceversa  $F2$ Premere una sola volta per fissare il valore di

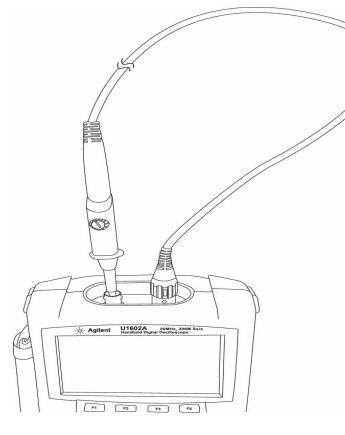

contrasto

Assicurarsi che la forma dell'impulso visualizzato sia compensata correttamente. In caso contrario, regolare il condensatore di compensazione per ottenere l'onda quadra più piatta possibile.

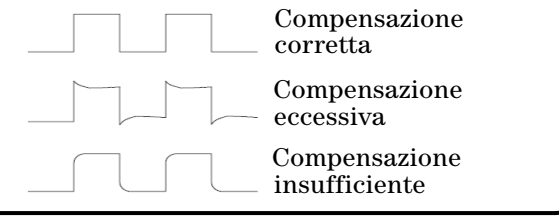

<span id="page-62-0"></span>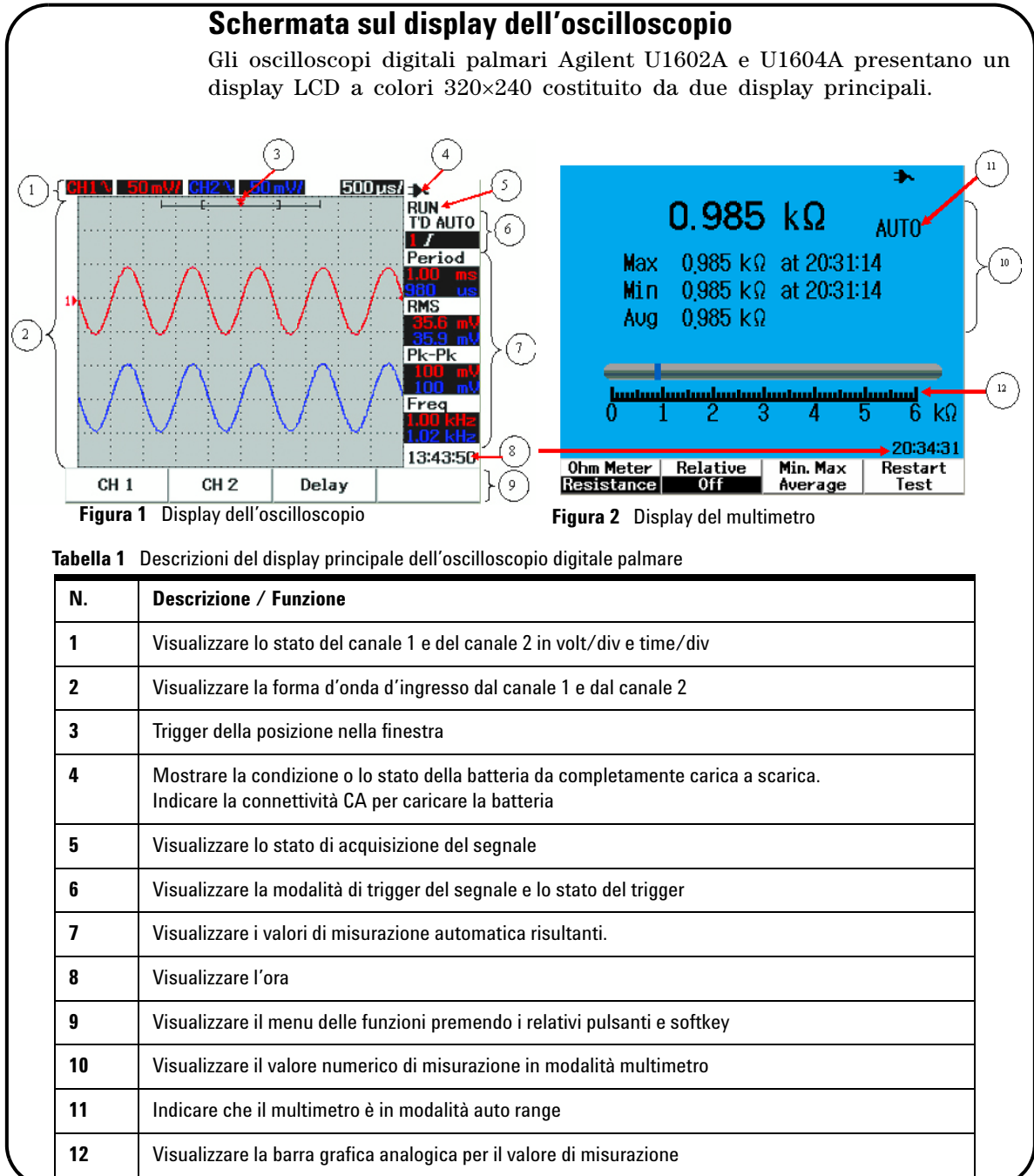

### Scope

### <span id="page-63-0"></span>**Configurazione della connessione dell'oscilloscopio**

Collegare l'oscilloscopio a un canale singolo oppure a due canali con le sonde come illustrato nella Figura 3.

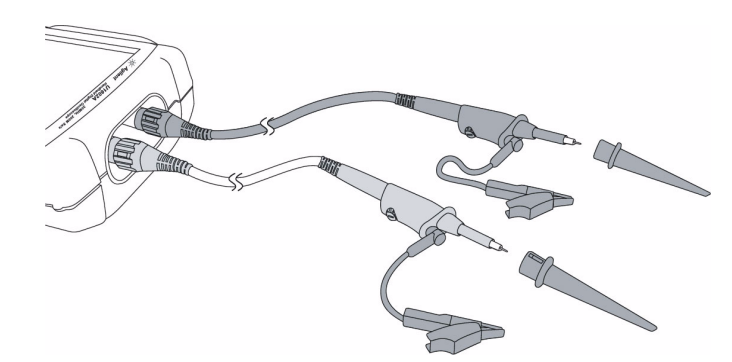

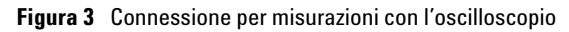

#### **Tabella 2** Descrizioni delle funzioni del menu

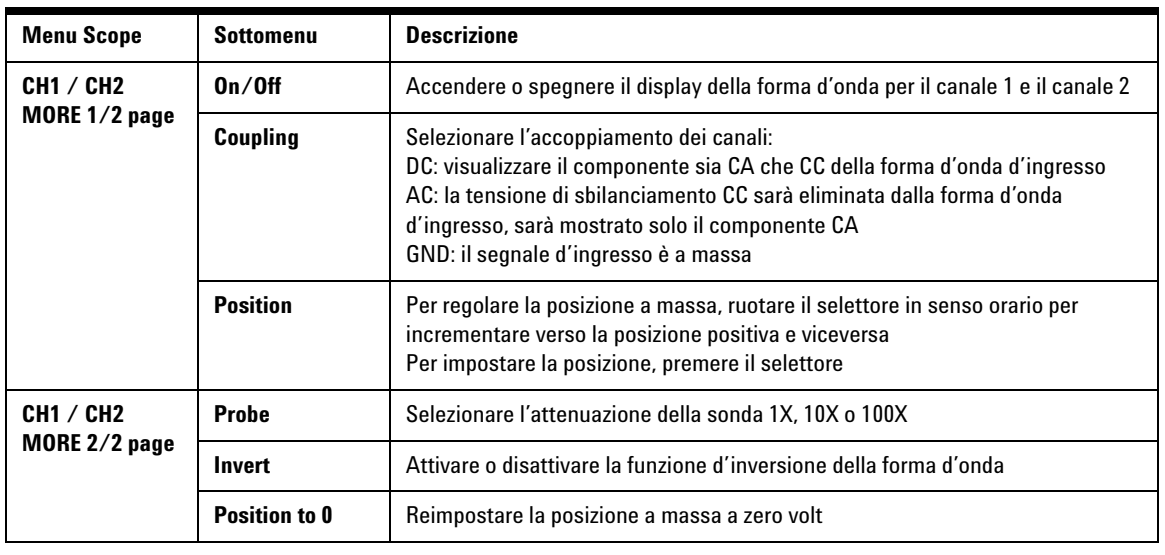

#### Meter

#### <span id="page-64-0"></span>**Configurazione della connessione del multimetro**

I modelli U1602A e U1604A sono dotati di un potente multimetro con funzionalità auto ranging ad alta precisione a vero RMS con visualizzazione di barra grafica analogica. Attivare la modalità multimetro (Meter) per selezionare la misurazione desiderata per Volt Meter, Ohm Meter e Auxiliary Meter. Fare riferimento alla Figura 4 per la connessione del multimetro.

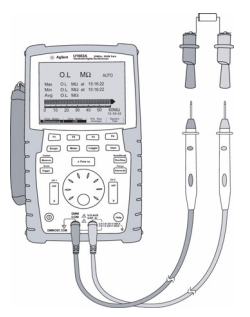

con il multimetro

**Tabella 3** Descrizioni delle funzioni del menu del multimetro

#### **NOTA**

La modalità auto ranging è l'impostazione predefinita per tutte le misurazioni di tensione e resistenza. Per modificare manualmente l'intervallo di misurazione, premere il pulsante Autoscale per abilitare la regolazione manuale, quindi selezionare l'intervallo desiderato premendo lo stesso pulsante. Per abilitare la funzione Auto range, tenere premuto lo stesso pulsante finché il dispositivo non emette un segnale acustico. **Figura 4** Connessione per misurazioni

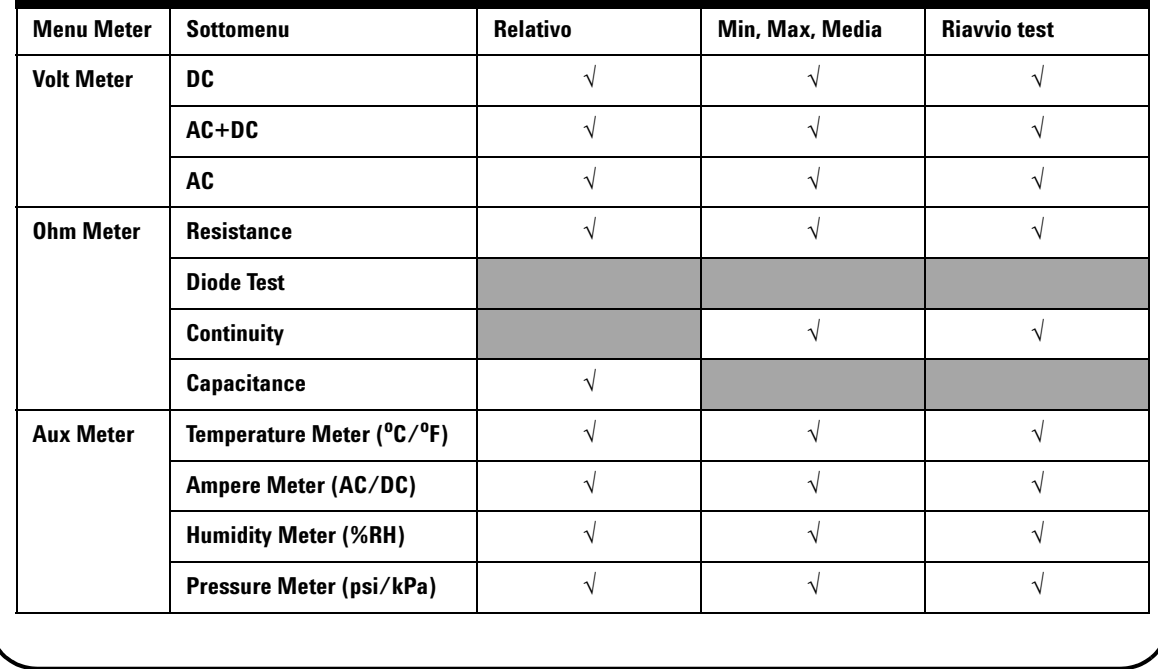

#### Cursor Measure

#### <span id="page-65-0"></span>**Misurazione con il cursore**

Utilizzare la funzione cursore per ottenere una misurazione precisa ed accurata di tensione e tempo su un punto qualsiasi di una forma d'onda. Per accedere alla modalità cursore, tenere premuto il pulsante Measure. Per navigare con il cursore in una forma d'onda, utilizzare il selettore per spostare il cursore in senso orizzontale o verticale e premere il selettore per impostare la posizione del cursore.

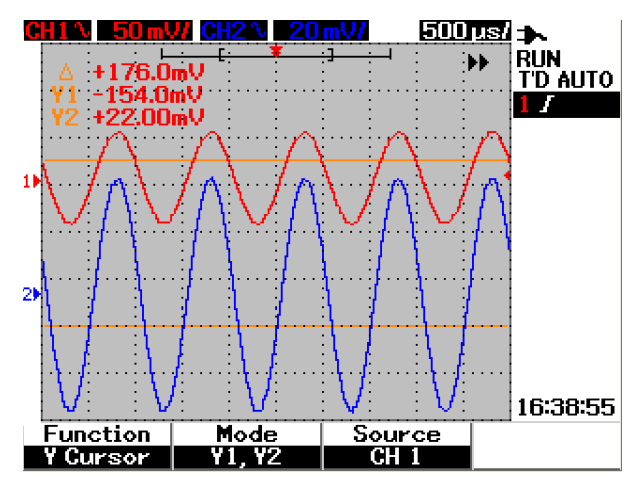

**Figure 5** Visualizzazione della misurazione con il cursore

#### **Tabella 4** Descrizioni delle funzioni del menu Cursor

#### **Visualizzazione della misurazione con il cursore**

- La prima lettura visualizzata è la differenza tra i cursori X1 ed X2 o Y1 e Y2.
- Per il cursore X, i cursori X visualizzano i valori (volt o ampere) e il tempo relativo al punto di trigger dei cursori per la sorgente di forma d'onda selezionata.
- Per il cursore Y, i cursori Y visualizzano i valori (volt o ampere) per la sorgente di forma d'onda selezionata.

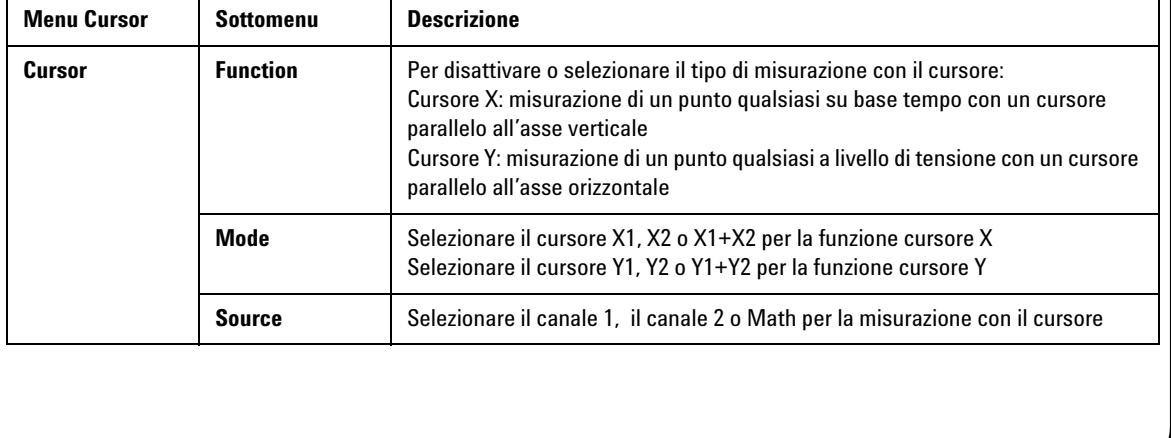

Save/Recall

### <span id="page-66-0"></span>**Save/Recall di configurazione e forma d'onda**

Per accedere alla modalità Save/Recall, tenere premuto il pulsante Run/ Run/Stop Stop Questa funzione consente di salvare fino a 10 impostazioni di forme d'onda e configurazioni nella memoria interna del dispositivo o in una memoria flash USB esterna (opzionale).

**Tabella 5** Descrizioni delle funzioni del menu Save/Recall

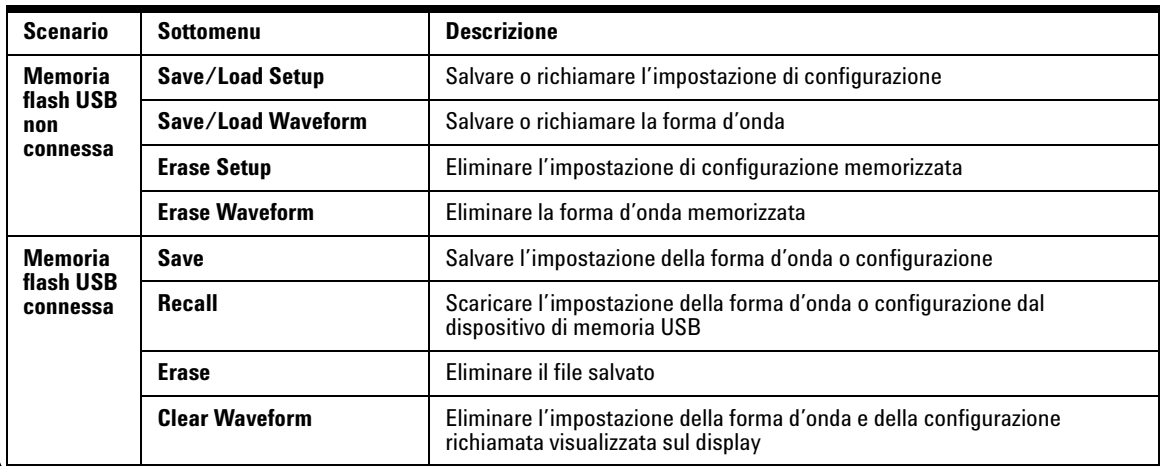

#### <span id="page-66-1"></span>**Triggering su un segnale**

La funzione di triggering su un segnale serve a ottenere una visualizzazione stabile e rappresentativa del segnale da un segnale instabile. Questa funzione comunica all'oscilloscopio quando avviare l'acquisizione dei dati per visualizzare una forma d'onda in base al tipo di trigger selezionato. Per accedere al menu Trigger, premere il pulsante Trigger.

**Tabella 6** Descrizioni delle funzioni del menu Trigger

Trigger

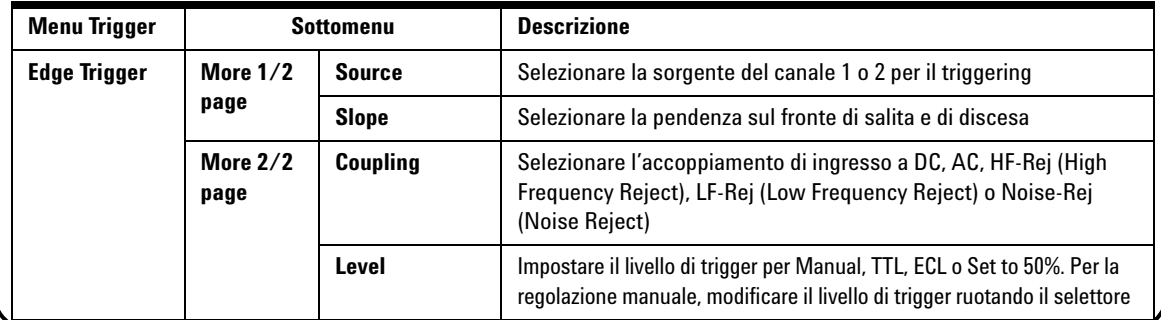

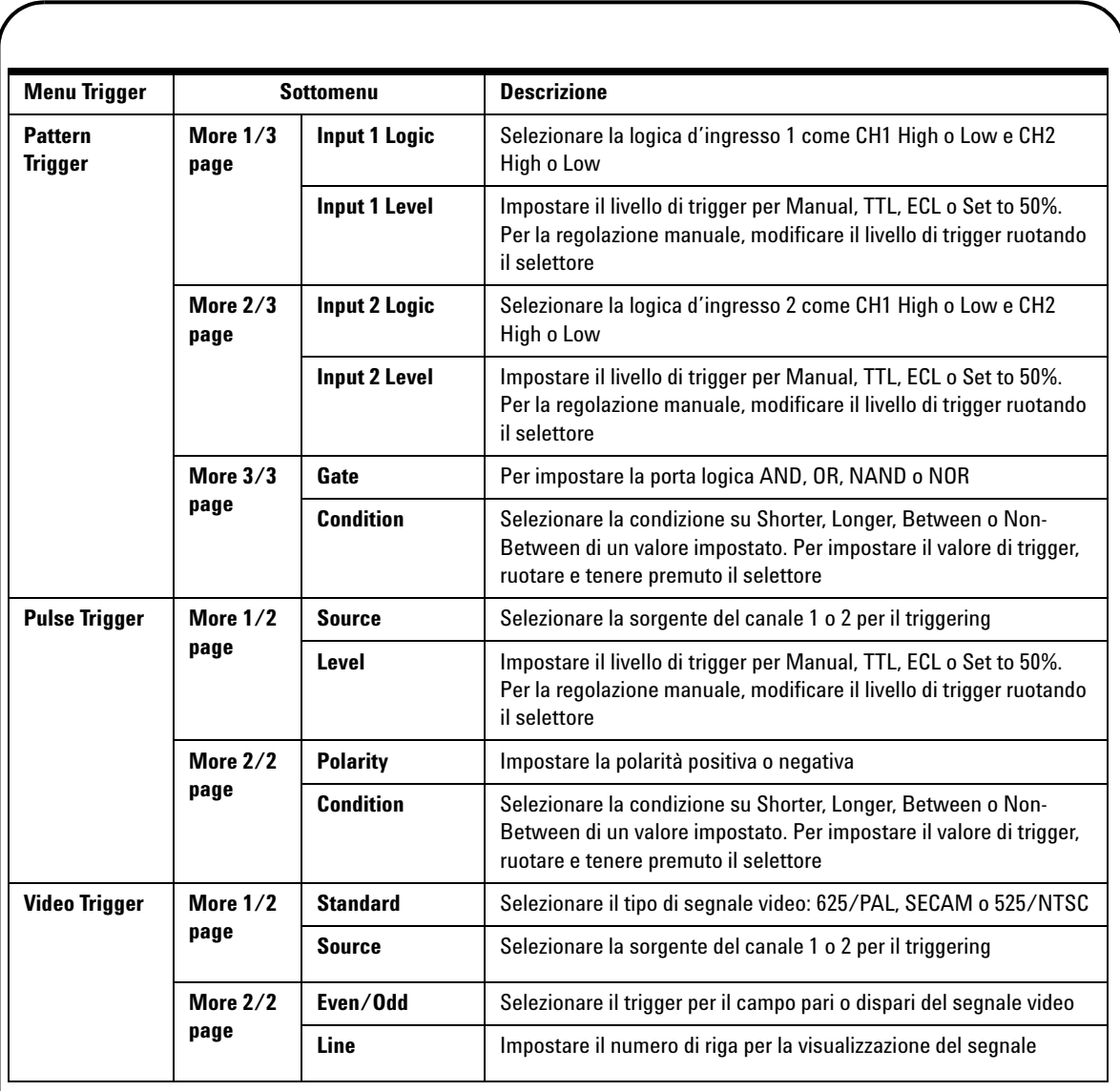

### Measure

#### <span id="page-68-0"></span>**Misurazioni automatiche**

Premendo il pulsante Measure è possibile accedere alle misurazioni manuali elencate nella tabella sottostante. Ruotando il selettore è possibile selezionare fino a quattro menu con 22 opzioni di misurazione. È possibile attivare il singolo softkey e premere il selettore per impostare il tipo di misurazione.

**Tabella 7** Elenco delle opzioni di misurazione

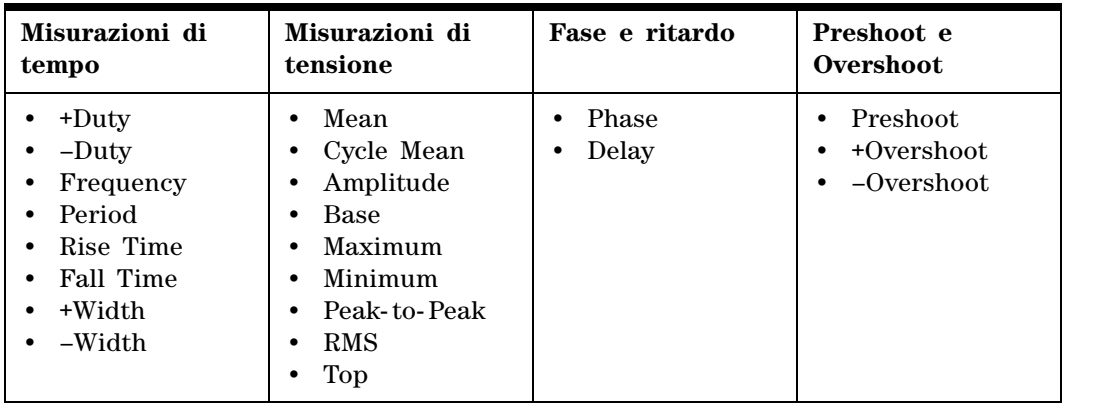

### Logger

Help

### <span id="page-68-1"></span>**Data Logger**

La funzione Data logger consente di registrare e annotare la tendenza del segnale d'ingresso. È applicabile a tutte le misurazioni del multimetro che comprendono, tensione, resistenza e misurazioni ausiliarie. La dimensione della registrazione sul display è definita come profondità della memoria della forma d'onda. Fare riferimento alla Tabella 3 per le caratteristiche e le funzioni disponibili per il data logger.

### <span id="page-68-2"></span>**Guida rapida**

L'oscilloscopio è dotato di una Guida rapida integrata che fornisce assistenza su qualsiasi pulsante e softkey del pannello frontale. Per visualizzare la Guida rapida per le singole funzioni, premere il pulsante Help e ruotare il selettore in senso orario per andare alla pagina successiva. Premere nuovamente il pulsante Help per uscire dalla modalità Guida rapida. Per visualizzare la Guida rapida in altre lingue, attivare la modalità Utility nel menu User. Premere F2 nella pagina 1/3 per selezionare la lingua.

*Consultare la Guida all'uso e alla manutenzione di U1602A e U1604A per informazioni più dettagliate sul prodotto. Tutta la documentazione e il software del prodotto sono inclusi nel CD-ROM di riferimento unito al prodotto.* 

### <span id="page-69-0"></span>**Caratteristiche prestazionali**

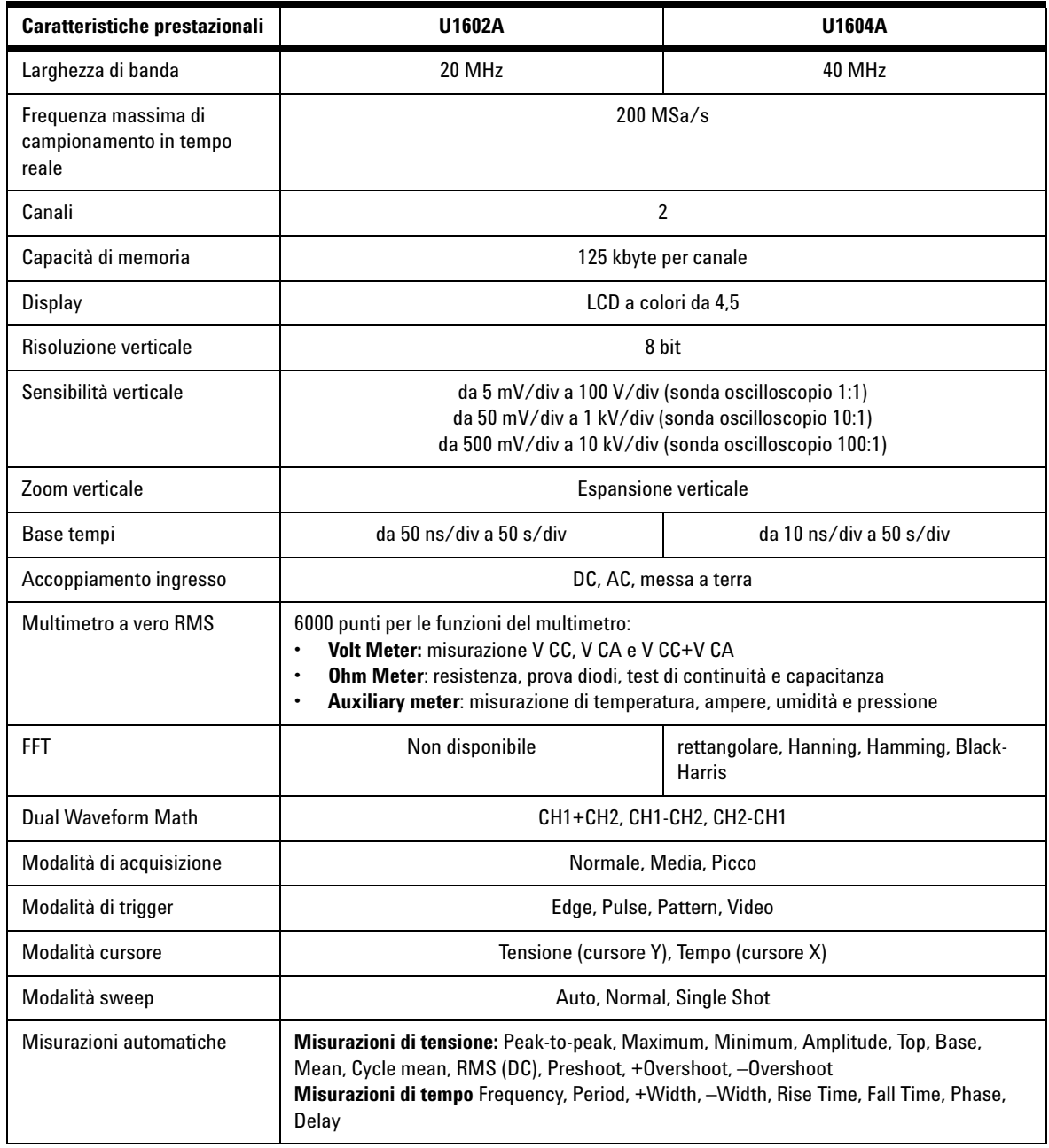

### **Caratteristiche prestazionali**

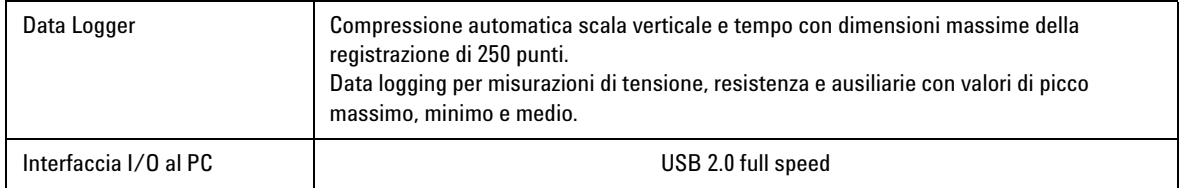

#### **Caratteristiche generali**

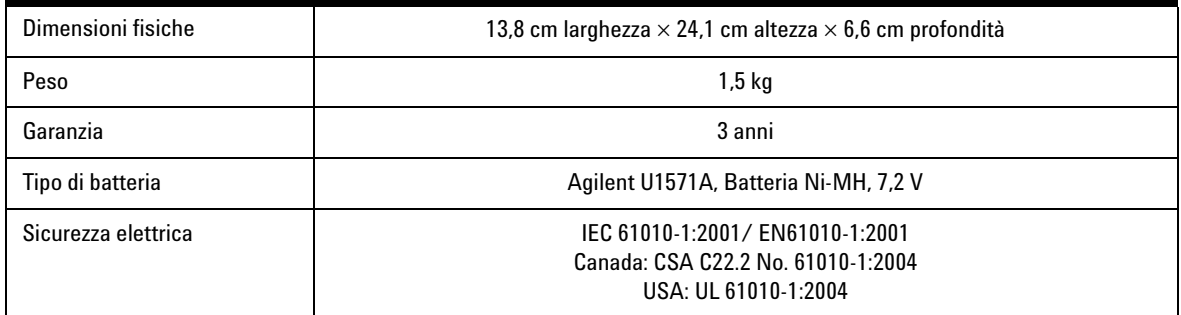

#### **Caratteristiche ambientali**

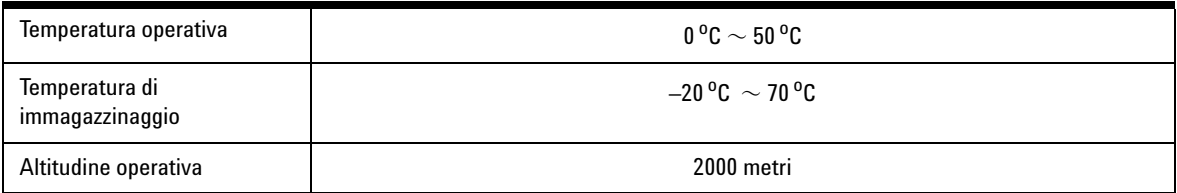

#### **www.agilent.com**

#### **Contattateci**

Per ricevere assistenza, per interventi in garanzia o supporto tecnico, contattateci ai seguenti numeri di telefono:

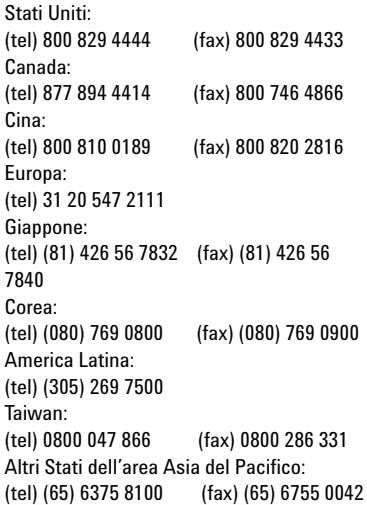

In alternativa, visitate il sito Web Agilent all'indirizzo: [www.agilent.com/find/assist](http://www.agilent.com/find/assist)

Le specifiche del prodotto e le descrizioni contenute nel presente documento sono soggette a modifica senza preavviso.

© Agilent Technologies, Inc. 2006-2009

Stampato in Malesia Terza edizione, 29 Dicembre 2009 U1602-90702

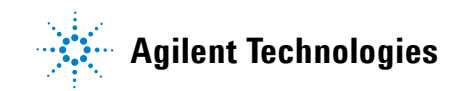
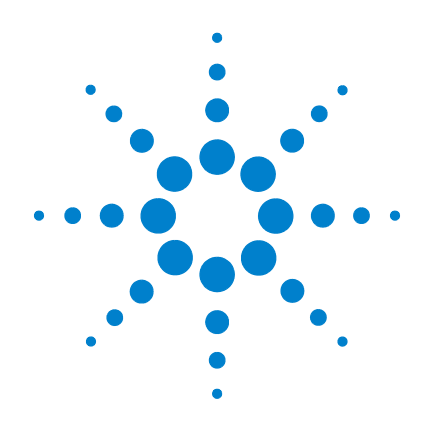

# **Agilent U1602A/U1604A** ハンドヘルド・

デジタル・ オシロスコープ

クイック・スタート・ ガイド

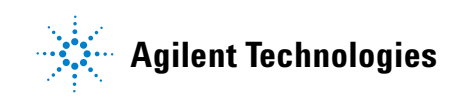

# 安全情報

製品は、メーカの指示通りに使用してください。代用 安全マーク 品をインストールしたり、無断で製品を改造しないで ください。保守のため製品をAgilent Technologiesまたは 指定された修理センタに送って、安全機能が保持され ていることを確認してください。

Agilent ハンドヘルド・デジタル・オシロスコープ U1602AおよびU1604Aは、以下の標準に適合します。

- IEC 61010-1:2001 / EN61010-1:2001
- $\pi + \frac{1}{2}$  · CSA C22.2 No. 61010-1:2004
- 米国: UL 61010-1:2004

### 安全に関する用語と安全マーク

## 警告

警告の表示は、危険を表します。ここに示す操作手順 や規則などを正しく実行または遵守しないと、怪我ま たは死亡のおそれがあります。指定された条件を完全 に理解し、それが満たされていることを確認するま で、警告の指示より先に進まないでください。

#### 注意

注意の表示は、危険を表します。ここに示す操作手順 や規則などを正しく実行または遵守しないと、製品の 損傷または重要なデータの損失を招くおそれがあり ます。指定された条件を完全に理解し、それが満たさ れていることを確認するまで、注意の指示より先に進 まないでください。

グランド端子 感電の危険有り  $\sqrt{k}$ 注意 (マニュアルの安全情報を参照してください) 等可能性 直流および交流直流 二重絶縁 101 注意、熱面 /ss

### **CAT III** Category III 過電圧保護

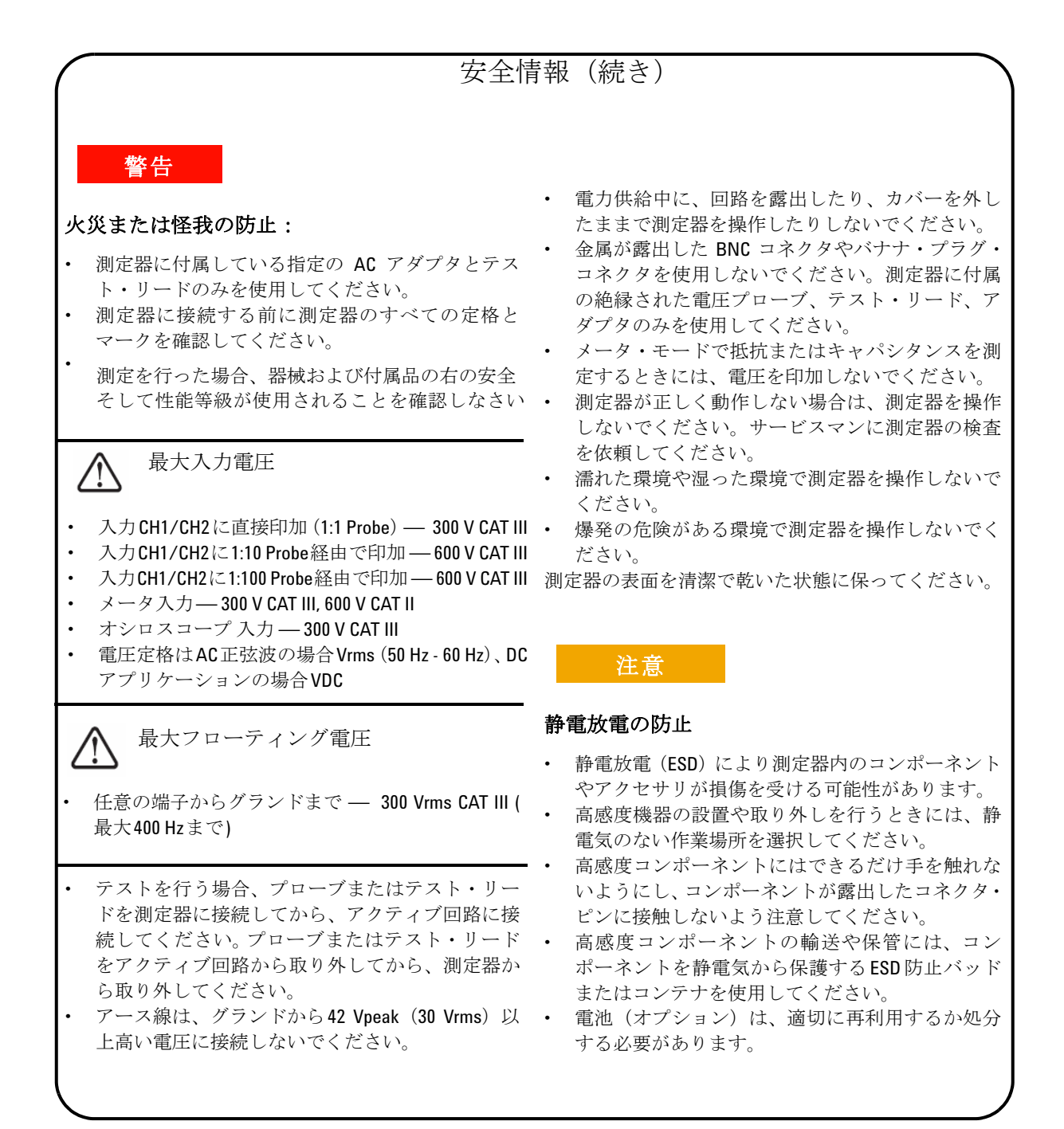

#### **2**

# 目次

安全情報 1

はじめに 4

フロント・パネルの概要 4

[作業の開始](#page-77-0)

- [パッケージの内容を確認するには](#page-77-1) 5
- [電池を充電するには](#page-78-0) 6
- [ハンドヘルド・オシロスコープの電源を入れるには](#page-78-1) 6
- [出荷時デフォルト設定を](#page-78-2) リセットするには 6
- [自己校正を実行するには](#page-78-3) 6
- [時間と日付を設定するには](#page-78-4) 6
- [自動電源切断を設定するには](#page-78-5) 7
- [クイック・ヘルプの言語を選択](#page-79-0) するには 7
- [ディスプレイのコントラストを](#page-79-1)調整するには 7
- [オシロスコープ・プローブを補正するには](#page-79-2) 7

[オシロスコープの画面表示](#page-80-0) 8

[オシロスコープの接続設定](#page-81-0) 9

[メータの接続設定](#page-82-0) 10

[カーソル測定](#page-83-0) 11

[セットアップと波形の保存/リコール](#page-84-0) 12

[信号トリガ](#page-84-1) 12

[自動測定](#page-86-0) 14

[データ・ロガー](#page-86-1) 14

[クイック・ヘルプ](#page-86-2) 14

[性能特性](#page-87-0) 15

## はじめに

本クイック・スタート・ガイドでは、Agilent U1600Aシリーズ・ハンドヘルド・デジタ ル・オシロスコープの基本的な情報、フロント・パネル機能、一般仕様を示します。 U1600Aシリーズには、2つのチャネルからの波形を鮮明に区別できる4.5インチLCDカ ラー・ディスプレイが装備されています。このU1600Aシリーズは、サービス、デバッ グ、開発を目的としたアプリケーションで高性能のトラブルシューティング・ツールと して機能します。 U1602AとU1604Aの帯域幅は、それぞれ20 MHzと40 MHzです。ど ちらのモデルも、デュアル・チャネルで最大200 MSa/sのリアルタイム・サンプリング 速度を実現します。内蔵の6000分解能カウントの真の実効値デジタル・マルチメータに 装備されたオートレンジ機能を使用すると、電圧、抵抗、補助測定など、高速、高確度 のメータ測定が可能です。デュアル波形演算(DWM)機能と高速フーリエ変換(FFT) 機能(U1604Aの場合)を使用して、タイム・ドメインと周波数ドメインの両方で迅速に 波形解析を実行することができます。さらに、このU1600Aシリーズのデータ・ロガー 機能はすべてのメータ測定に対応しているので、データを記録する際データ・ポイント のシーケンスを統合することができます。

フロント・パネルの概要

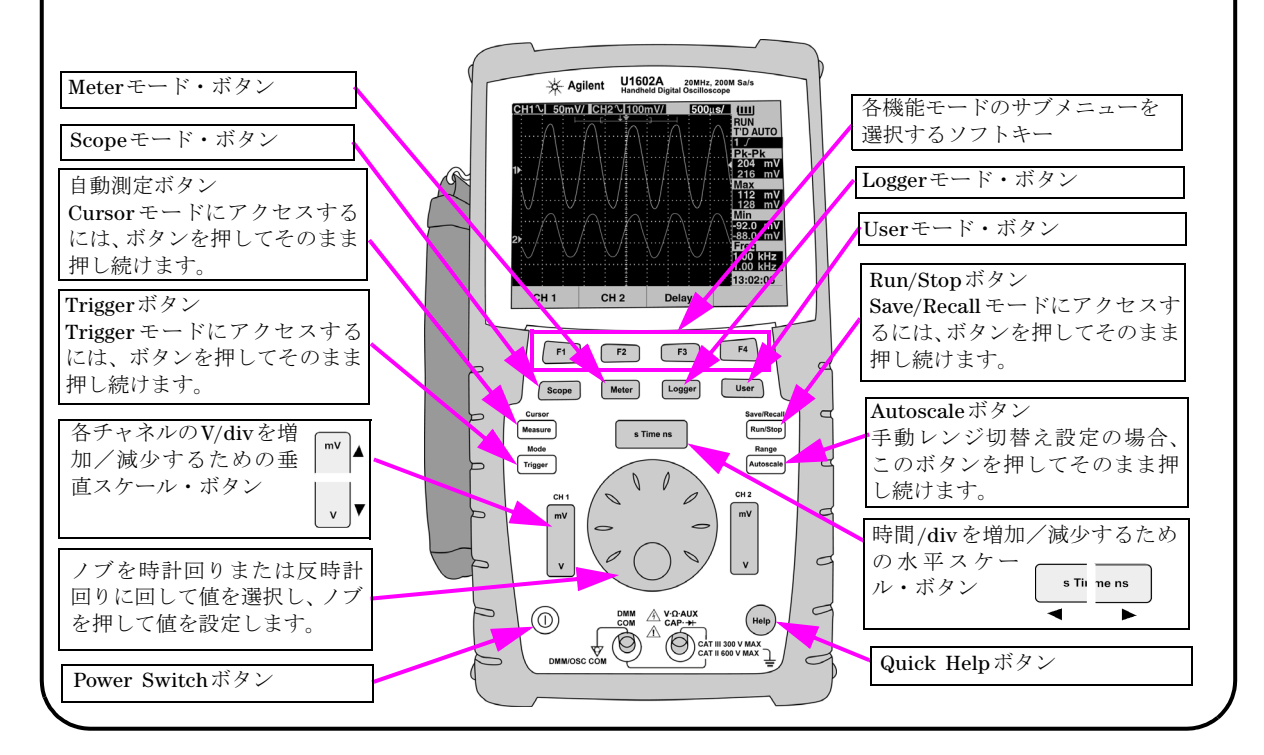

<span id="page-77-1"></span><span id="page-77-0"></span>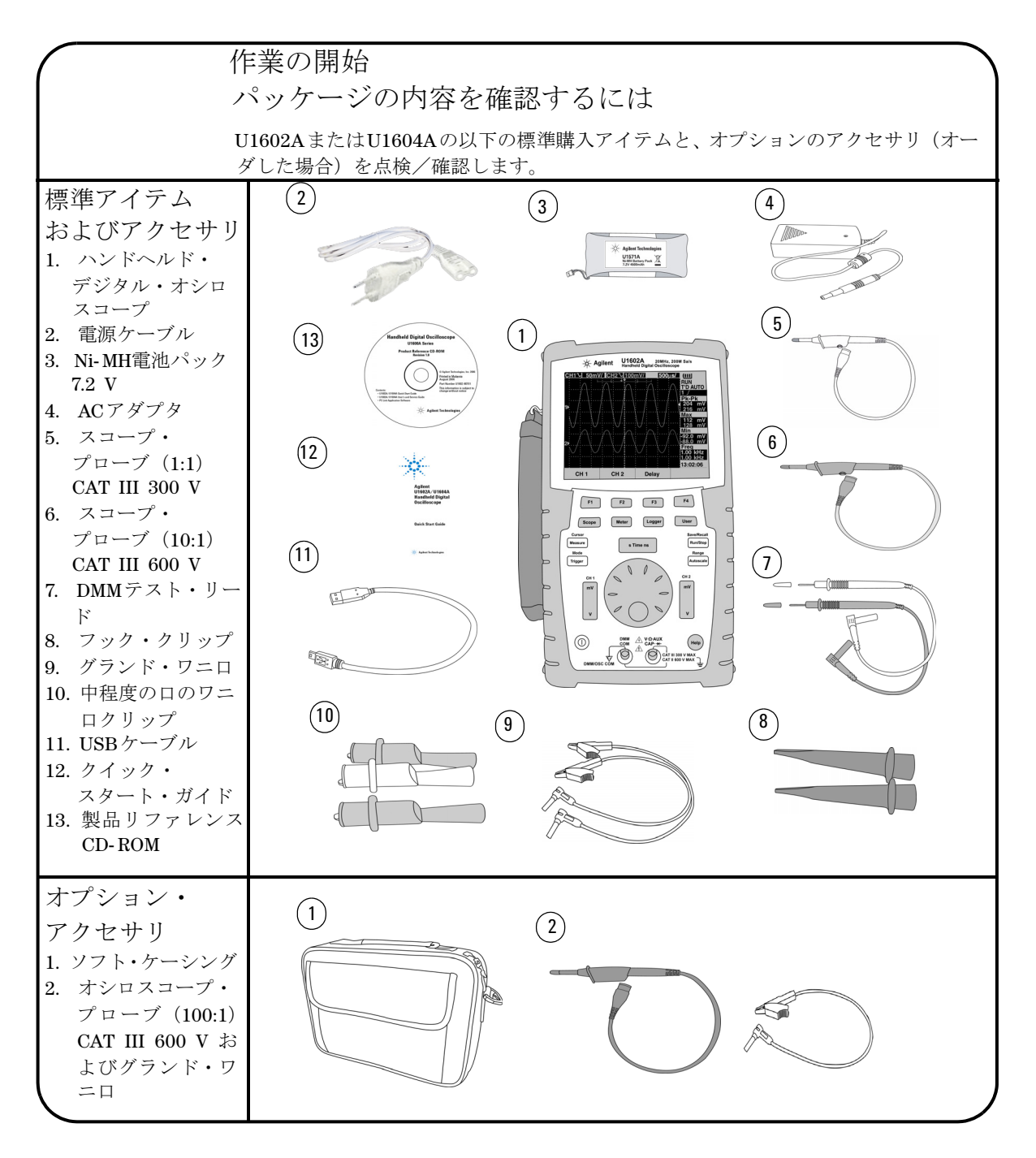

<span id="page-78-5"></span><span id="page-78-4"></span><span id="page-78-3"></span><span id="page-78-2"></span><span id="page-78-1"></span><span id="page-78-0"></span>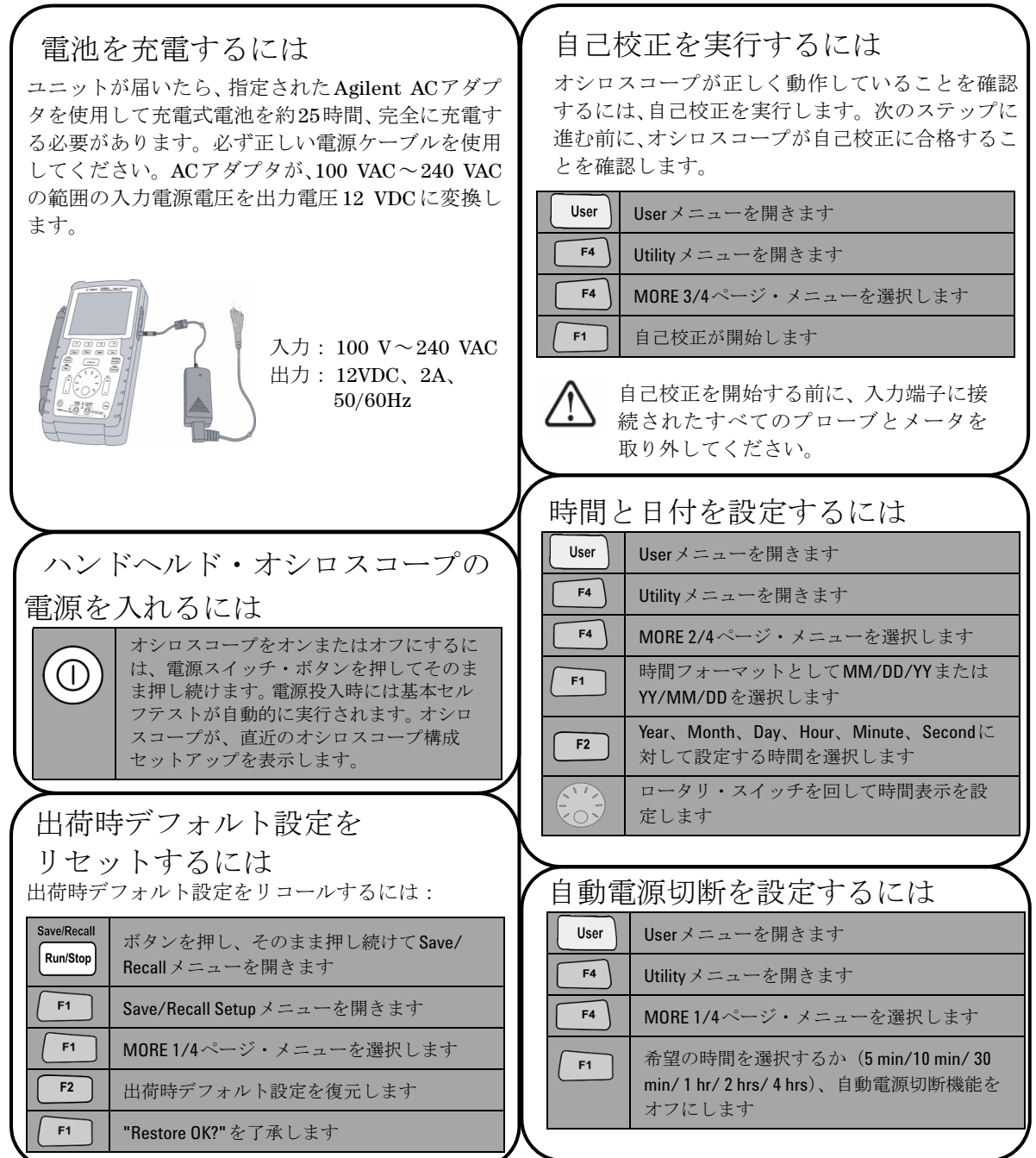

<span id="page-79-1"></span><span id="page-79-0"></span>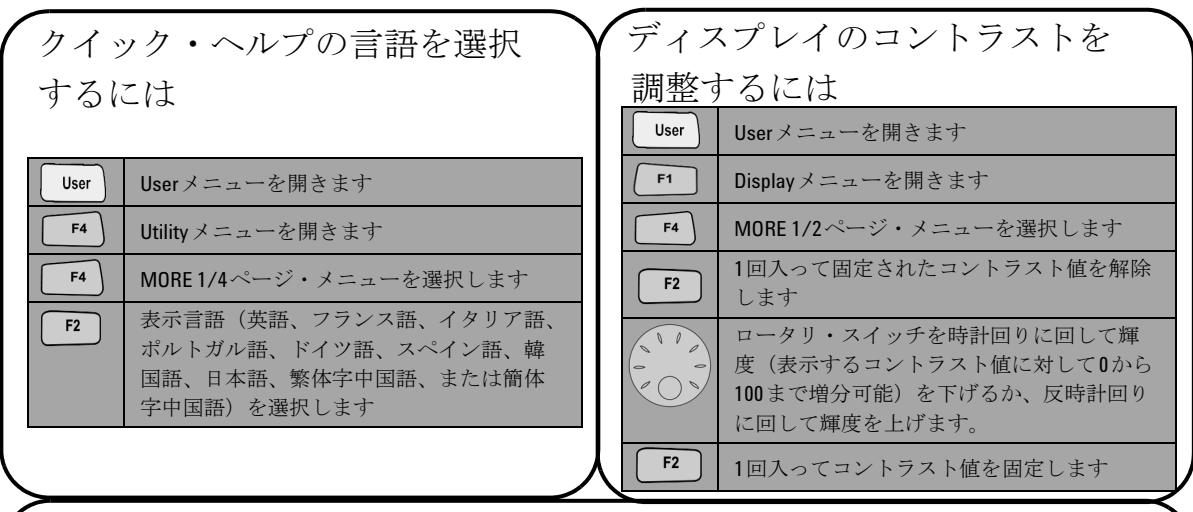

<span id="page-79-2"></span> オシロスコープ・プローブを補正 するには プローブ特性をオシロスコープのチャネルに合わ せて補正するには、プローブ調整を実行します。こ のステップは、受動プローブを入力チャネルに初め て接続するときにはいつでも実行する必要があり ます。 受動プローブをチャネル2 に接続し、プ ローブ接点をチャネル1に接続し、1 kHzで3 Vp- p

の入力信号を取得します。

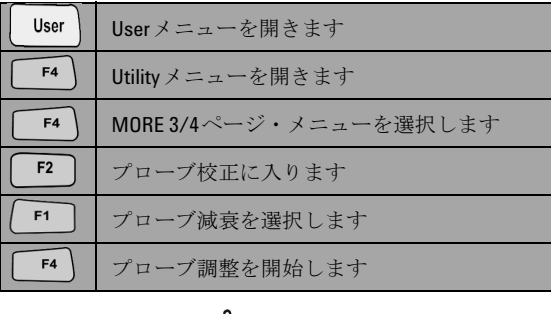

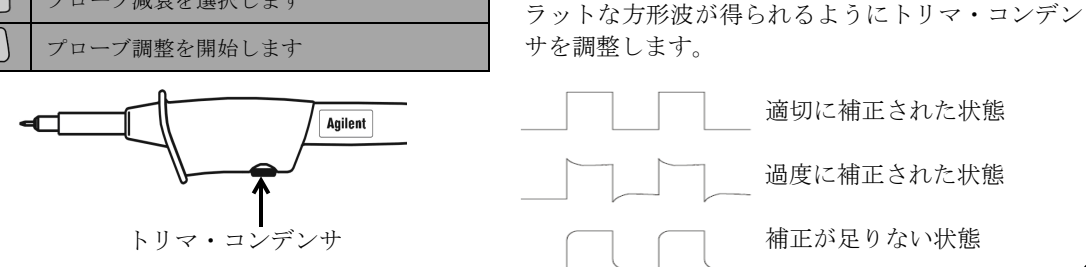

表示されたパルスの形状が適切に補正されているこ とを確認します。適切でない場合、できるだけフ

lm p

 $\boxed{ \boxed{ \blacksquare \hspace{0.2cm} \square \hspace{0.2cm} \square \$ 

<span id="page-80-0"></span>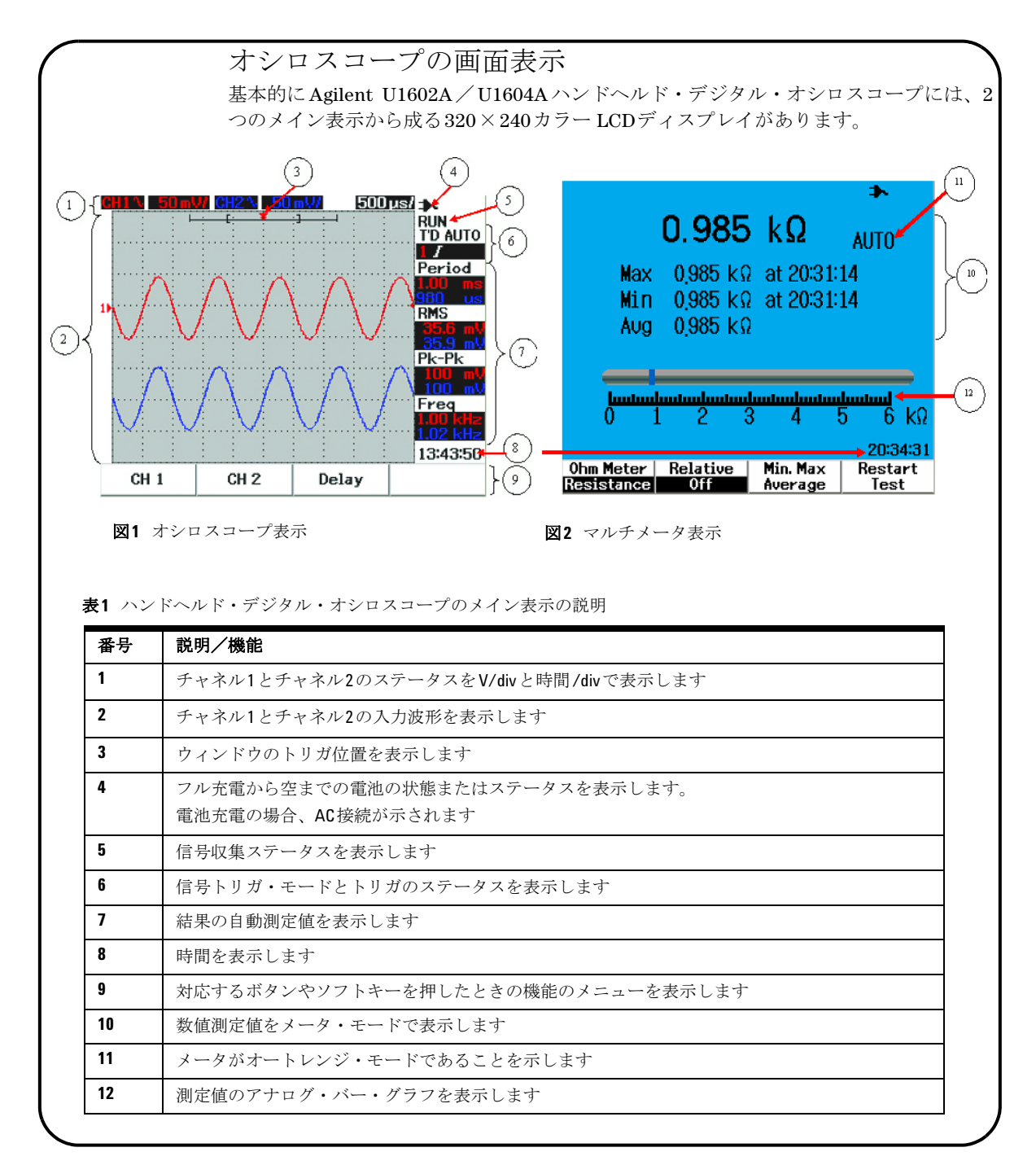

<span id="page-81-0"></span>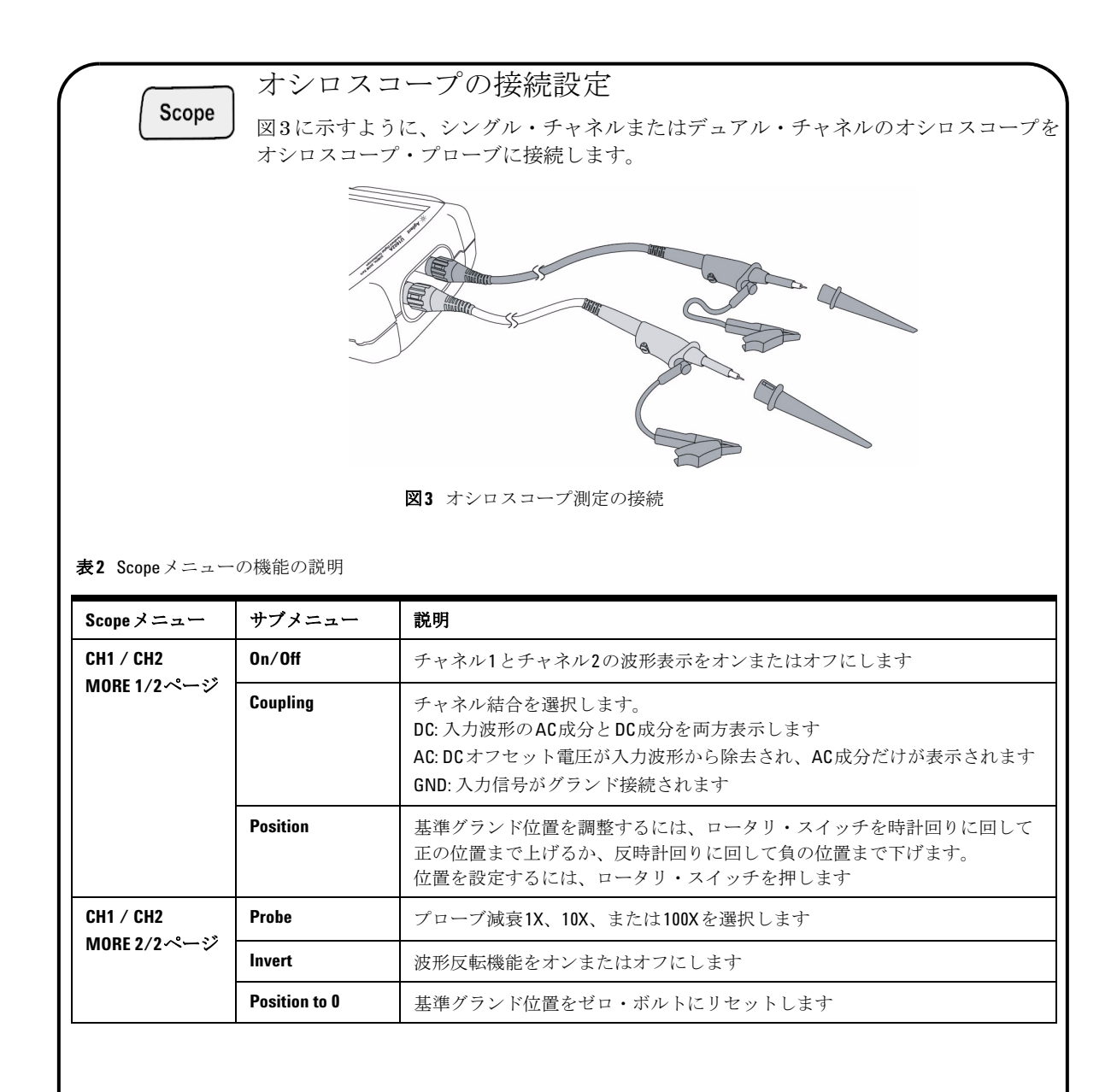

# <span id="page-82-0"></span>Meter

表**3** Meterメニューの機能の説明

## メータの接続設定

U1602AとU1604Aにより、真の実効値での高精度で信頼性の高いオートレンジ機能に アナログ・バー・グラフ表示が加わった、パワフルなメータ測定ツールが得られます。 Meterモードに入り、Volt Meter、Ohm Meter、Auxiliary Meterに対する希望の測定を 選択します。メータ測定の接続については、図4を参照してください。

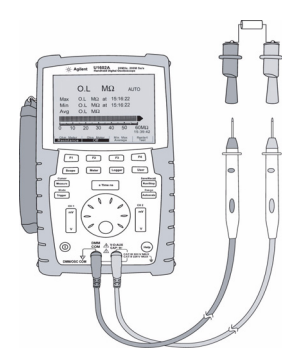

図**4** メータ測定の接続

注記

すべての電圧測定と抵抗測定で、オートレンジが デフォルト・モードとして設定されています。測 定レンジを手動で変更するには、Autoscaleボタン を押して手動レンジ切替えをオンにし、同じボタ ンを押して希望のレンジを選択します。オートレ ンジ機能をオンにするには、同じボタンを押して、 ビープ音が鳴るまでそのまま押し続けます。

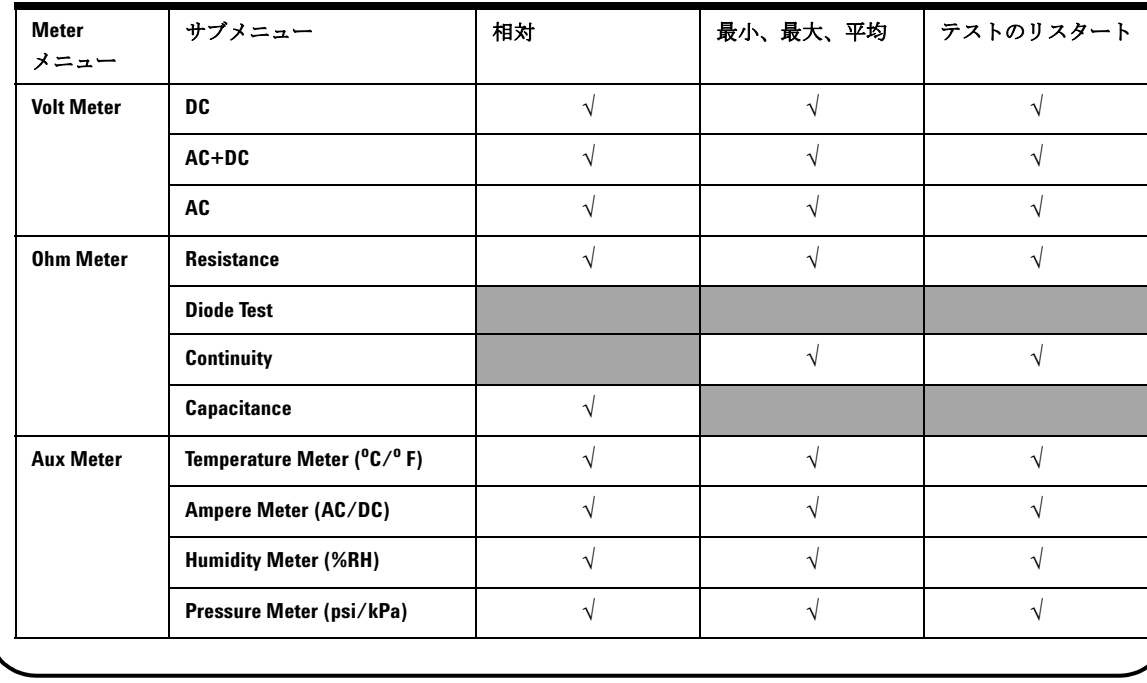

<span id="page-83-0"></span>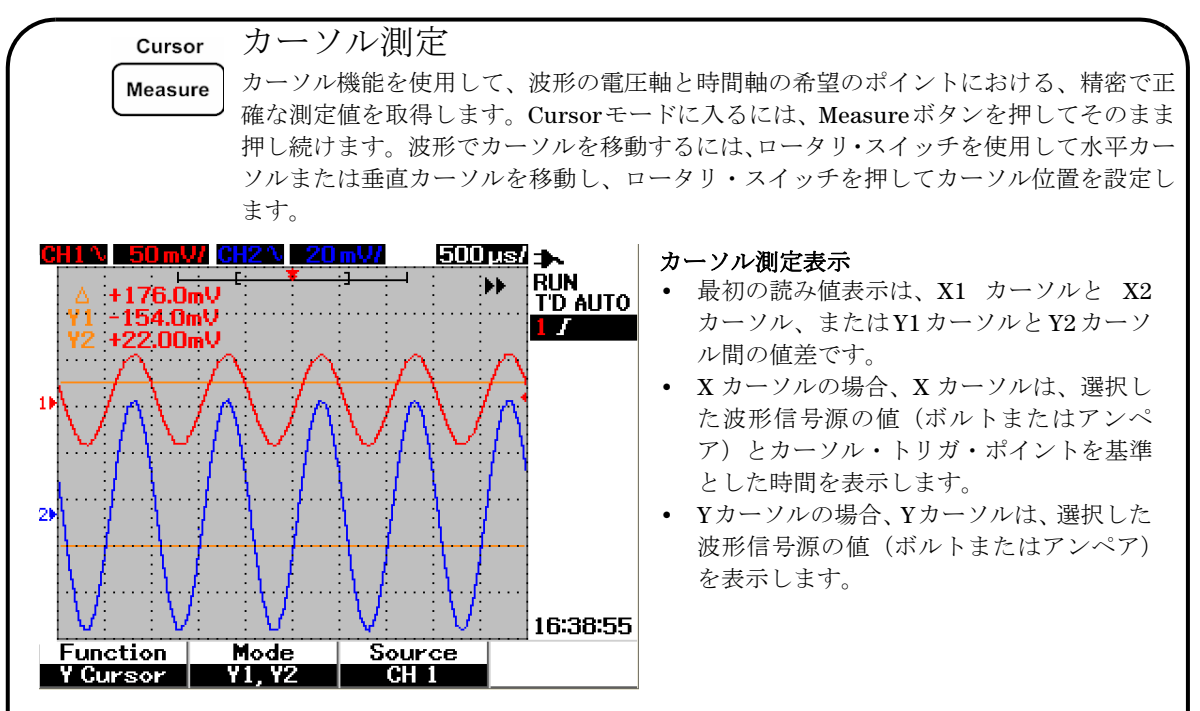

図**5** カーソル測定表示

表**4** Cursorメニューの機能の説明

| Cursor メニュー | サブメニュー          | 説明                                                                                                    |
|-------------|-----------------|----------------------------------------------------------------------------------------------------|
| Cursor      | <b>Function</b> | カーソル測定をオフにするか、測定タイプを選択します。<br>Xカーソル:縦軸に平行のカーソルを使って任意のポイントのタイムベース<br>を測定します<br>Yカーソル:構軸に平行のカーソルを使って任意のポイントの雷圧レベルを<br>測定します |
|             | Mode            | Xカーソル機能に対してX1、X2、またはX1+X2カーソルを選択します<br>Yカーソル機能に対してY1、Y2、またはY1+Y2カーソルを選択します                                                |
|             | <b>Source</b>   | カーソル測定に対してチャネル1、チャネル2またはMathを選択します                                                                                        |
|             |                 |                                                                                                    |

<span id="page-84-0"></span>セットアップと波形の保存/リコール Save/Recall

Save/Recall モードに入るには、Run/Stopボタンを押してそのまま押し続けます。この Run/Stop 機能により、最大10個の波形と構成設定をユニットの内部メモリまたは外部USBフラッ シュ・メモリ・デバイス(オプション)に保存することができます。

表**5** Save/Recallメニューの機能の説明

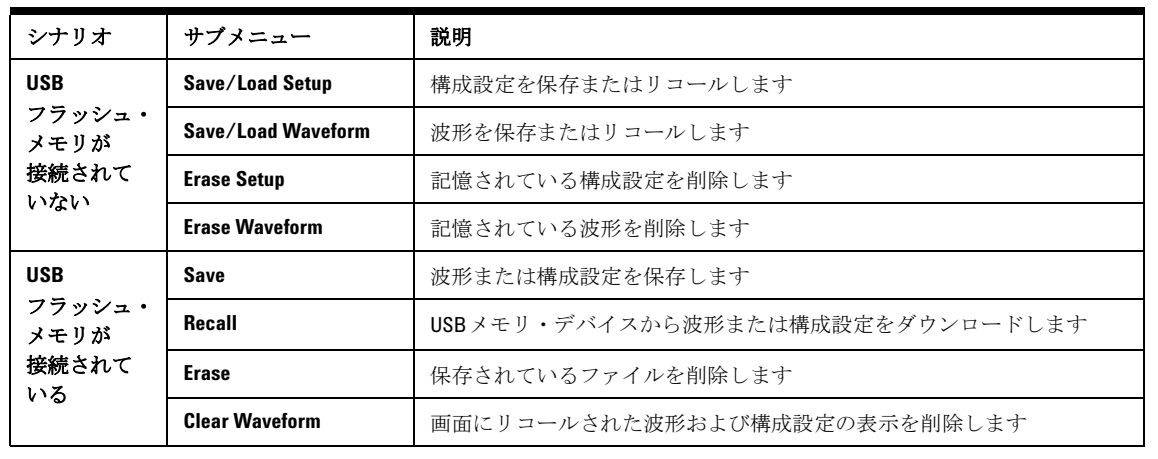

信号トリガ

この信号トリガ機能は、不安定な信号から安定した代表的な信号表示を取得するため のものです。この機能は、選択したトリガ・タイプに基づいて波形表示用のデータの 収集をいつ開始するかをオシロスコープに知らせます。 Trigger メニューに入るには、 Triggerボタンを押します。

表**6** Triggerメニューの機能の説明

<span id="page-84-1"></span>Trigger

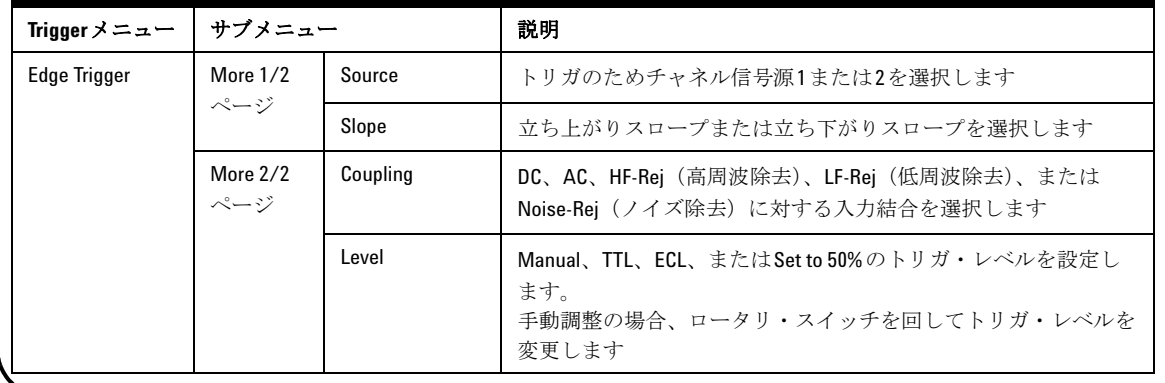

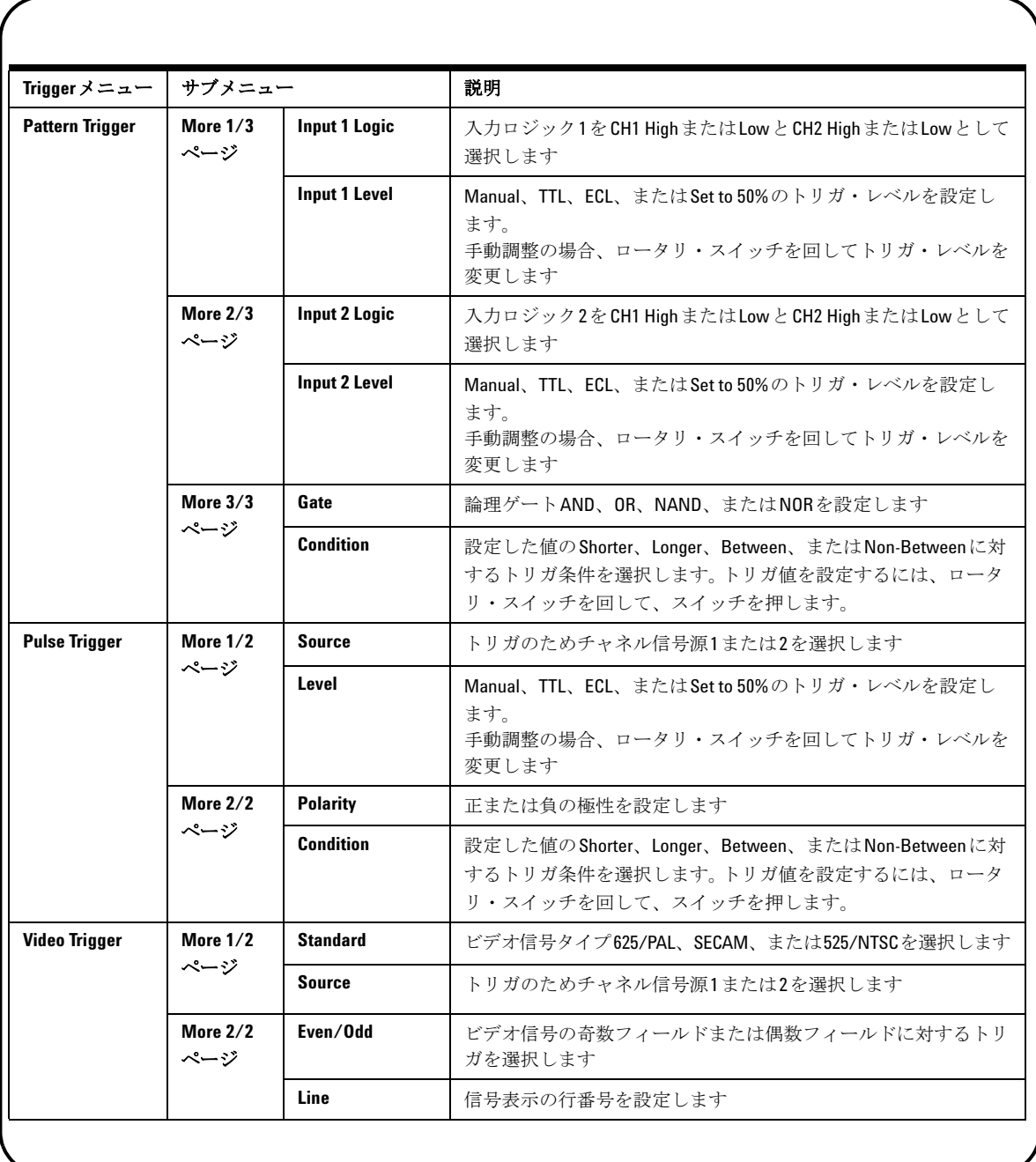

## 自動測定

<span id="page-86-0"></span>Measure Measureボタンを押すと、以下の自動測定にアクセスできます。ロータリ・スイッチを 回すと、最大4個の測定メニューから22個の測定オプションを選択することができます。 個別のソフトキーをアクティブにしてロータリ・スイッチを押すと、測定タイプを設定 できます。

表**7** 自動測定のオプションのリスト

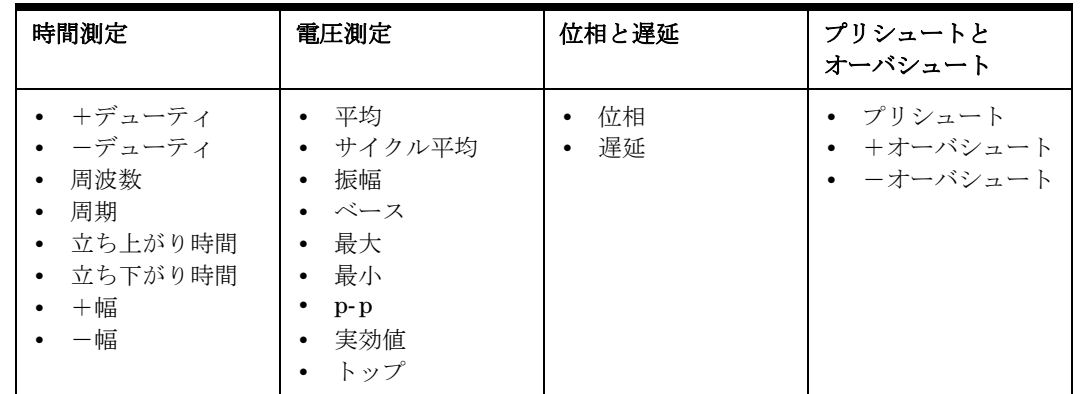

<span id="page-86-1"></span>Logger

<span id="page-86-2"></span>**Help** 

データ・ロガー

データ・ロガーは、入力信号の動向をログし、プロットするためのレコーダとして機 能します。この機能は、メータ、抵抗、補助測定を含むすべてのメータ測定に適用で きます。表示レコード・サイズは波形メモリ長として定義されます。データ・ロガー が利用可能な特長と機能については、表3を参照してください。

# クイック・ヘルプ

オシロスコープには、フロント・パネルの各ボタンとソフトキーに対してヘルプを提 供するクイック・ヘルプ・システムが内蔵されています。各機能のクイック・ヘルプ を表示するには、Helpボタンを押し、ロータリ・スイッチを時計回りに回して次のペー ジへ進みます。 Helpボタンを再度押してヘルプ・モードを終了します。クイック・ヘ ルプを他の言語で表示するには、UserメニューのUtilityモードに入ります。言語を選 択するには1/3ページでF2を押します。

製品の詳細については、『**U1602A/U1604A**ユーザーズ/サービス・ガイド』を参照してください。 すべての製品ドキュメントとソフトウェアが製品リファレンス**CD-ROM**に収録されています。

# <span id="page-87-0"></span>性能特性

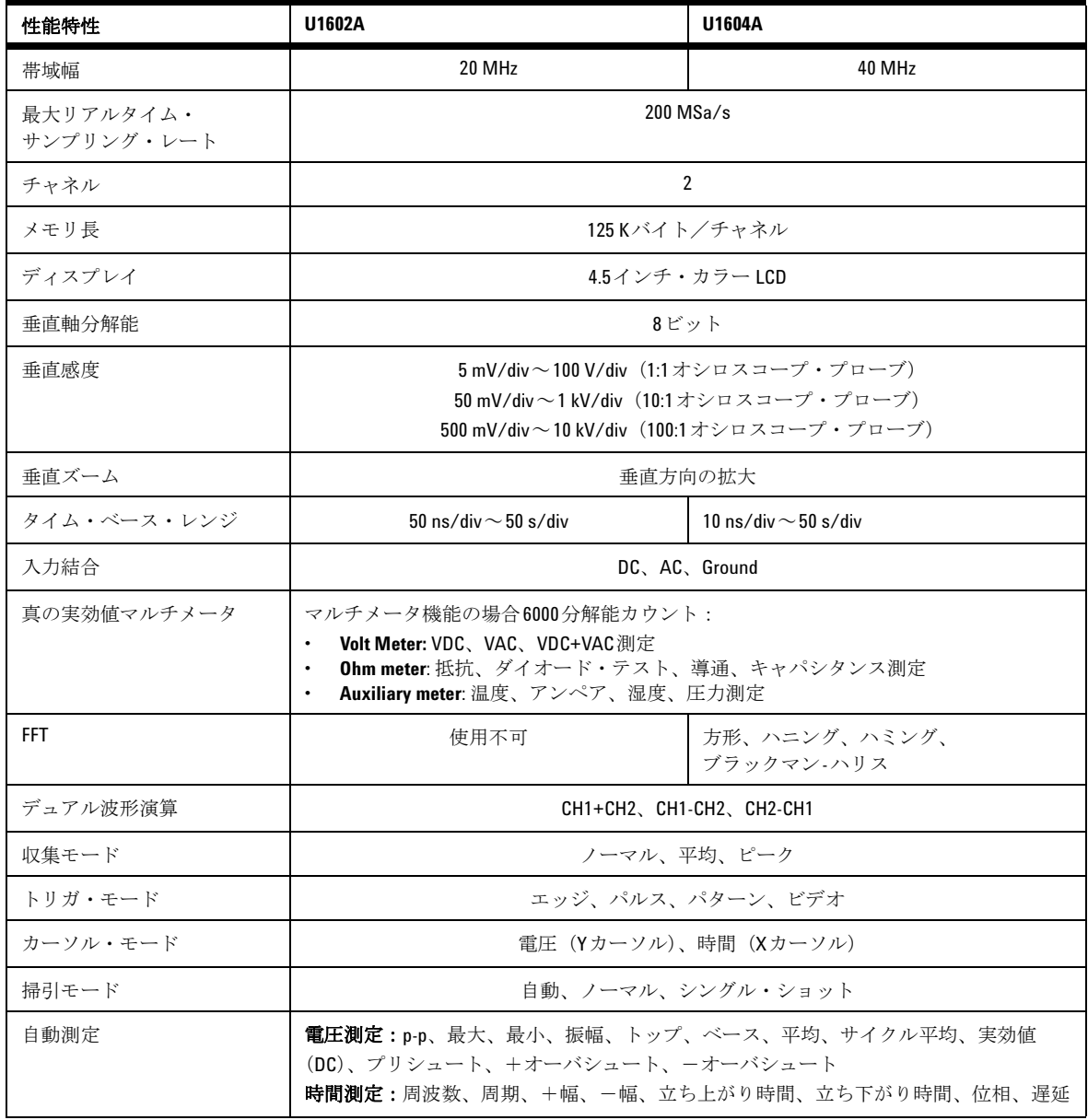

# 性能特性(続き)

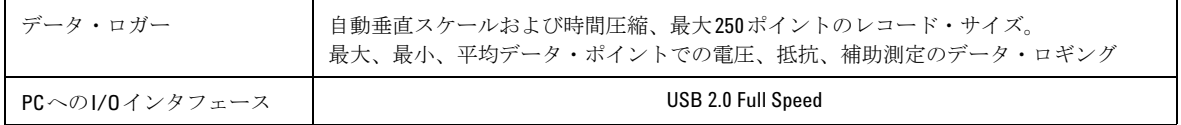

#### 一般特性

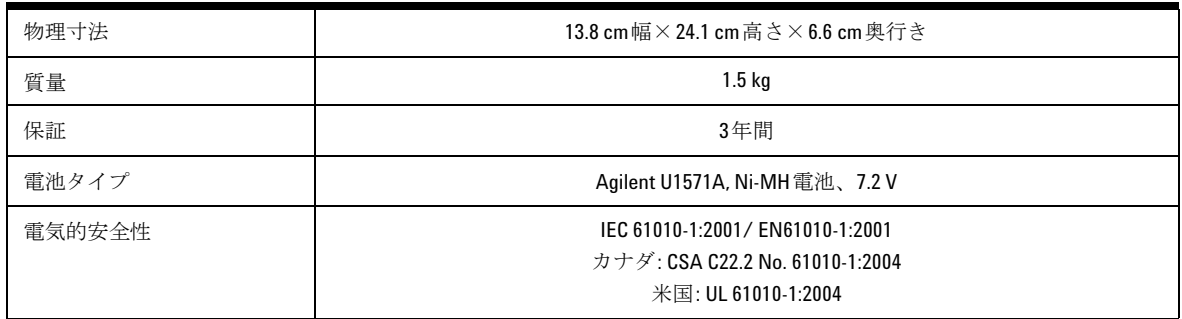

環境特性

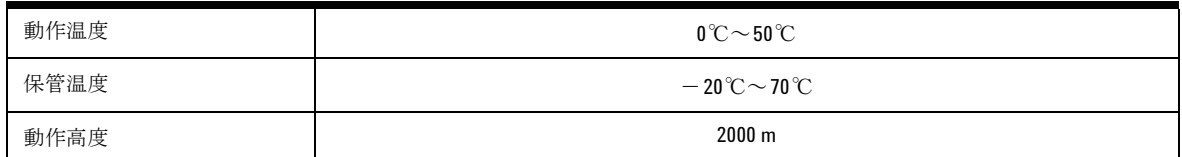

## **www.agilent.com**

#### お問い合わせ先

サービス、保証契約、技術サポートをご 希望の場合は、以下の電話番号にお問い 合わせください。

米国: (TEL) 800 829 4444 (FAX) 800 829 4433 カナダ: (TEL) 877 894 4414 (FAX) 800 746 4866 中国: (TEL) 800 810 0189 (FAX) 800 820 2816 ヨーロッパ: (TEL) 31 20 547 2111 日本: (TEL) (81) 426 56 7832 (FAX) (81) 426 56 7840 韓国: (TEL) (080) 769 0800 (FAX) (080) 769 0900 ラテン・アメリカ: (TEL) (305) 269 7500 台湾: (TEL) 0800 047 866 (FAX) 0800 286 331 その他のアジア太平洋諸国: (TEL) (65) 6375 8100 (FAX) (65) 6755 0042

またはAgilentのWebサイトをご覧くだ さい。 [www.agilent.com/find/assist](http://www.agilent.com/find/assist)

本書に記載されている製品の仕様と説明 は、予告なしに変更されることがありま す。

© Agilent Technologies, Inc. 2006-2009

Printed in Malaysia

第3版 2009年12月29日 U1602-90702

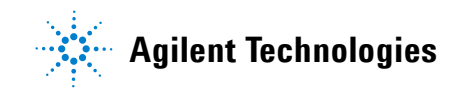

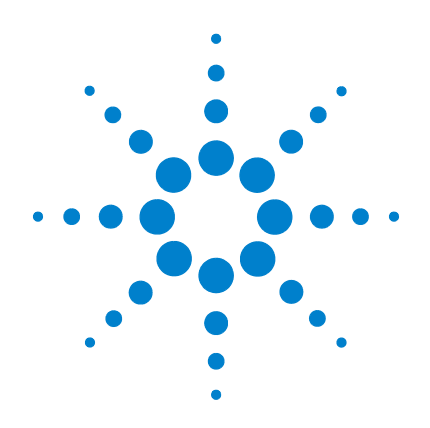

# **Agilent U1602A** 및 **U1604A**  휴대용 디지털 오실로스코프

# 빠른 시작 안내서

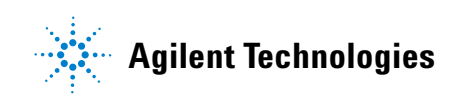

<span id="page-91-0"></span>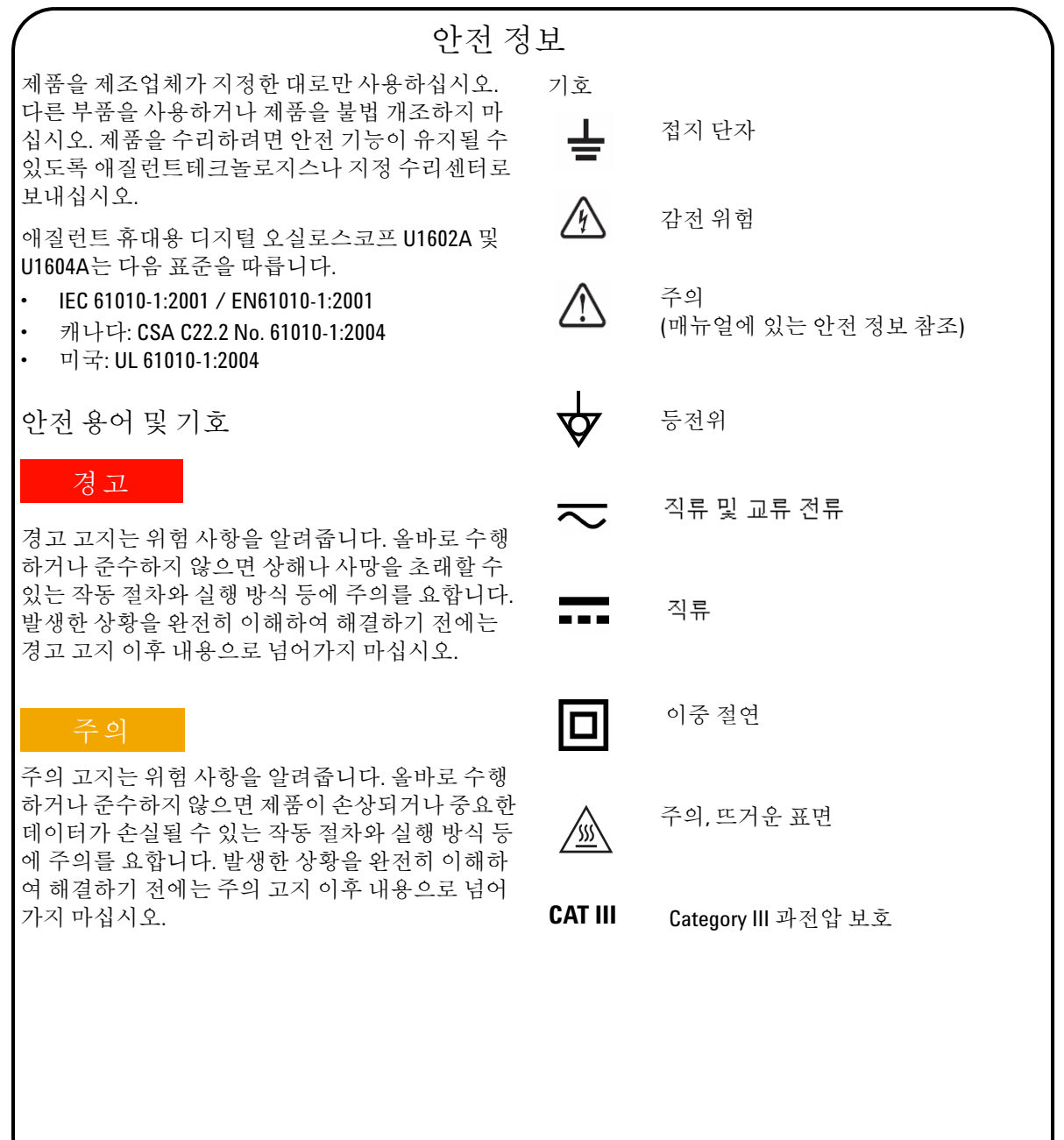

화재 또는 부상 예방**:** • 계측기와 함께 제공하는 지정 AC 어댑터와 테스 트 리드만 사용하십시오. • 계측기에 연결하기 전에 계측기의 정격 및 표지 를 확인하십시오. • • 테스트할 능동 회로에 연결하기 전에 계측기에 프로브나 테스트 리드를 연결합니다. 계측기에 서 분리하기 전에 능동 회로에서 프로브나 테스 트 리드를 분리합니다. • 접지에서 42Vpeak(30Vrms)보다 높은 전압에 접지 선을 연결하지 마십시오. • 덮개를 벗겨 놓은 상태나 전원이 공급되는 중에 는 회로를 노출하거나 계측기를 작동하지 마십 시오. • 노출된 금속 BNC나 바나나 플러그 커넥터를 사 용하지 말고 계측기에 함께 들어 있는 절연 전압 프로브와 테스트 리드 및 어댑터만 사용하십시 오. • 미터기 모드에서 저항이나 캐패시턴스를 측정 하는 중에는 전압을 공급하지 마십시오. • 계측기가 제대로 작동하지 않을 경우에는 작동 하지 말고 공인 서비스 직원에게 검사를 맡기십 시오. • 젖어 있거나 습한 환경에서 계측기를 작동하지 마십시오. • 폭발 위험이 있는 환경에서는 계측기를 작동하 지 마십시오. • 계측기 표면을 깨끗하고 건조한 상태로 유지하 십시오. 정전기 방전 예방 • 정전기 방전(ESD)으로 인해 계측기 부품이나 액 세서리가 손상될 수 있습니다. • 예민한 장비를 설치 및 제거할 경우에는 정전기 가 없는 작업 공간을 선택하십시오. • 예민한 부품은 취급 회수를 최소한으로 줄이고 부품이 노출되어 있는 커넥터 핀에 접촉하지 않 도록 하십시오. • 예민한 부품을 정전기로부터 보호할 수 있는 ESD 방지 가방에 담아 운반하거나 보관하십시 • 배터리(옵션)는 올바로 재활용하거나 처리해야 합니다. 안전 정보 경고 최대 입력 전압 • 입력 CH1 및 CH2 직접(1:1 프로브) — 300V CAT III • 입력 CH1 및 CH2, 1:10 프로브 경유 — 600V CAT III • 입력 CH1 및 CH2, 1:100 프로브 경유 — 600V CAT III • 미터기 입력 — 300 V CAT III, 600V CAT II • 오실로스코프입력— 300 V CAT III • 전압 정격은 AC 사인파일 경우에는 Vrms (50Hz − 60Hz), DC 어플리케이션일 경우에는 VDC입니다. 최대 부동 전압 • 단자에서 접지로 — 300 Vrms CAT III (최고400 Hz) 측정을 실시할 때는 계기와 부속품의 올바른 안전과 작업 등급이 사용된다는 것을 확인하 십시오.

목차

안전 [정보](#page-91-0) 1 [소개](#page-94-0) 4 [전면판](#page-94-1) 개요 4 [시작하기](#page-95-0) • 패키지 [내용물](#page-95-1) 확인 5 • [배터리](#page-96-0) 충전 6 • 휴대용 [스코프](#page-96-1) 전원 켜기 6 • 제조시 기본 [설정으로](#page-96-2) 재설정 6 • [자가](#page-96-3) 교정 점검 6 • 시간 및 [날짜](#page-96-4) 설정 6 • 자동 전원 끄기 기능 [설정](#page-96-5) 7 • 빠른 [도움말](#page-97-0) 언어 선택 7 • [디스플레이](#page-97-1) 대비 조절 7 • [스코프](#page-97-2) 프로브 보정 7 스코프 화면 [디스플레이](#page-98-0) 8 [스코프](#page-99-0) 연결 구성 9 [미터기](#page-100-0) 연결 구성 10 커서 [측정](#page-101-0) 11 [Save/Recall](#page-102-0) 설정 및 파형 12 신호 [트리거링](#page-102-1) 12 자동 [측정](#page-104-0) 14 데이터 자동 [기록기](#page-104-1) 14 빠른 [도움말](#page-104-2) 14 성능 [특성](#page-105-0) 15

<span id="page-94-1"></span><span id="page-94-0"></span>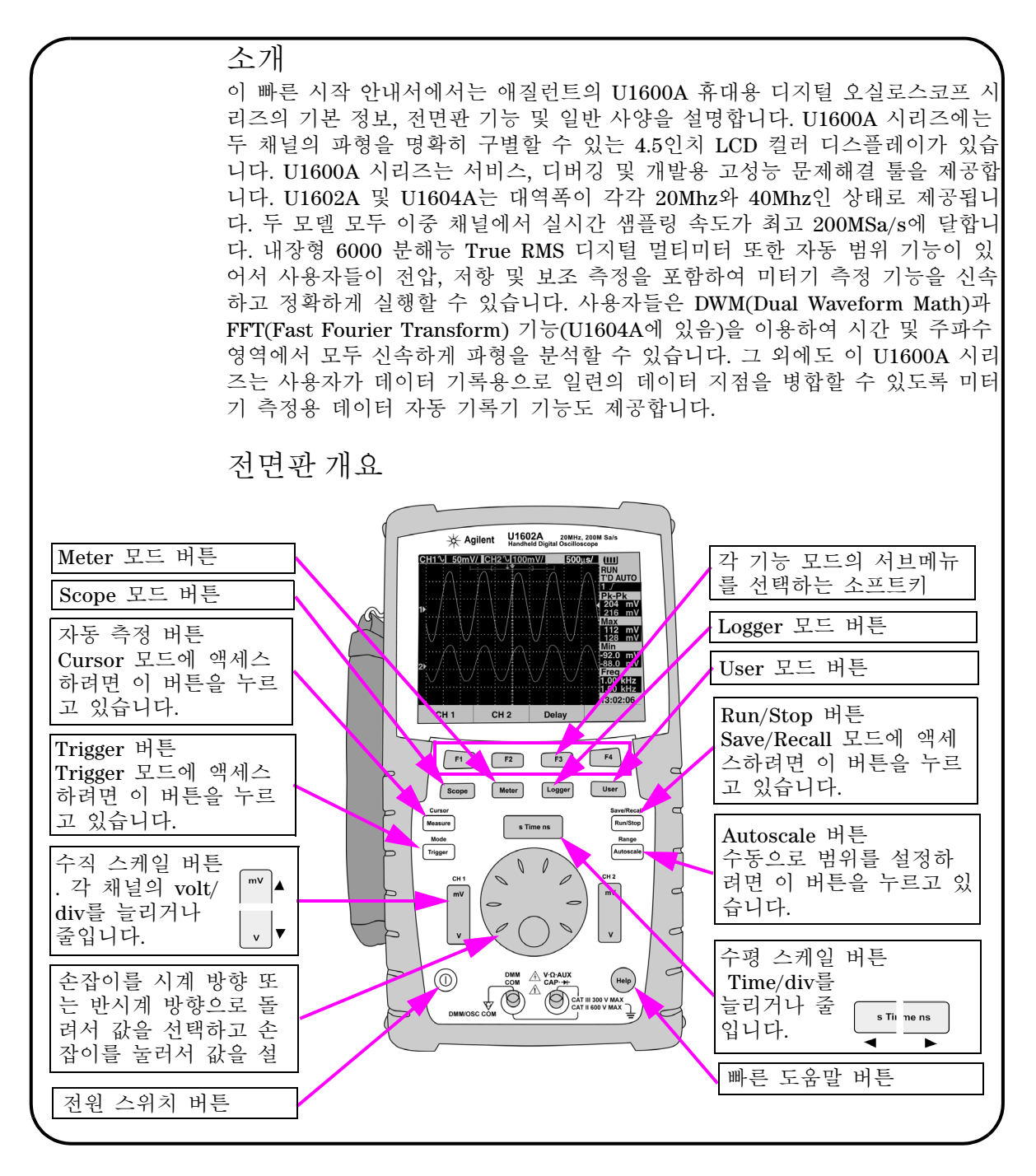

<span id="page-95-1"></span><span id="page-95-0"></span>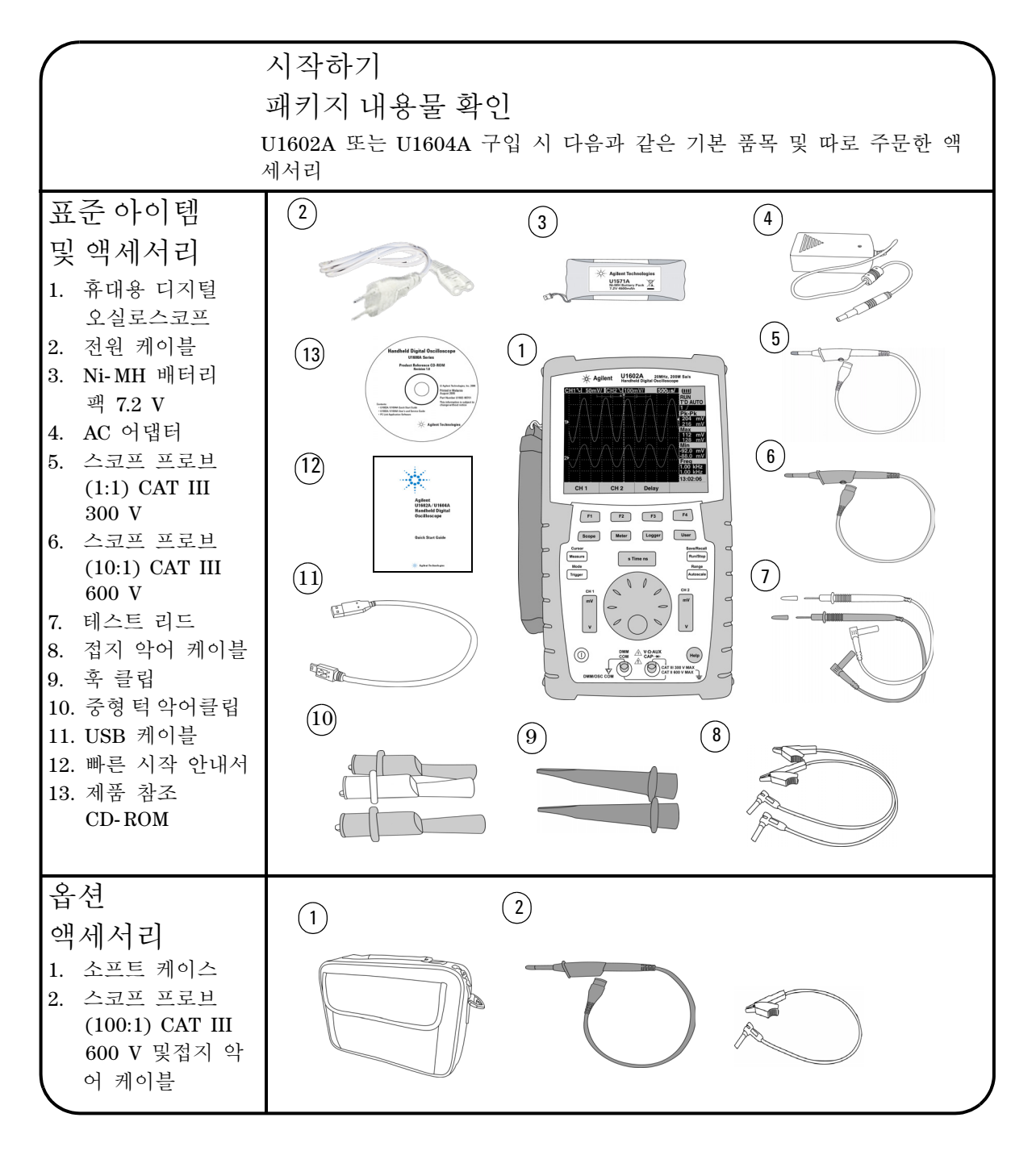

<span id="page-96-5"></span><span id="page-96-4"></span><span id="page-96-3"></span><span id="page-96-2"></span><span id="page-96-1"></span><span id="page-96-0"></span>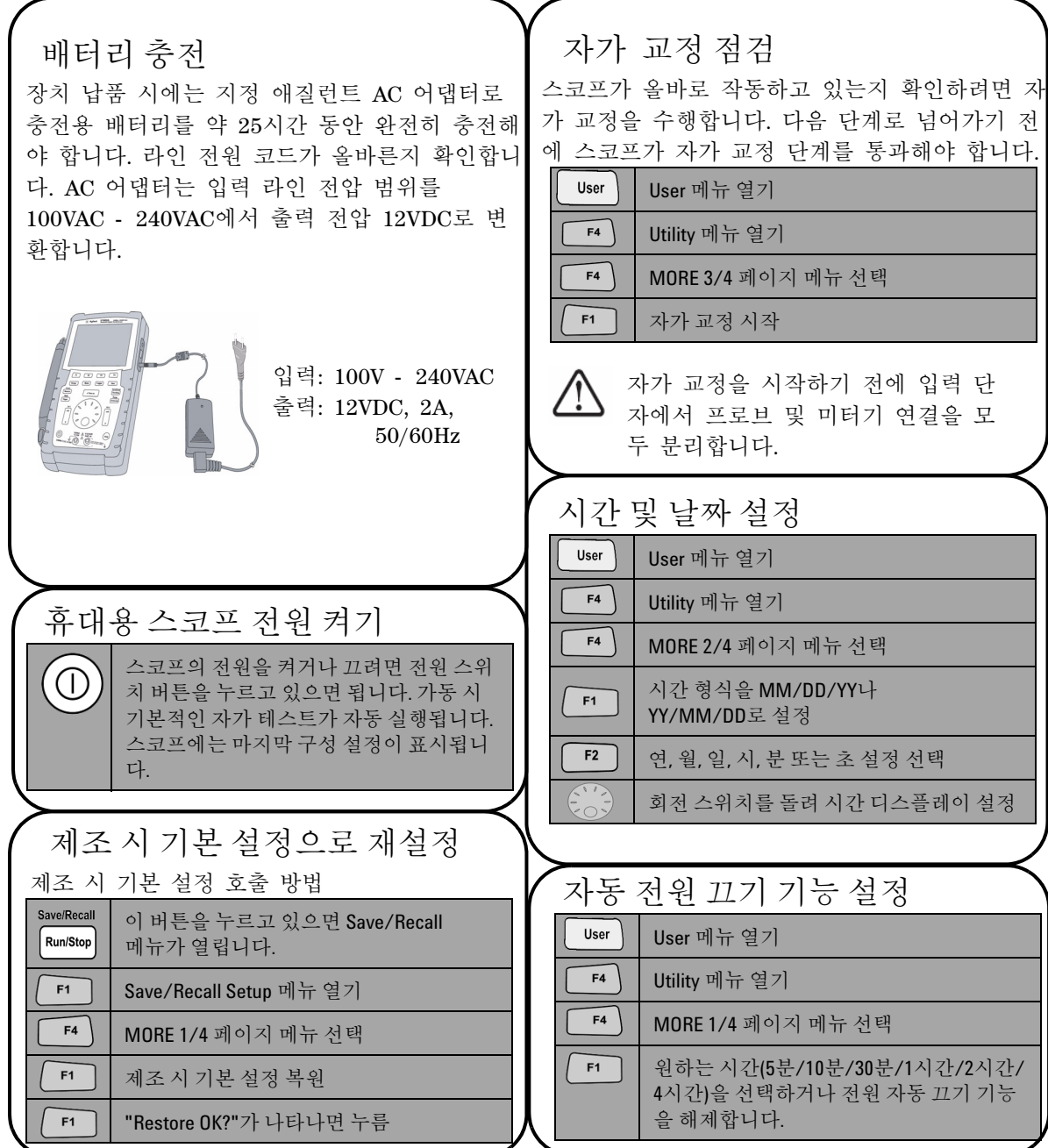

<span id="page-97-0"></span>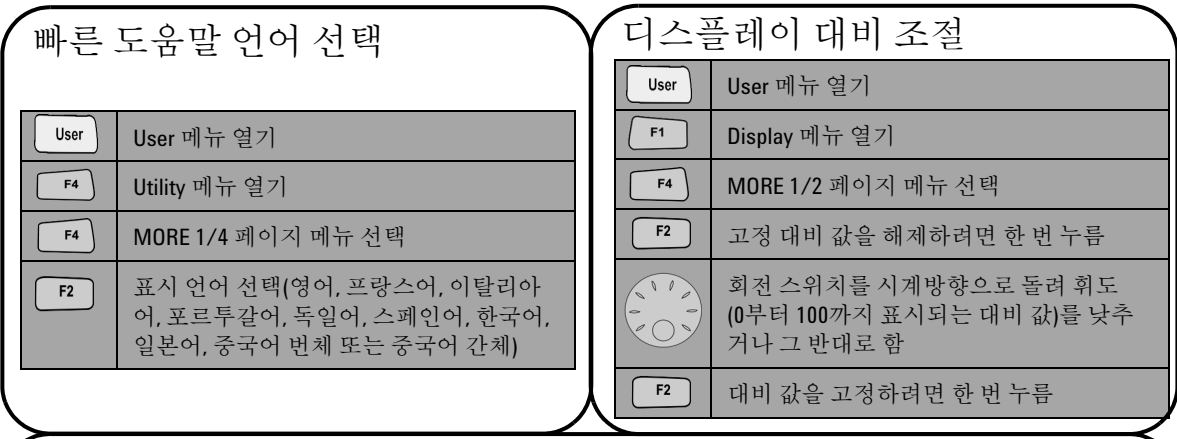

## <span id="page-97-2"></span>스코프 프로브 보정

 스코프 채널에 맞게 프로브를 보정하려면 프로 브를 조절합니다. 수동 프로브가 먼저 입력 채널 에 연결될 때마다 이 단계를 수행합니다. 수동 프로브를 채널 2에, 프로브 접촉을 채널 1에 각 각 연결하여 1kHz로 입력 신호 3Vp- p를 얻습니 다.

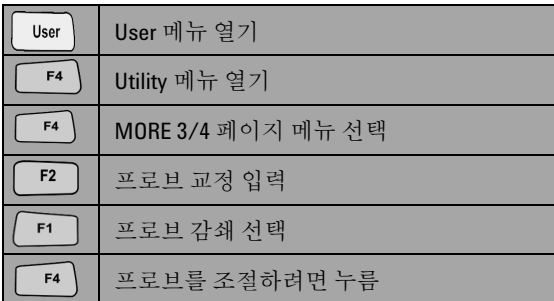

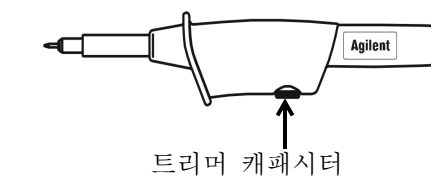

<span id="page-97-1"></span>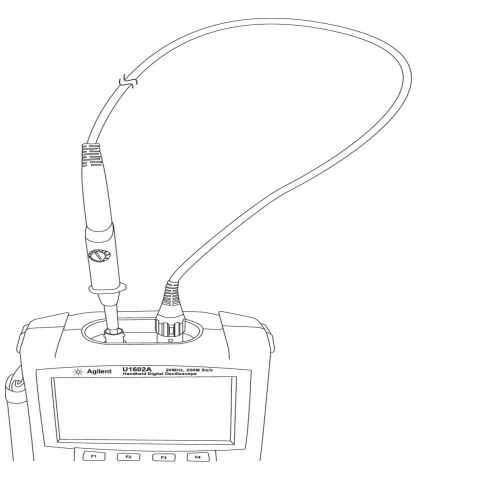

표시된 펄스의 모양이 올바로 보정되었는지 확인합니다. 그렇지 않다면 가장 평평한 구형 파를 얻을 수 있도록 트리머 캐패시터를 조절

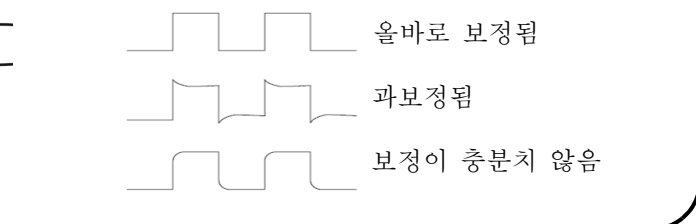

<span id="page-98-0"></span>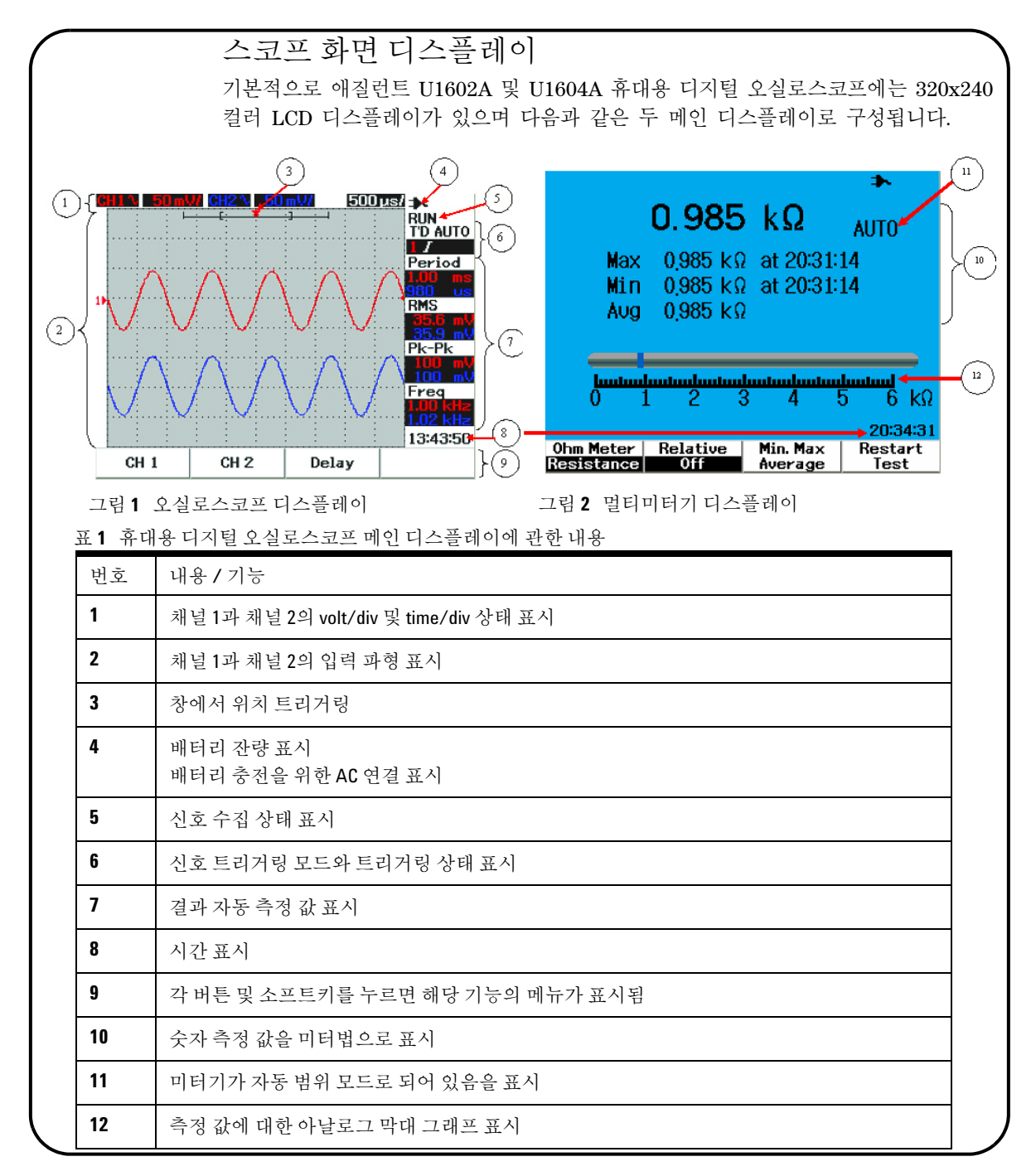

<span id="page-99-0"></span>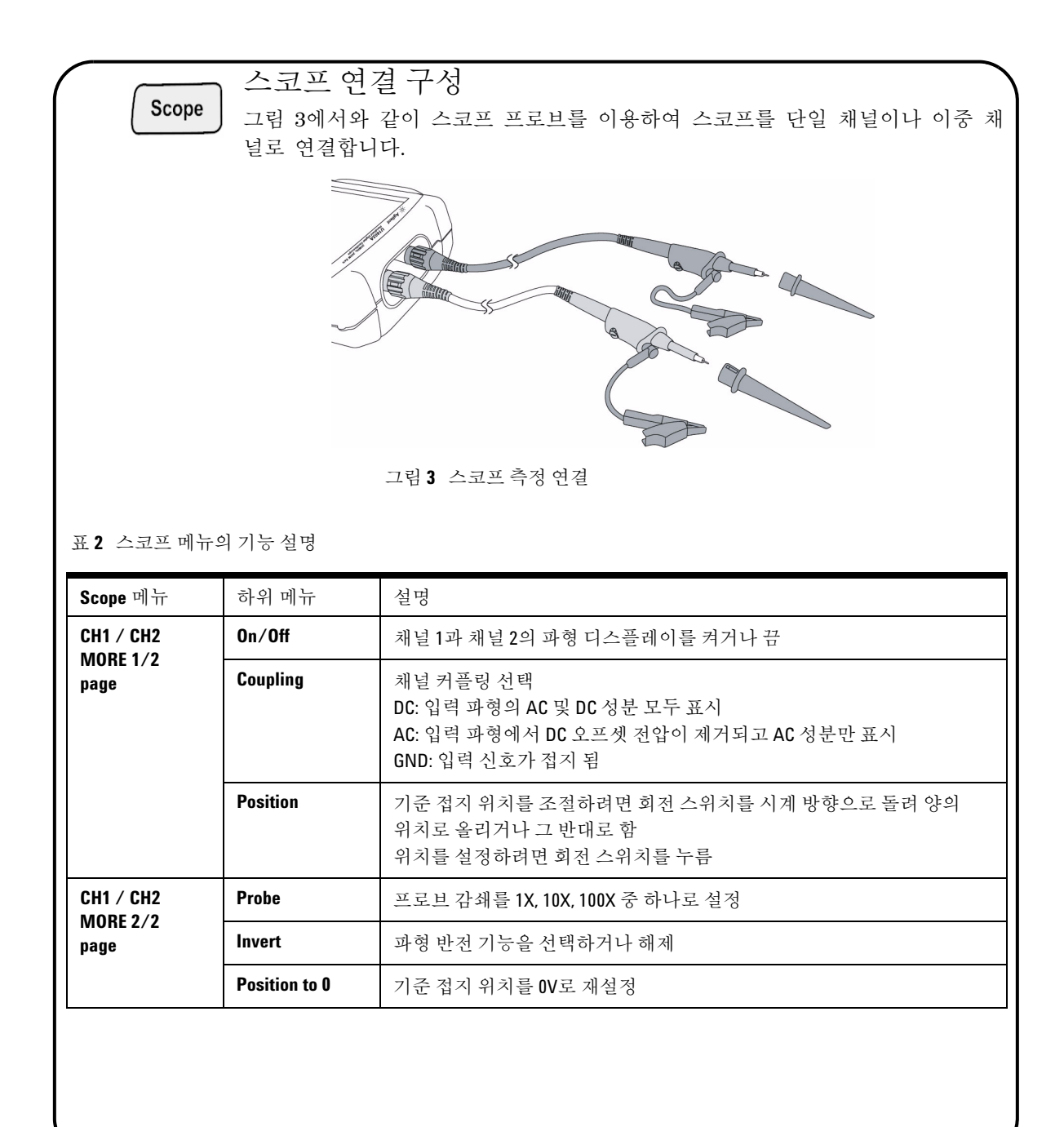

## Meter

## <span id="page-100-0"></span>미터기 연결 구성

U1602A 및 U1604A는 아날로그 막대 그래프 디스플레이를 통해 True RMS 단 위의 견고한 고정밀 자동 범위 조정 기능으로 강력한 미터기 측정 툴을 제공합 니다. Meter 모드로 들어가면 전압계, 저항계 및 보조계 중 원하는 측정을 선택 할 수 있습니다. 미터기 측정용 연결에 대해서는 그림 4를 참조하십시오.

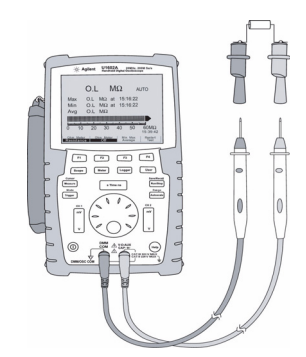

그림 **4** 미터기 측정용 연결

참고

전압 및 저항 측정 시 기본적으로 자동 범위 기능이 설정됩니다. 측정 범위를 직접 변경하 려면 Autoscale 버튼을 눌러 수동 범위 조정 기능을 활성화한 후 같은 버튼을 다시 눌러 원하는 범위를 선택합니다. 자동 범위 기능을 선택하려면 신호음이 울릴 때까지 같은 버튼 을 누르고 있으면 됩니다.

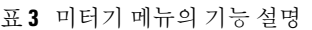

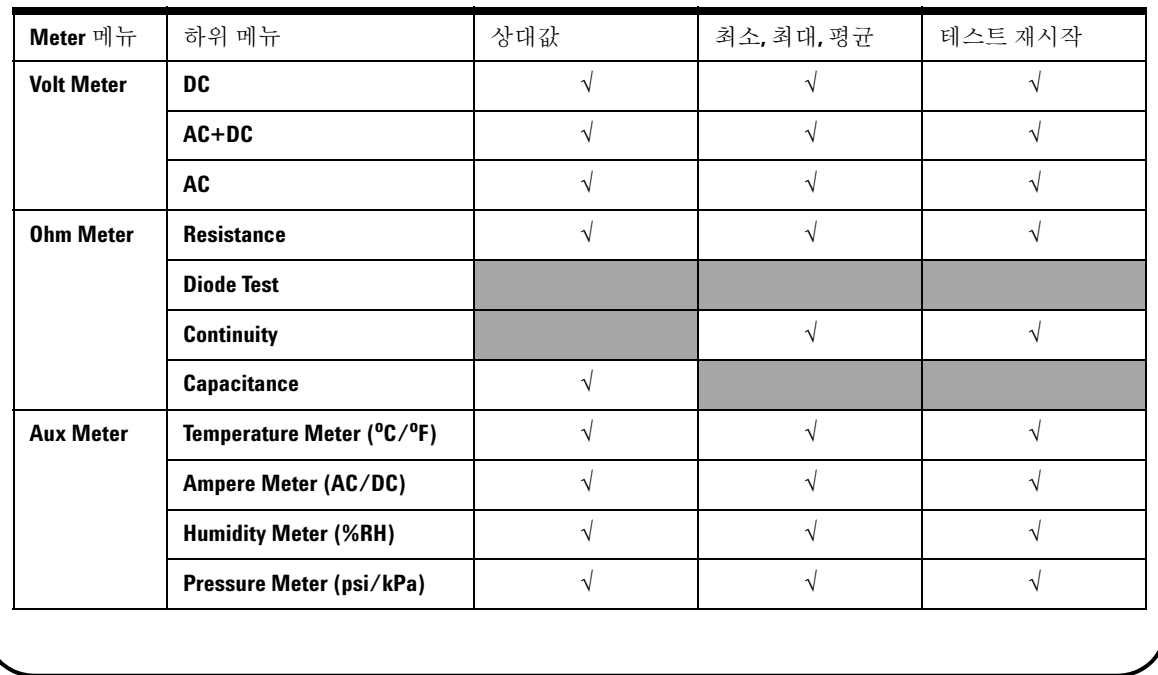

<span id="page-101-0"></span>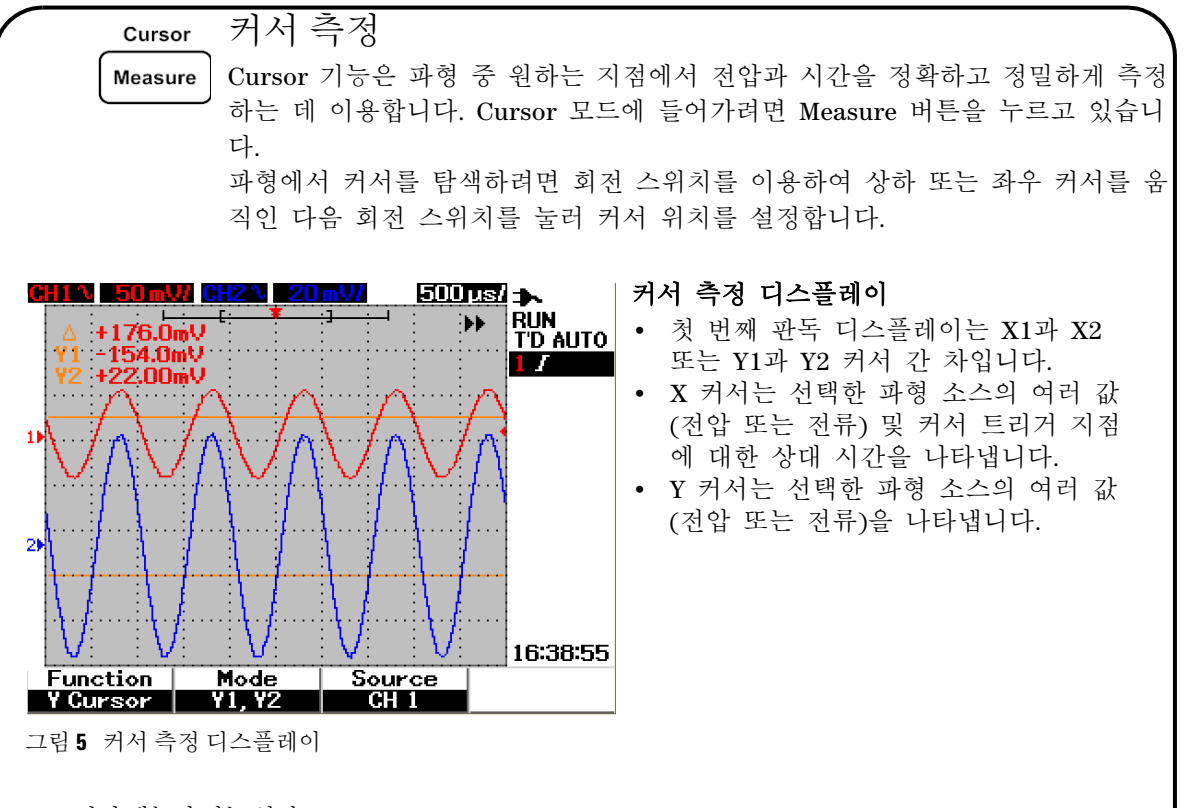

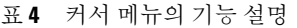

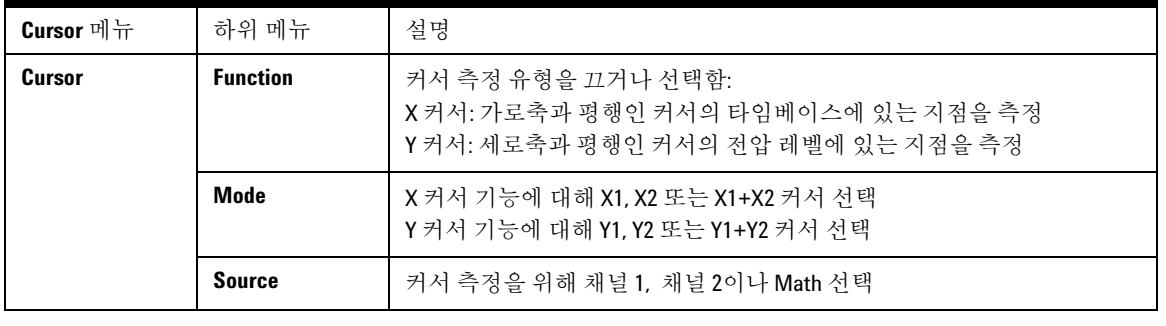

<span id="page-102-0"></span>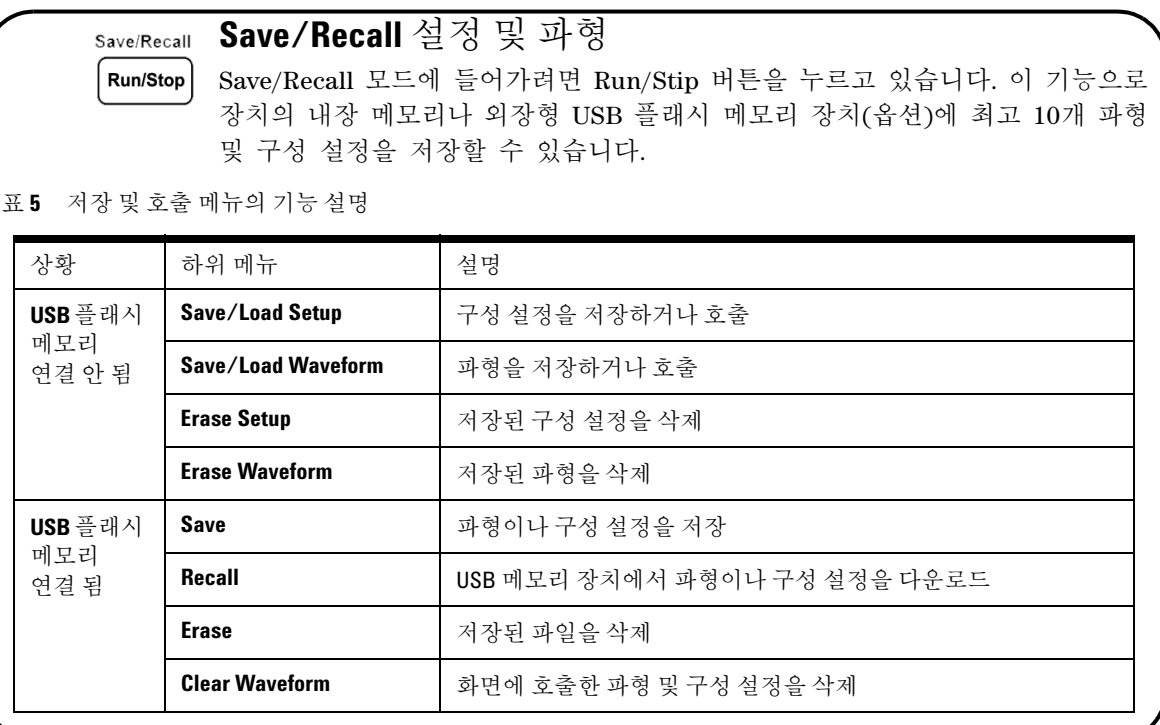

<span id="page-102-1"></span>신호 트리거링

이 신호 트리거링 기능은 불안정한 신호에서 안정적이고 대표적인 신호 디스플 레이를 얻는 것이 목적입니다. 이 기능은 선택한 트리거 유형을 기반으로 파형을 표시할 데이터를 수집하는 시점을 스코프에 알립니다. 트리거 메뉴로 들어가려 면 Trigger 버튼을 누릅니다.

표 **6** 트리거 메뉴의 기능 설명

**Trigger** 

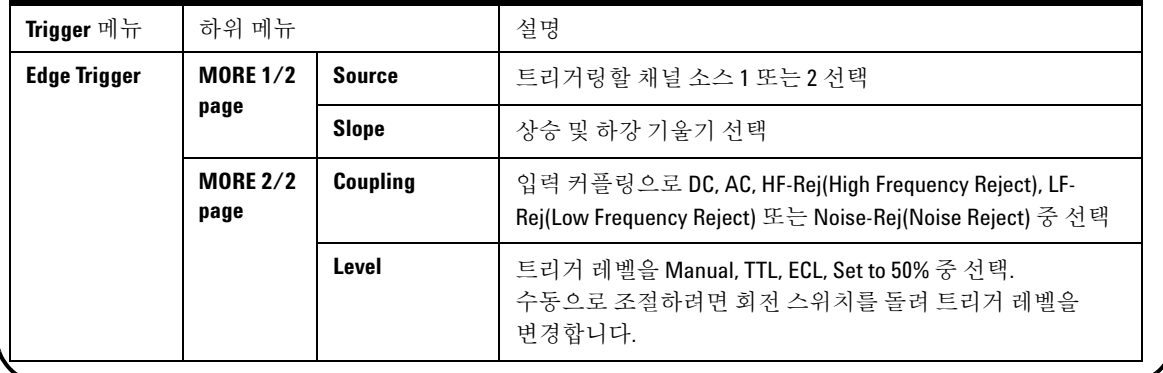

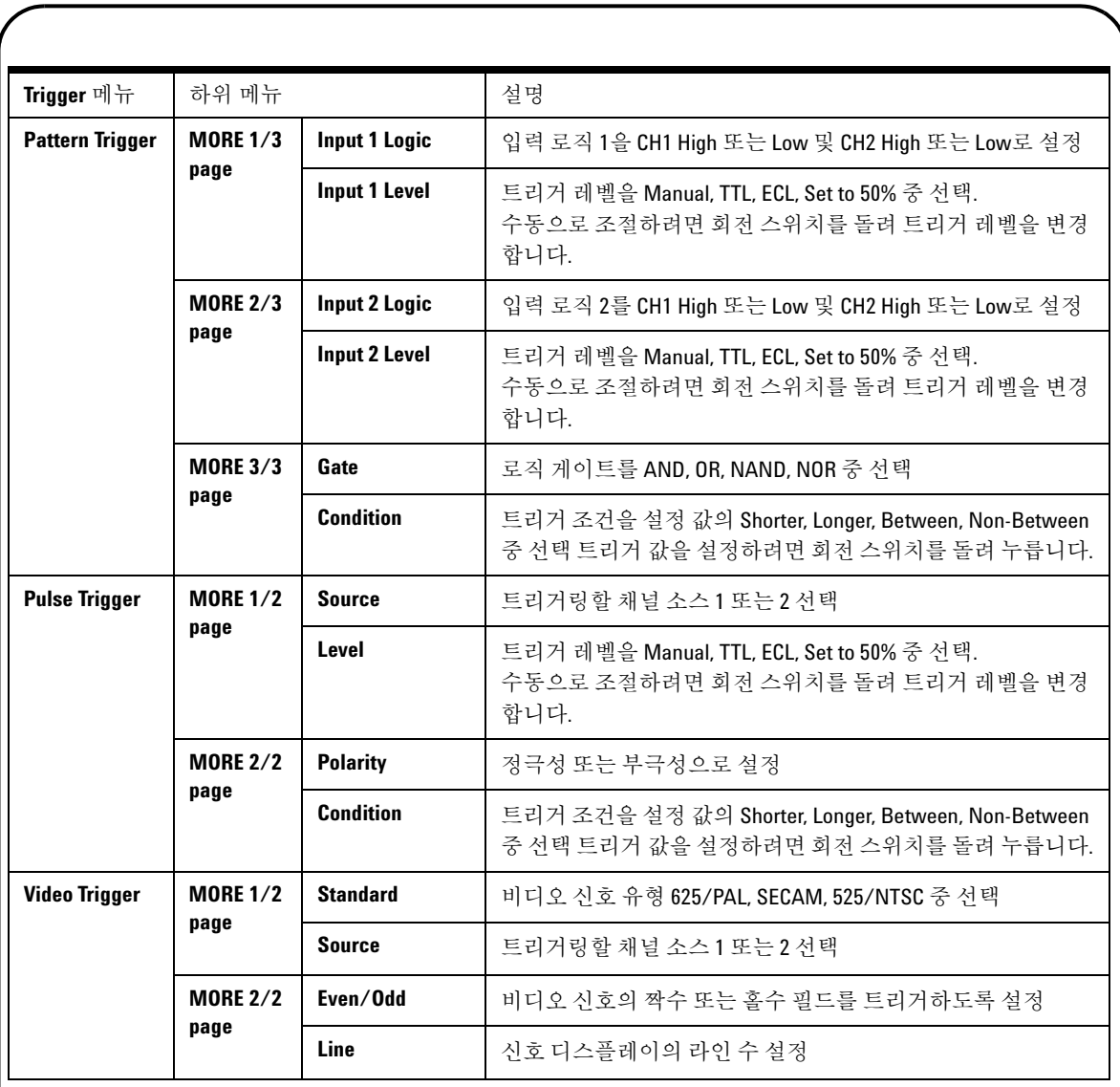

<span id="page-104-2"></span><span id="page-104-1"></span><span id="page-104-0"></span>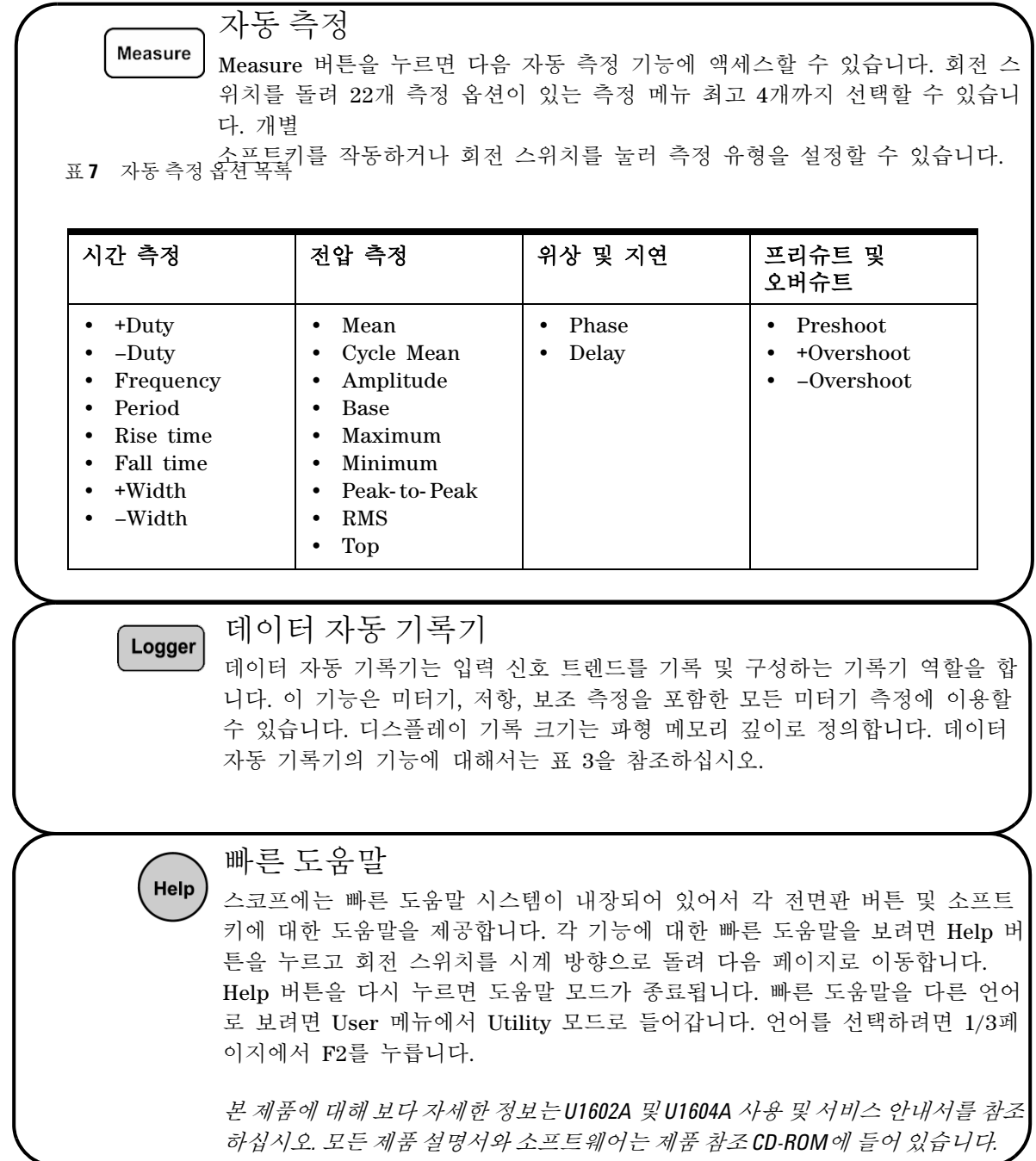

<span id="page-105-0"></span>성능 특성

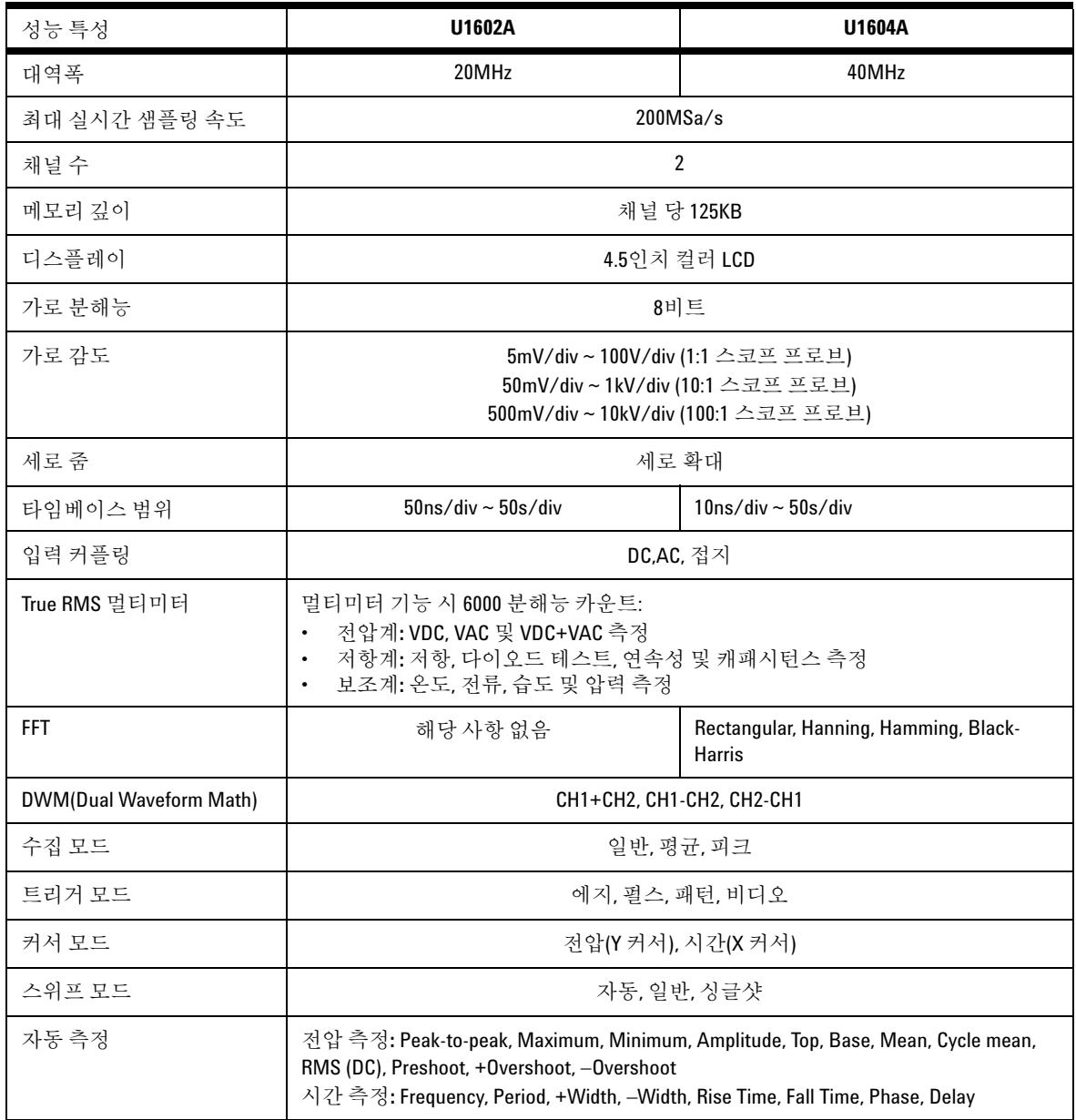

성능 특성

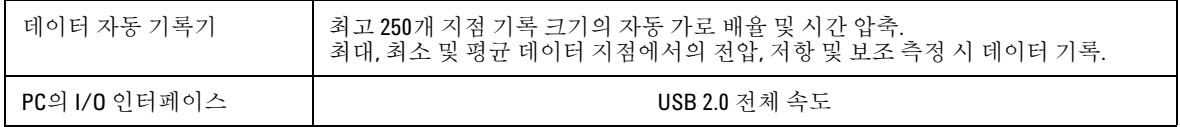

일반 특성

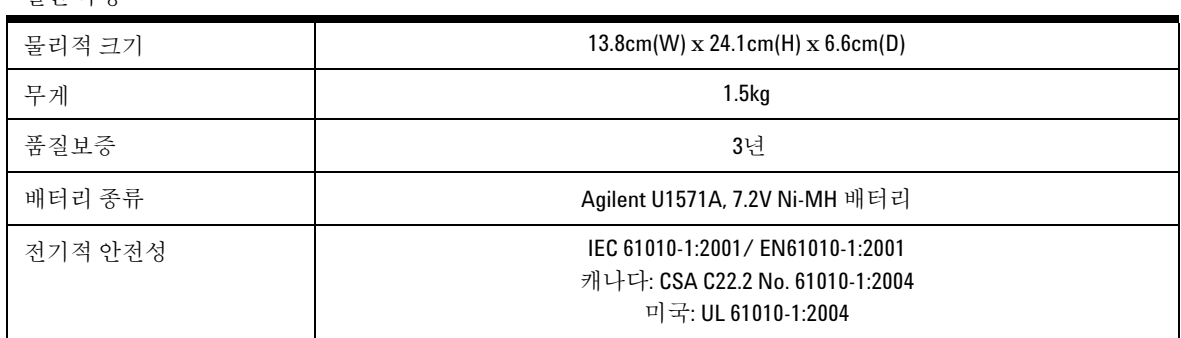

환경 특성

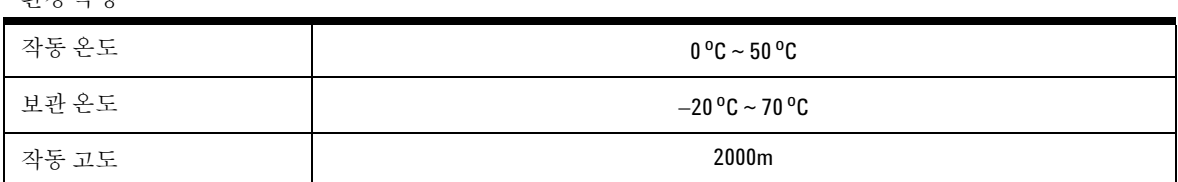

## **www.agilent.com**

연락처 서비스, 보증 또는 기술 지원을 받으려면 다음 전화 번호로 연락하십시오.

미국: (tel) 800 829 4444 (fax) 800 829 4433 캐나다: (tel) 877 894 4414 (fax) 800 746 4866 중국: (tel) 800 810 0189 (fax) 800 820 2816 유럽: (tel) 31 20 547 2111 일본: (tel) (81) 426 56 7832 (fax) (81) 426 56 7840 대한민국: (tel) (080) 769 0800 (fax) (080) 769 0900 라틴 아메리카: (tel) (305) 269 7500 대만: (tel) 0800 047 866 (fax) 0800 286 331 기타 아시아 태평양 국가: (tel) (65) 6375 8100 (fax) (65) 6755 0042

또는 아래 Agilent 웹사이트를 참조하십 시오. [www.agilent.com/find/assist](http://www.agilent.com/find/assist)

이 설명서의 제품 사양 및 설명은 통지 없이 변경될 수 있습니다 .

© Agilent Technologies, Inc. 2006-2009

말레이시아에서 인쇄 3 판 , 2009 년 12 월 29 일 U1602-90702

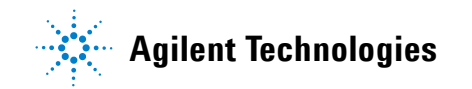
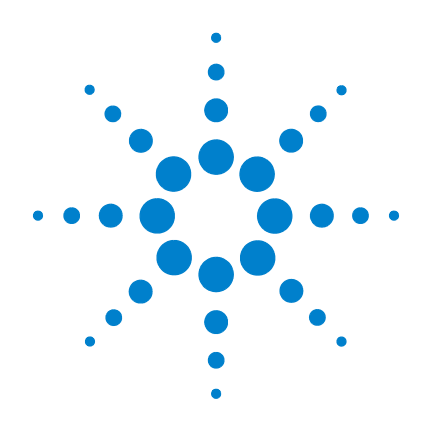

# **Agilent Osciloscópio digital portátil U1602A e U1604A**

**Guia de início rápido**

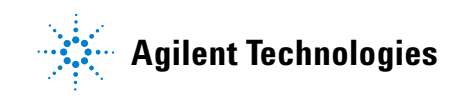

# <span id="page-109-0"></span>**Informações de segurança**

Use o produto apenas como especificado pelo fabricante. Não instale peças sobressalentes nem realize qualquer modificação não-autorizada no produto. Envie o produto para a Agilent Technologies ou para o centro de reparos designado para o serviço a fim de assegurar que os recursos de segurança sejam preservados.

Os osciloscópios digitais portáteis Agilent U1602A e U1604A estão em conformidade com os seguintes padrões:

- IEC 61010-1:2001 / EN61010-1:2001
- Canadá: CSA C22.2 No. 61010-1:2004
- EUA: UL 61010-1:2004

Termos e símbolos de segurança

### **AVISO**

**AVISO indica perigo. Esse aviso chama a atenção para um procedimento, prática ou algo semelhante que, se não for corretamente realizado ou cumprido, pode resultar em ferimentos pessoais ou morte. Não prossiga após um AVISO até que as condições indicadas sejam completamente compreendidas e atendidas.**

## **CUIDADO**

CUIDADO indica perigo. Ele chama a atenção para um procedimento operacional, prática ou algo semelhante que, se não for corretamente realizado ou cumprido, pode resultar em avarias no produto ou perda de dados importantes. Não prossiga após uma indicação de CUIDADO até que as condições indicadas sejam completamente compreendidas e atendidas.

#### **Símbolos**

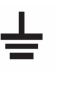

Terminal de aterramento

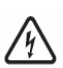

Risco de choque elétrico

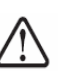

CUIDADO (consulte as informações de segurança no manual)

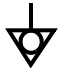

Eqüipotencialidade

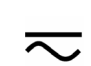

corrente direta e corrente alterna

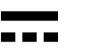

corrente direta

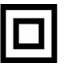

Isolamento duplo

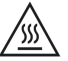

Cuidado, superfície quente

**CAT III** Proteção contra excesso de tensão Categoria III

# **Informações de segurança**

## **AVISO**

#### **Prevenção de incêndio ou de ferimentos:**

- Use somente o adaptador de CA designado e os fios de teste fornecidos com o instrumento.
- Observe todas as características nominais e marcações do instrumento antes de sua conexão.
- Ao executar a medida, assegurar-se de que as avaliações direitas de segurança e de desempenho do instrumento e dos acessórios estejam usadas.

Tensões máximas de entrada

- Entrada CH1 e CH2 direta (Ponta de teste 1:1) 300 V CAT III
- Entrada CH1 e CH2 via Ponta de teste 1:10 600V CAT III
- Entrada CH1 e CH2 via Ponta de teste 1:100 600 V CAT III
- Entrada do medidor 300 V CAT III, 600 V CAT II
- Entrada do osciloscópio 300 V CAT III
- As tensões nominais são Vrms (50 Hz 60 Hz) para onda senoidal CA e VCC para aplicações de CC.

Tensão máxima de flutuação

- De qualquer terminal para terra 300 Vrms CAT III (máximo de 400 Hz)
- Conecte a ponta ou os fios de teste ao instrumento antes de conectar qualquer circuito ativo para teste. Antes de desconectar do instrumento, remova a ponta ou os fios de teste do circuito ativo.
- Não conecte o fio-terra a tensões superiores a 42 Vpico (30 Vrms) em relação ao aterramento.
- Não exponha o circuito nem opere o instrumento sem tampa ou durante o fornecimento de energia.
- Não exponha conectores metálicos BNC ou banana, utilize somente as pontas de teste isoladas, fios de teste e adaptadores fornecidos com o instrumento.
- Não aplique tensão elétrica quando estiver medindo resistência ou capacitância em modo de medição.
- Não opere o instrumento se ele não funcionar corretamente. Leve-o para inspeção por pessoal de manutenção qualificado.
- Não opere o instrumento em ambientes molhados ou úmidos.
- Não opere o instrumento em ambientes com risco de explosão.
- Mantenha a superfície limpa e seca.

## **CUIDADO**

#### **Prevenção de descarga eletrostática**

- Uma descarga eletrostática (ESD) pode resultar em danos a componentes no instrumento e em acessórios.
- Selecione um local livre de eletricidade estática quando instalar e remover equipamentos sensíveis.
- Manuseie componentes sensíveis o mínimo possível, não permitindo que entrem em contato com pinos expostos de conectores.
- Transporte e armazene o equipamento em sacos ou recipientes à prova de ESD para proteger os componentes contra eletricidade estática.
- A bateria (opcional) deve ser corretamente reciclada ou descartada.

# **Índice**

[Informações de segurança](#page-109-0) 1 [Introdução](#page-112-0) 4 [Visão geral do painel frontal](#page-112-1) 4 [Primeiros passos](#page-113-0) • [Conteúdo da embalagem](#page-113-1) 5 • [Carregar a bateria](#page-114-0) 6 • [Ligar o osciloscópio portátil](#page-114-1) 6 • [Restaurar configurações de fábrica](#page-114-2) 6 • [Fazer uma autocalibração](#page-114-3) 6 • [Configurar data e hora](#page-114-4)  $6$ • [Ativar desligamento automático](#page-114-5) 7 • [Selecionar idioma da ajuda rápida](#page-115-0) 7 • [Ajustar contraste da tela](#page-115-1) 7 • [Compensar a ponta de teste](#page-115-2) 7 [Exibição da tela do osciloscópio](#page-116-0) 8 [Configuração da conexão do osciloscópio](#page-117-0) 9 [Configuração da conexão do medidor](#page-118-0) 10 [Medição com cursor](#page-119-0) 11 [Configuração de Salvar/recuperar e da forma de onda](#page-120-0) 12 [Disparo de sinal](#page-120-1) 12 [Medições automáticas](#page-122-0) 14 [Registrador de dados](#page-122-1) 14 [Ajuda rápida](#page-122-2) 14 [Características de desempenho](#page-123-0) 15

## <span id="page-112-0"></span>**Introdução**

Este Guia de início rápido fornece informações básicas, apresenta funções do painel frontal e especificações gerais do osciloscópio digital portátil Agilent série U1600A. Esse modelo da série U1600A possui uma tela LCD de 4,5 polegadas (11,4 cm) que permite distinguir claramente formas de onda em dois canais. A série U1600A oferece uma ferramenta para solução de problemas de alto desempenho para utilização em manutenção, depuração e desenvolvimento. As unidades U1602A e U1604A são fornecidas com as larguras de faixa de 20 Mhz e 40 Mhz, respectivamente. Ambos os modelos possuem taxa de amostragem em tempo real de até 200 MSa/s em dois canais. O multímetro integrado de RMS real com resolução de 6.000 contagens também é fornecido com recursos de intervalo automático que permitem ao usuário executar funções de medição rápida e precisamente, incluindo tensão, resistência e medições auxiliares. Os usuários podem utilizar as funções Matemática de Forma de Onda Dupla (DWM) e Transformação Rápida de Fourier (FFT) (no U1604A) para realizar análises rápidas de forma de onda no domínio do tempo e no domínio da freqüência. Além disso, a série U1600A oferece a função de registro de dados em todas as medições, permitindo ao usuário consolidar uma seqüência de pontos de dados para fins de registro.

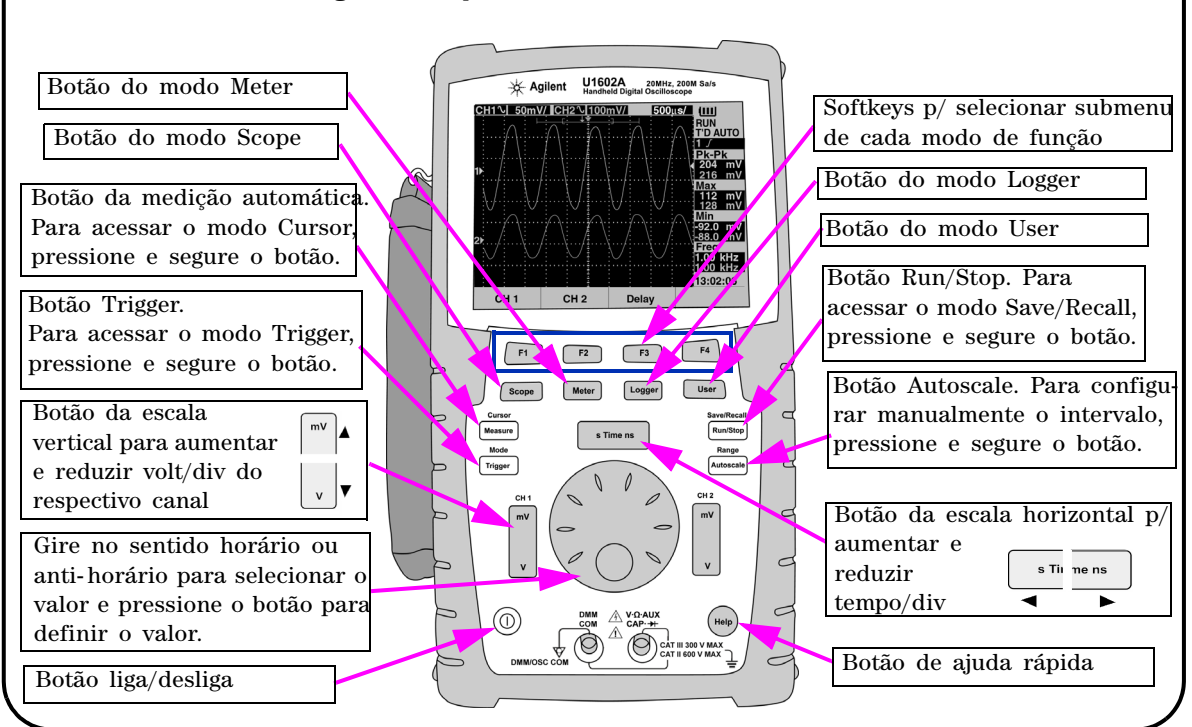

## <span id="page-112-1"></span>**Visão geral do painel frontal**

<span id="page-113-1"></span><span id="page-113-0"></span>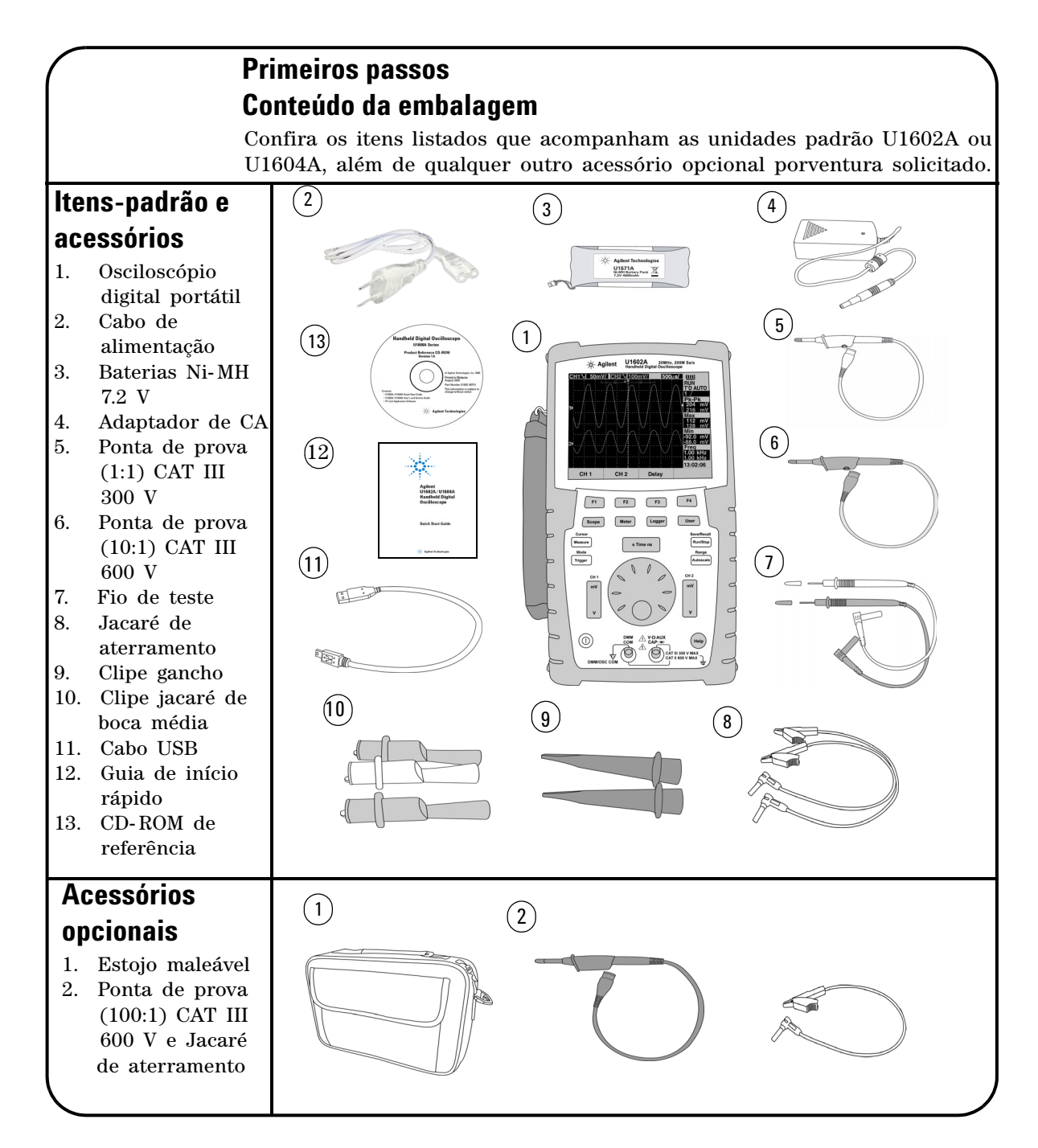

#### **5**

# <span id="page-114-0"></span> **Carregar a bateria**

Após o recebimento da unidade, é necessário carregar a bateria completamente por aproximadamente 25 horas com o adaptador de CA Agilent designado. Verifique se dispõe do cabo de alimentação correto. O adaptador de CA converte tensões na faixa de 100 VCA até 240 VCA para 12 VCC.

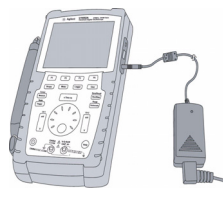

Entrada: 100 V – 240 VCA Saída: 12 VCC, 2 A, 50/60 Hz

## <span id="page-114-1"></span> **Ligar o osciloscópio portátil**

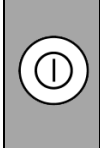

Para ligar ou desligar o osciloscópio, pressione e segure o botão liga/desliga. Deve ser executado um breve autoteste assim que o aparelho é ligado. O osciloscópio exibe sua última configuração.

# <span id="page-114-2"></span> **Restaurar configurações de fábrica**

Para ativar as configurações de fábrica:

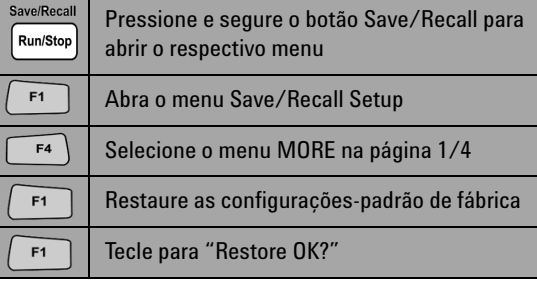

## <span id="page-114-3"></span> **Fazer uma autocalibração**

Para assegurar que o osciloscópio esteja funcionando, faça a autocalibração. Antes de prosseguir, verifique se o osciloscópio passou na autocalibração.

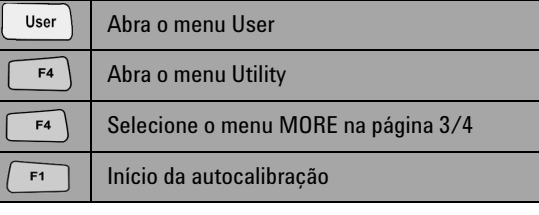

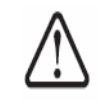

Remova do terminal de entrada todas as conexões de pontas de prova e do medidor antes de iniciar a autocalibração.

# <span id="page-114-4"></span> **Configurar data e hora**

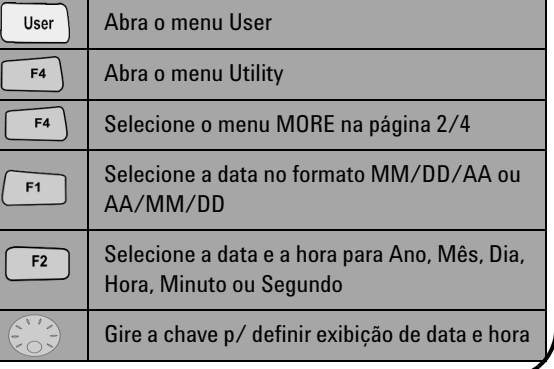

# <span id="page-114-5"></span> **Ativar desligamento automático**

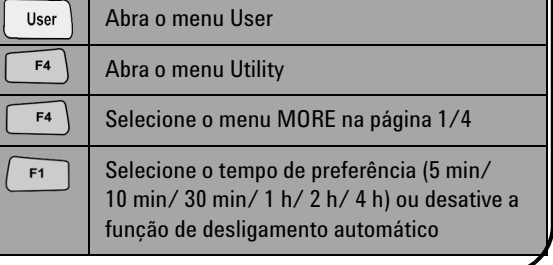

<span id="page-115-0"></span>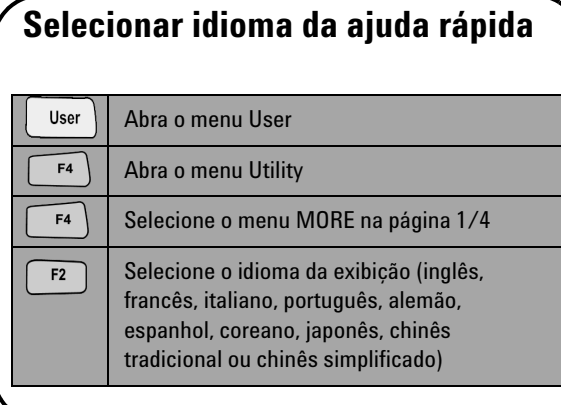

# <span id="page-115-2"></span> **Compensar a ponta de teste**

 Ajuste a ponta de prova para compensar sua característica conforme o canal do osciloscópio. Essa etapa deve existir sempre que uma ponta de prova passiva for conectada primeiro ao canal de entrada. Conecte a ponta de prova passiva ao canal 2 e o contato da ponta ao canal 1 para ter um sinal de entrada de 3 Vp- p a 1 kHz.

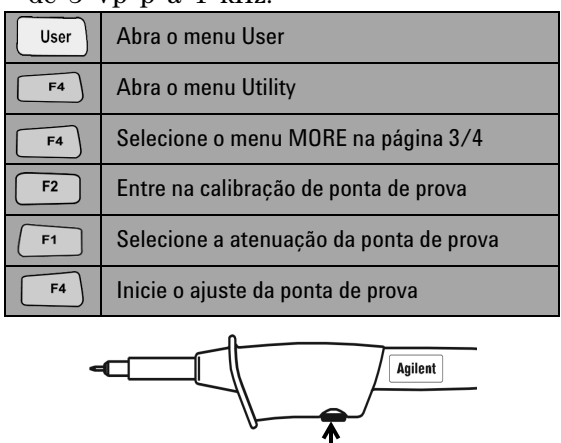

<span id="page-115-1"></span>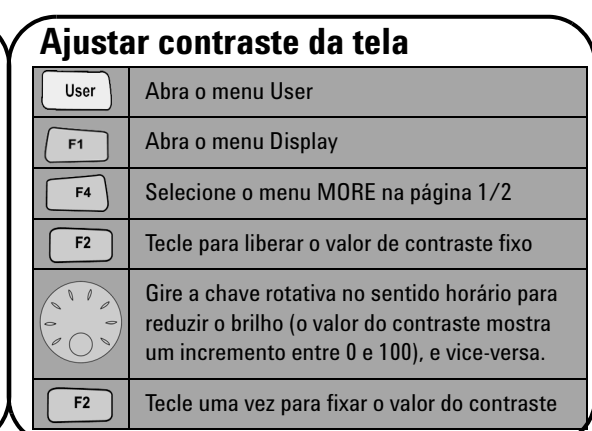

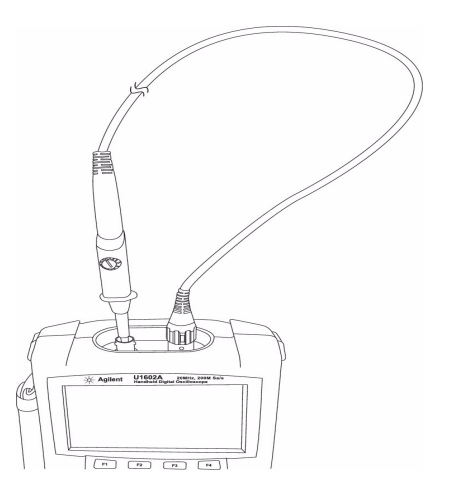

Assegure- se de que a forma do pulso exibido esteja corretamente compensada. Caso contrário, ajuste o capacitor variável para obter a onda mais quadrada possível.

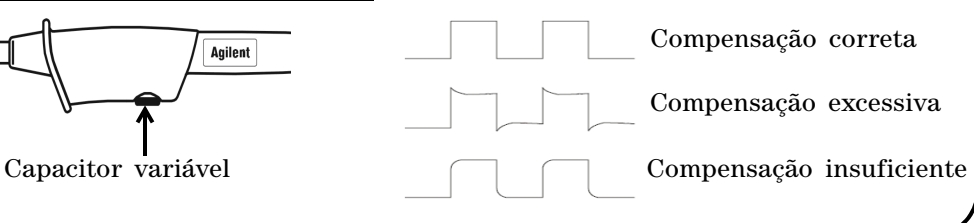

<span id="page-116-0"></span>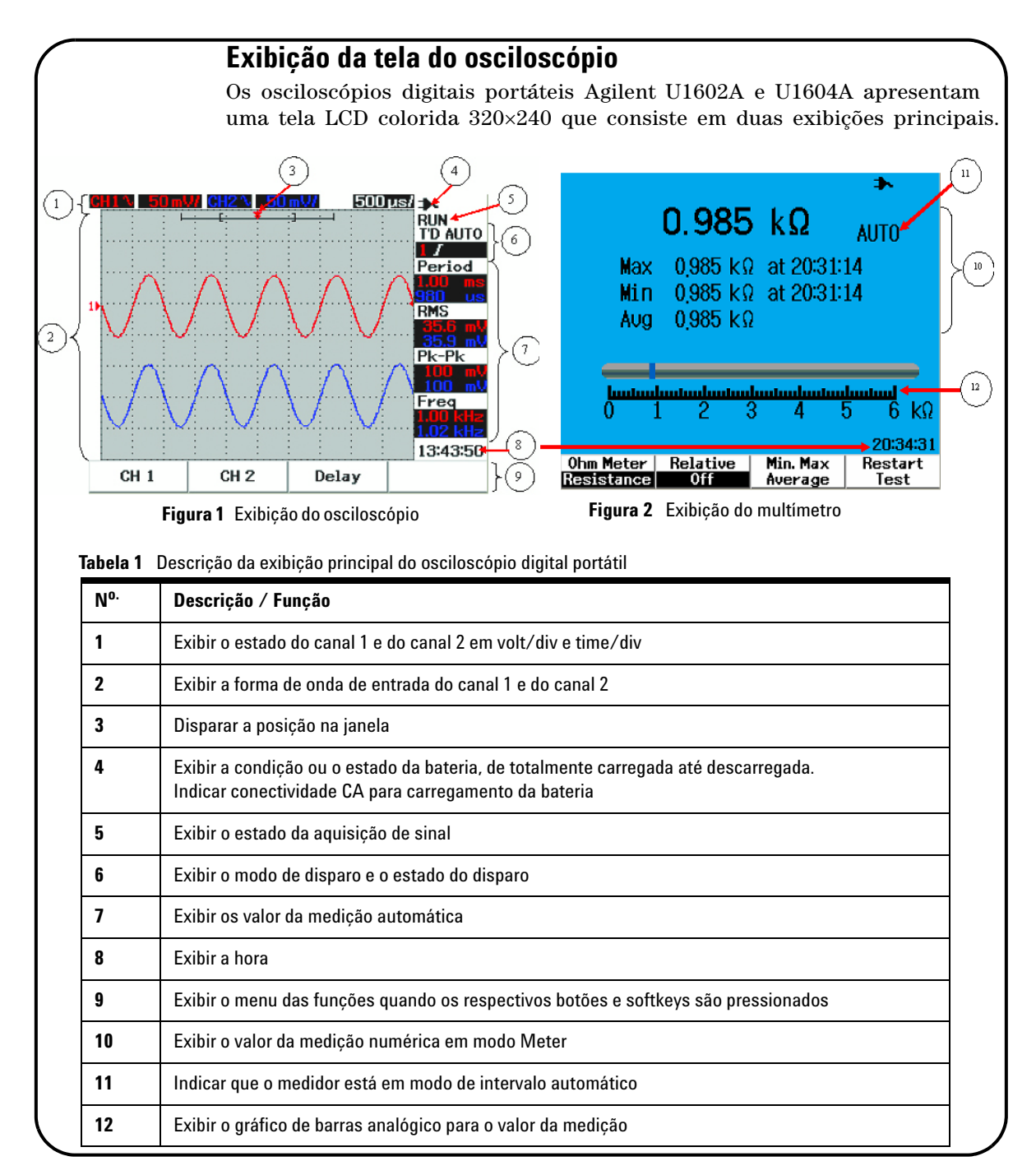

# <span id="page-117-0"></span>**Configuração da conexão do osciloscópio**

Conecte o osciloscópio em um ou dois canais utilizando as pontas de prova ilustradas na figura 3.

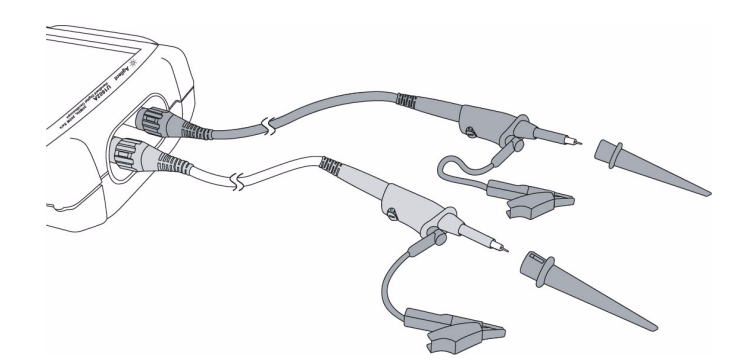

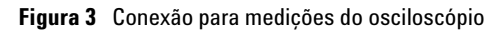

**Tabela 2** Descrição das funções do menu do osciloscópio

Scope

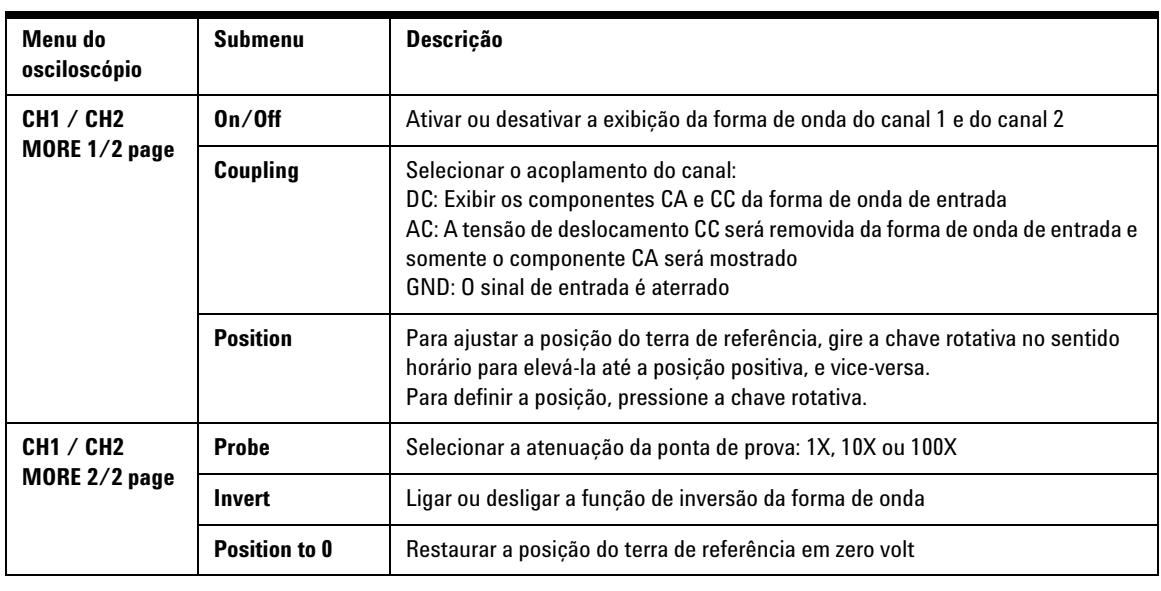

### **Meter**

## <span id="page-118-0"></span>**Configuração da conexão do medidor**

Os modelos U1602A e U1604A oferecem ferramentas robustas de medição com alta precisão, determinação automática de intervalo em RMS verdadeiro e exibição através de gráfico de barras. Entre em modo Meter para selecionar a medição de preferência em Volt Meter (voltímetro), Ohm Meter (ohmímetro) e Auxiliary Meter (medidor auxiliar). Consulte a figura 4 para visualizar as conexões no modo de medidor.

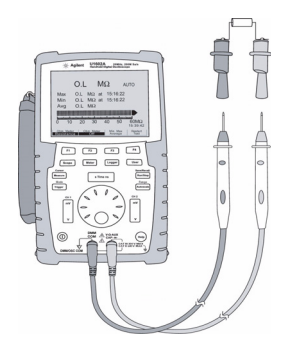

**Tabela 3** Descrição das funções do menu do medidor

### **NOTA**

O modo de intervalo automático é definido como padrão para todas as medições de tensão e de resistência. Para variar o intervalo de medição manualmente, pressione o botão Autoscale para ativar o intervalo manual e selecione a faixa de preferência pressionando o mesmo botão. Para ativar a função de intervalo automático, pressione e segure o Figura 4 Conexão para o medidor mesmo botão até ouvir um bipe.

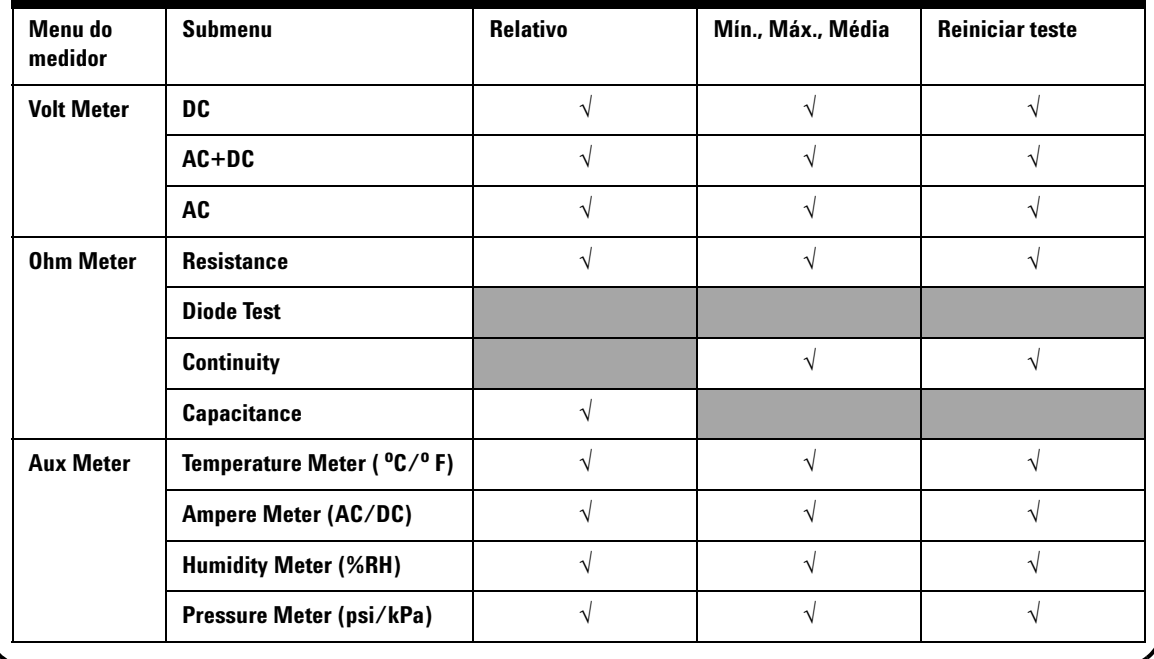

#### Cursor Measure

## <span id="page-119-0"></span>**Medição com cursor**

Use a função Cursor para obter uma medição precisa da tensão e do tempo em qualquer ponto da forma de onda. Para acessar o modo Cursor, pressione e segure o botão Measure. Para movimentar o cursor em uma forma de onda, use a chave rotativa para mover o cursor horizontal ou vertical e pressione a chave rotativa para definir a posição do cursor.

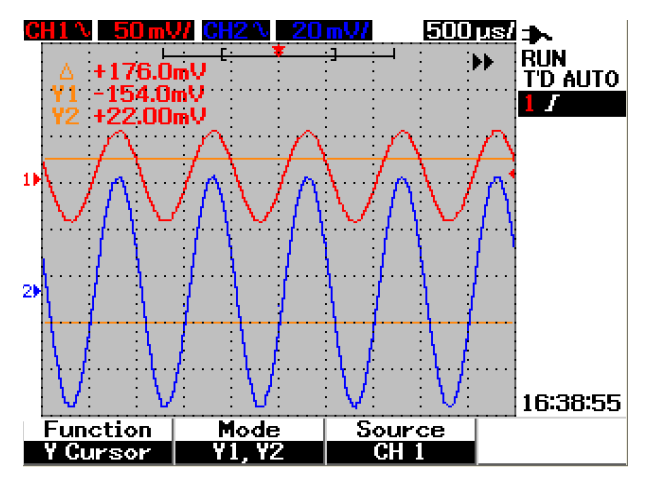

**Figura 5** Exibição da medição do cursor

#### **Exibição da medição com cursor**

- A primeira exibição de leitura é a diferença de valor entre os cursores X1 e X2 ou entre Y1 e Y2.
- Os cursores X exibem os valores (volts ou ampères) e o tempo relativo ao ponto de disparo dos cursores para a fonte da forma de onda selecionada.
- Os cursores Y exibem os valores (volts ou ampères) para a fonte da forma de onda selecionada.

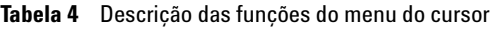

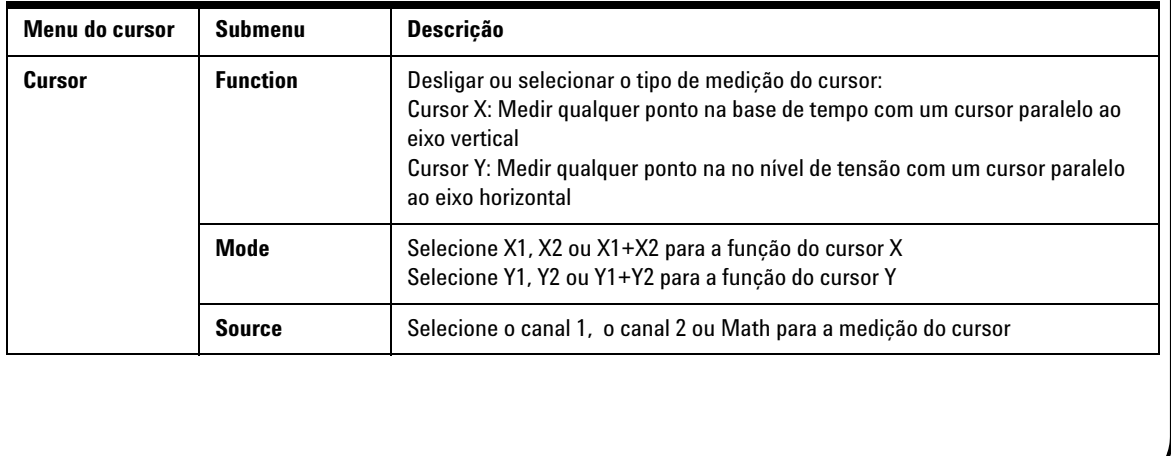

Save/Recall

# <span id="page-120-0"></span>**Configuração de Salvar/recuperar e da forma de onda**

Para acessar o modo Save/Recall, pressione e segure o botão Run/Stop. Run/Stop Essa função permite salvar até 10 formas de onda e configurações na memória interna da unidade ou em um dispositivo externo de memória flash USB (opcional).

**Tabela 5** Descrição das funções do menu para salvar e recuperar

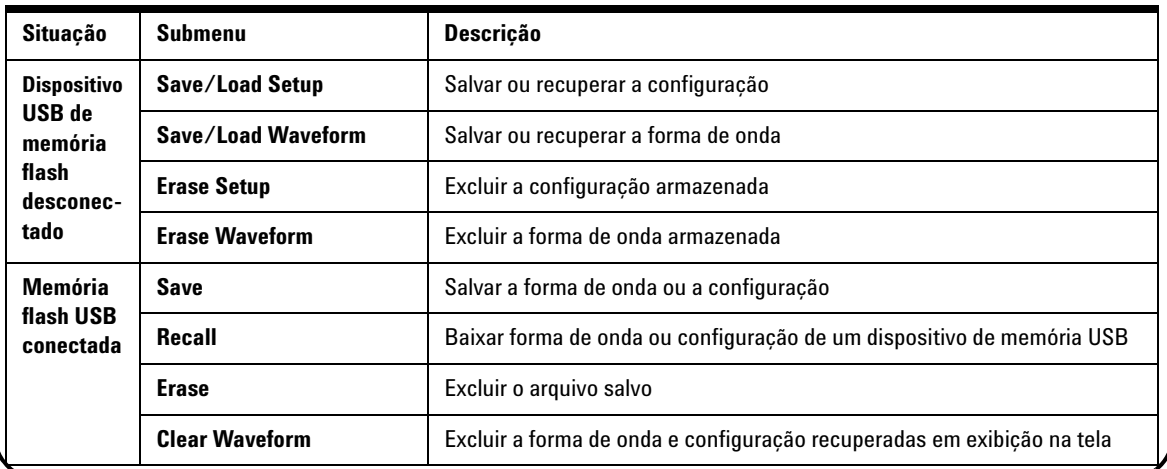

Trigger

## <span id="page-120-1"></span>**Disparo de sinal**

A função de disparo do sinal fornece uma exibição estável e representativa de um sinal instável. Ela informa ao osciloscópio quando iniciar a aquisição de dados para exibir uma forma de onda com base no tipo de disparo selecionado. Para acessar o menu de disparo, pressione o botão Trigger.

**Tabela 6** Descrição das funções do menu de disparo

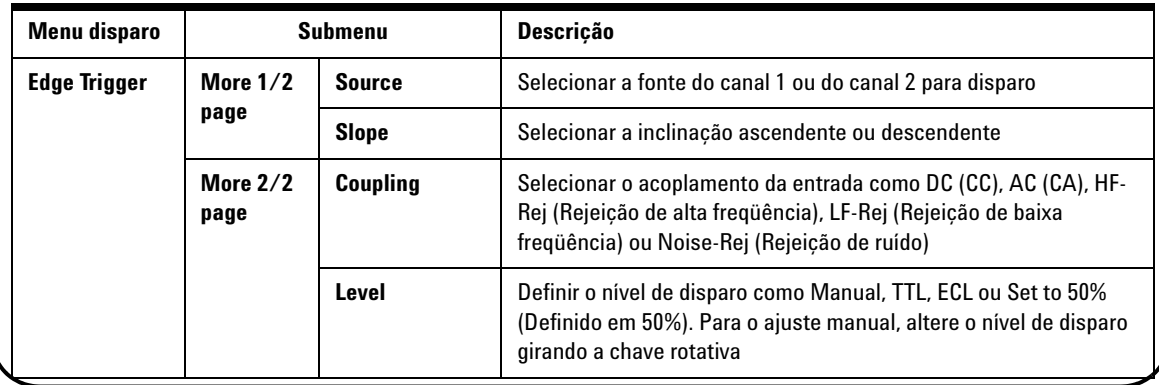

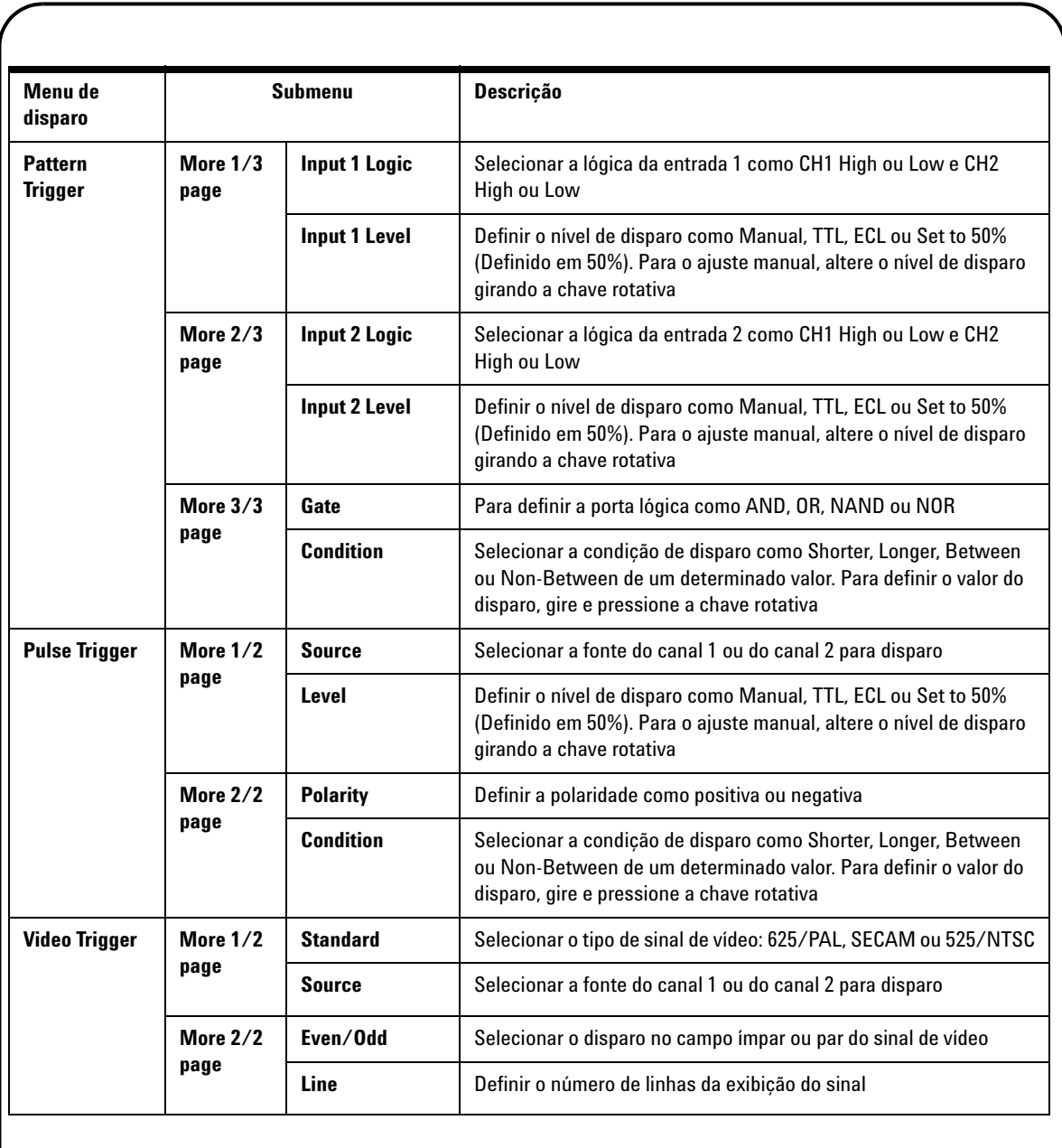

## <span id="page-122-0"></span>**Medições automáticas**

Measure As medições automáticas apresentadas a seguir podem ser acessadas pressionando o botão Measure. Até quatro menus de medição com 22 opções podem ser selecionados girando a chave rotativa. É possível ativar a softkey individual e pressionar a chave rotativa para definir o tipo de medição.

**Tabela 7** Lista de opções de medição automática

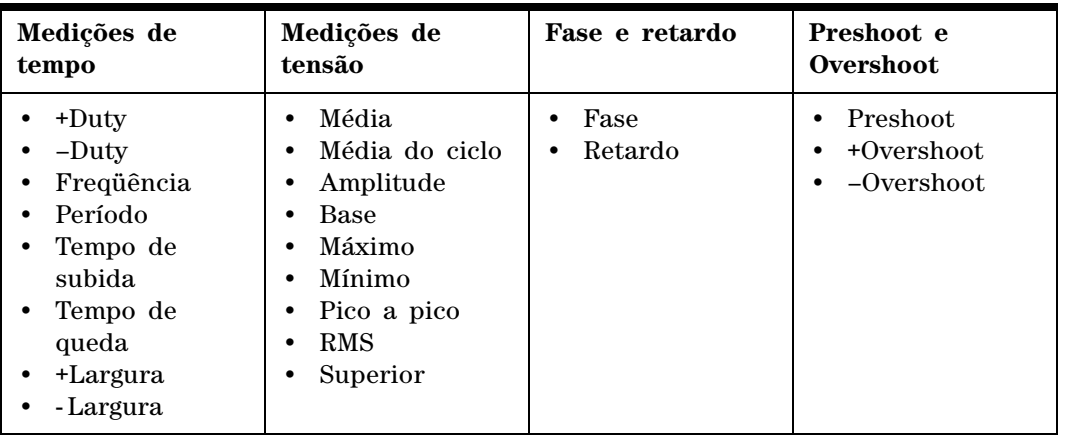

Logger

## <span id="page-122-1"></span>**Registrador de dados**

O registrador de dados atua como um gravador para registrar e plotar a tendência do sinal de entrada. Ele se aplica a todas as medições, incluindo as de multímetro, ohmímetro e auxiliares. O tamanho do registro da exibição é definido como a profundidade de memória da forma de onda. Consulte a Tabela 3 para conhecer os recursos e funções do registrador de dados.

# Help

# <span id="page-122-2"></span>**Ajuda rápida**

O osciloscópio consiste em um sistema embutido de ajuda rápida que oferece auxílio sobre cada botão e softkey no painel frontal. Para visualizar a ajuda rápida de cada função, pressione o botão Help e gire a chave rotativa no sentido horário para passar para a página seguinte. Pressione o botão Help novamente para sair do modo de ajuda. Para visualizar a ajuda rápida em outros idiomas, entre no modo Utility no menu User. Pressione F2 na página 1/3 para selecionar o idioma.

*Consulte o Guia do usuário e de serviço do U1602A and U1604A para obter informações mais detalhadas sobre o produto. Toda a documentação e software estão incluídos no CD-ROM de referência do produto.* 

# <span id="page-123-0"></span>**Características de desempenho**

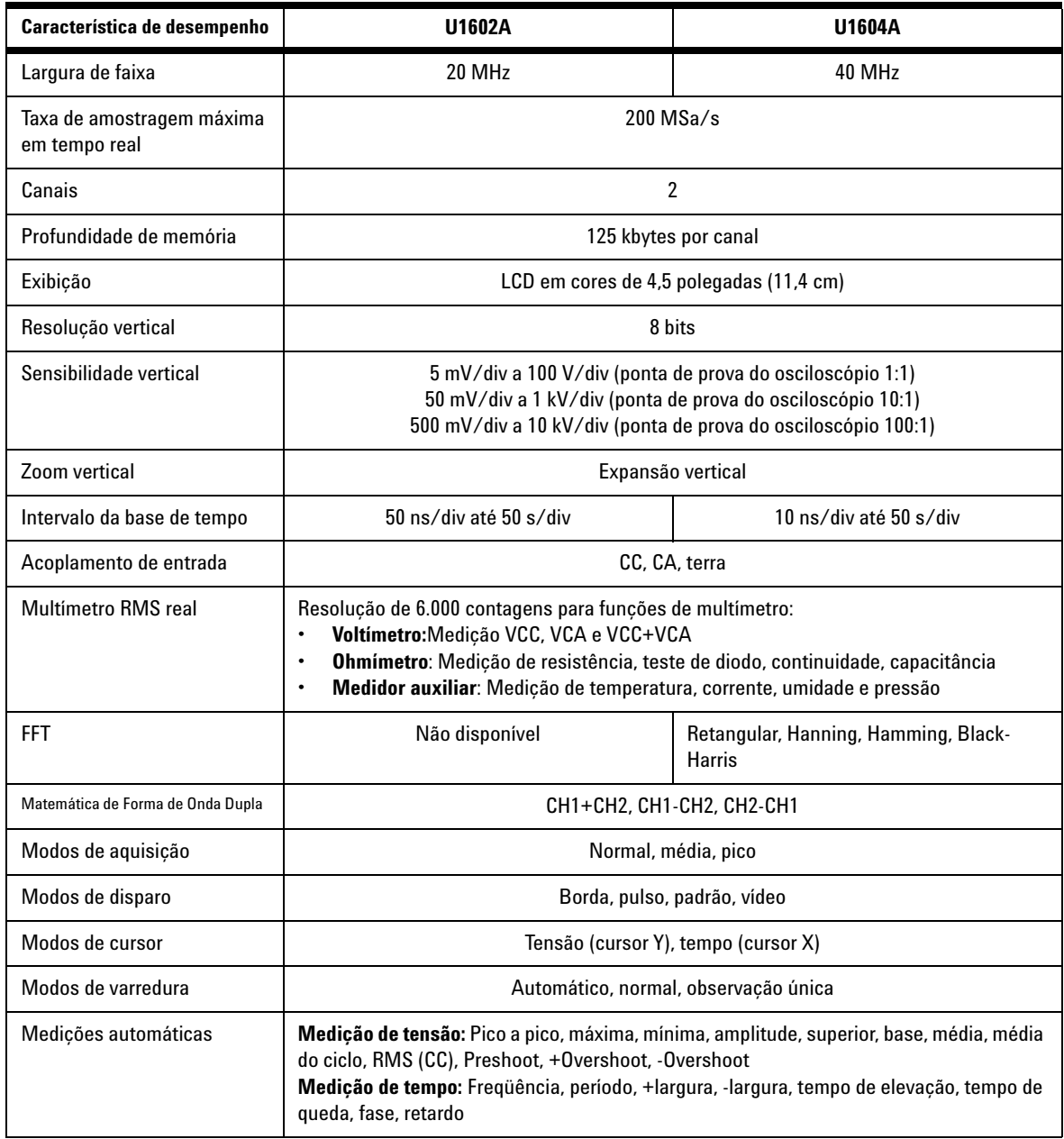

# **Características de desempenho**

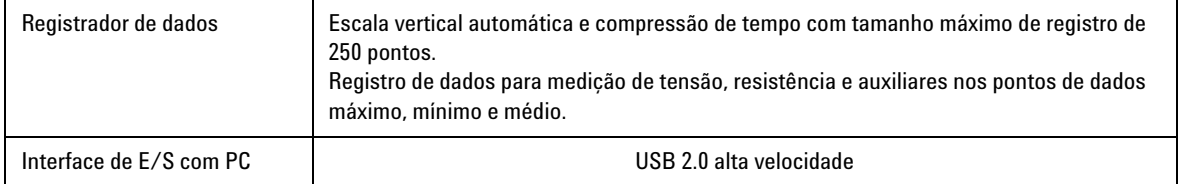

#### **Características gerais**

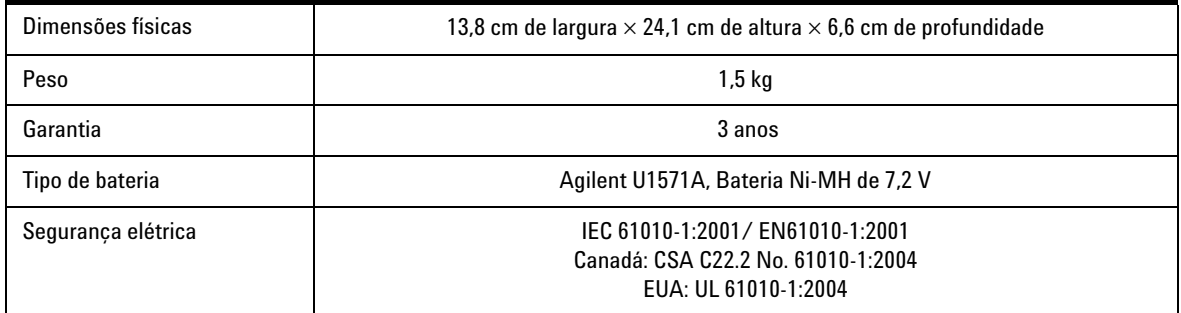

#### **Características ambientais**

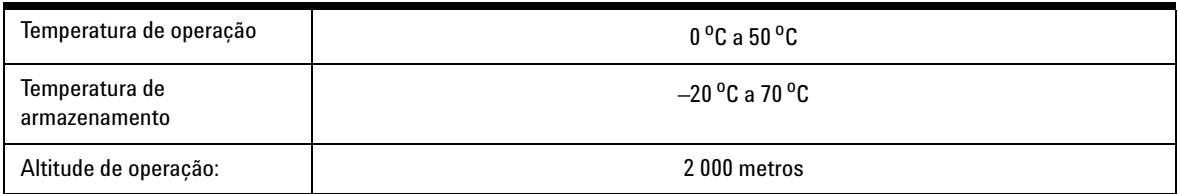

#### **www.agilent.com**

#### **Entre em contato conosco**

Para solicitar serviços, garantia ou assistência do suporte técnico, entre em contato conosco pelos seguintes telefones:

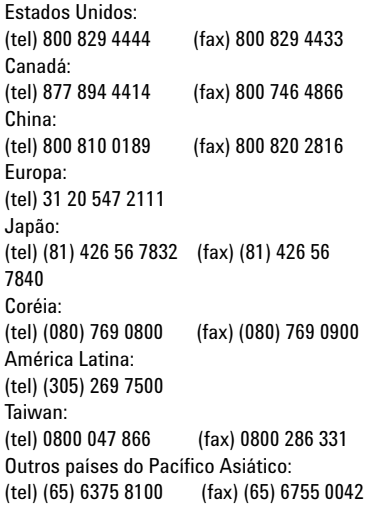

Ou então visite o site mundial da Agilent na web:

[www.agilent.com/find/assist](http://www.agilent.com/find/assist)

As especificações e as descrições do produto neste documento estão sujeitas a alteração sem aviso prévio.

© Agilent Technologies, Inc. 2006-2009

Impresso na Malásia Terceira edição, 29 de Dezembro de 2009 U1602-90702

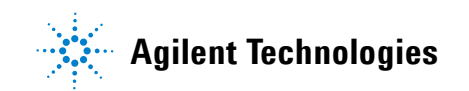

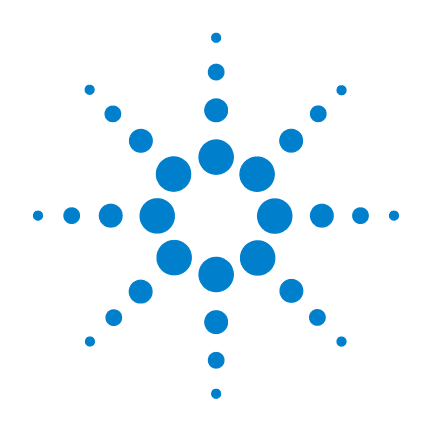

# **Agilent U1602A** 和 **U1604A**  手持式数字示波器

# 快速入门指南

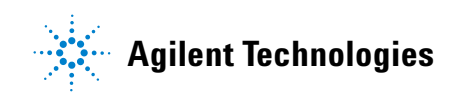

<span id="page-127-0"></span>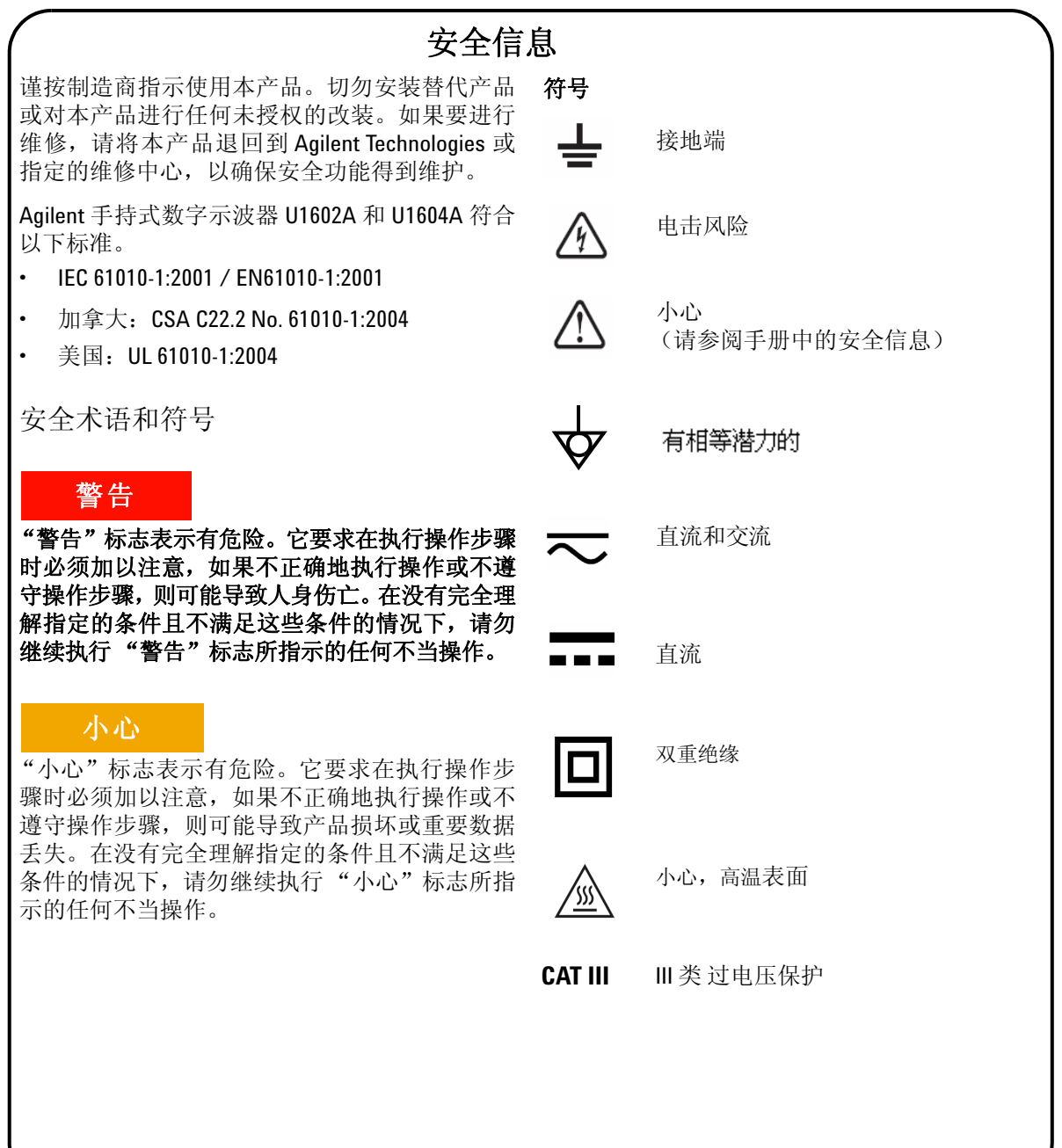

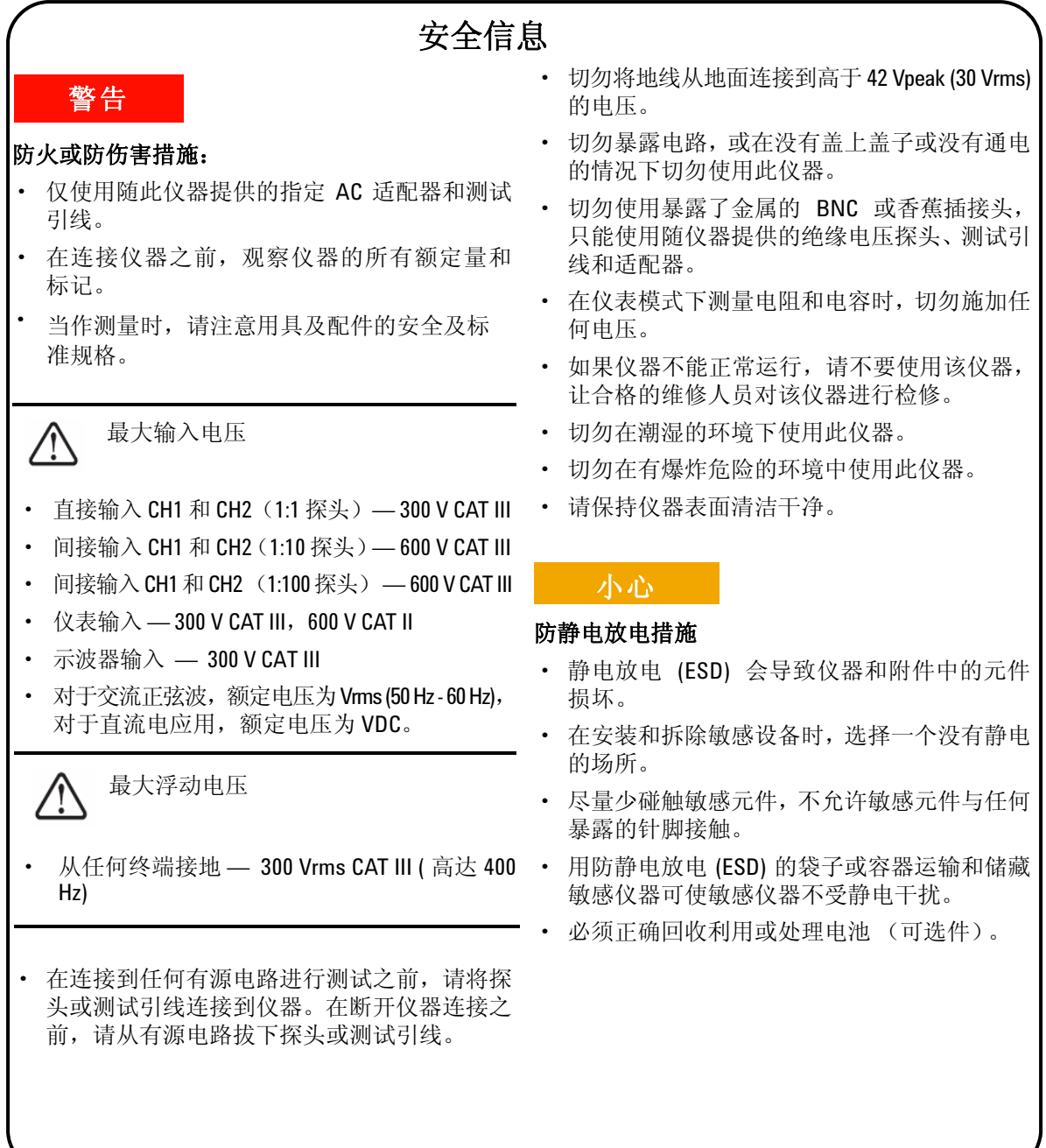

# 目录

[安全信息](#page-127-0) 1

[简介](#page-130-0) 4

[前面板外观](#page-130-1) 4

[入门](#page-131-0)

- [检查包装内容](#page-131-1) 5
- [充电](#page-132-0) 6
- [打开手持式示波器的电源](#page-132-1) 6
- [重置出厂默认设置](#page-132-2) 6
- [进行自我校准](#page-132-3) 6
- [设置时间和日期](#page-132-4) 6
- [设置自动断电](#page-132-5) 7
- [选择快速帮助的语言](#page-133-0) 7
- [调整显示对比度](#page-133-1) 7
- [补偿示波器探头](#page-133-2) 7

[示波器屏幕显示](#page-134-0) 8

[示波器连接配置](#page-135-0) 9

[仪表连接配置](#page-136-0) 10

[光标测量](#page-137-0) 11

[保存/调用设置和波形](#page-138-0) 12

[信号触发](#page-138-1) 12

[自动测量](#page-140-0) 14

[数据记录器](#page-140-1) 14

[快速帮助](#page-140-2) 14

[性能特征](#page-141-0) 15

# <span id="page-130-0"></span>简介

本快速入门指南提供了有关 Agilent U1600A 系列手持式数字示波器的基本信 息、前面板功能和一般规格。U1600A 系列有一个 4.5 英寸的 LCD 彩屏,可以 清晰地辨清两个通道的波形。U1600A 系列具有一个高性能的故障排除工具,可 用于服务、调试和开发目的。U1602A 和 U1604A 的带宽分别为 20 Mhz 和 40 Mhz。这两种型号在双通道中都具有高达 200 MSa/s 的实时采样频率。内置 6000 分辨率计数的真 RMS 数字万用表还具有自动调整范围功能,使用户可以 执行快速准确的仪表测量功能,包括电压、电阻和辅助测量。用户可以使用双波 形计算 (DWM) 和快速傅立叶转换 (FFT) 功能 (U1604A) 来按时间和频率执行 快速波形分析。另外,U1600A 系列还为用户进行的所有仪表测量提供数据记录 器功能,使用该功能可以合并一系列数据点,从而达到数据记录的目的。

<span id="page-130-1"></span>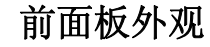

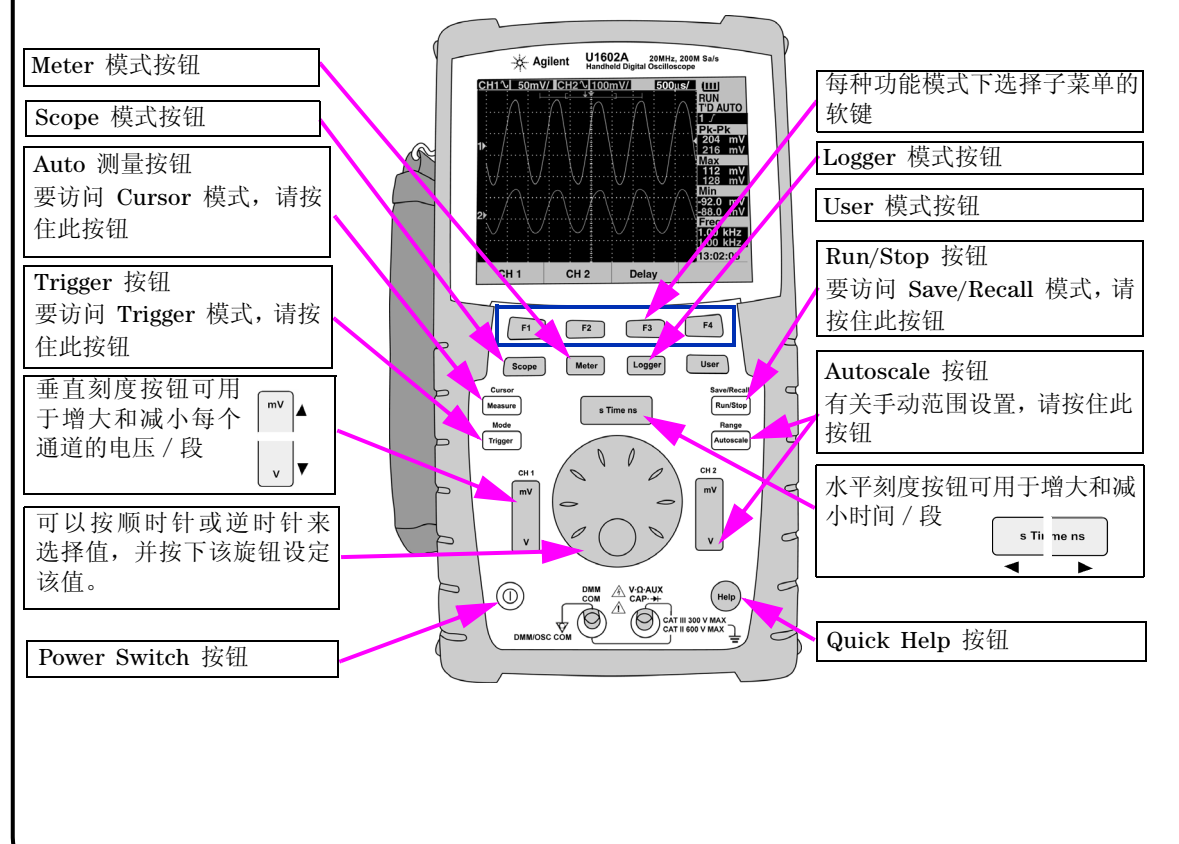

<span id="page-131-1"></span><span id="page-131-0"></span>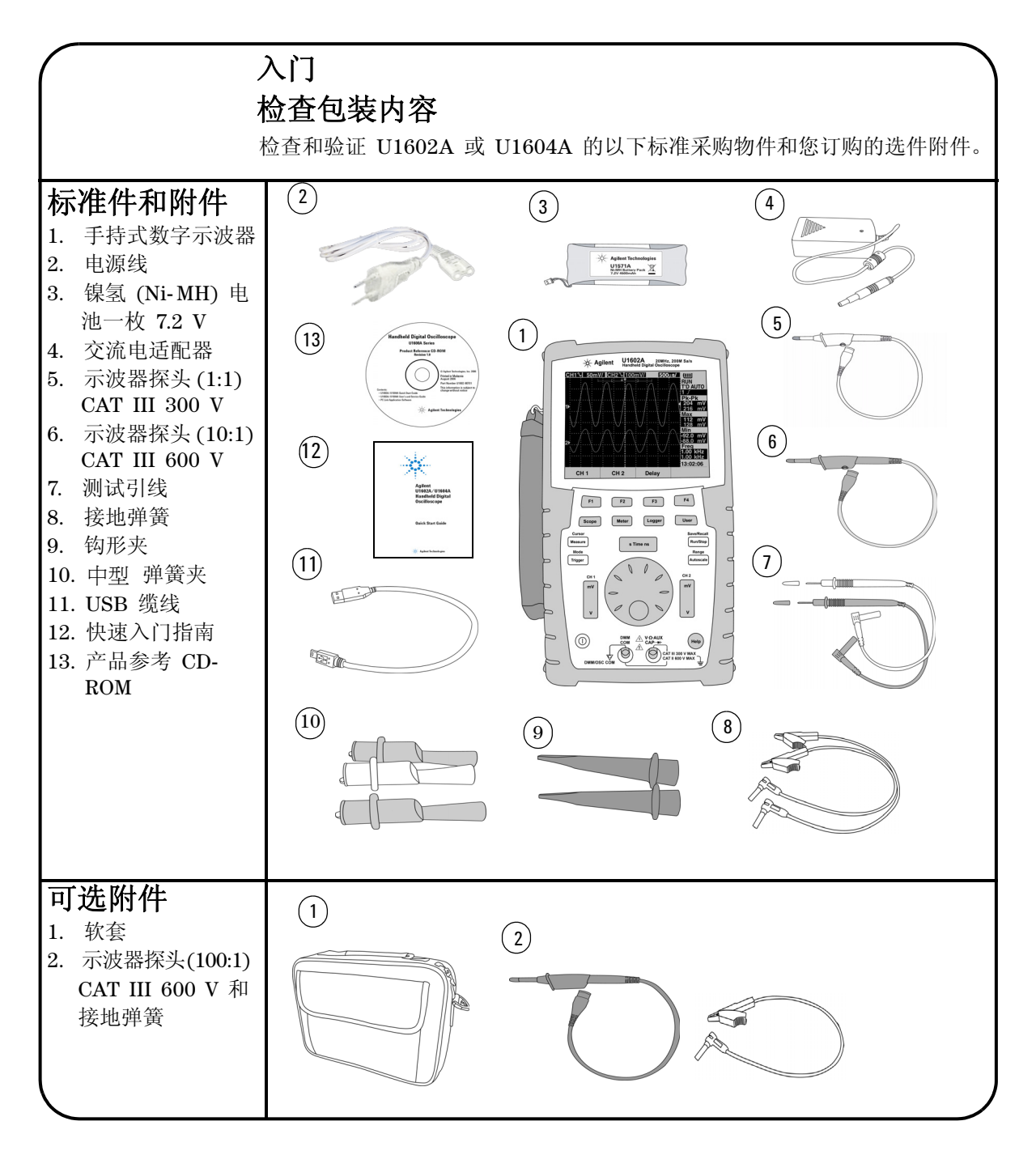

<span id="page-132-3"></span><span id="page-132-1"></span><span id="page-132-0"></span>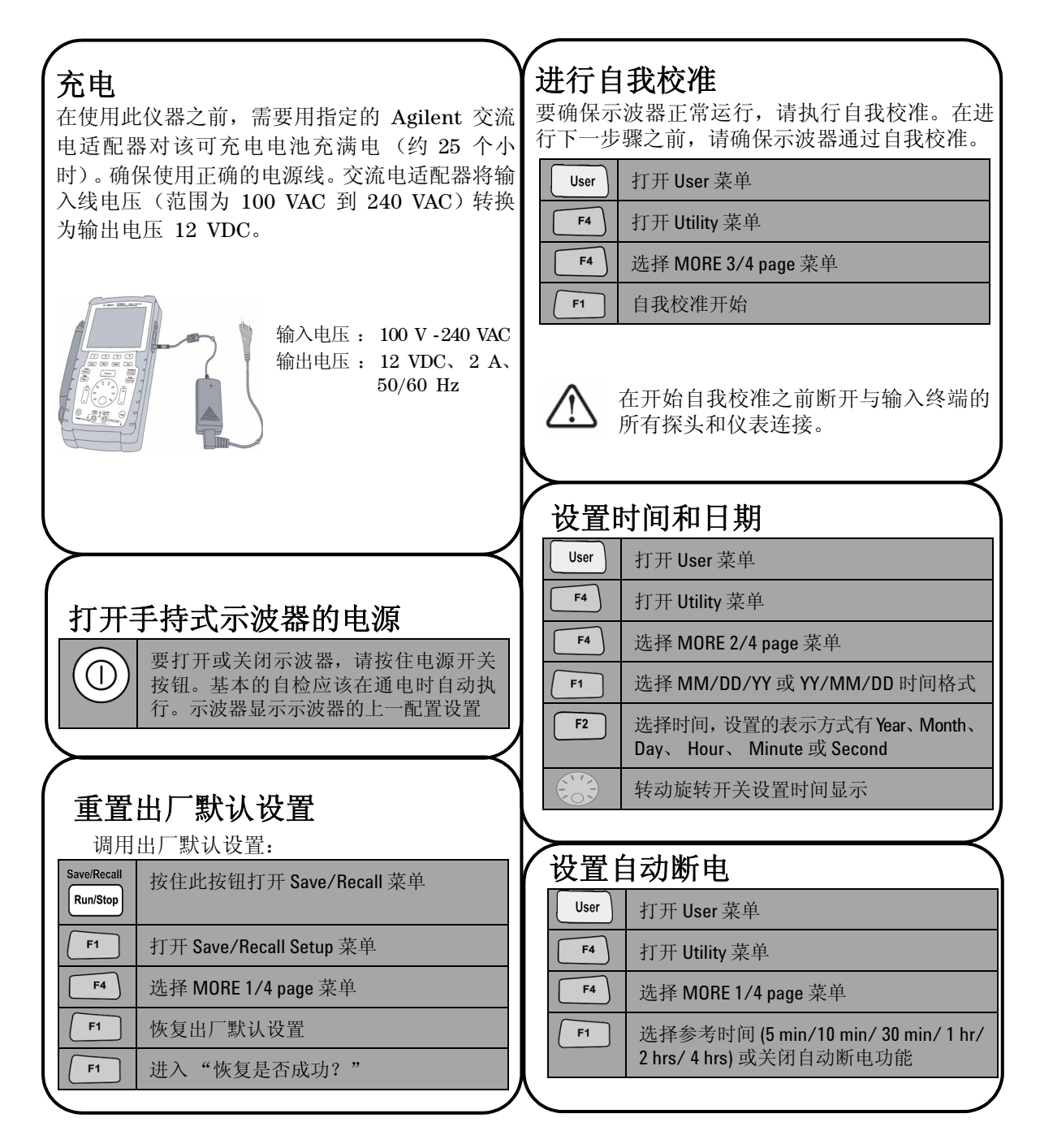

#### <span id="page-132-5"></span><span id="page-132-4"></span><span id="page-132-2"></span>**6**

<span id="page-133-0"></span>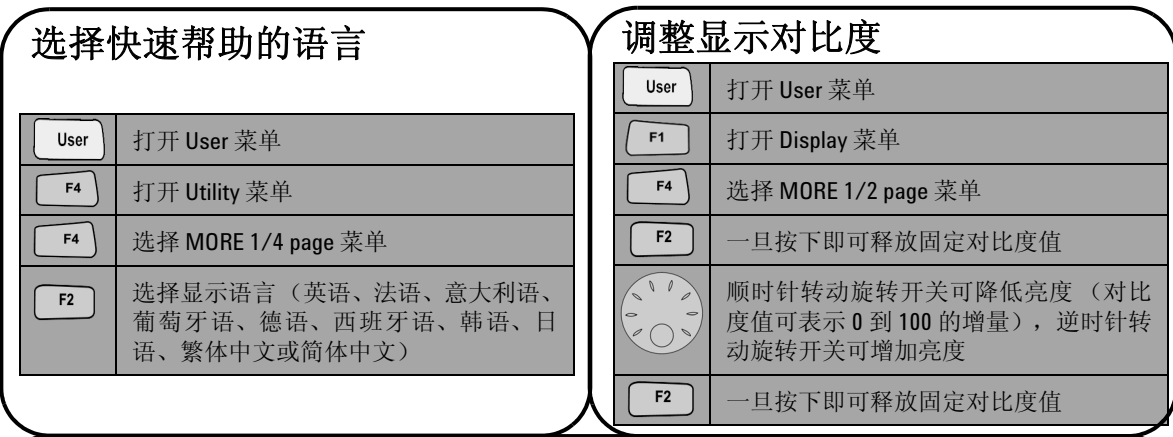

# <span id="page-133-2"></span>补偿示波器探头

要对示波器的通道补偿探头特征,请执行探头调 整。在第一次将无源探头连接到输入通道时, 必 须执行此步骤。 将无源探头连接到通道 2 并探 测与通道 1 的连接情况,从而获得 1 kHz 的输 入信号  $3$  Vp-p。

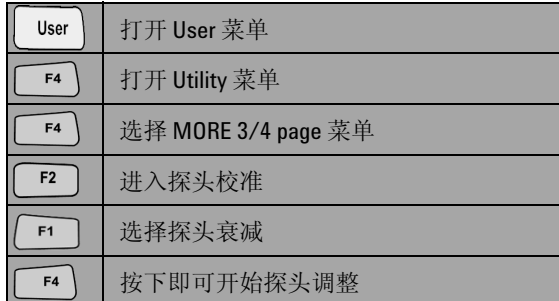

<span id="page-133-1"></span>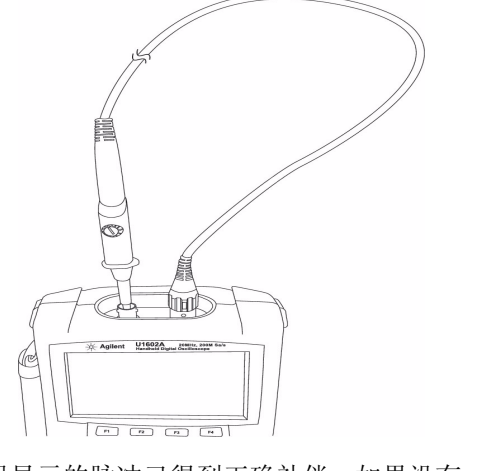

确保显示的脉冲已得到正确补偿。如果没有,请 调整微调电容器,以获得尽可能平的方波。

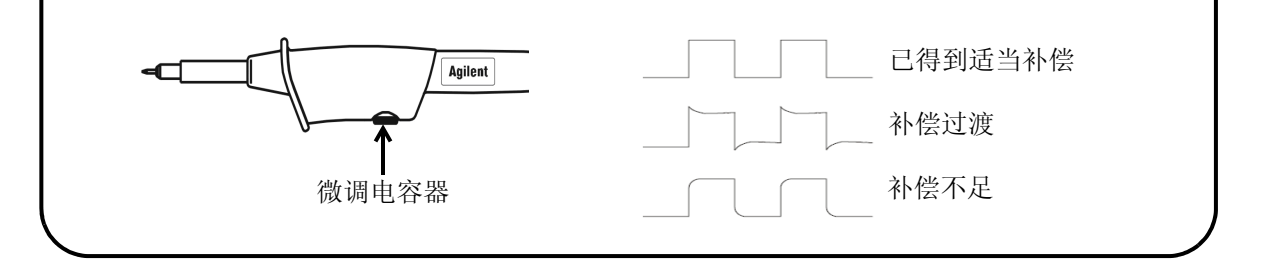

<span id="page-134-0"></span>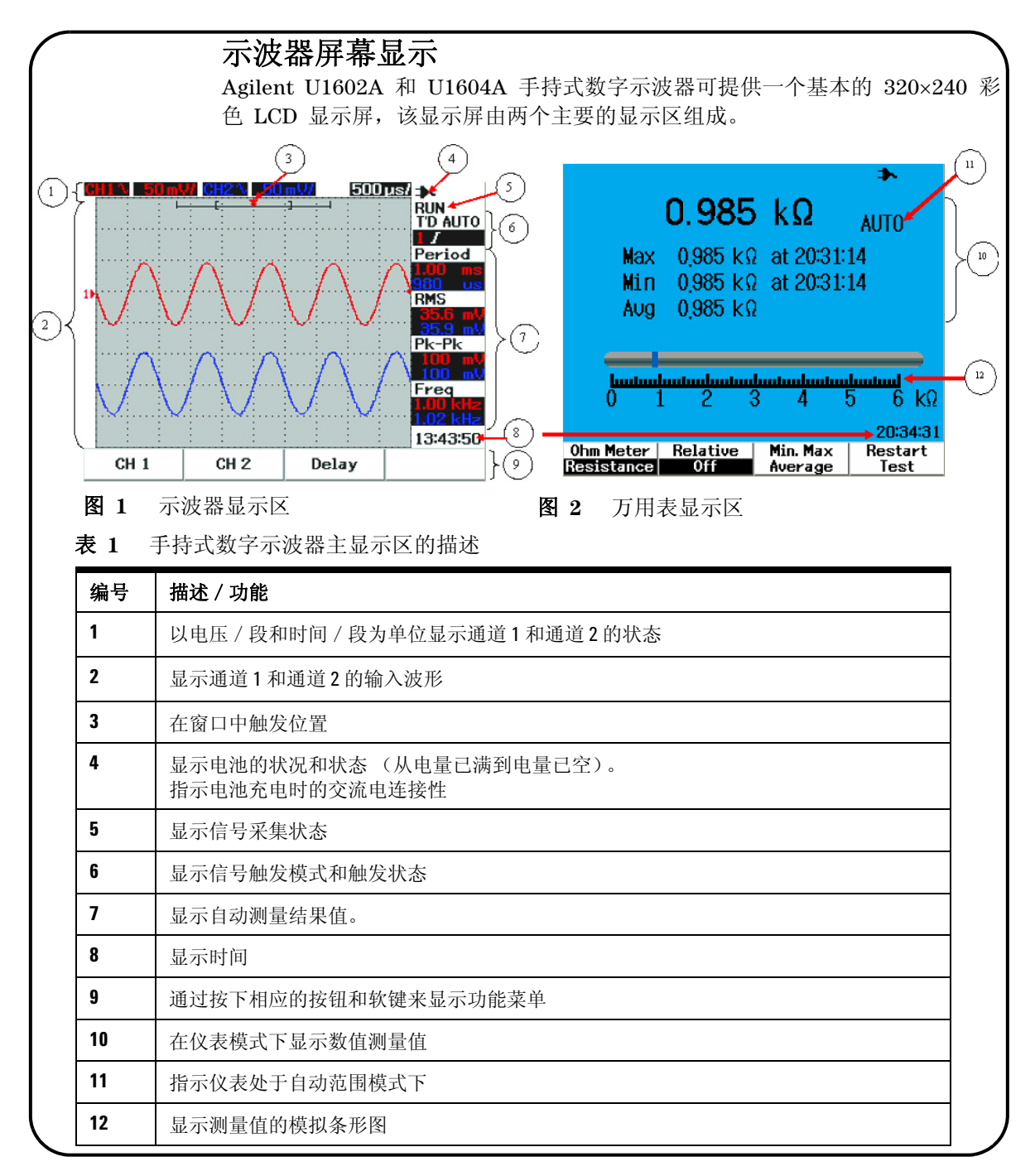

<span id="page-135-0"></span>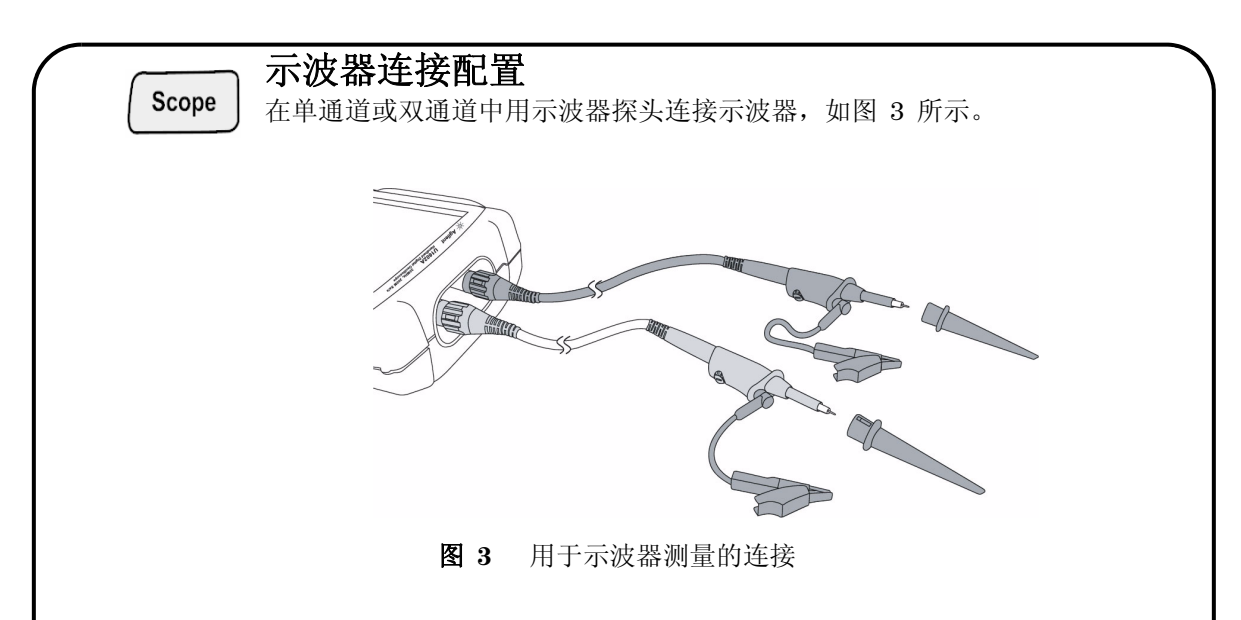

表 **2** Scope 菜单的功能描述

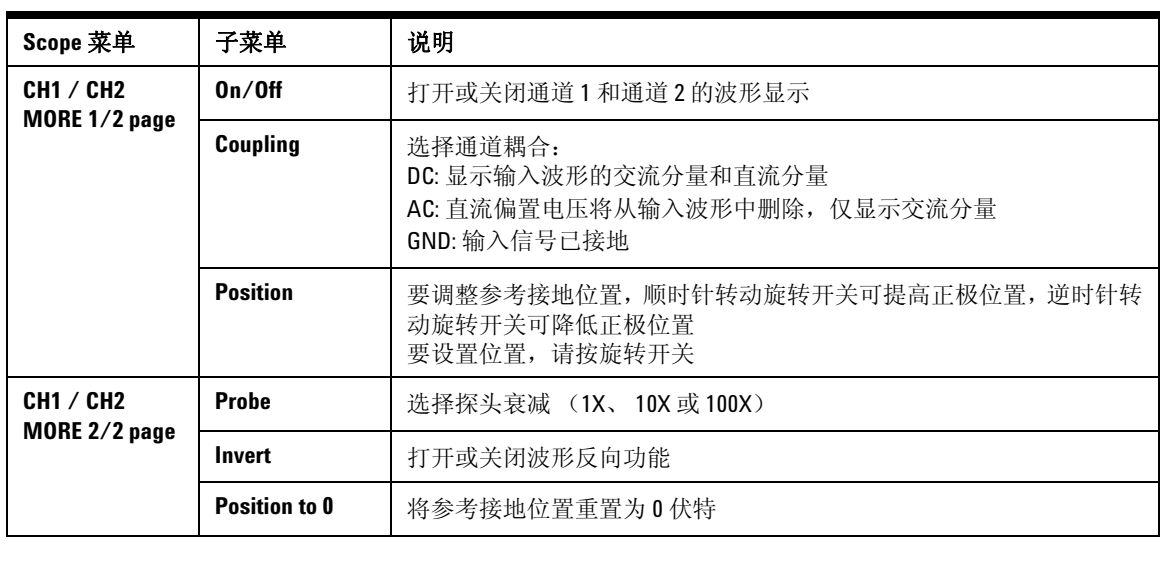

# Meter

# <span id="page-136-0"></span>仪表连接配置

U1602A 和 U1604A 提供了一个功能强大且高精度的仪表测量工具,它通过模拟 条形图显示展示 True RMS 中的自动范围。进入 Meter 模式可为 Volt Meter、 Ohm Meter 和 Auxiliary Meter 选择参考测量。有关仪表测量的连接情况,请参 考图 4。

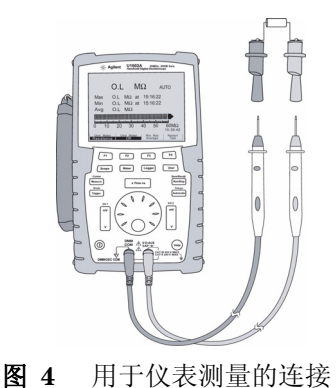

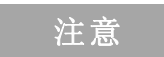

对于所有电压和电阻测量,自动范围设置为默 认 模 式。要 手 动 区 分 测 量 范 围, 请 按 Autoscale 按钮来启用手动范围调整,并再按 该按钮来选择参考范围。要启用自动范围功 能,请按住该按钮,直到发出蜂鸣声。

表 **3** Meter 菜单的功能描述

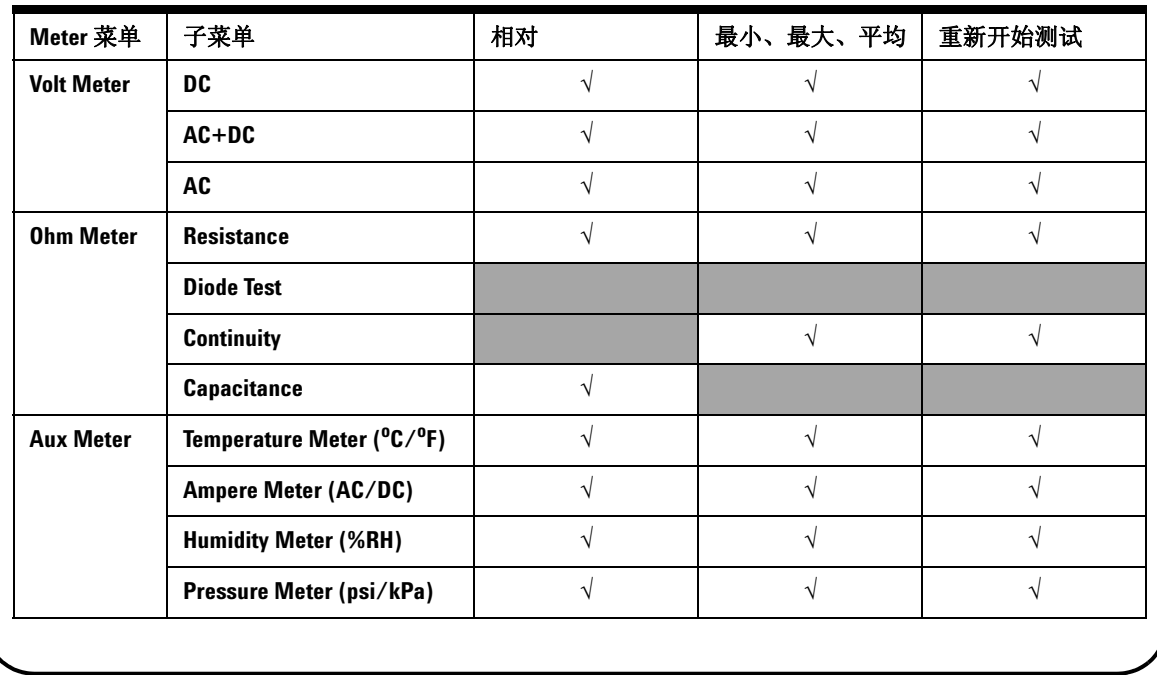

<span id="page-137-0"></span>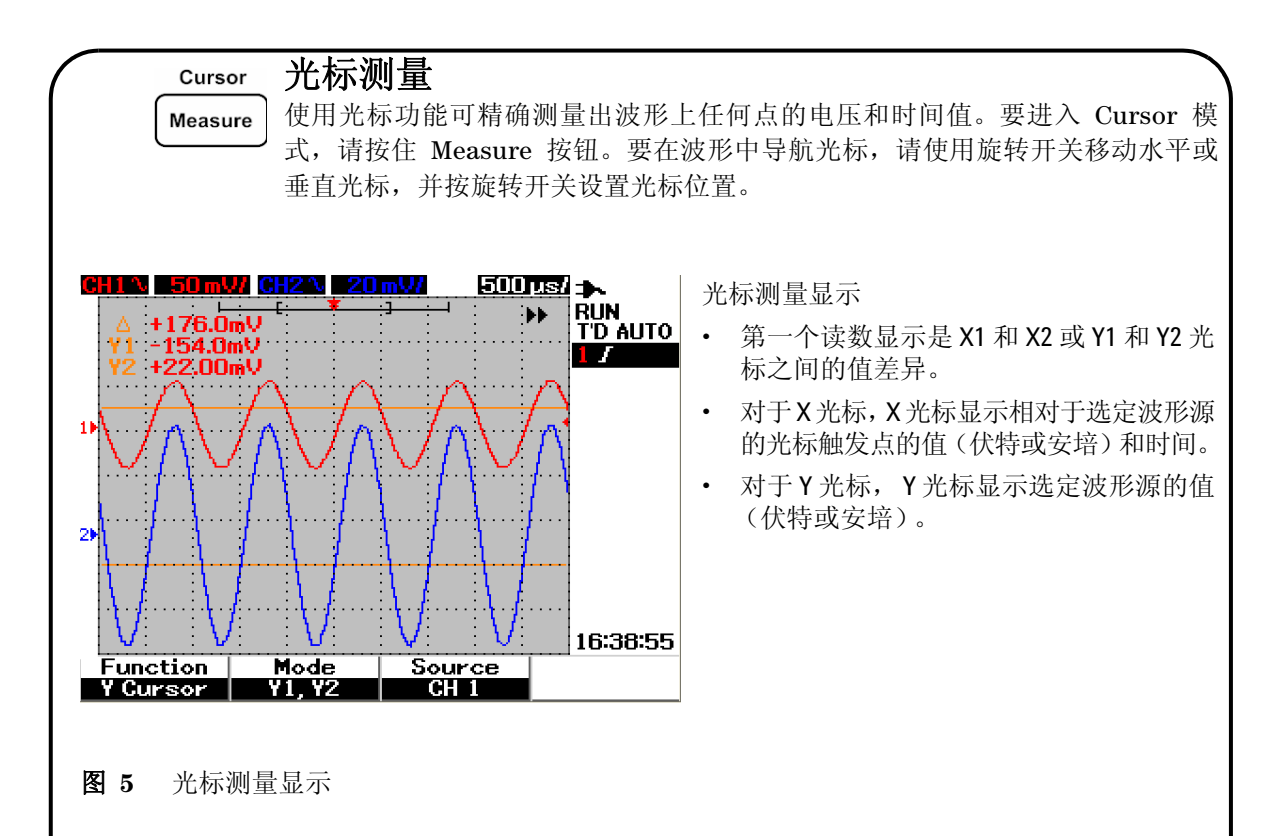

#### 表 **4** Cursor 菜单的功能描述

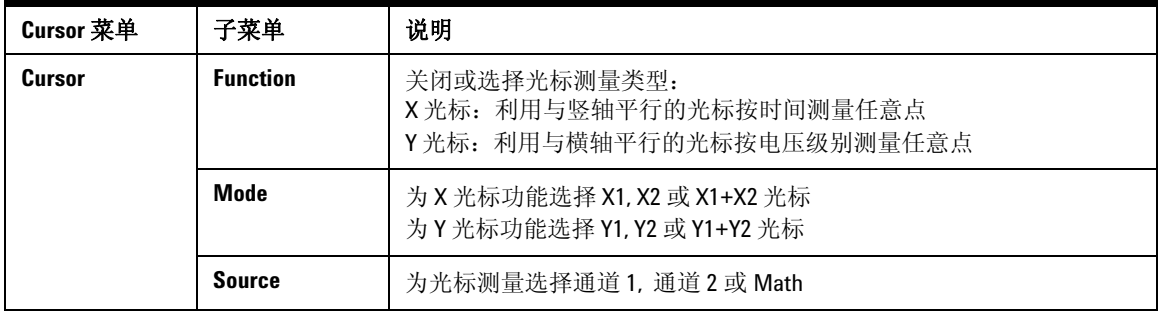

Save/Recall Run/Stop

# <span id="page-138-0"></span>保存/调用设置和波形

要进入 Save/Recall 模式,请按住 Run/Stop 按钮。此功能允许您将多达 10 个 波形和配置设置保存到仪器内存或外部 USB 闪存设备 (选件)。

#### 表 **5** Save/Recall 菜单的功能描述

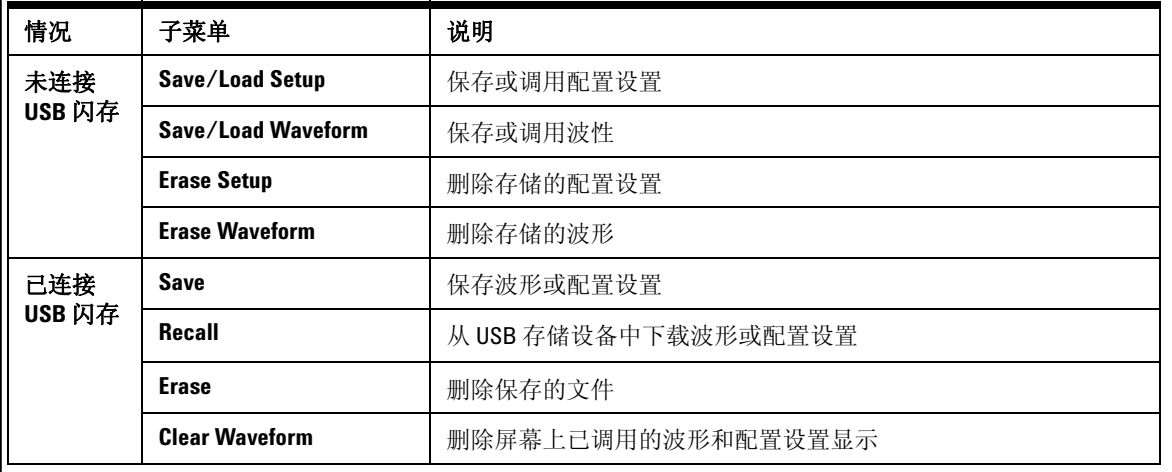

Trigger

## <span id="page-138-1"></span>信号触发

此信号触发功能的目的是从不稳定的信号中获得稳定且有代表性的信号显示。 此功能可让示波器知道应该何时开始采集数据,以便根据选定的触发类型显示 波形。要进入 Trigger 菜单, 请按 Trigger 按钮。

表 **6** Trigger 菜单的功能描述

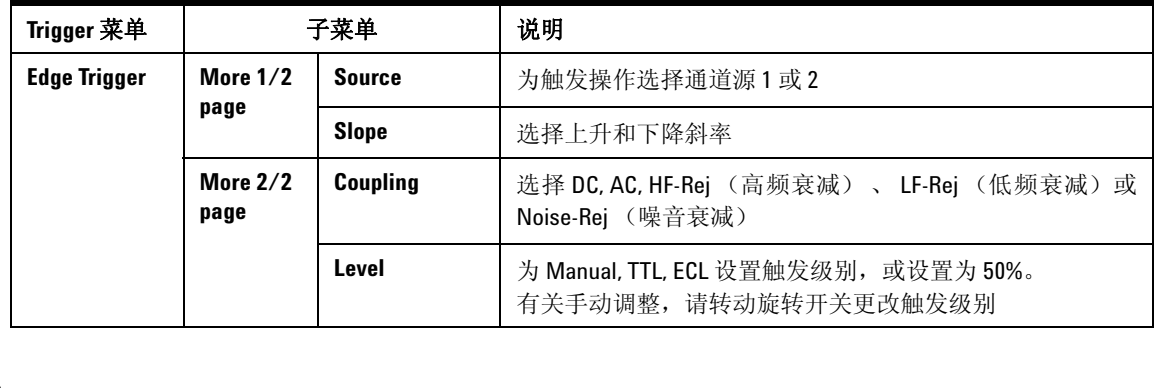

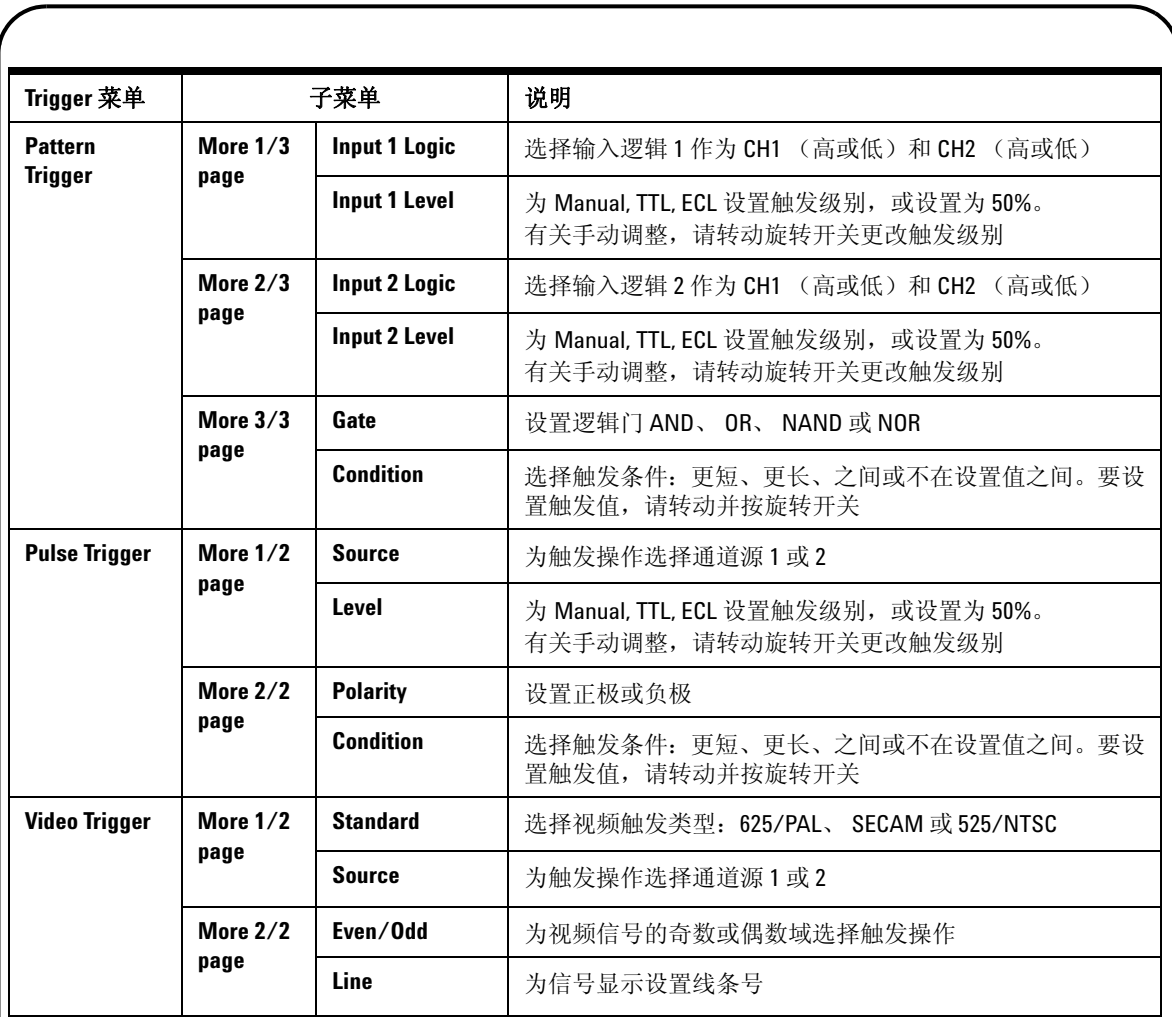

<span id="page-140-0"></span>自动测量

可以按 Measure 按钮来访问以下自动测量。通过转动旋转开关可选择多达 4 个 测量菜单 22 个测量选项。可以激活各个软键并按旋转开关来设置测量类型。

表 **7** 自动测量选项列表

Measure

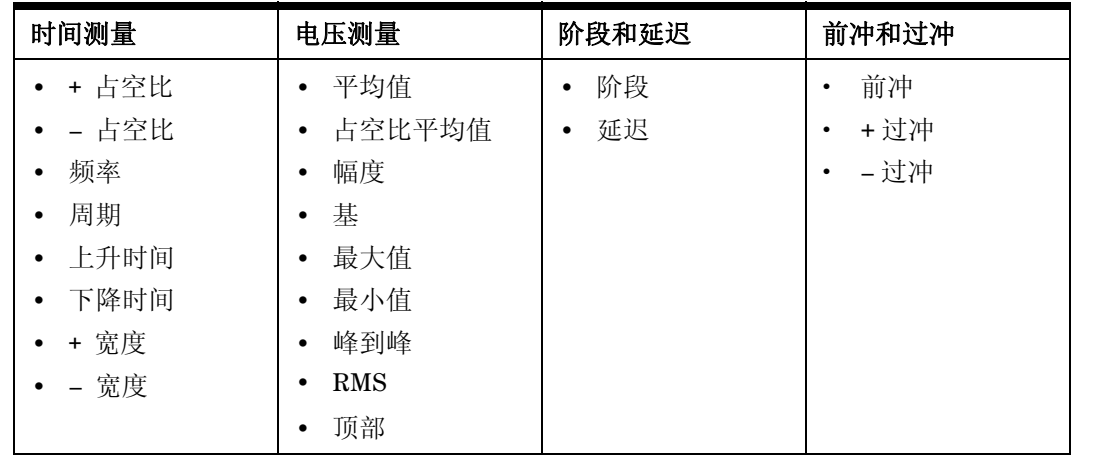

#### 数据记录器 Logger

Help

<span id="page-140-1"></span>数据记录器可用作记录和绘制输入信号趋势图的记录器。此功能适用于所有仪 表测量,包括仪表、欧姆和辅助测量。显示记录大小被定义为波形存储深度。有 关数据记录器具有的特征和功能,请参考表 3。

## <span id="page-140-2"></span>快速帮助

示波器中包含一个内置的 Quick Help 系统,为前面板中的每个按钮和软键提供 帮助。要查看每项功能的快速帮助,请按 Help 按钮,顺时针转动旋转开关以转 到下一页。再次按 Help 按钮退出帮助模式。要按其他语言查看快速帮助,请通 过 User 菜单进入 Utility 模式。在第 1 页 (共 3 页)中按 F2 选择语言。

有关本产品的更多详细信息,请参阅《 *U1602A* 和 *U1604A* 用户和服务指南》。 产品参考 *CD- ROM* 中包含所有产品文档和软件。

# <span id="page-141-0"></span>性能特征

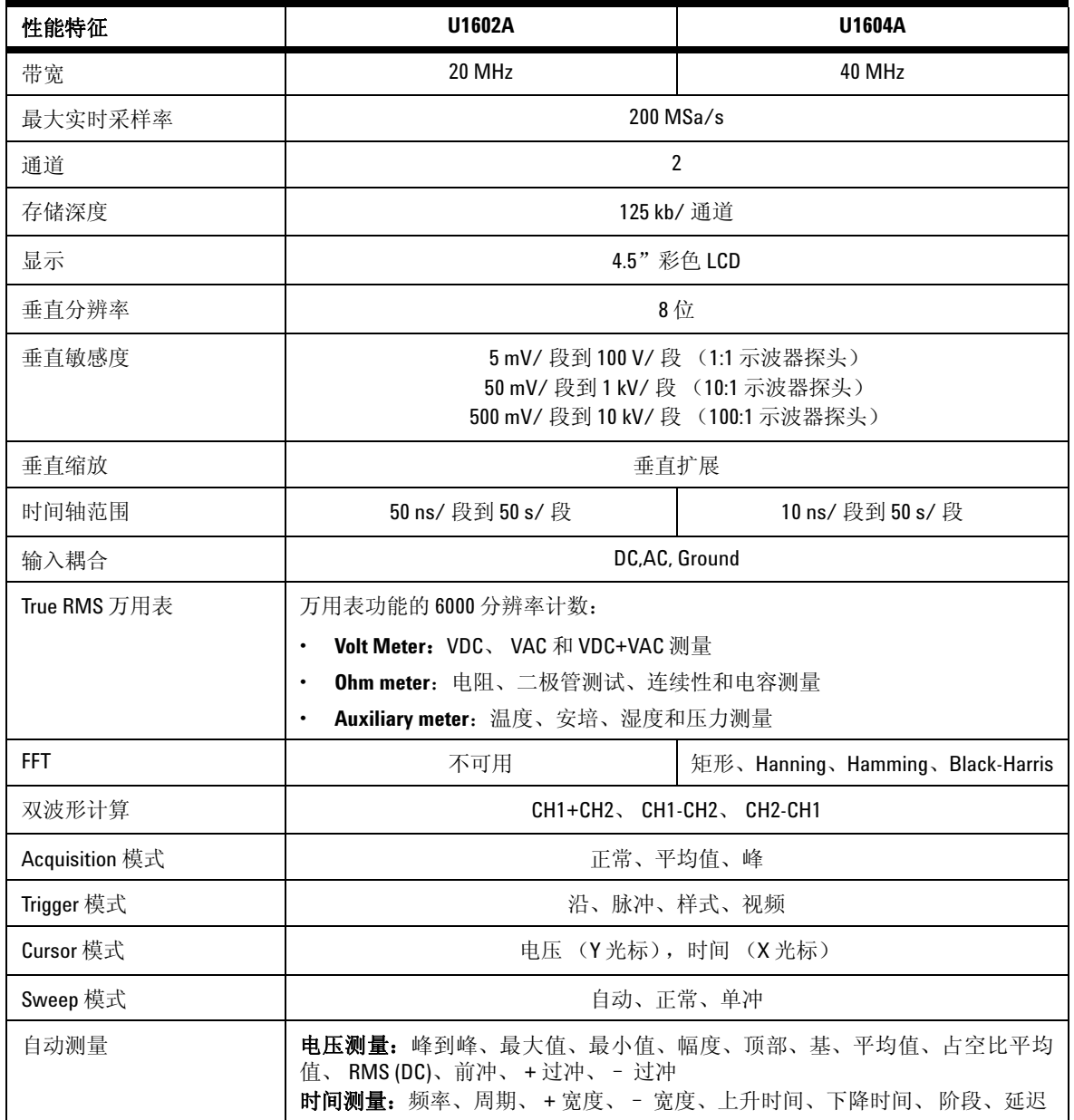

# 性能特征

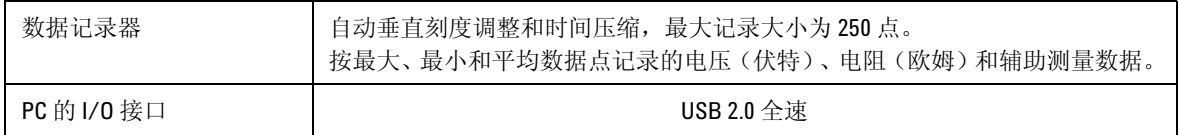

### 常规特征

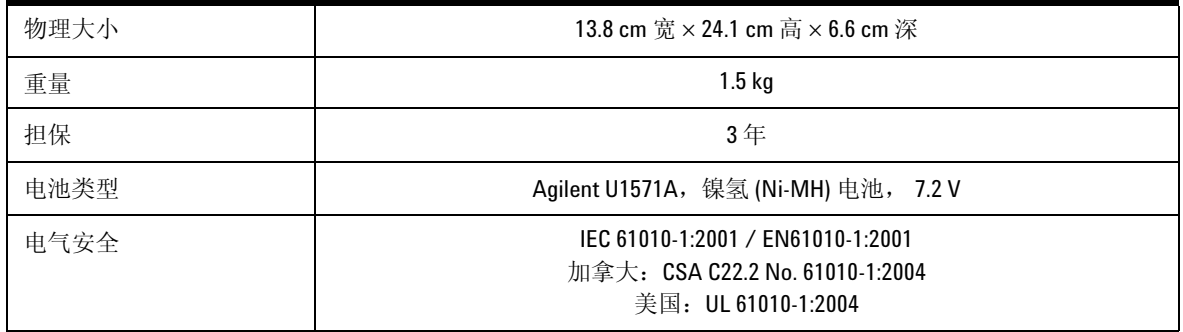

#### 环境特点

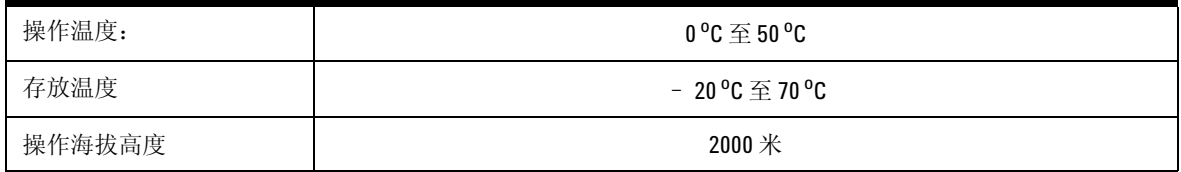

#### **www.agilent.com**

#### 联系我们

要获得服务、担保或技术支持,请拨打 以下电话联系我们:

美国: (电话)800 829 4444 (传真)800 829 4433 加拿大: (电话)877 894 4414 (传真)800 746 4866 中国: (电话)800 810 0189 (传真)800 820 2816 欧洲: (电话) 31 20 547 2111 日本: (电话) (81) 426 56 7832 (传真) (81) 426 56 7840 韩国: (电话)(080) 769 0800 (传真)(080) 769 0900 拉丁美洲: (电话) (305) 269 7500 台湾: (电话)0800 047 866 (传真)0800 286 331 其他亚太国家/地区: (电话)(65) 6375 8100 (传真)(65) 6755 0042

或访问 Agilent 网站: [www.agilent.com/find/assist](http://www.agilent.com/find/assist)

本文档中的产品规格说明和描述如有更 改, 恕不另行通知。

© Agilent Technologies, Inc. 2006-2009

马来西亚印刷 2009 年 12 月 29 日,第 3 版 U1602-90702

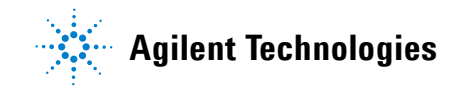
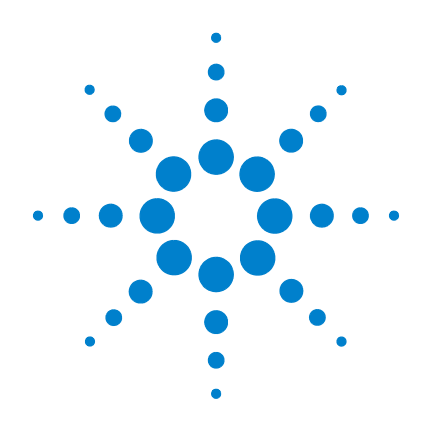

# **Osciloscopio Digital Portátil Agilent U1602A/U1604A**

# **Guía de inicio rápido**

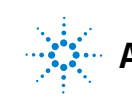

**Agilent Technologies**

#### <span id="page-145-0"></span>**Información sobre seguridad**  Utilice el producto sólo de la manera indicada por el **Símbolos** fabricante. No instale repuestos ni realice Terminal de Conexión a Tierra modificaciones no autorizadas en el producto. Devuelva el producto a Agilent Technologies o a un centro de reparaciones designado para garantizar que se mantengan las medidas de seguridad. Riesgo de electrochoque ⁄小 El Osciloscopio Digital Portátil Agilent modelos U1602A y U1604A cumple con los siguientes estándares. **PRECAUCIÓN** • IEC 61010-1:2001 / EN61010-1:2001 (consulte la información de seguridad • Canadá: CSA C22.2 No. 61010-1:2004 en el manual) • Estados Unidos: UL 61010-1:2004 Equipotencialidad Términos y Símbolos de Seguridad **ADVERTENCIA** corriente directa y corriente alterna **Una nota de ADVERTENCIA indica peligro. Informa sobre un procedimiento o práctica operativa que, si no se realiza o cumple en forma correcta, podría**  Corriente directa **causar lesiones o muerte. En caso de encontrar una nota de ADVERTENCIA, interrumpa el procedimiento hasta que se hayan comprendido y cumplido las condiciones indicadas.** Doble aislamiento **PRECAUCIÓN** Una nota de PRECAUCIÓN indica peligro. Informa /w Precaución: superficie caliente sobre un procedimiento o práctica operativa que, si no se realiza o cumple en forma correcta, podría ocasionar daños en el producto o pérdida de información **CAT III** Protección de sobretensión de importante. En caso de encontrar una nota de Categoría IIIPRECAUCIÓN, no continúe hasta que se hayan comprendido y cumplido las condiciones indicadas.

# **Información sobre seguridad**

## **ADVERTENCIA**

#### **Prevención de incendio o daño:**

- Utilice sólo el adaptador de CA y los cables de prueba designados que se incluyen con el producto.
- Observe todas las clasificaciones y marcas del instrumento antes de conectarlo.
- Al realizar la medida, asegurarte de que los grados derechos de seguridad y de funcionamiento del instrumento y de accesorios están utilizados.

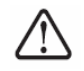

Voltaje de Entrada Máximo

- Entrada CH1 y CH2 directo (Sonda 1:1) 300 V CAT III
- Entrada CH1 y CH2 vía Sonda 1:10 600 V CAT III
- Entrada CH1 y CH2 vía Sonda 1:100 600 V CAT III
- Entrada del Medidor 300 V CAT III, 600 V CAT II
- Entrada del osciloscopio 300 V CAT III
- Las clasificaciones de voltaje son Vrms (50 Hz 60 Hz) para onda sinusoidal de CA y VCC para aplicaciones CC.

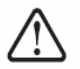

Voltaje Flotante Máximo

- Desde cualquier terminal a tierra 600 Vrms CAT III ( hasta 400 Hz)
- Conecte la sonda o los cables de prueba al instrumento antes de conectar cualquier circuito activo para su verificación. Antes de desconectarlos del instrumento, retire las sondas o los cables de prueba del circuito activo.
- No conecte el cable a tierra a voltajes mayores a los 42 Vpeak (30 Vrms) desde la conexión a tierra.
- No exponga el circuito ni utilice el instrumento sin su cubierta o mientras recibe alimentación eléctrica.
- No utilice conectores de metal expuesto, tipo BNC o tipo banana; utilice solamente las sondas, cables de prueba y adaptadores de voltaje aislados que se incluyen con el producto.
- No debe haber voltaje cuando se está midiendo la resistencia o capacitancia en el modo medidor.
- No utilice el instrumento si no funciona en forma adecuada. Llévelo a un técnico calificado para que lo examine.
- No utilice el instrumento en ambientes mojados o húmedos.
- No utilice el instrumento en cualquier entorno con riesgo de explosión.
- Mantenga la superficie del instrumento siempre limpia y seca.

## **PRECAUCIÓN**

#### **Prevención de descarga electroestática**

- La descarga electroestática (ESD) puede ocasionar daño a los componentes en el instrumento y sus accesorios.
- Seleccione un local de trabajo libre de estática cuando instale o remueva algún equipo sensible.
- Manipule los componentes sensibles lo menos posible. No permita que los componentes entren en contacto con ninguna clavija de conector expuesta.
- Use una bolsa o contenedor de protección contra descargas electroestáticas para transportar y almacenar los componentes sensibles.
- La batería (opcional) debe reciclarse o desecharse en forma apropiada.

## **Tabla de Contenidos**

[Información sobre seguridad](#page-145-0) 1

[Introducción](#page-148-0) 4

[El Panel Frontal de un vistazo](#page-148-1) 4

[Introducción](#page-149-0)

- • [Contenido del Paquete](#page-149-1) 5
- • [Cargar la Batería](#page-150-0) 6
- • [Encender el Osciloscopio Portátil](#page-150-1) 6
- • [Restablecer Configuraciones de Fábrica](#page-150-2) 6
- • [Realice una calibración automática](#page-150-3) 6
- • [Configurar Fecha y Hora](#page-150-4) 6
- • [Configurar Apagado Automático](#page-150-5) 7
- • [Seleccionar el Idioma de Ayuda Rápida](#page-151-0) 7
- • [Ajustar Contraste de Pantalla](#page-151-1) 7
- • [Compensación de la Sonda](#page-151-2) 7

[Pantalla de Imagen del Osciloscopio](#page-152-0) 8

[Configuración de Conexión del Osciloscopio](#page-153-0) 9

[Configuración de Conexión del Medidor](#page-154-0) 10

[Medición de Cursor](#page-155-0) 11

[Configuración Guardar/Recuperar y Forma de onda](#page-156-0) 12

[Disparador de Señal](#page-156-1) 12

[Mediciones Automáticas](#page-158-0) 14

[Registro de Datos](#page-158-1) 14

[Ayuda Rápida](#page-158-2) 14

[Características de Rendimiento](#page-159-0) 15

### <span id="page-148-0"></span>**Introducción**

Esta Guía de inicio rápido brinda información básica, funciones de panel frontal y especificaciones generales de los Osciloscopios Digitales Portátiles Agilent serie U1600A. La serie U1600A tiene una pantalla a color LCD de 4.5 pulgadas que es capaz de distinguir claramente las formas de ondas de 2 canales. Esta serie U1600A ofrece una herramienta de solución de problemas de alto rendimiento en aplicaciones de servicio, depuración y desarrollo. Los modelos U1602A y U1604A vienen con un ancho de banda de 20 Mhz y 40 Mhz respectivamente. Ambos modelos tienen una frecuencia de muestreo en tiempo real de hasta 200 MSa/s en canales duales. El multímetro digital True RMS con 6000 números de resolución incorporado también incluye funciones de selección automática de rango que les permite a los usuarios realizar operaciones de medición precisas y rápidas inclusive de voltajes, resistencia y medición auxiliar. Los usuarios pueden utilizar las funciones matemáticas de Doble Onda (DWM) y Transformada Rápida de Fourier (FFT) (en U1604A) para realizar un rápido análisis de forma de onda tanto en dominio de tiempo como de frecuencia. Además, la serie U1600A también ofrece una función de registro de datos para todas las mediciones realizadas, a fin de que los usuarios puedan consolidar una secuencia de puntos de datos para su registro.

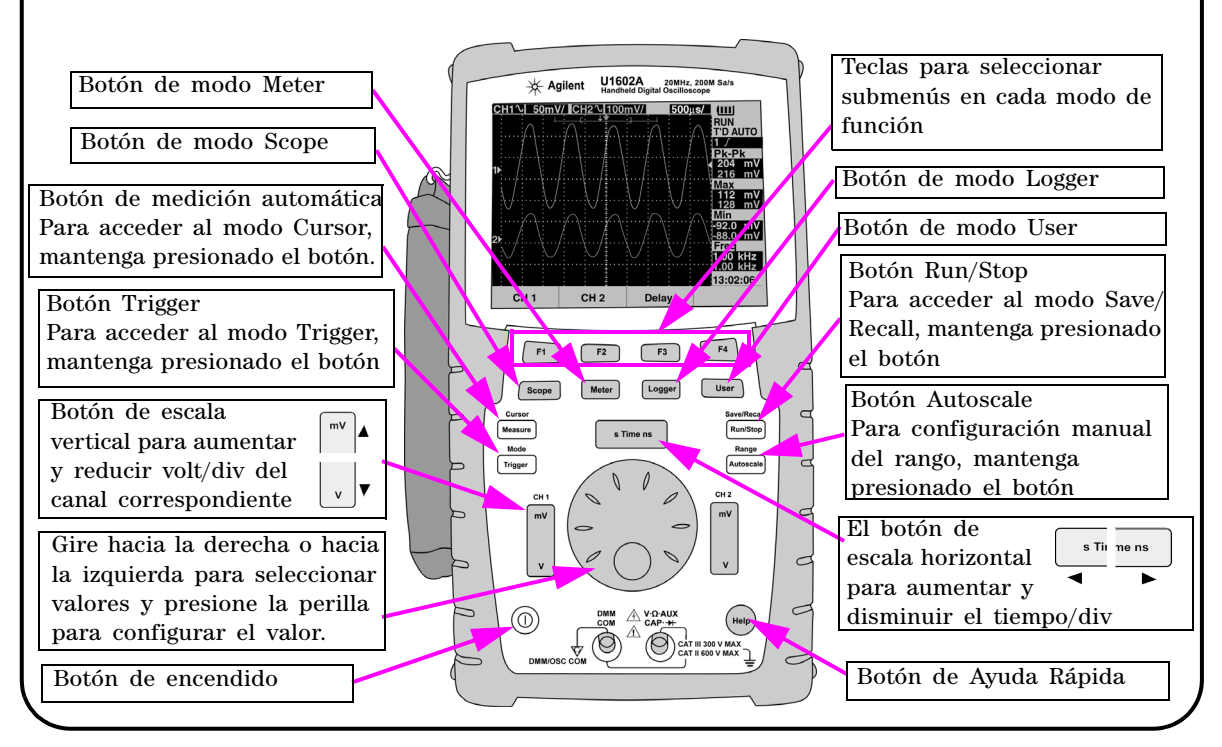

## <span id="page-148-1"></span>**El Panel Frontal de un vistazo**

<span id="page-149-1"></span><span id="page-149-0"></span>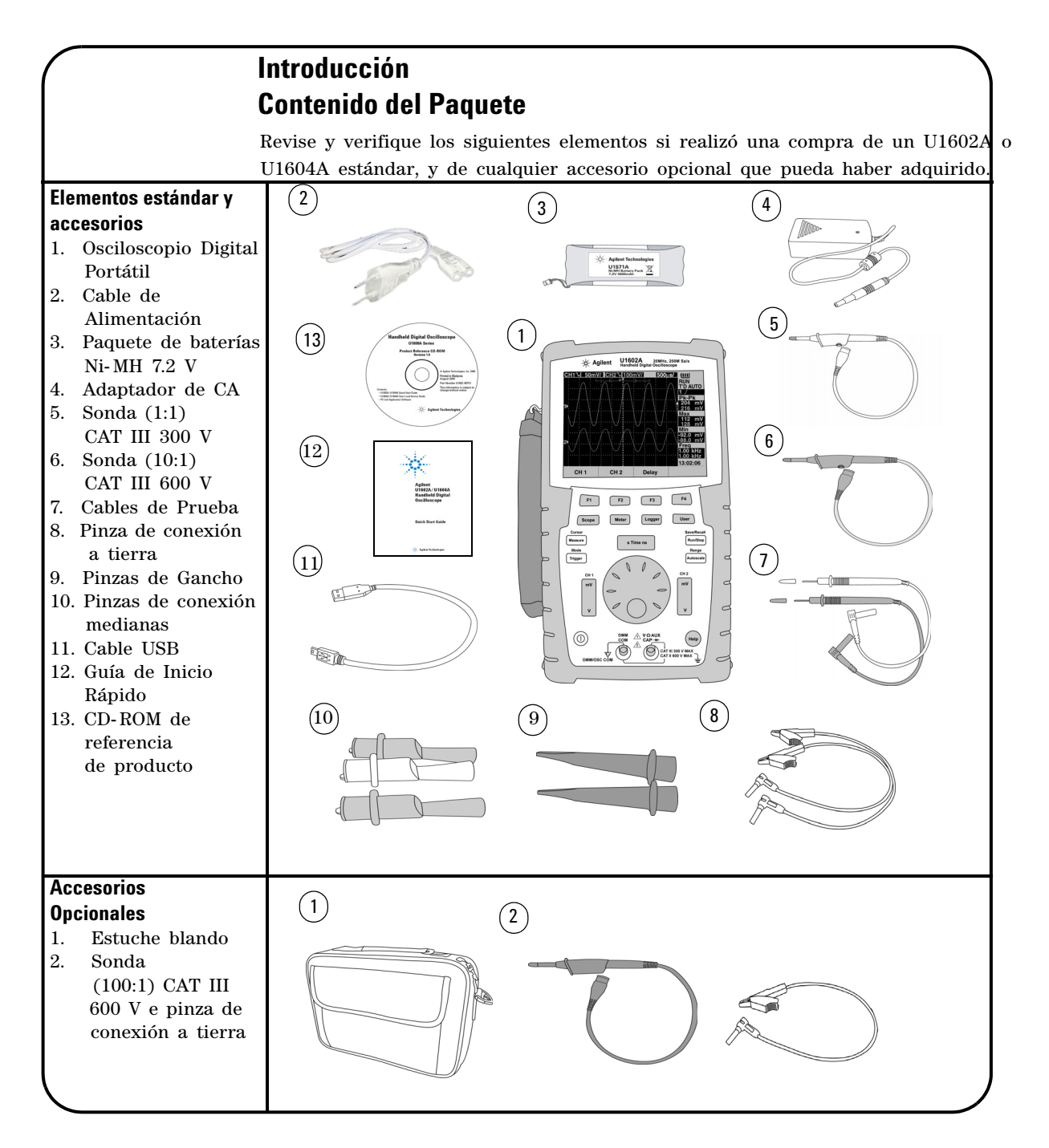

# <span id="page-150-0"></span> **Cargar la Batería**

Una vez adquirido el producto, debe cargar la batería por 25 horas aproximadamente hasta que ésta quede completamente cargada, utilizando el adaptador de CA de Agilent designado. Asegúrese de que tiene el cable alimentación correcto. El adaptador de CA convierte rangos de voltaje de línea de entrada de 100 VCA a 240 VCA en voltajes de salida de 12 VCC.

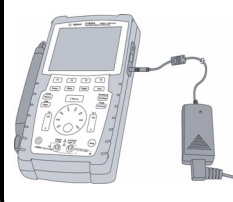

 $(1)$ 

Entrada: 100 V – 240 VCA Salida: 12 VCC, 2 A, 50/60 Hz

# <span id="page-150-1"></span> **Encender el Osciloscopio Portátil**

Pare encenderlo o apagarlo, mantenga presionado el botón de encendido. Una auto-prueba básica se ejecutará automáticamente al encenderse. Se muestra la última configuración establecida para el osciloscopio.

## <span id="page-150-2"></span> **Restablecer Configuraciones de Fábrica**

Para restaurar las configuraciones de fábrica:

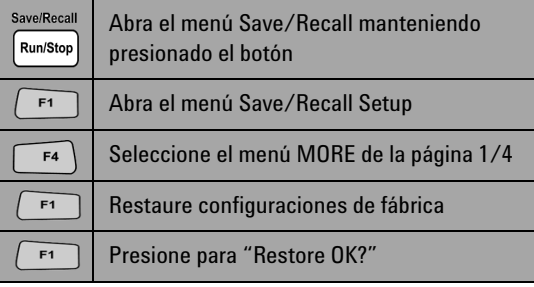

## <span id="page-150-3"></span> **Realice una calibración automática**

Para asegurarse de que el osciloscopio está funcionando en forma apropiada, realice una calibración automática. Antes de continuar con los pasos posteriores, asegúrese de que el osciloscopio pase la calibración automática.

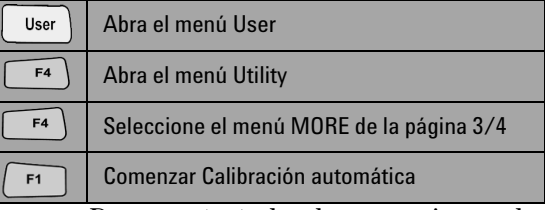

Desconecte todas las conexiones de medidores y sondas de la terminal de entrada antes de comenzar la calibración automática.

# <span id="page-150-4"></span> **Configurar Fecha y Hora**

<span id="page-150-5"></span>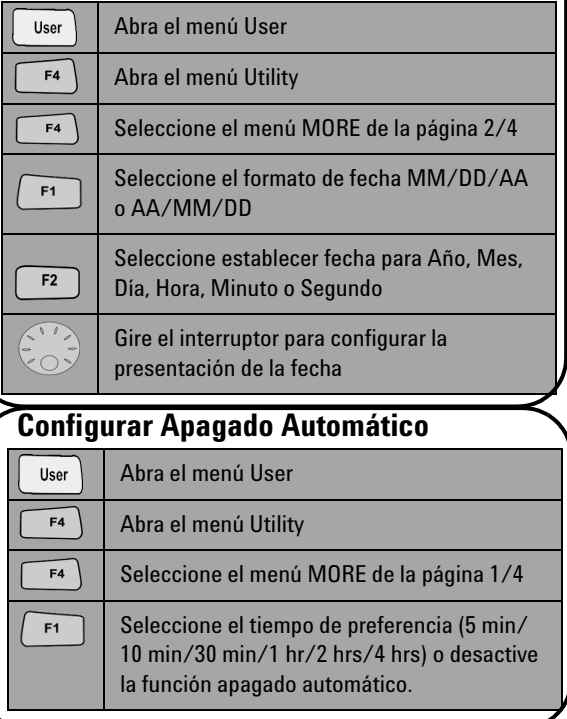

<span id="page-151-0"></span>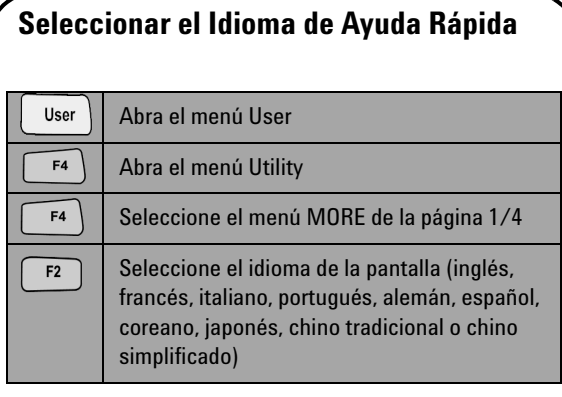

# <span id="page-151-2"></span> **Compensación de la Sonda**

 Para compensar la característica de sonda al canal del osciloscopio, realice un ajuste de sonda. Este paso debe realizarse cuando una sonda pasiva se agrega al canal de entrada por primera vez. Conecte la sonda pasiva al canal 2 y el contacto de sonda al canal 1 para obtener una señal de entrada de 3 Vp-p con 1  $kH<sub>z</sub>$ 

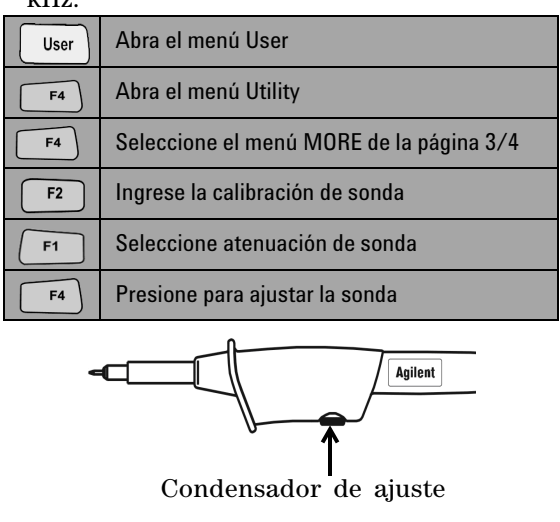

<span id="page-151-1"></span>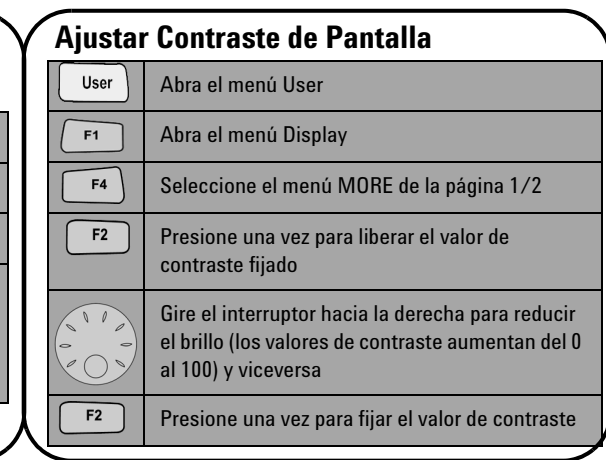

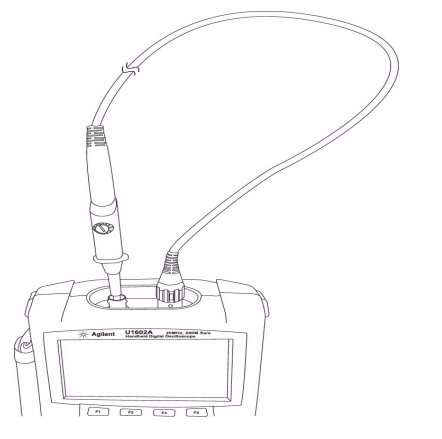

Asegúrese de que la forma del pulso de presentación esté compensada en forma apropiada. En caso contrario, configure el condensador de ajuste para obtener una onda lo más cuadrada posible.

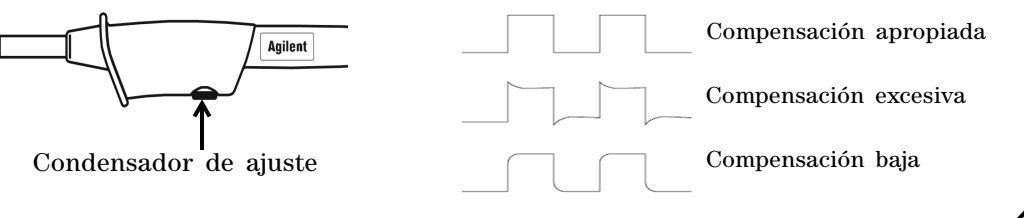

<span id="page-152-0"></span>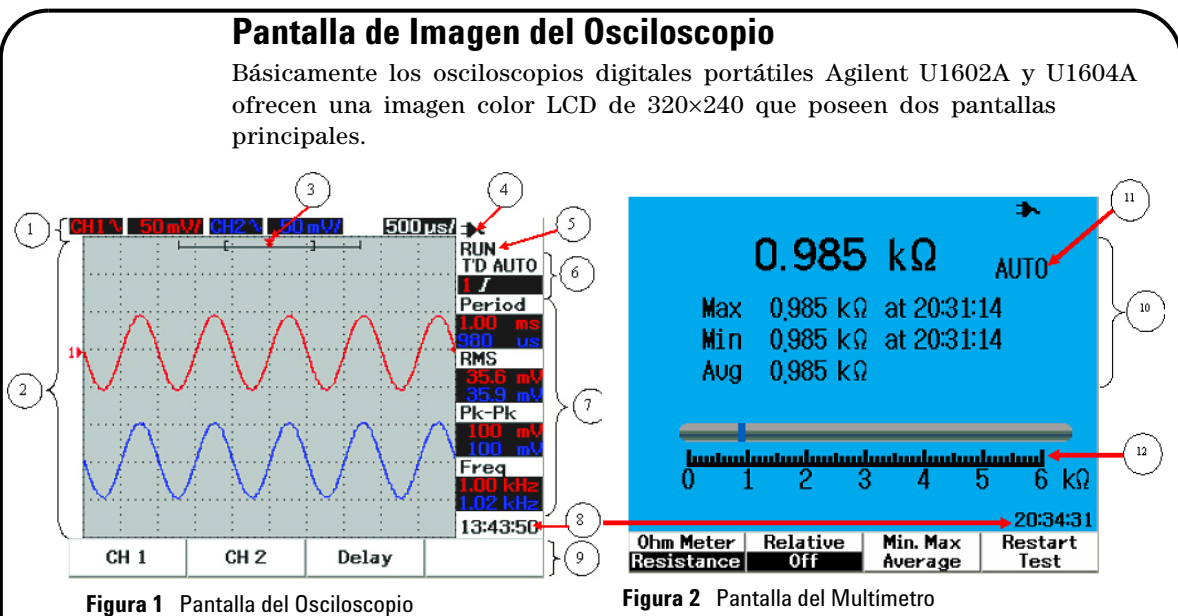

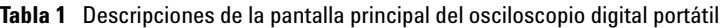

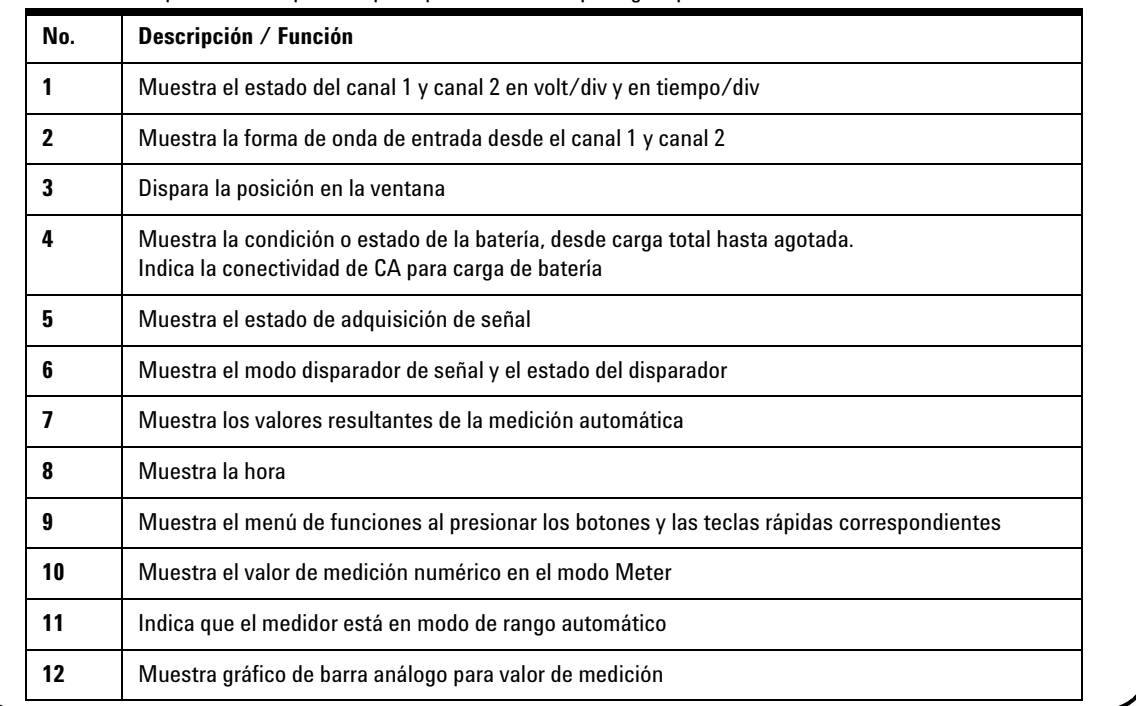

# <span id="page-153-0"></span>**Configuración de Conexión del Osciloscopio**

Conecte el osciloscopio en canales simples o duales, usando sondas como se muestra en la figura 3.

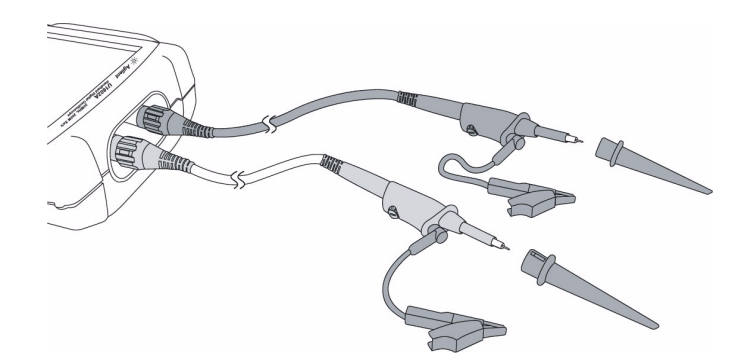

**Figura 3** Conexión para medición de osciloscopio

**Tabla 2** Descripción de funciones del menú osciloscopio

Scope

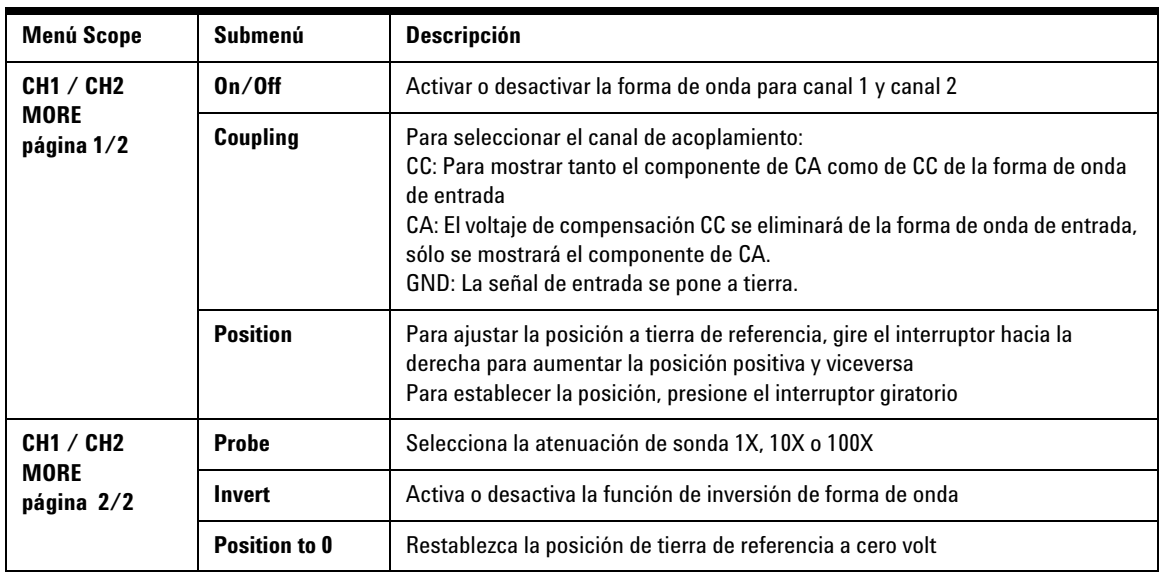

## **Meter**

## <span id="page-154-0"></span>**Configuración de Conexión del Medidor**

Los osciloscopios U1602A y U1604A ofrecen herramientas de medición poderosas con alta precisión, clasificación automática fuerte en verdadero RMS con imágenes de gráficos de barra análogas. Ingrese al modo Meter para seleccionar su medición de preferencia en Volt Meter, Ohm Meter y Auxiliary Meter. Consulte la figura 4 para la conexión en modo medidor.

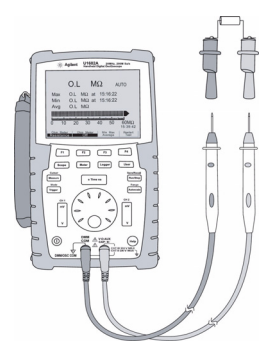

**Tabla 3** Descripción de funciones del menú medidor

## **NOTA**

El rango automático se configura de modo predeterminado para todas las mediciones de voltajes y resistencias. Para modificar el rango de medición en forma manual, presione el botón de Autoscale para habilitar la clasificación manual y seleccione el rango preferido presionando el mismo botón. Para habilitar la función de rango automático, mantenga presionado Figura 4 Conexión para el medidor el botón hasta que emita un sonido.

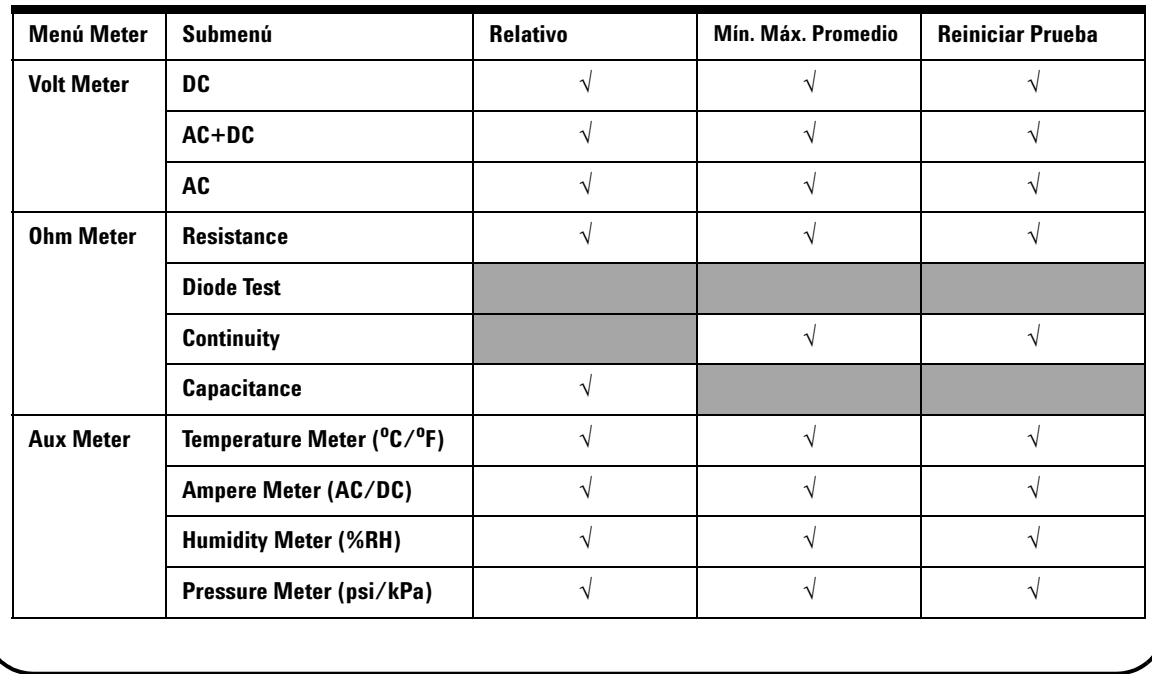

### Cursor Measure

## <span id="page-155-0"></span>**Medición de Cursor**

Utilice la función Cursor para obtener una medición correcta y precisa en voltaje y tiempo de cualquier punto deseado de una forma de onda. Para acceder al modo Cursor, mantenga presionado el botón Measure. Para orientar el cursor en una forma de onda, utilice el interruptor giratorio para mover el cursor horizontal o vertical y presione el interruptor para establecer la posición del cursor.

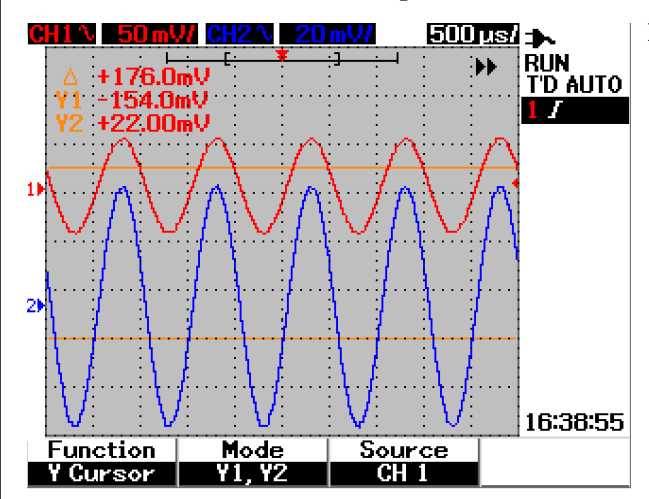

**Figura 5** Pantalla de medición de cursor

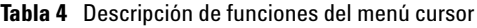

#### **Pantalla de la medición del cursor**

- La primera lectura es el valor que surge como diferencia entre los cursores X1 y X2 o entre Y1 y Y2.
- Para cursores X, los cursores X muestran valores (voltios o amperes) y tiempo relativos al punto de disparo de los cursores para la fuente seleccionada de forma de onda.
- Para el cursor Y, los cursores Y muestran valores (voltios o amperes) para la fuente seleccionada de forma de onda.

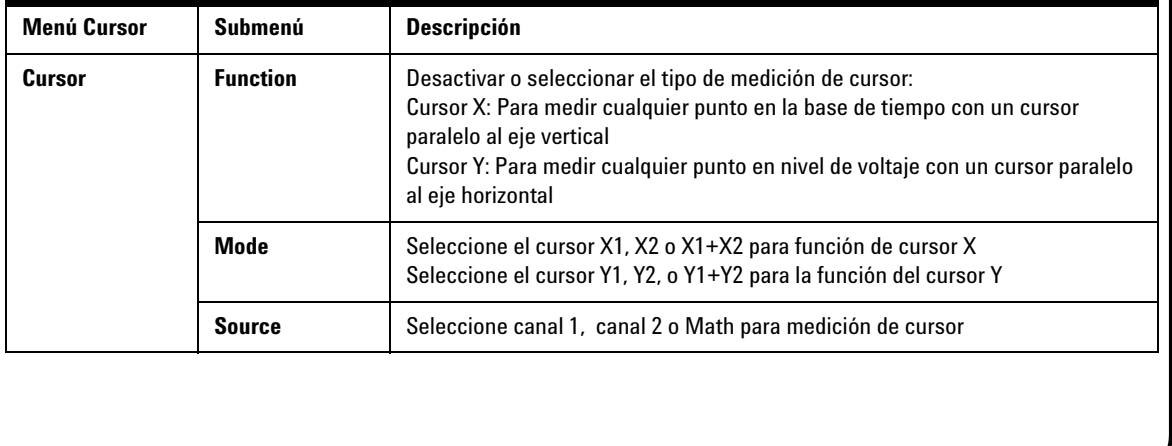

Save/Recall

## <span id="page-156-0"></span>**Configuración Guardar/Recuperar y Forma de onda**

Para acceder al modo Save/Recall, mantenga presionado el botón Run/Stop. Esta Run/Stop función le permite guardar hasta 10 formas de onda y configuraciones en la memoria interna de la unidad o en un dispositivo de memoria flash externo USB (opcional).

**Tabla 5** Descripción de funciones del menú guardar y recuperar

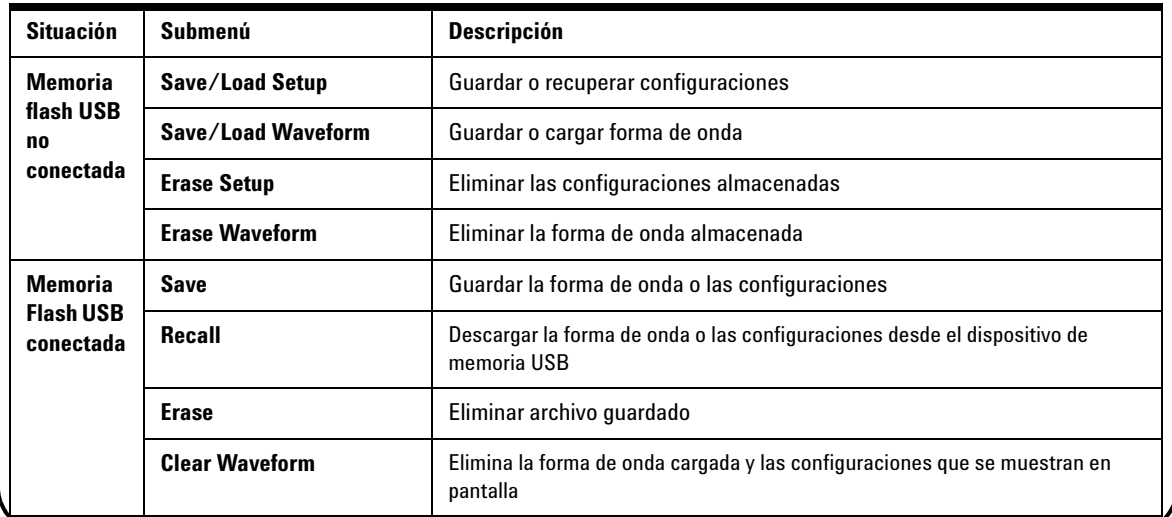

**Trigger** 

### <span id="page-156-1"></span>**Disparador de Señal**

La función de disparador de señal intenta obtener una imagen estable y representativa de la señal a partir de una señal inestable. Esta función le indica al osciloscopio cuando comenzar a adquirir datos para mostrar una forma de onda sobre la base del tipo de disparador seleccionado. Para ingresar al menú disparador, presione el botón Trigger.

**Tabla 6** Descripción de funciones del menú disparador

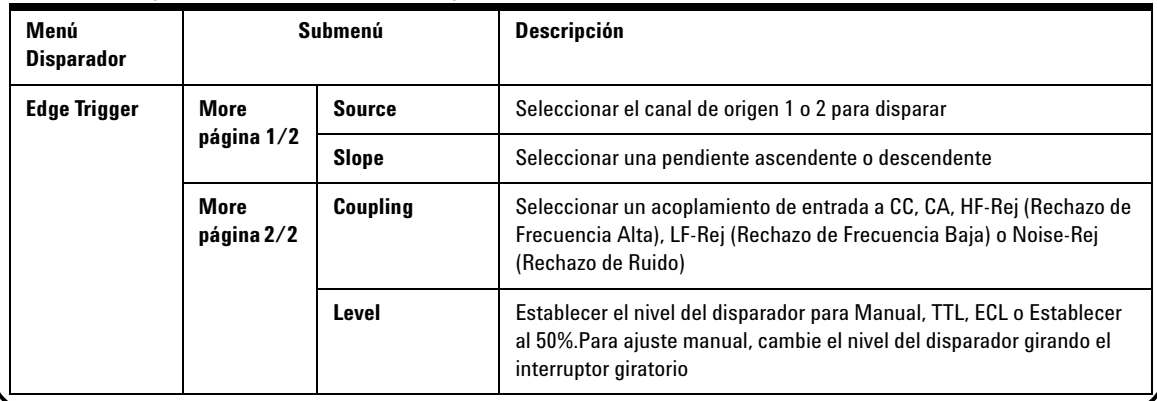

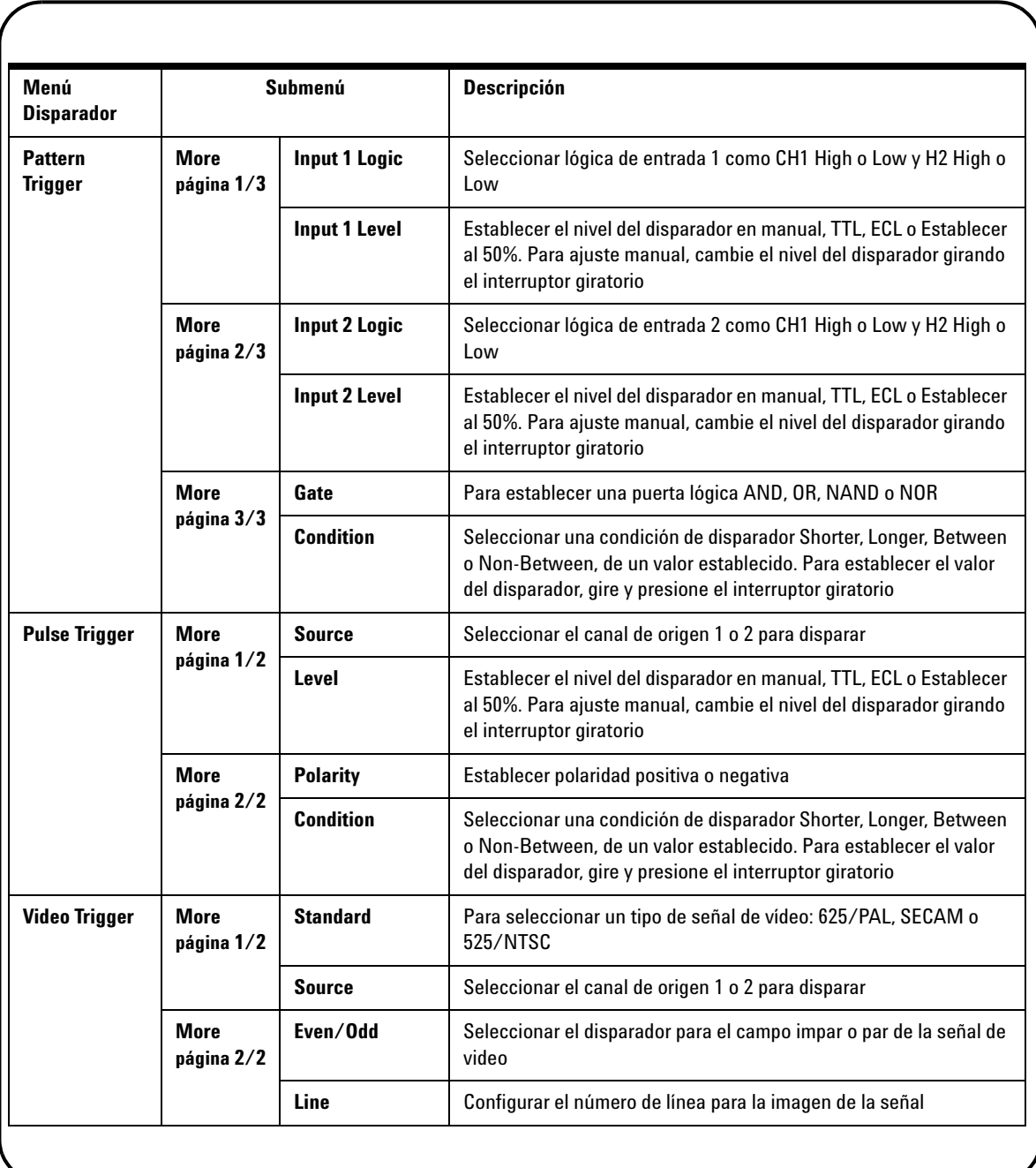

Measure

## <span id="page-158-0"></span>**Mediciones Automáticas**

Se puede acceder a las siguientes mediciones automáticas al presionar el botón Measure. Se pueden seleccionar hasta cuatro menús de medición con 22 opciones de medición al girar el interruptor giratorio. Puede activar la tecla programable y presionar el interruptor giratorio para establecer el tipo de medición.

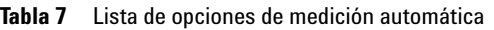

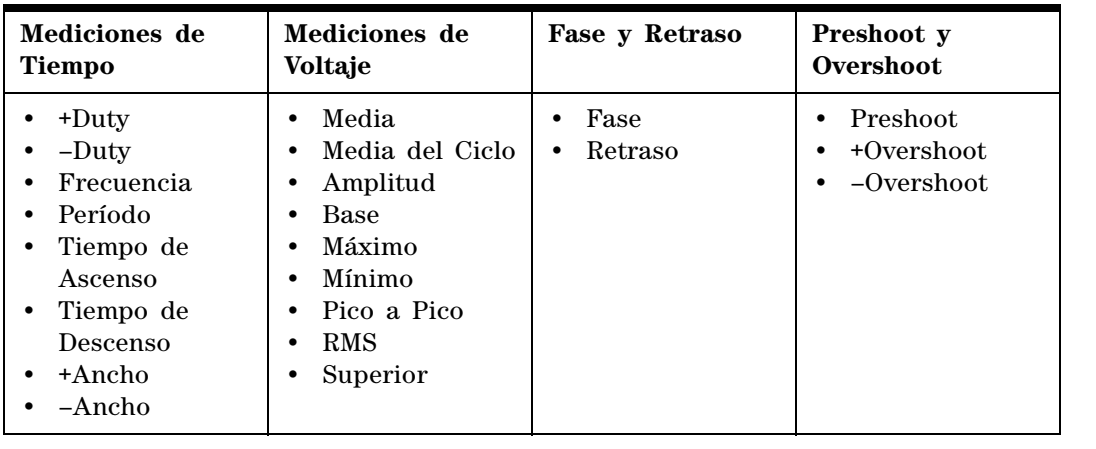

Logger

**Help** 

## <span id="page-158-1"></span>**Registro de Datos**

El registro de datos funciona como un grabador para registrar y graficar la tendencia de señal de entrada. Esta función es aplicable a todos las mediciones de medidor lo que incluye medición de medidor, ohm, y auxiliar. Se define al tamaño de registro de la pantalla como profundidad de memoria de la forma de onda. Consulte la Tabla 3 para ver las funciones y operaciones que se ofrecen para el registro de datos.

## <span id="page-158-2"></span>**Ayuda Rápida**

El osciloscopio posee un sistema de Ayuda Rápida incorporada que brinda asistencia para cada botón de panel frontal y tecla programable. Para ver la ayuda rápida para cada función, presione el botón Help, y gire el interruptor giratorio hacia la derecha para pasar a la siguiente página. Presione el botón Help nuevamente para salir del modo ayuda. Para ver la ayuda rápida en otros idiomas, ingrese al modo Utility en el Menú User. Presione F2 en la página 1/3 para seleccionar un idioma.

*Consulte las Guía de Usuario y de Servicio de los modelos U1602A y U1604A para obtener más información sobre el producto. Toda la documentación y software del producto se incluye en el CD-ROM.* 

# <span id="page-159-0"></span>**Características de Rendimiento**

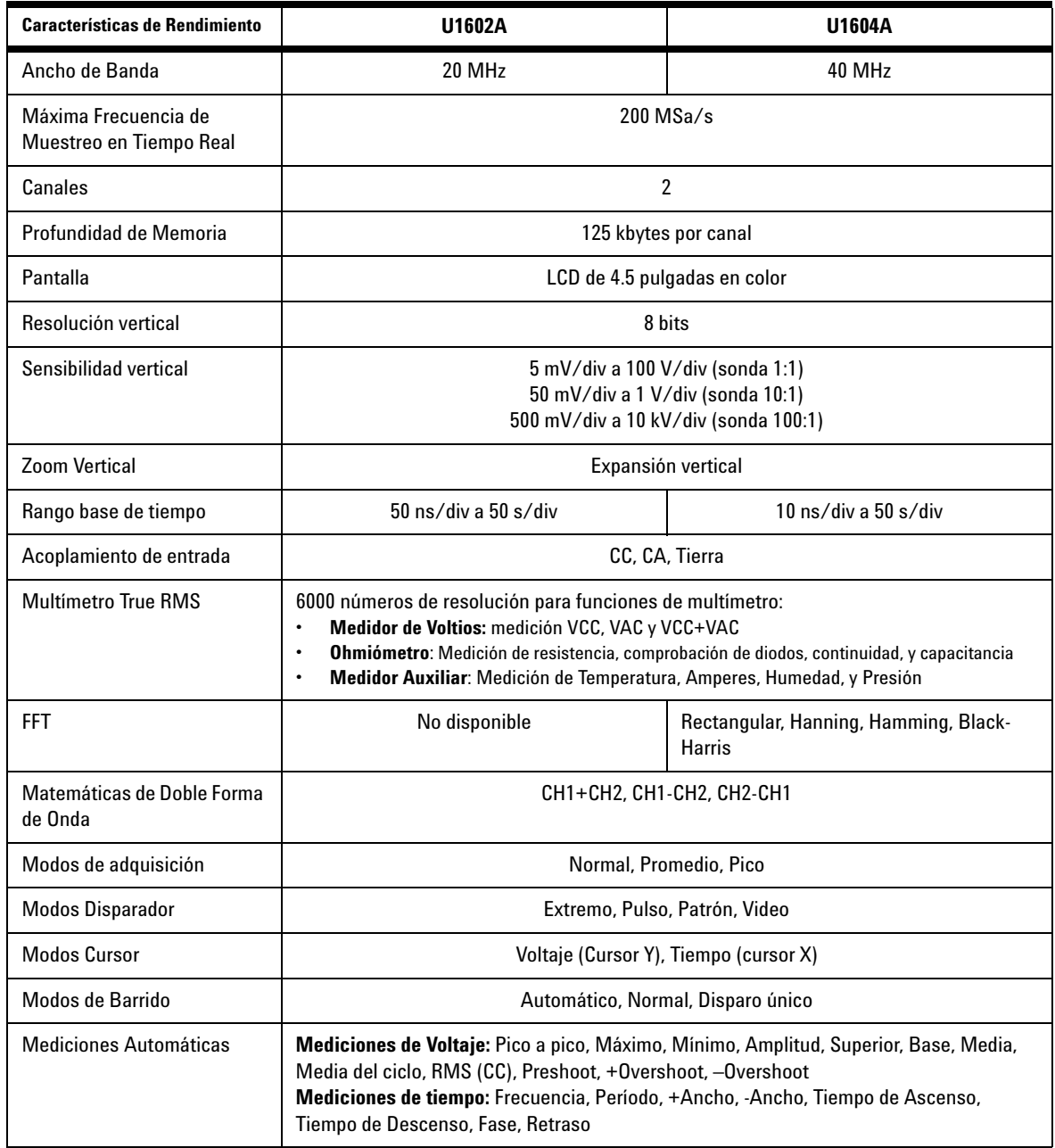

## **Características de Rendimiento**

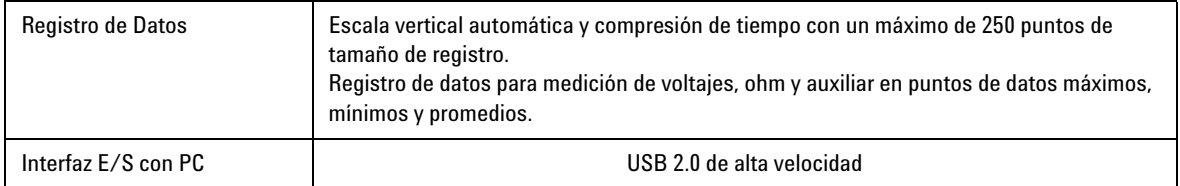

#### **Características Generales**

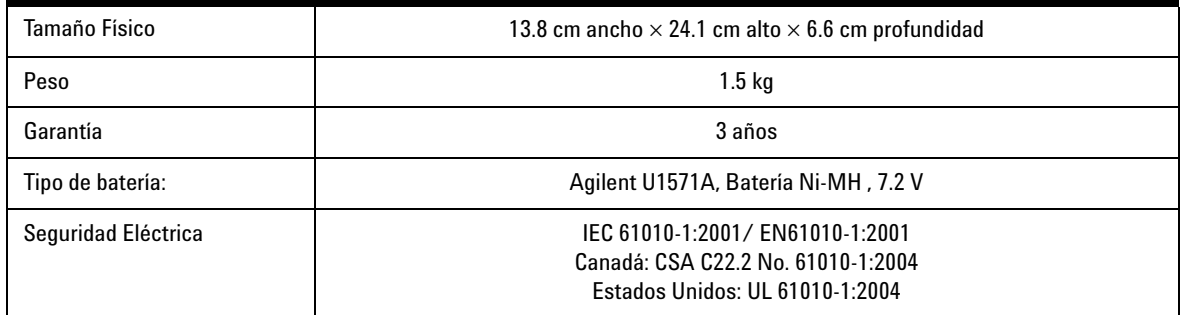

#### **Características Ambientales**

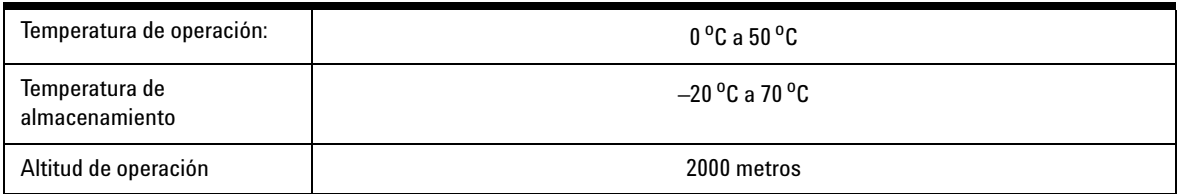

## **www.agilent.com**

#### **Contacto**

Para obtener asistencia de servicios, garantía y soporte técnico, llámenos a los siguientes números telefónicos:

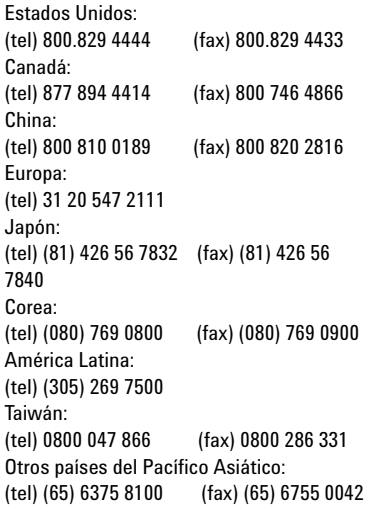

O visite el sitio web mundial de Agilent en: [www.agilent.com/find/assist](http://www.agilent.com/find/assist)

Las especificaciones y descripciones de los productos de este documento están sujetas a modificaciones sin previo aviso.

© Agilent Technologies, Inc. 2006-2009

Impreso en Malasia Tercera edición: 29 de Diciembre de 2009 U1602-90702

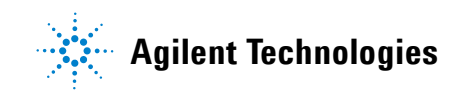

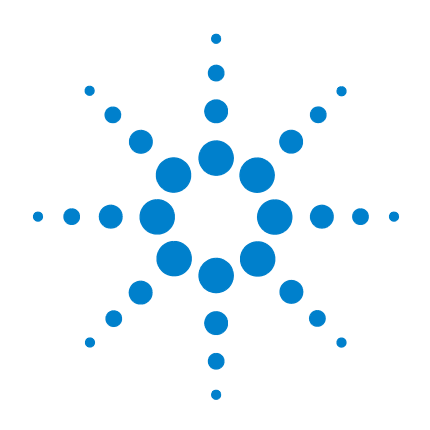

# **Agilent U1602A** 與 **U1604A**  手提式數位示波器

# 快速入門指南

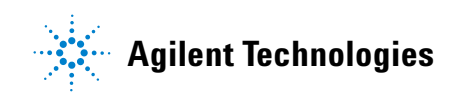

<span id="page-163-0"></span>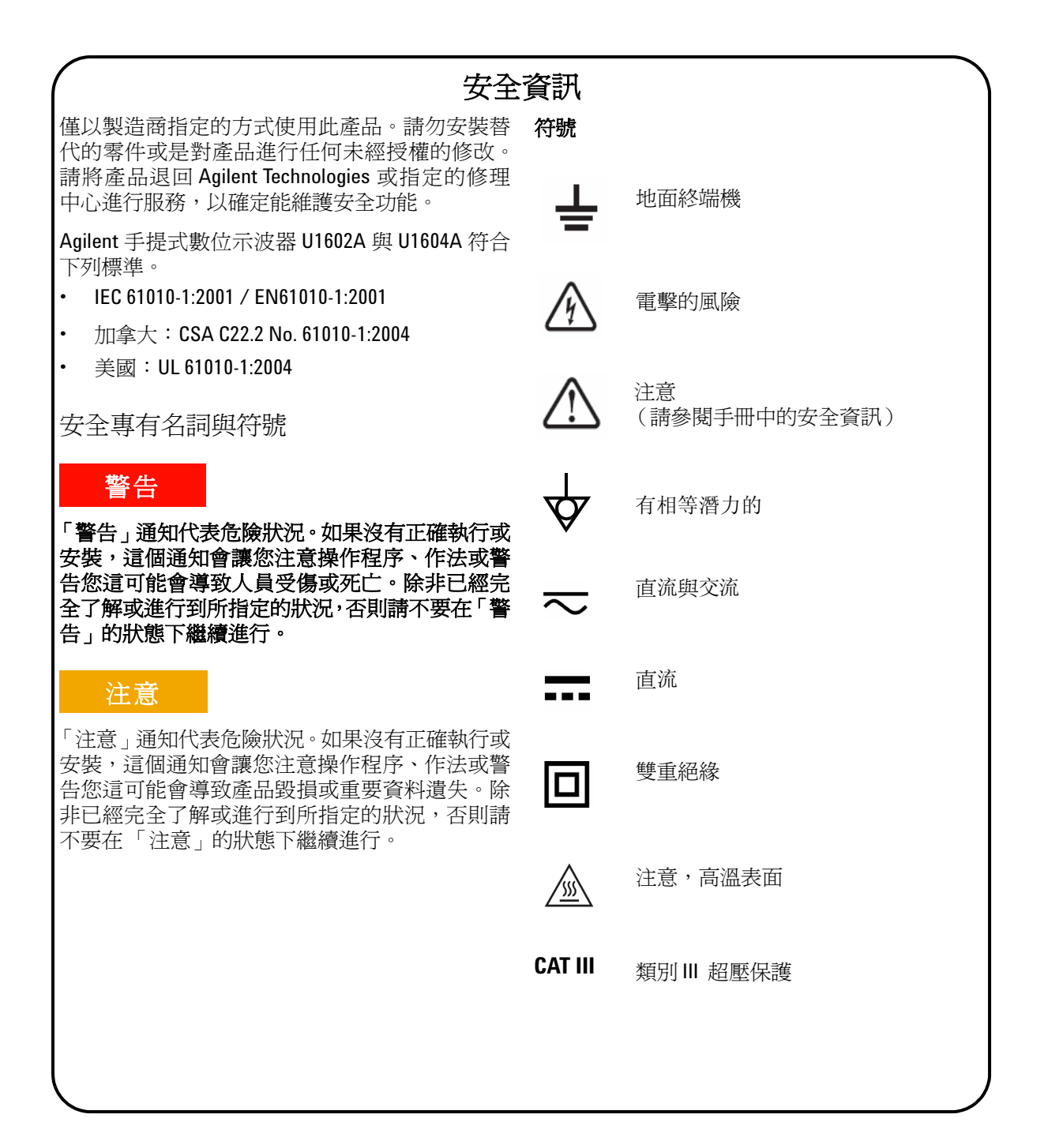

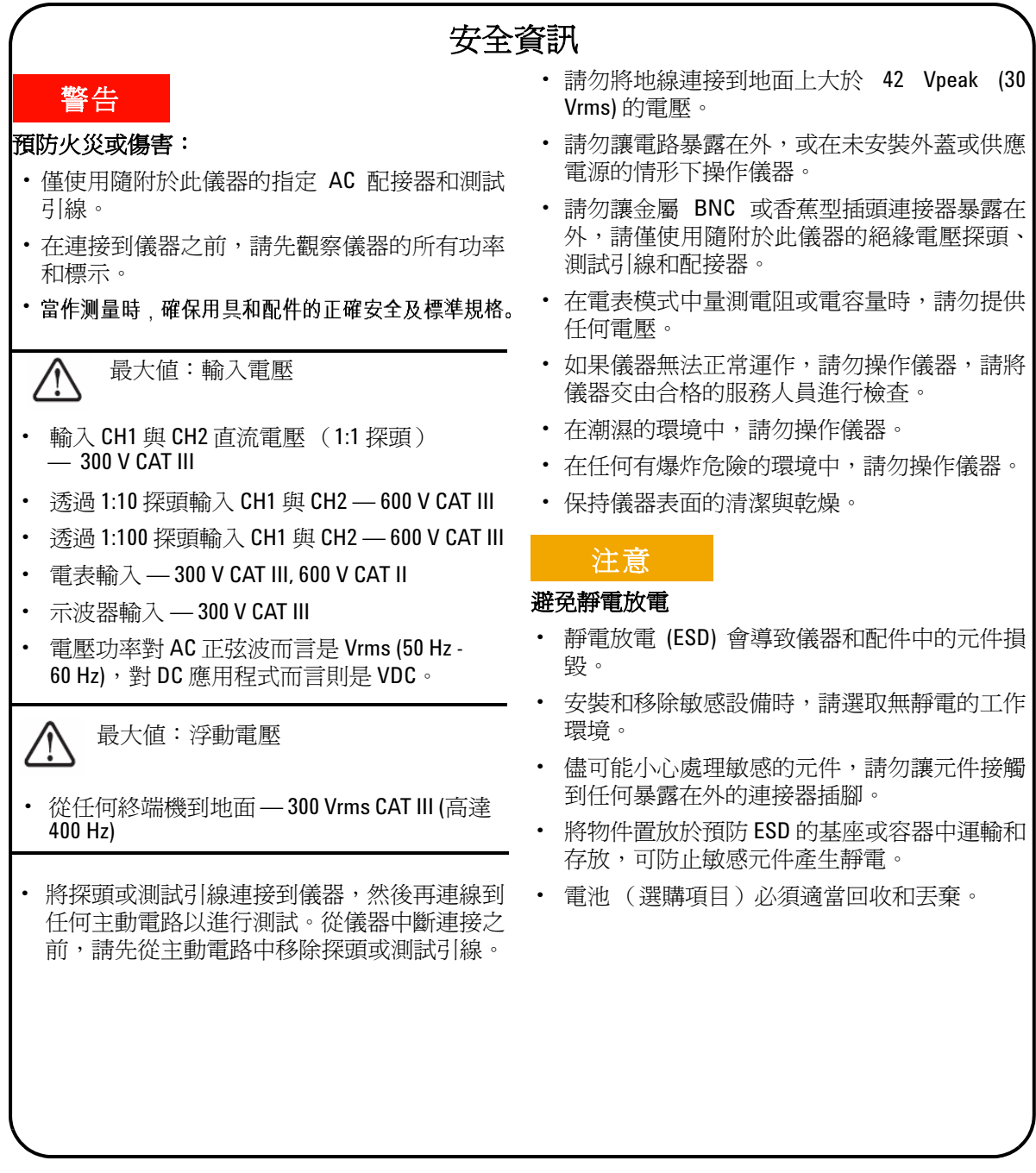

# 目錄

[安全資訊](#page-163-0) 1

[簡介](#page-166-0) 4

[前端面板一瞥](#page-166-1) 4

[快速入門](#page-167-0)

- [檢查封裝內容](#page-167-1) 5
- [讓電池充電](#page-168-0) 6
- 開啓手動式示波器的電源 6
- [重設為原廠設定](#page-168-2) 6
- [執行自我校正](#page-168-3) 6
- [設定時間和日期](#page-168-4) 6
- [設定自動關閉電源](#page-168-5) 7
- [選取快速說明的語言](#page-169-0) 7
- [調整顯示器的對比](#page-169-1) 7
- [補償示波器探頭](#page-169-2) 7

[示波器螢幕顯示器](#page-170-0) 8

[示波器連線設定](#page-171-0) 9

[電表連線設定](#page-172-0) 10

[游標量測](#page-173-0) 11

[儲存/恢復安裝和波形](#page-174-0) 12

[訊號觸發](#page-174-1) 12

[自動量測](#page-176-0) 14

#### [資料記錄器](#page-176-1) 14

[快速說明](#page-176-2) 14

[效能特性](#page-177-0) 15

<span id="page-166-1"></span><span id="page-166-0"></span>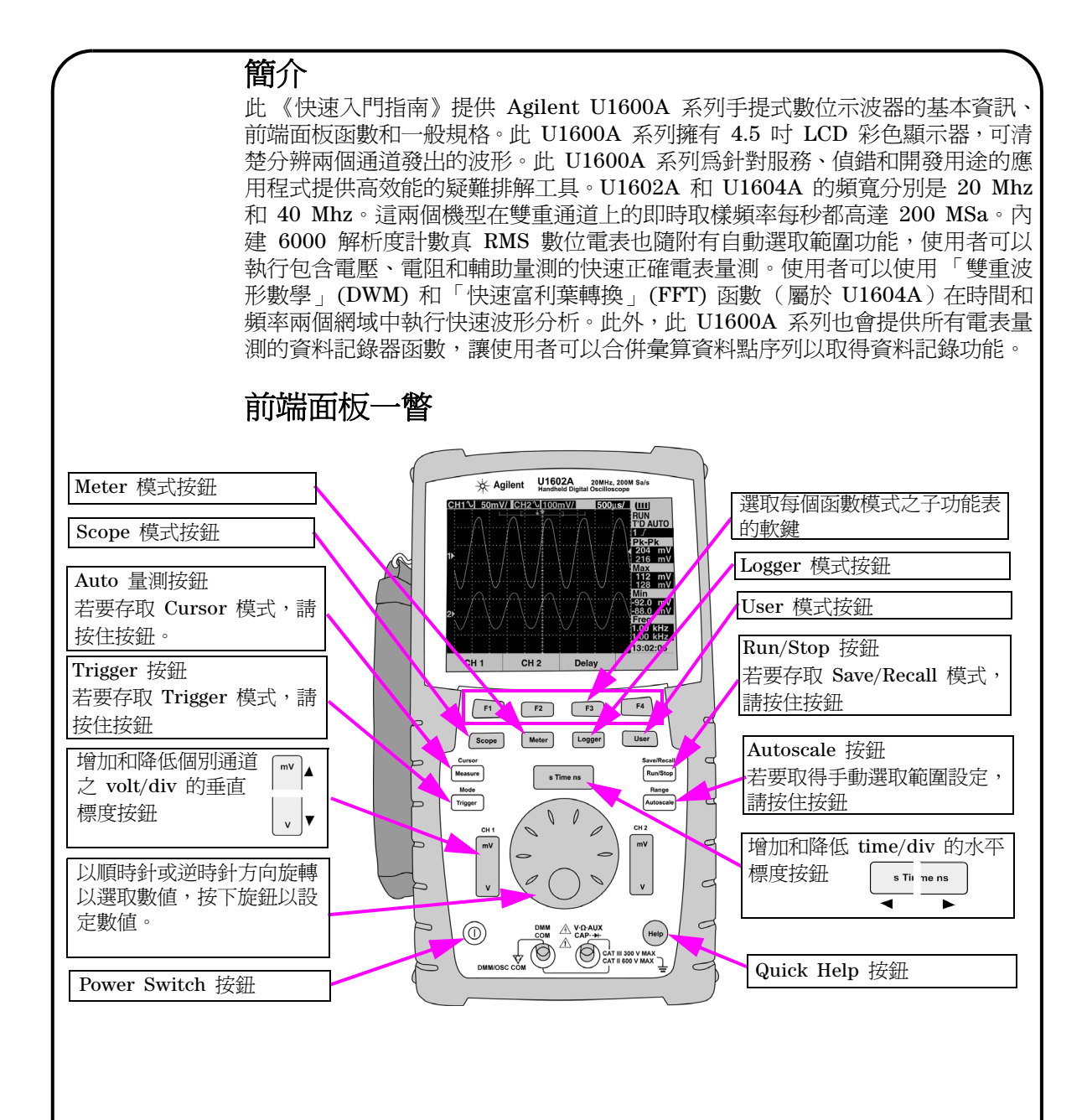

**4**

<span id="page-167-1"></span><span id="page-167-0"></span>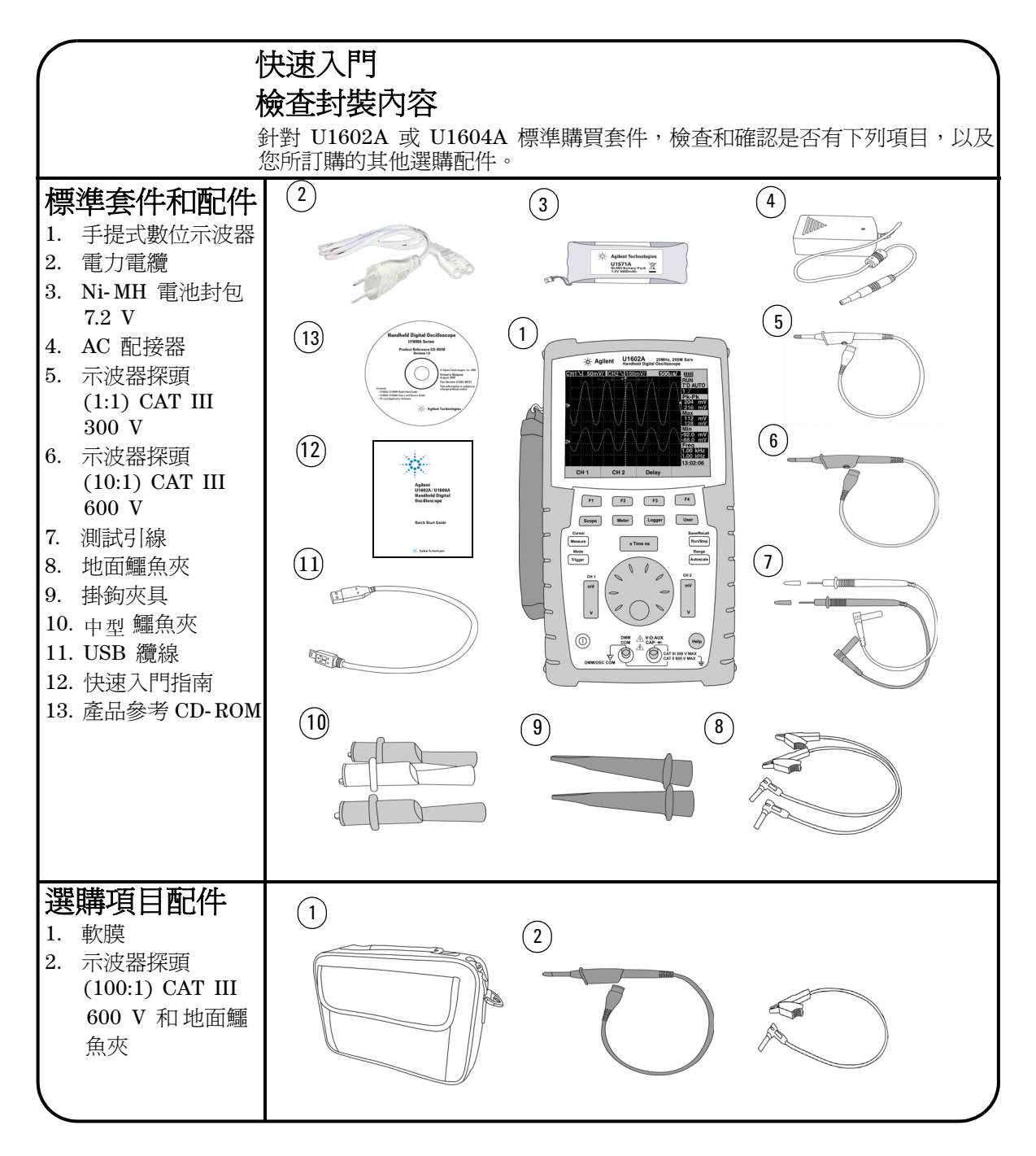

<span id="page-168-5"></span><span id="page-168-4"></span><span id="page-168-3"></span><span id="page-168-2"></span><span id="page-168-1"></span><span id="page-168-0"></span>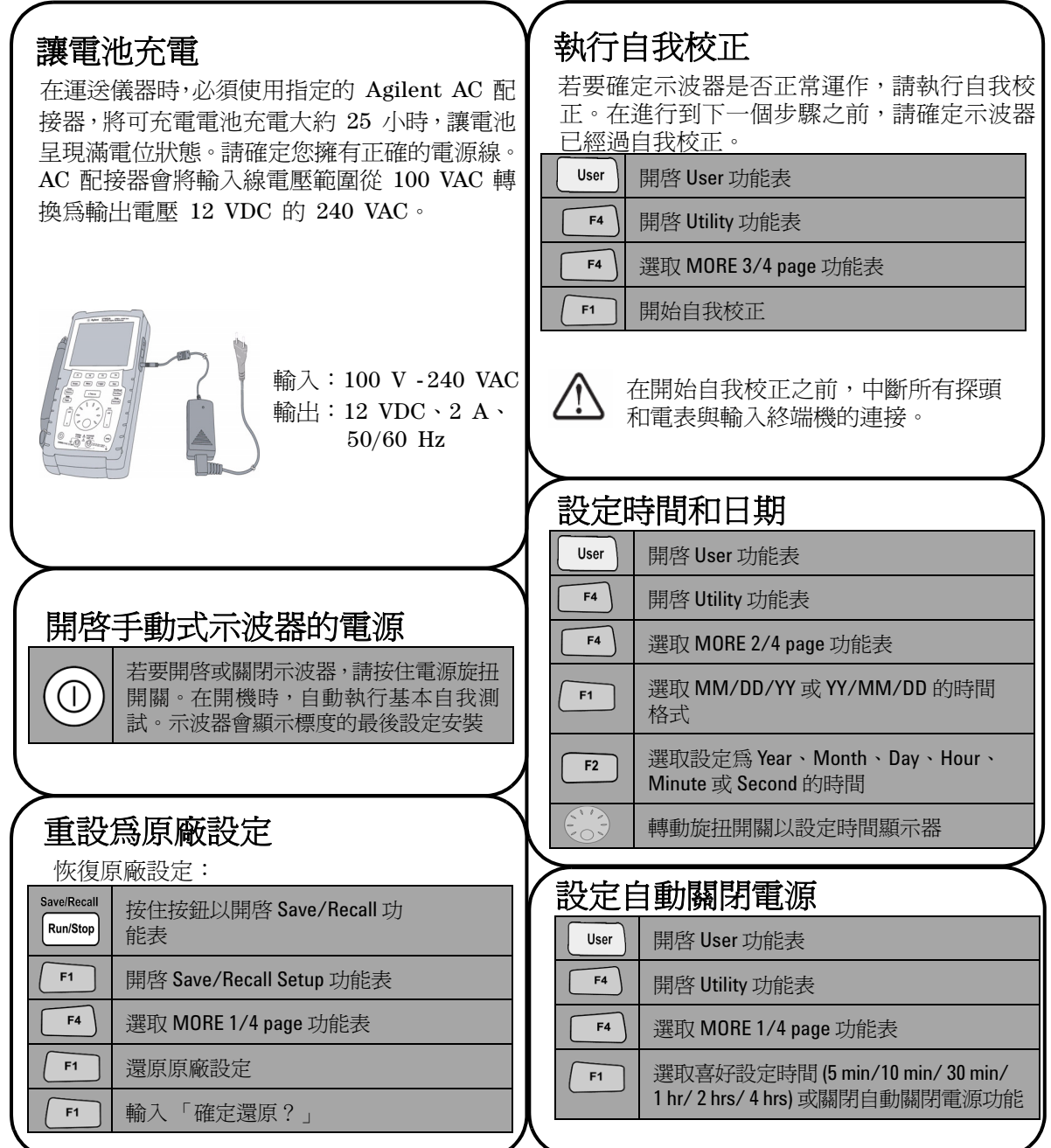

<span id="page-169-0"></span>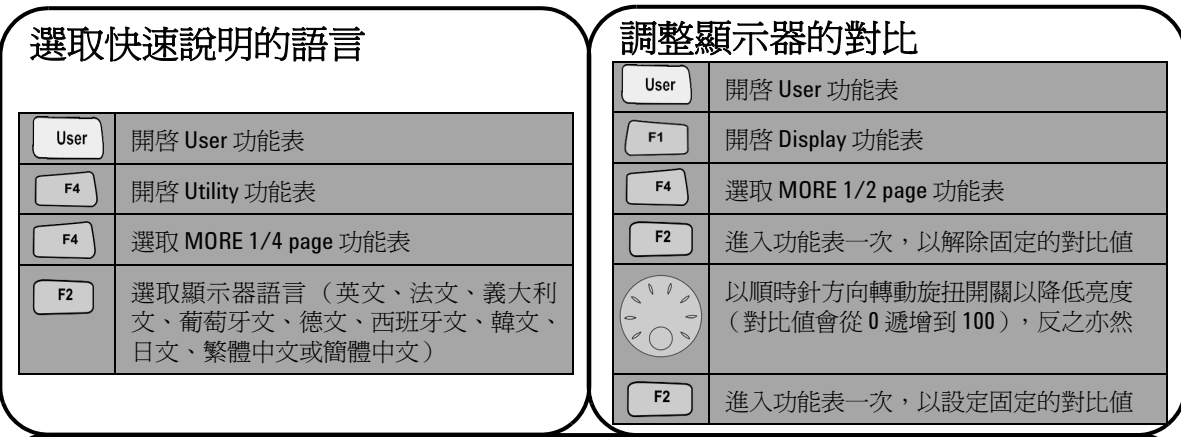

# <span id="page-169-2"></span>補償示波器探頭

 若要將探頭特性補償到示波器的通道,請執行 探頭調整。如果先將被動探頭連接到輸入通道, 就必須執行此步驟。將被動探頭連接到通道 2, 探頭接觸器連接到通道 1,以取得輸入訊號 3 Vp-p  $(\triangleq 1$  kHz)  $\circ$ 

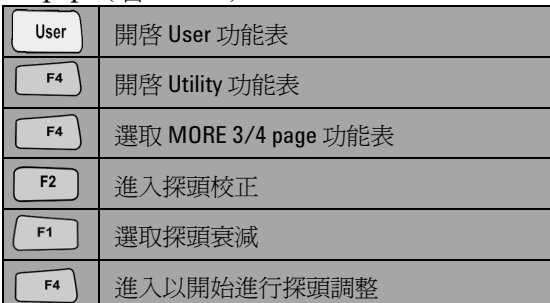

<span id="page-169-1"></span>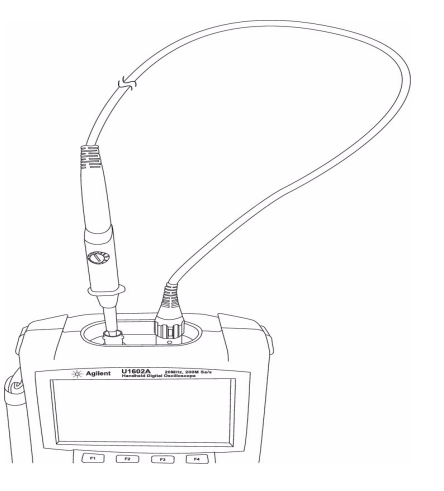

確定顯示脈衝的形狀已獲得適當補償。如果沒有, 請調整修整電容器,以取得最平緩的方波。

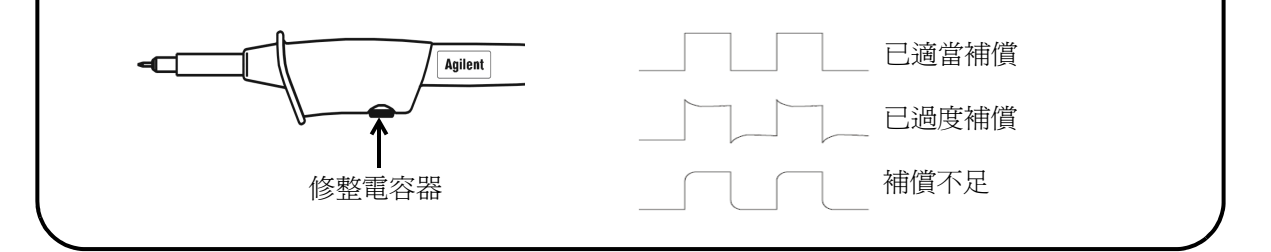

<span id="page-170-0"></span>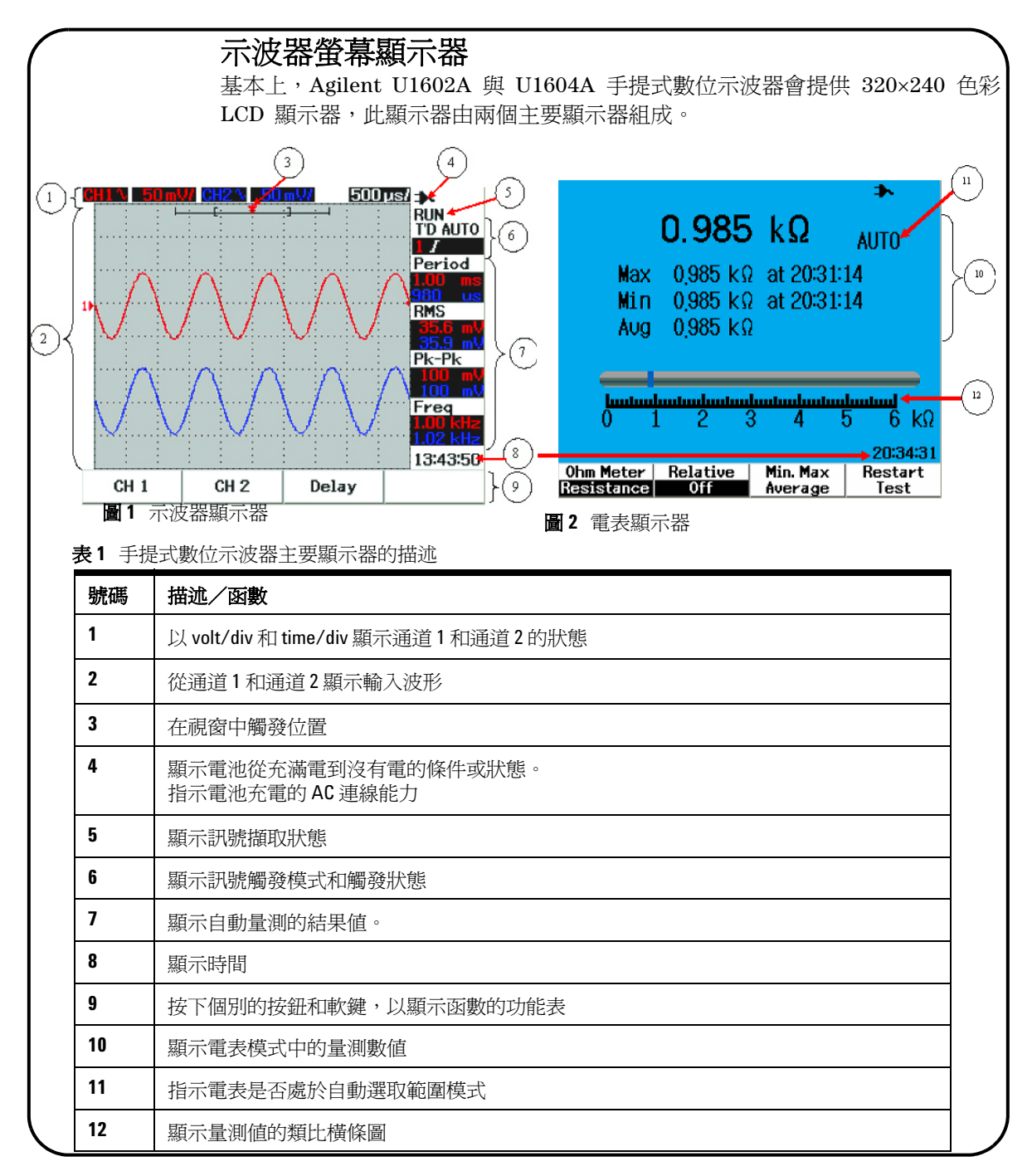

<span id="page-171-0"></span>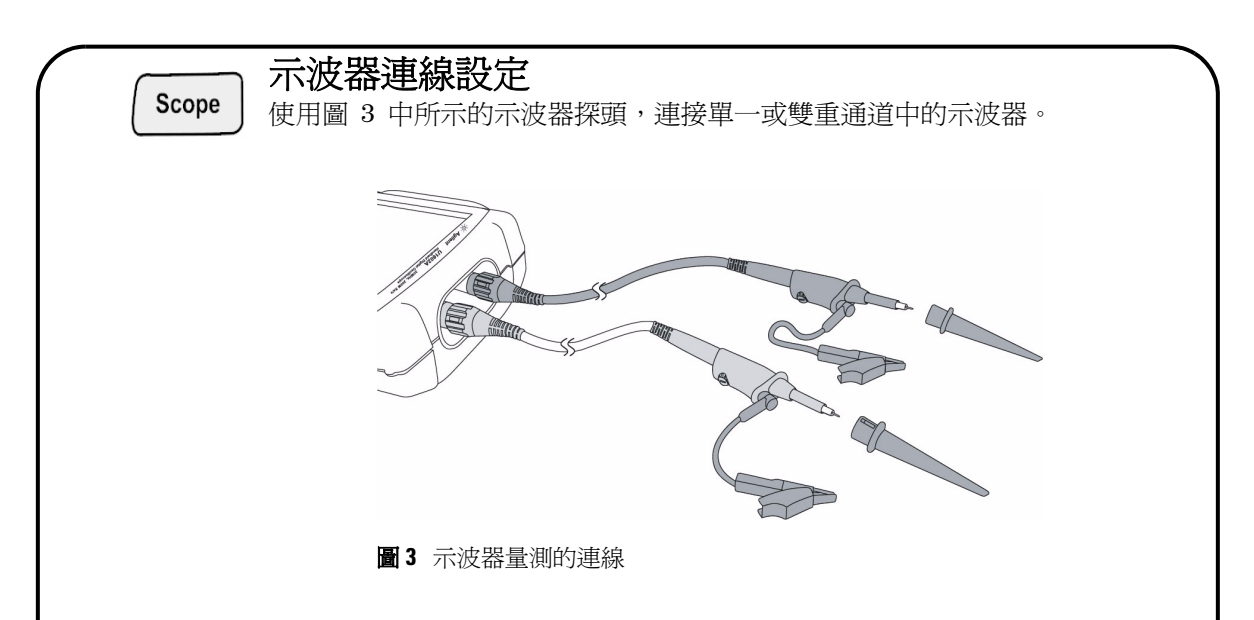

表 **2** Scope 功能表的函數描述

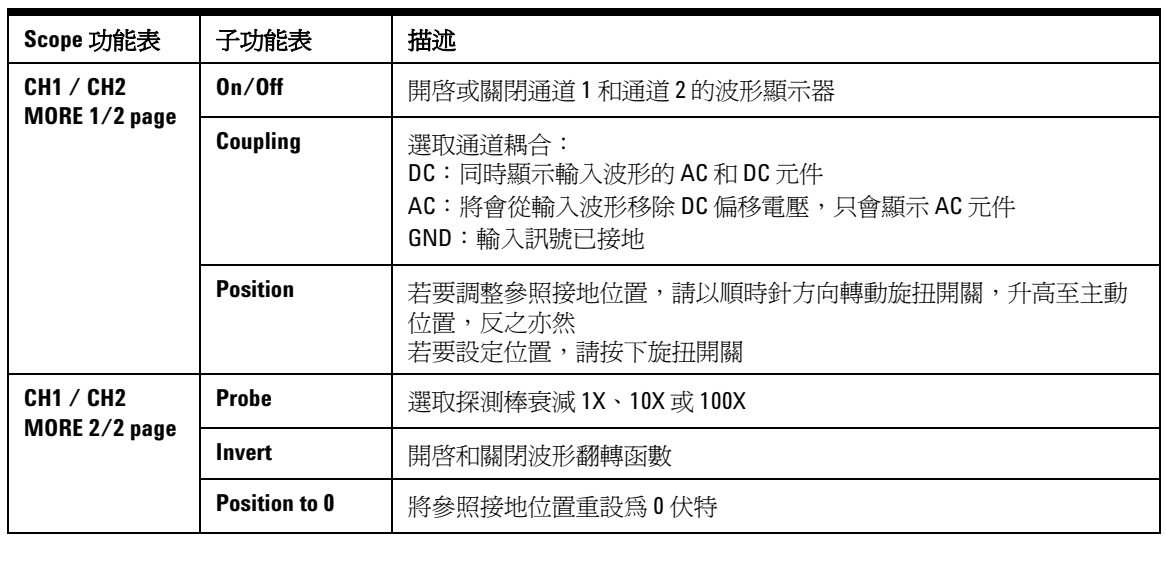

# Meter

## <span id="page-172-0"></span>電表連線設定

U1602A 與 U1604A 會以高準確性提供功能強大的電表量測工具、True RMS 中的嚴密自動選取範圍以及類比橫條圖顯示。進入 Meter 模式以選取 Volt Meter、 Ohm Meter 和 Auxiliary Meter 的喜好設定量測。請參閱圖 4 以取得 電表量測的連線。

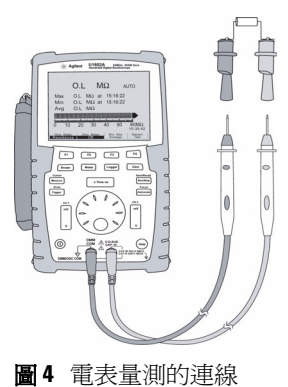

附註

會將自動選取範圍設定為所有電壓和電阻量測 的預設模式。若要手動變更量測範圍,請按下 Autoscale 按鈕以啓用手動選取範圍,並按下 相同按鈕以選取喜好設定範圍。若要啟用自動 選取範圍功能,請按住相同的按鈕,直到發出 嗶聲為止。

#### 表 **3** Meter 功能表的函數描述

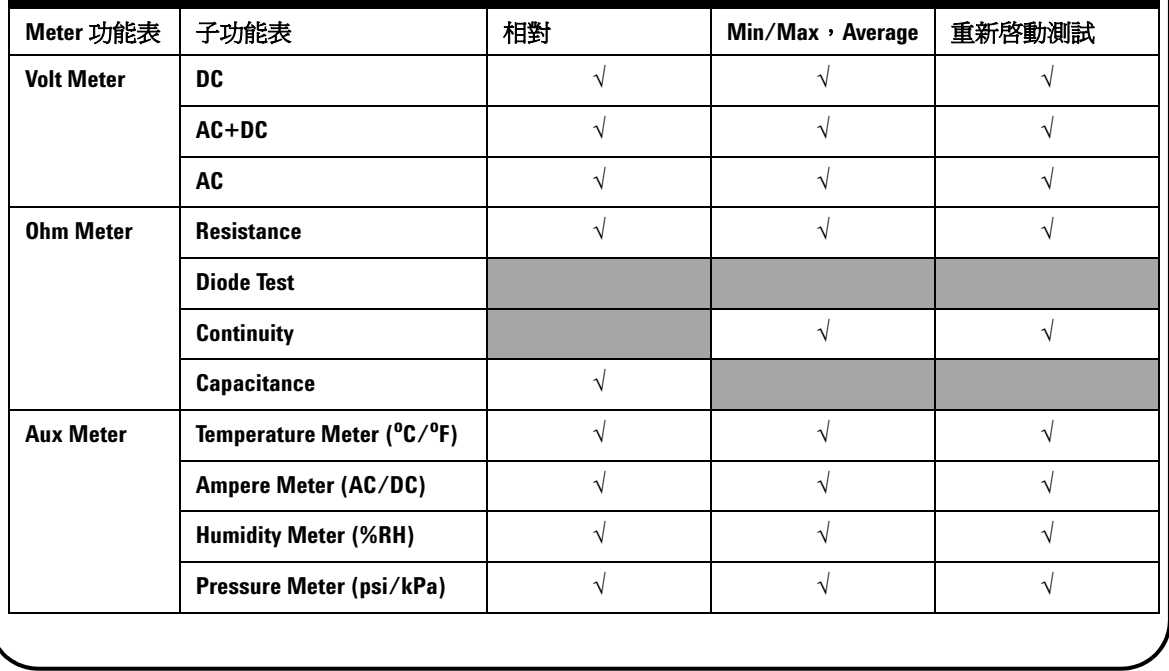

<span id="page-173-0"></span>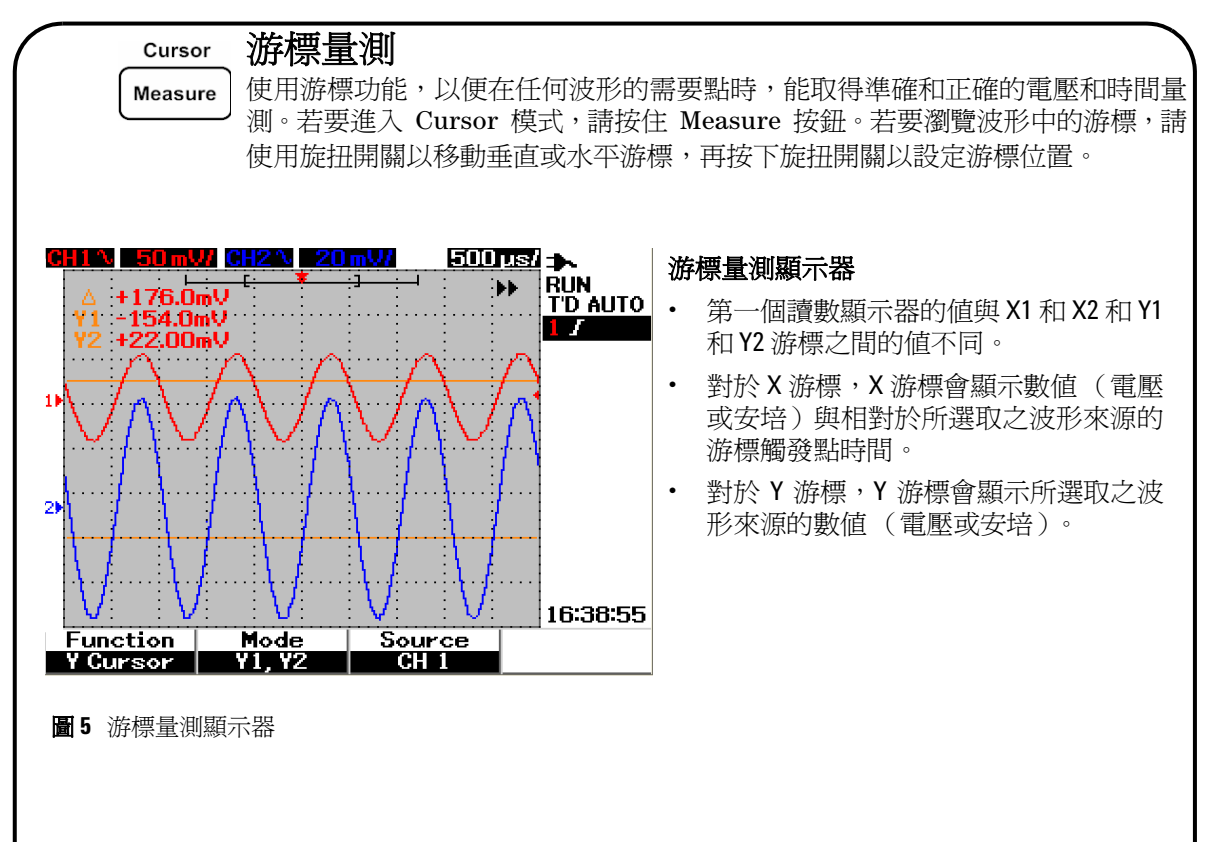

#### 表 **4** Cursor 功能表的函數描述

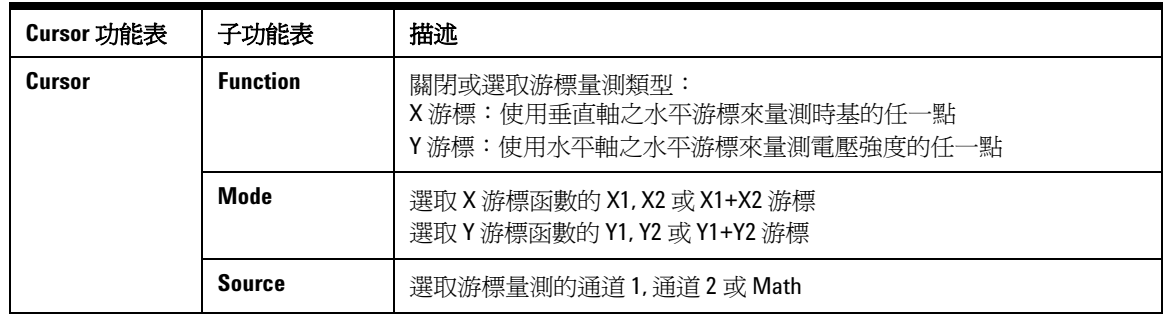

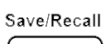

## <span id="page-174-0"></span>儲存/恢復安裝和波形

若要存取 Save/Recall 模式,請按住 Run/Stop 按鈕。此函數可讓您將多達 Run/Stop 10 種波形和設定儲存到儀器的內部記憶體或外部的 USB 快閃記憶體裝置(選 購項目)。

#### 表 **5** Save/Recall 功能表的函數描述

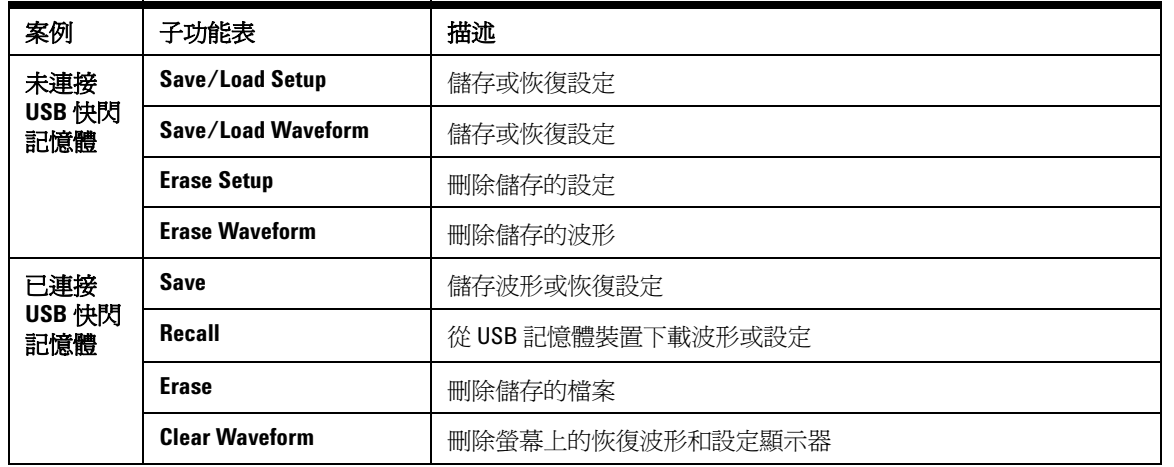

**Trigger** 

## <span id="page-174-1"></span>訊號觸發

此訊號觸發函數作用是從不穩定的訊號取得穩定和代表性的訊號顯示器。此函數 在開始取得資料時,會告訴示波器根據選取的觸發類型來顯示波形。若要進入觸 發功能表,請按下 Trigger 按鈕。

表 **6** Trigger 功能表的函數描述

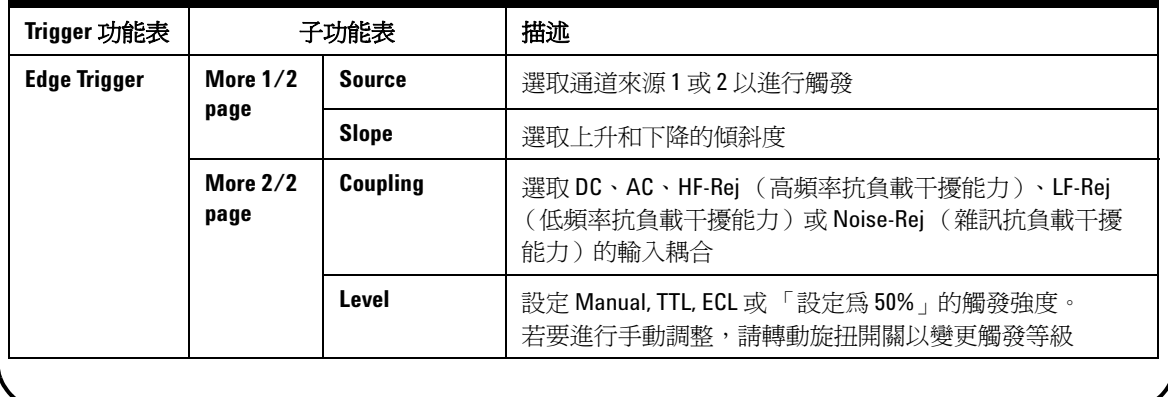

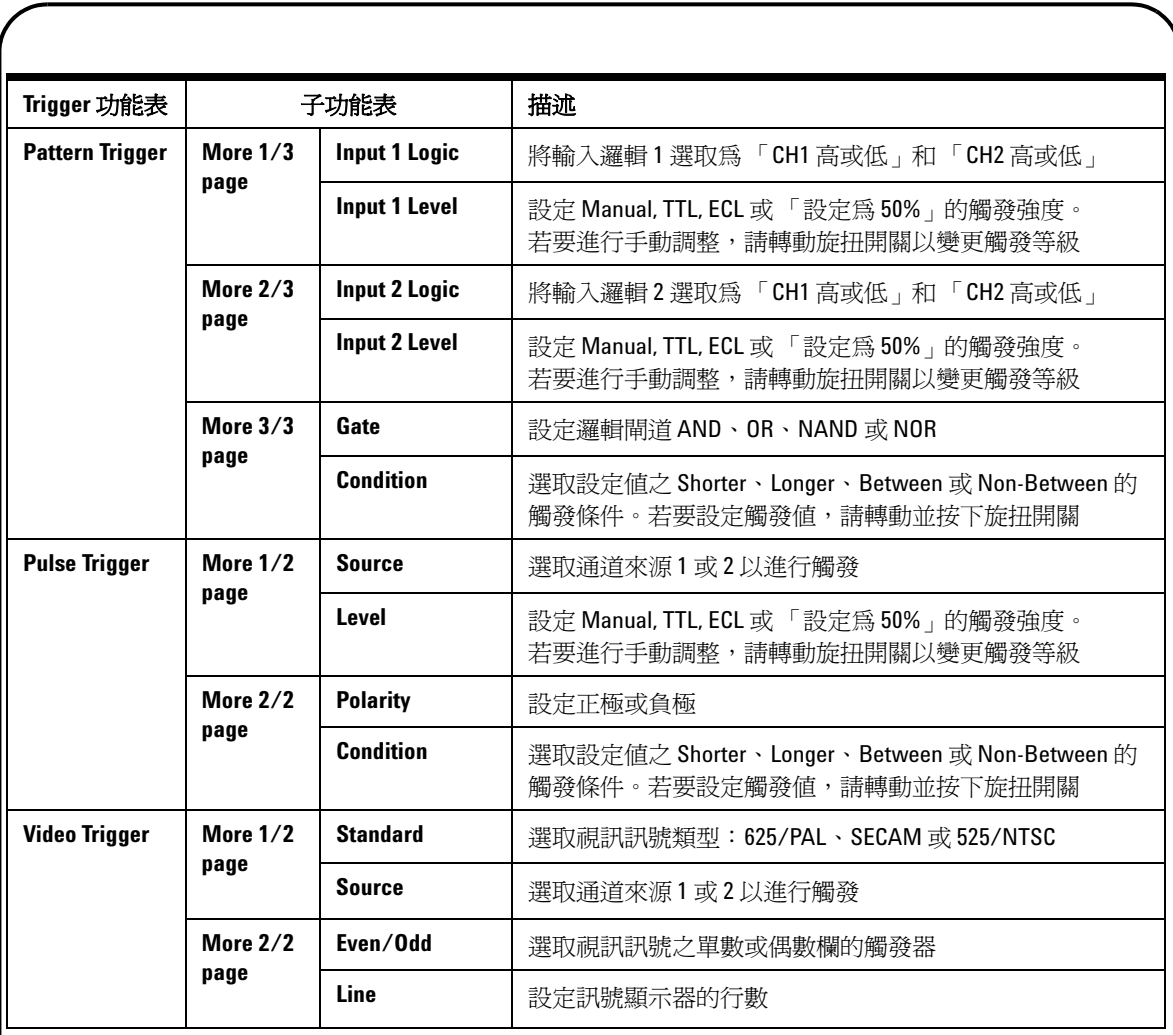

# <span id="page-176-0"></span>自動量測

按下 Measure 按鈕,即可存取下列自動量測。轉動旋扭開關,即可選取最多四個 量測功能表,其中會包含 22 個量測選項。您可以啓動個別的軟鍵並按下旋扭開 關以設定量測類型。

#### 表 **7** 自動量測選項的清單

Measure

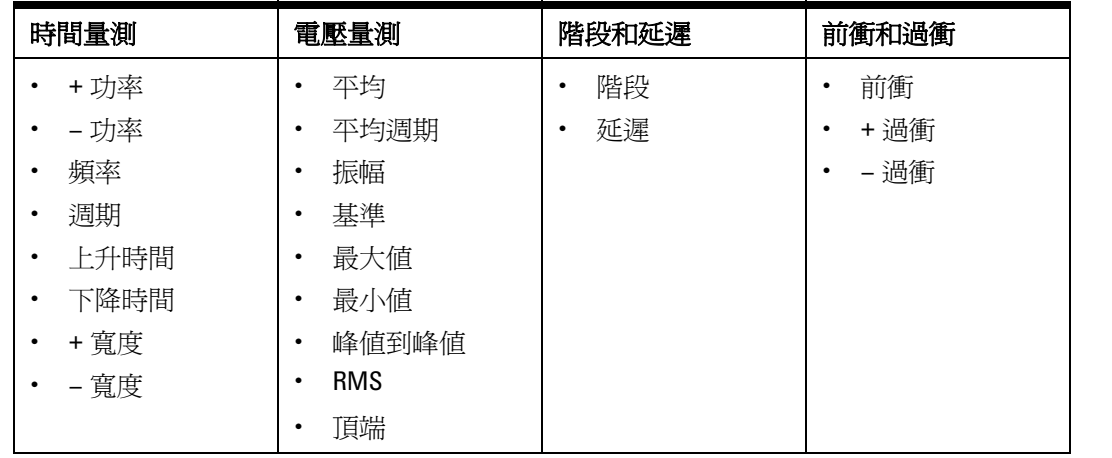

#### 資料記錄器 Logger

Help

<span id="page-176-1"></span>資料記錄器作用是記錄和規劃輸入訊號趨勢的記錄器。此函數適用於所有電表量 測,包含電表、ohm 和輔助量測。會將顯示器記錄大小定義為波形記憶體深度。 請參閱表 3 以瞭解提供給資料記錄器的功能和函數。

## <span id="page-176-2"></span>快速說明

示波器由內建「快速說明」系統組成,可提供每個前端面板按鈕和軟鍵的說明。 若要檢視每個函數的快速說明,請按下 Help 按鈕,並以順時針方向轉動旋扭開 關,以移至下一頁。再次按下 Help 按鈕退出說明模式。若要在其他語言中檢視 快速說明,請進入 User 功能表中的 Utility 模式。按下 1/3 頁面中的 F2 來選 取語言。

請參閱《 *U1602A* 和 *U1604A* 使用者與服務指南》以取得產品的詳細資訊。所有產 品說明文件和軟體皆包含在產品參考 *CD-ROM* 中。

# <span id="page-177-0"></span>效能特性

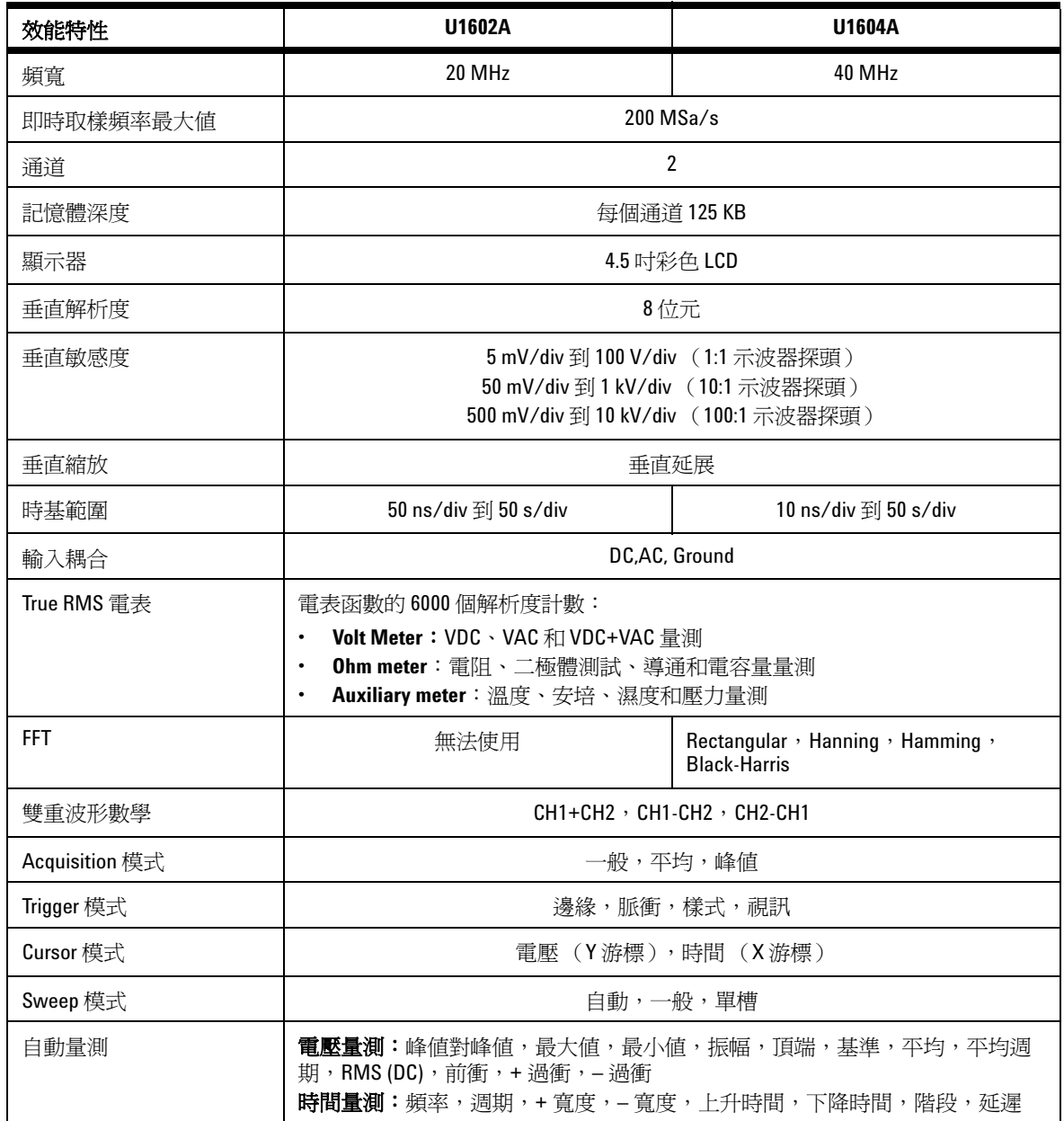

# 效能特性

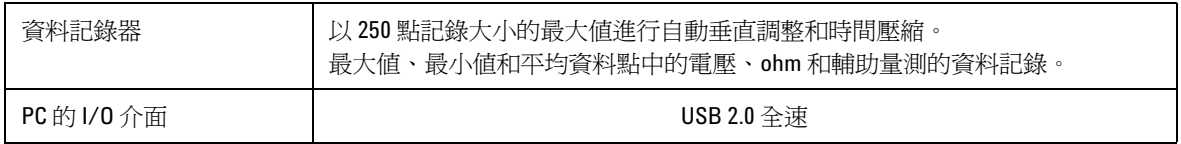

## 一般特性

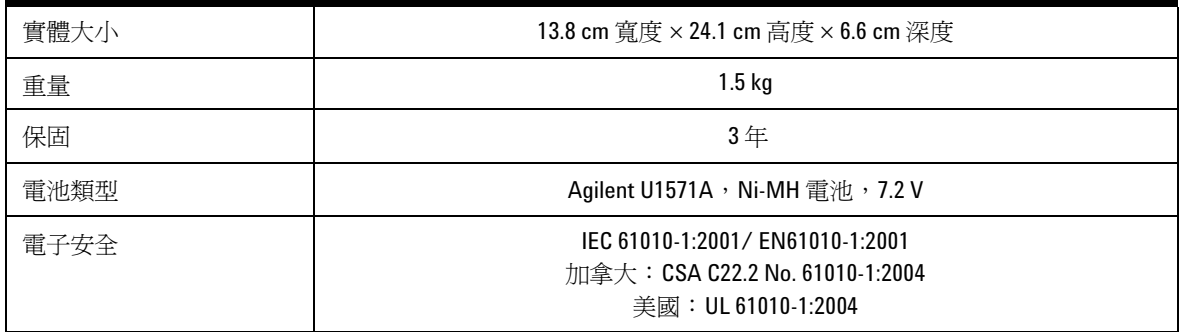

#### 環境特性

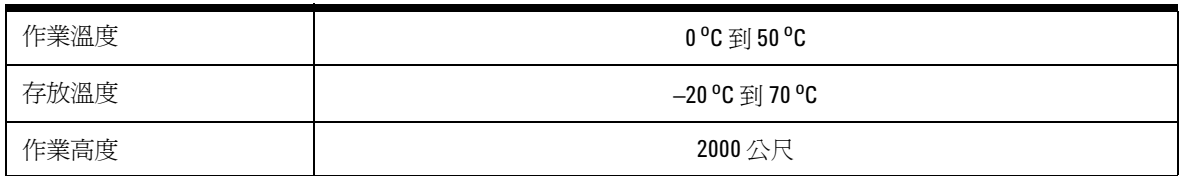

### **www.agilent.com**

#### 聯絡我們

若要取得服務、保固或技術支援幫助, 請撥打以下電話號碼聯絡我們:

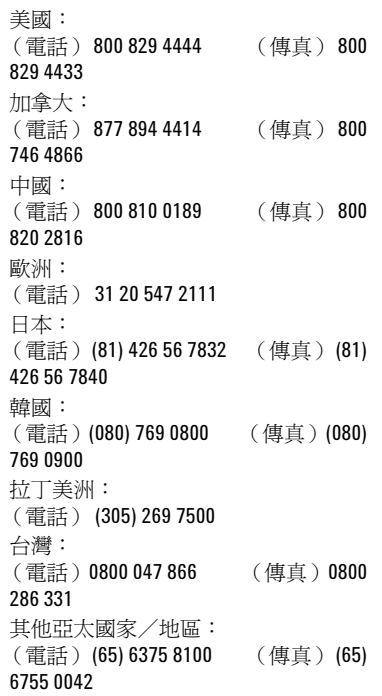

或參訪 Agilent 全球網站: [www.agilent.com/find/assist](http://www.agilent.com/find/assist)

本文件中的產品規格說明和描述如有變 更,恕不另行通知。

本文档中的产品规格说明和描述如有更 改, 恕不另行通知。

© Agilent Technologies, Inc. 2006-2009

馬來西亞印製 2009 年 12 月 29 日,第 3 版 U1602-90702

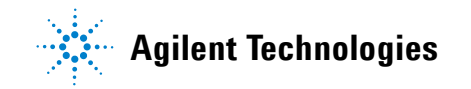